# HP Color LaserJet CM2320 MFP Series Guía del usuario

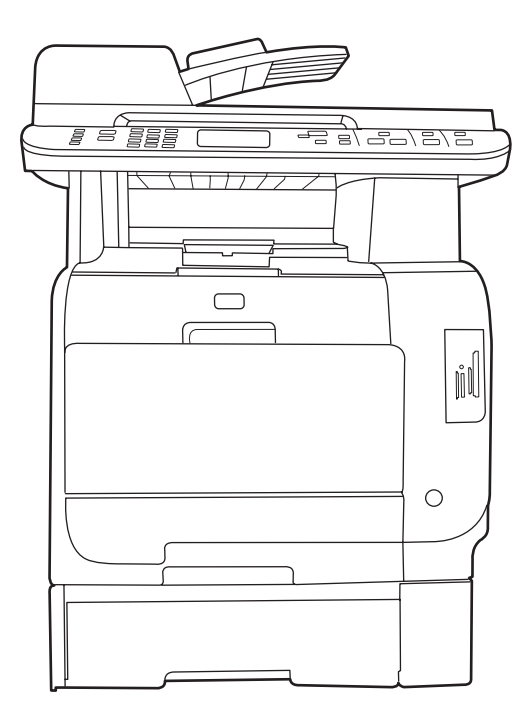

T

 $\boldsymbol{\eta}$ 

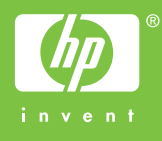

# HP Color LaserJet CM2320 MFP Series Guía del usuario

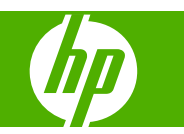

### **Derechos de copyright y licencia**

© 2008 Copyright Hewlett-Packard Development Company, L.P.

Prohibida la reproducción, adaptación o traducción sin autorización previa y por escrito, salvo lo permitido por las leyes de propiedad intelectual (copyright).

La información contenida en este documento está sujeta a cambios sin previo aviso.

Las únicas garantías de los productos y servicios HP se detallan en las declaraciones de garantía expresas que acompañan a dichos productos y servicios. Ninguna información contenida en este documento debe considerarse como una garantía adicional. HP no será responsable de los errores u omisiones técnicos o editoriales contenidos en este documento.

Edition 2, 04/2008

Referencia: CC434-90908

#### **Avisos de marcas comerciales**

Adobe®, Acrobat® y PostScript® son marcas comerciales de Adobe Systems Incorporated.

Microsoft®, Windows® y Windows NT® son marcas comerciales registradas en EE.UU. de Microsoft Corporation.

UNIX® es una marca comercial registrada de The Open Group.

# Tabla de contenido

# 1 Información básica del producto

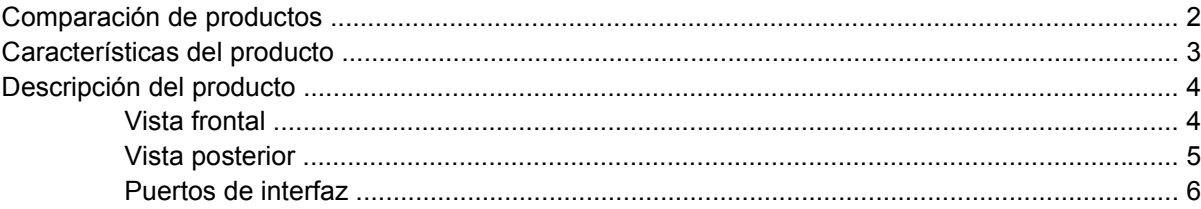

## 2 Panel de control

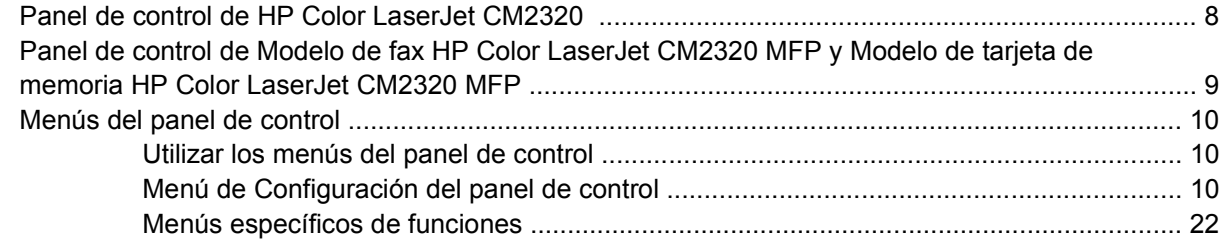

# 3 Software para Windows

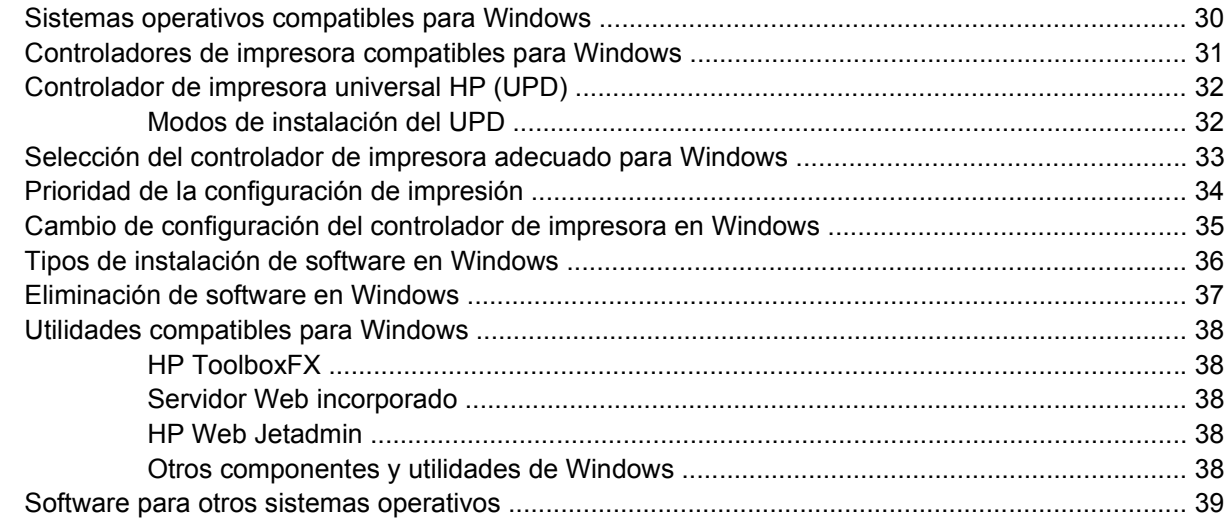

# 4 Uso del producto con Macintosh

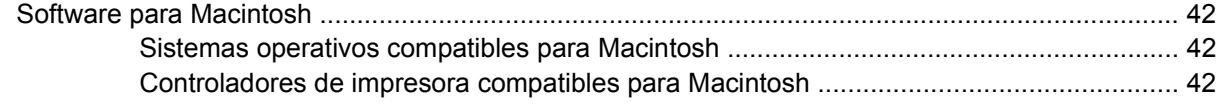

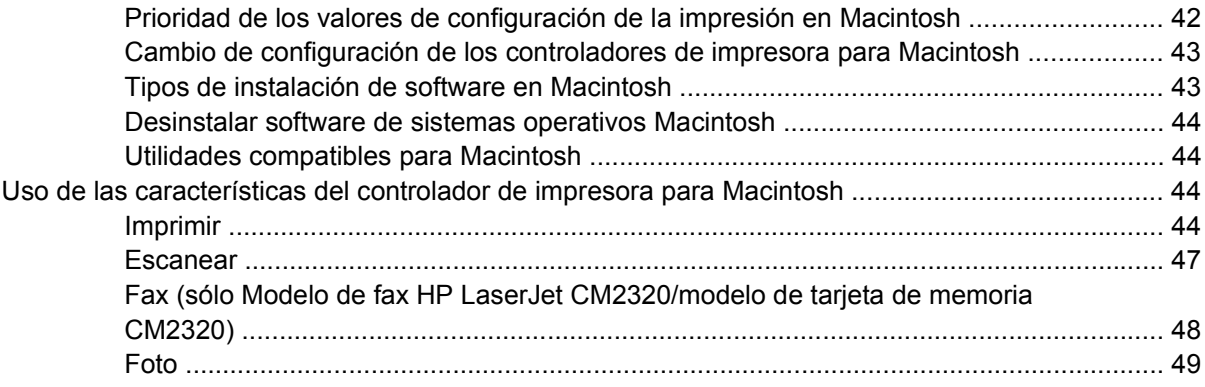

# 5 Conectividad

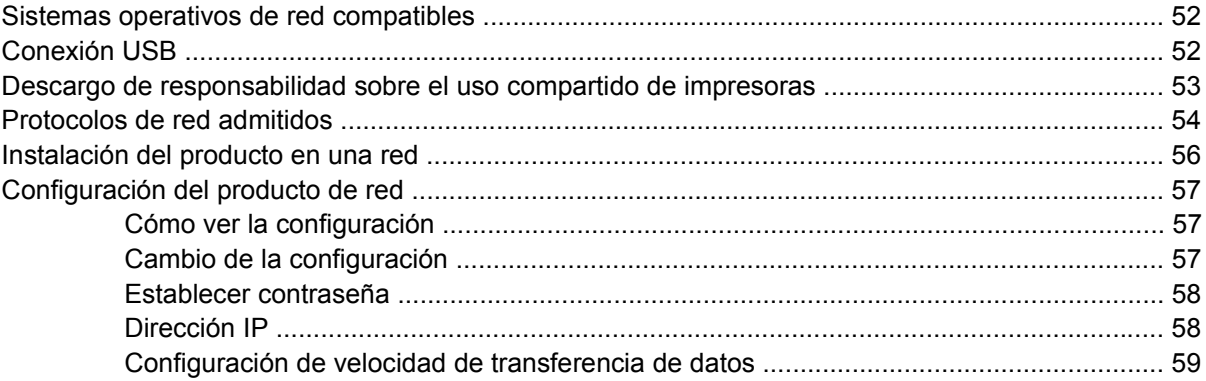

# 6 Papel y soportes de impresión

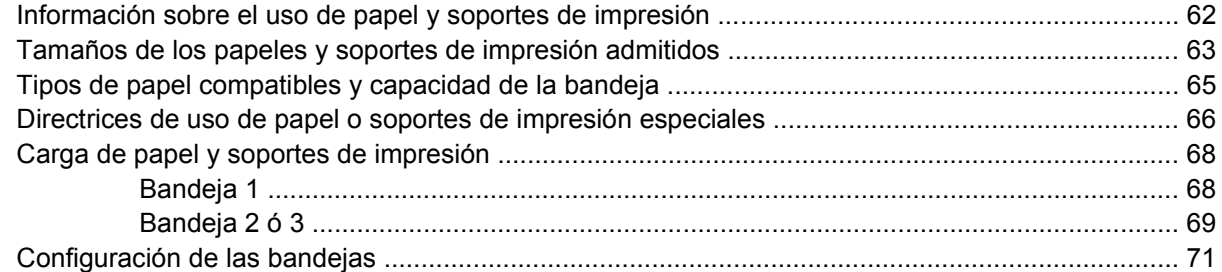

# 7 Uso de las funciones del producto

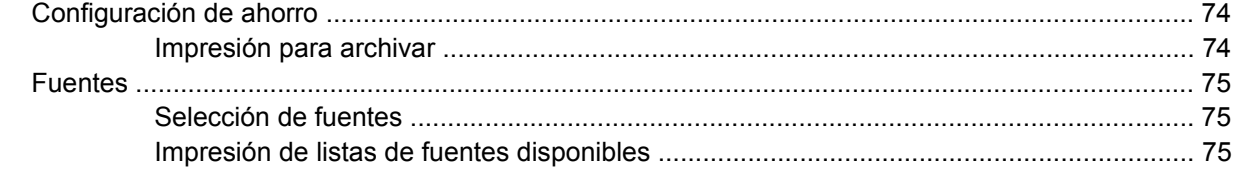

# 8 Tareas de impresión

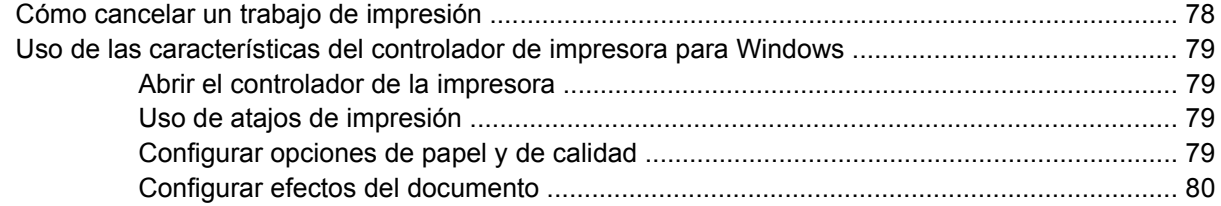

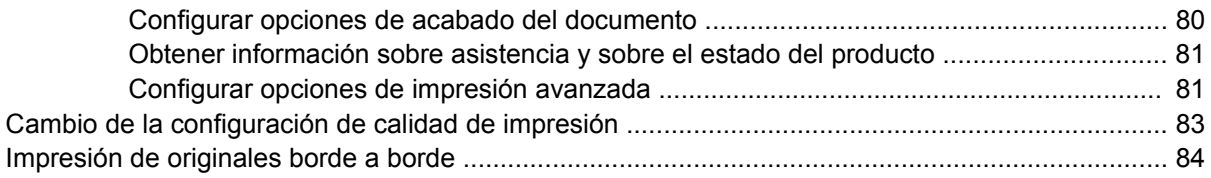

# 9 Copiar

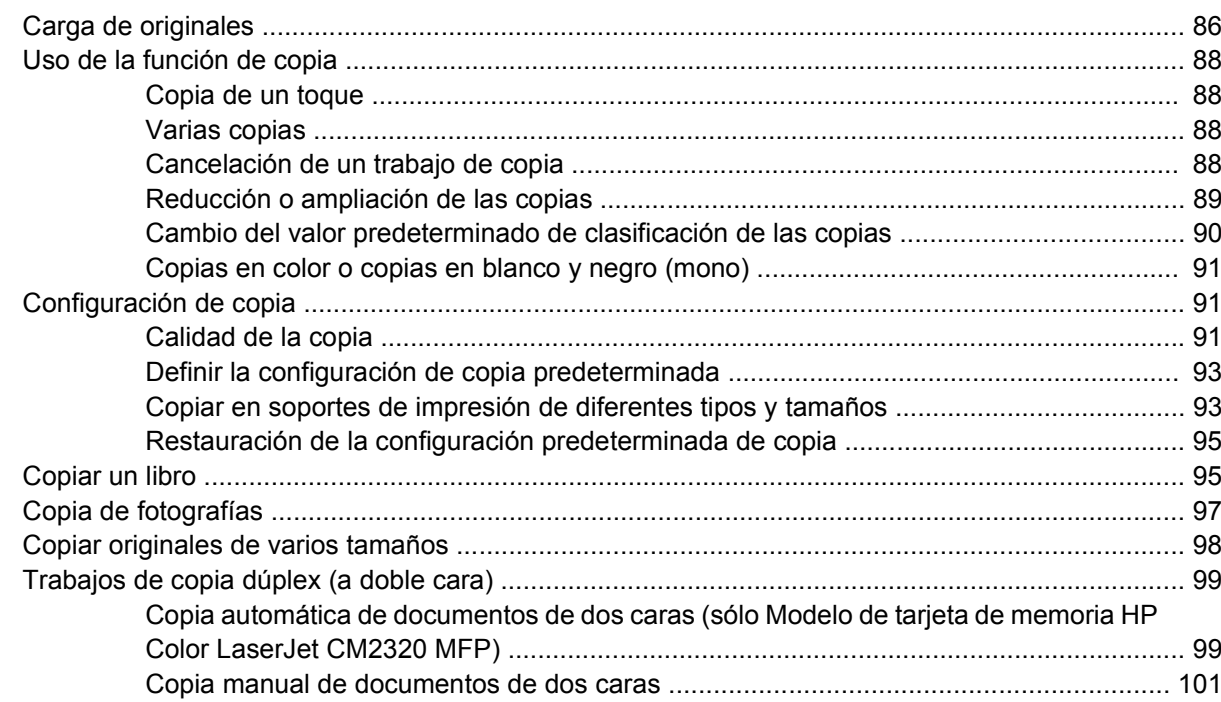

# 10 Color para Windows

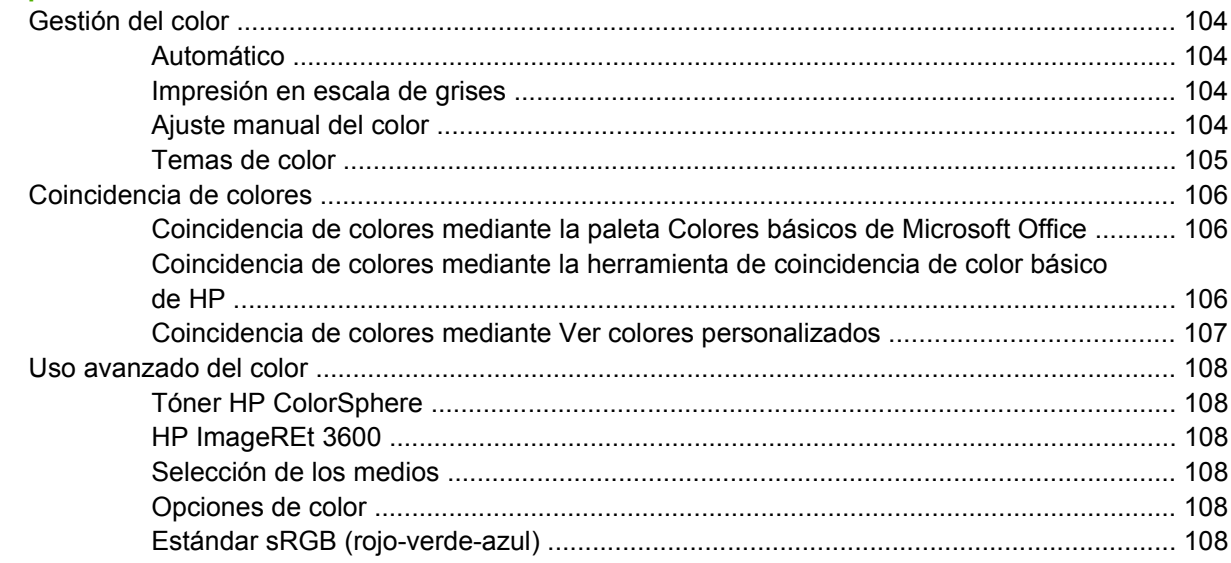

# 11 Escanear

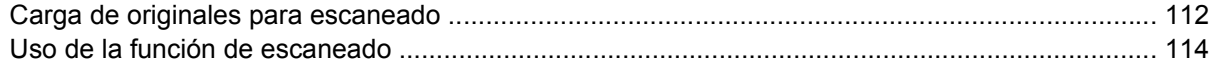

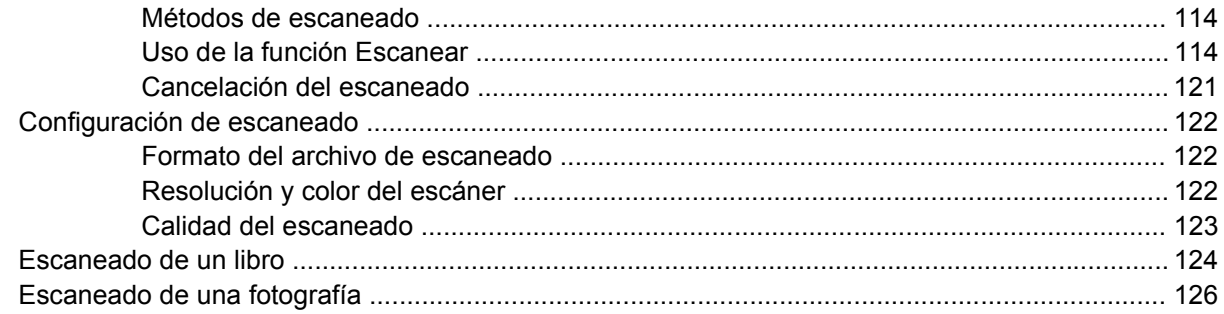

# 12 Fax (sólo modelos con fax)

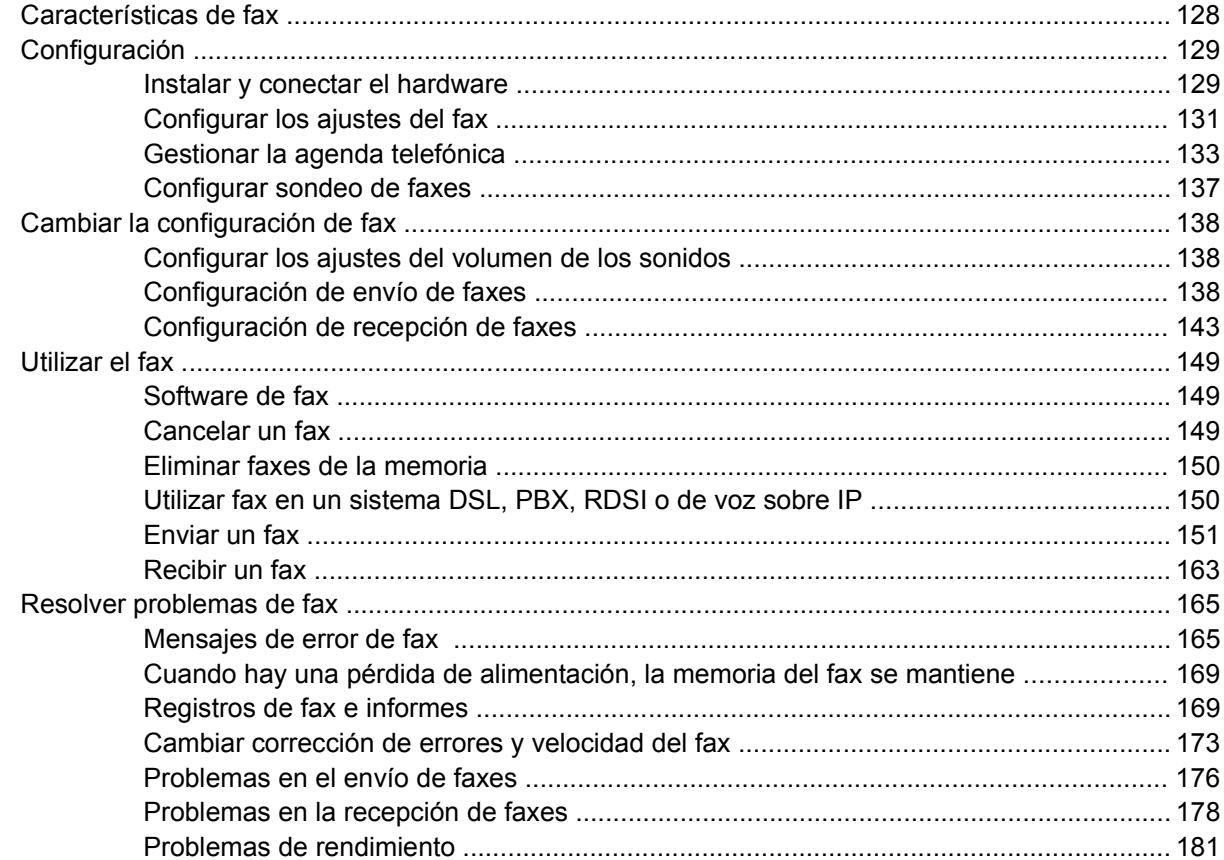

# 13 Fotografía

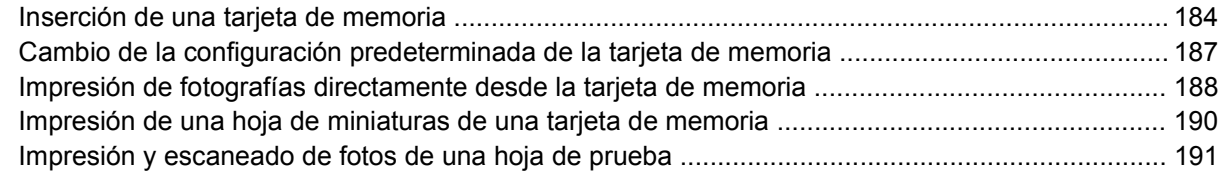

# 14 Gestión y mantenimiento del producto

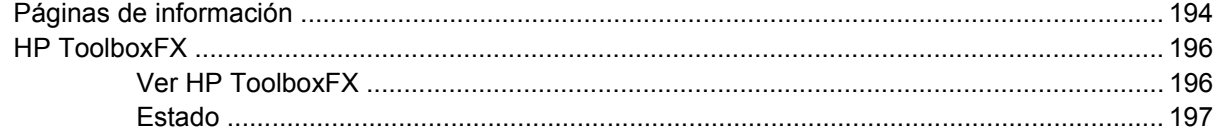

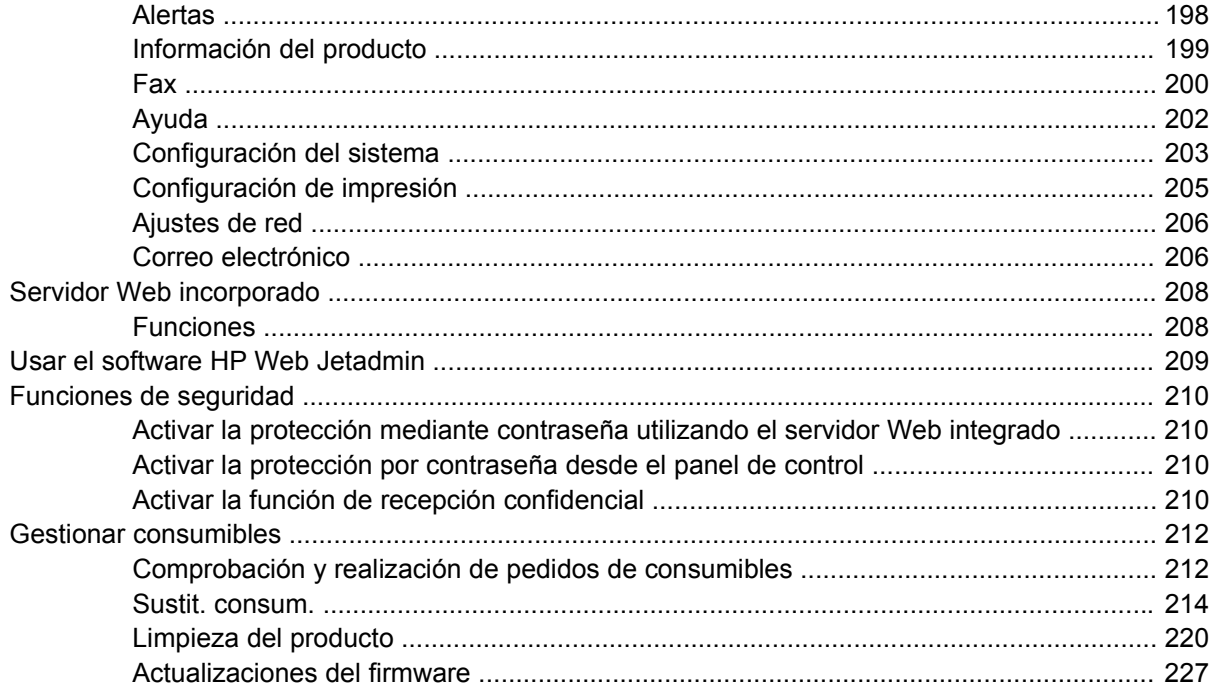

# 15 Solución de problemas

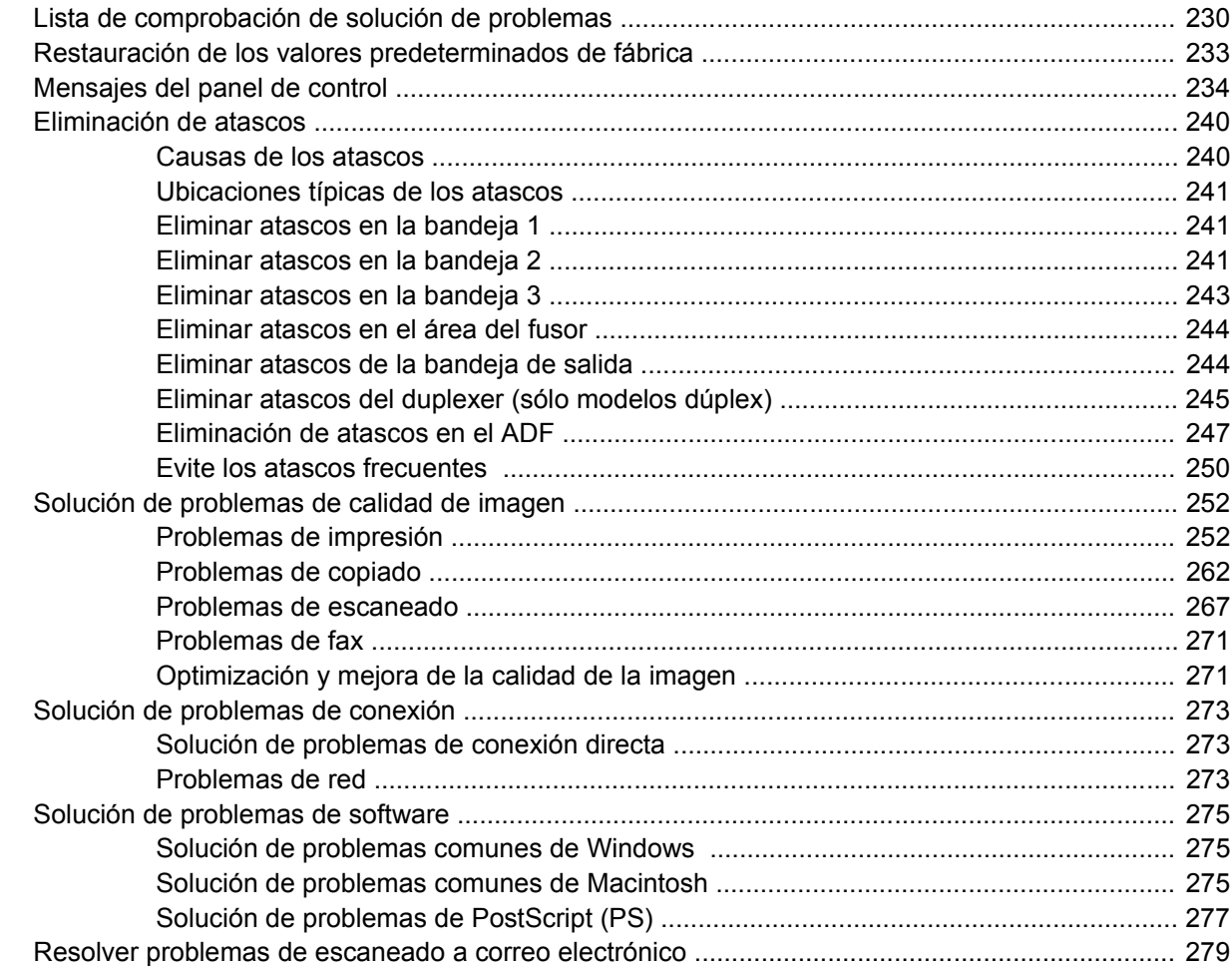

## **[Apéndice A Consumibles y accesorios](#page-292-0)**

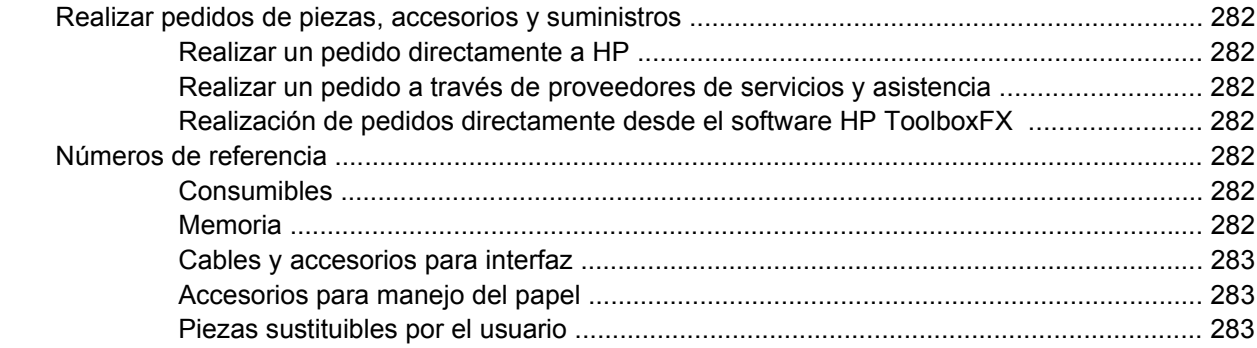

# **[Apéndice B Servicio de atención al cliente y asistencia técnica](#page-296-0)**

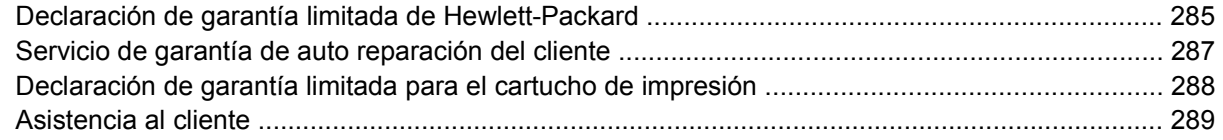

# **[Apéndice C Especificaciones](#page-302-0)**

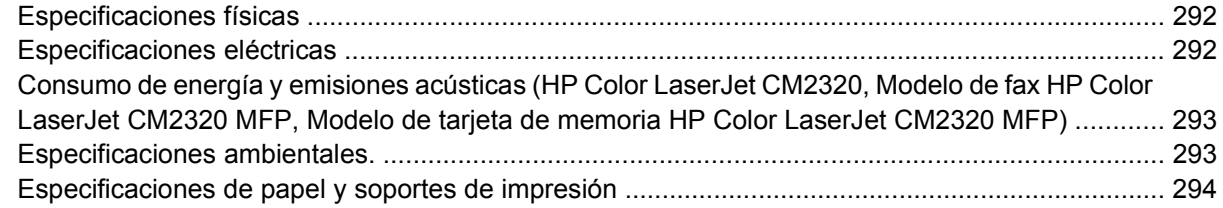

# **[Apéndice D Información sobre normativas](#page-306-0)**

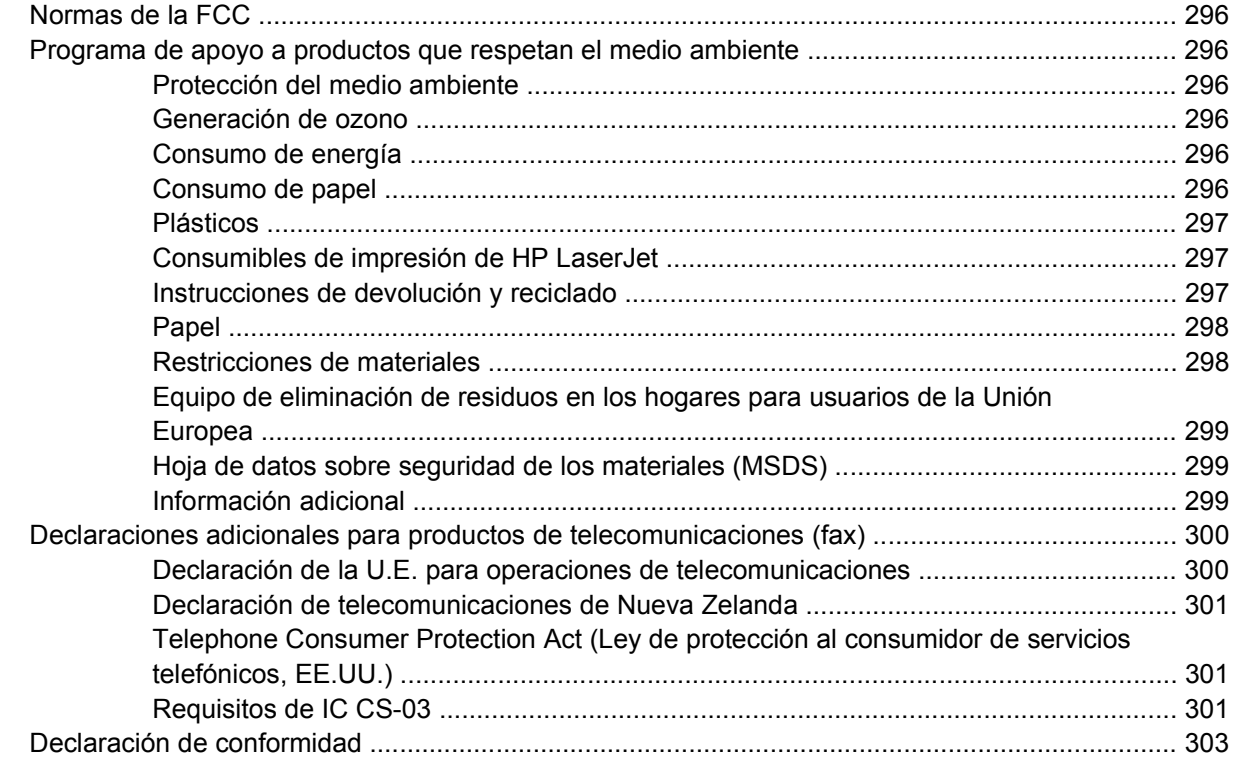

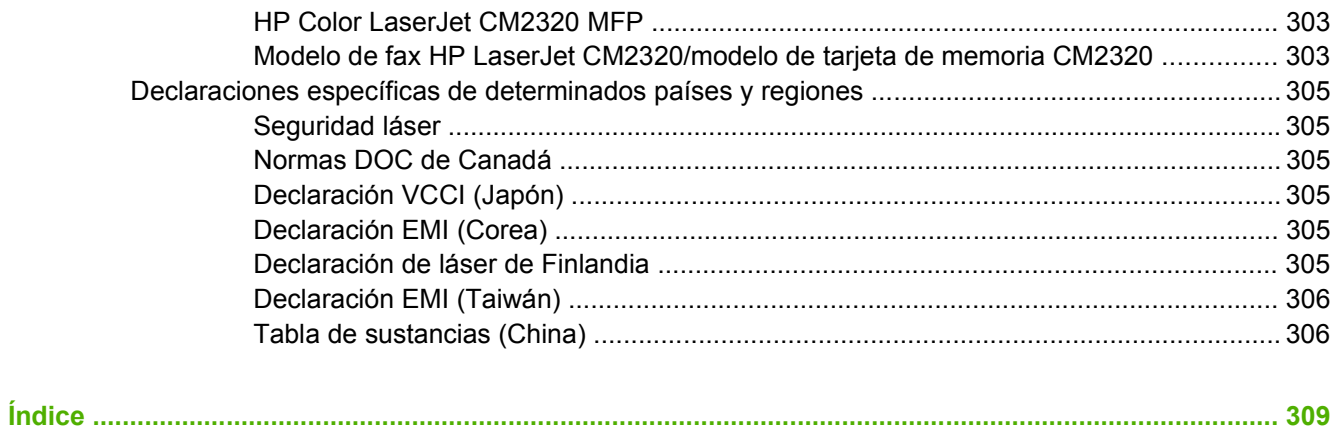

# <span id="page-12-0"></span>**1 Información básica del producto**

- [Comparación de productos](#page-13-0)
- [Características del producto](#page-14-0)
- [Descripción del producto](#page-15-0)

# <span id="page-13-0"></span>**Comparación de productos**

Este producto está disponible en las configuraciones descritas a continuación.

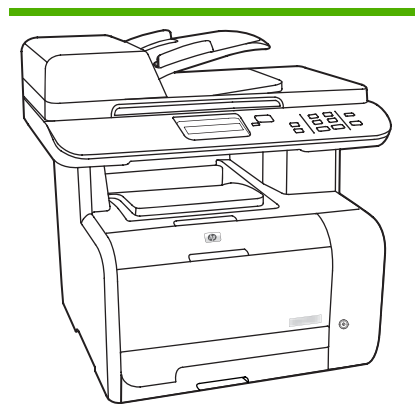

- Imprime páginas tamaño Carta a velocidades de hasta 20 paginas por minuto (ppm) y páginas tamaño A4 a velocidades de hasta 19 ppm.
- Controladores de impresora PCL 6 y emulación postscript de nivel 2 de HP.
- La bandeja 1 tiene capacidad para un máximo de 50 hojas de soporte de impresión o hasta 10 sobres.
- La bandeja 2 admite hasta 250 hojas de soporte de impresión.
- Disponible bandeja de entrada opcional para 250 hojas (bandeja 3).
- Puerto USB 2.0 de alta velocidad y puerto de red 10/100 Base-T.
- Memoria de acceso aleatorio (RAM) de 160 MB.
- Escáner de superficie plana y alimentador automático de documentos (ADF) con capacidad para 50 páginas.
- Dispone de una ranura DIMM para la ampliación de memoria (acepta módulos DIMM de 64 MB y 128 MB).

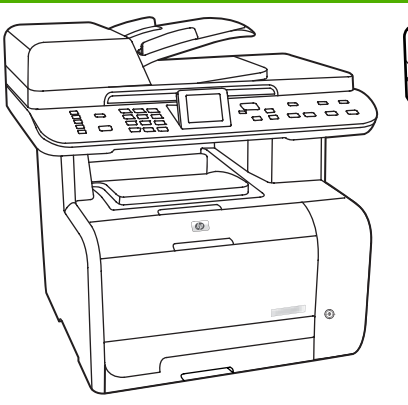

#### **HP Color LaserJet CM2320 MFP Modelo de fax HP Color LaserJet CM2320 MFP**

HP Color LaserJet CM2320 MFP, más:

- Módem fax V.34 y memoria flash para almacenamiento de faxes de 8 megabytes (MB).
- Dos puertos de línea teléfono fax RJ-11
- Pantalla de gráficos a color

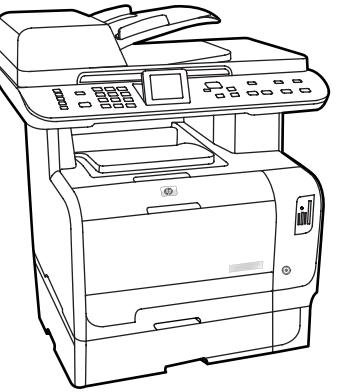

#### **Modelo de tarjeta de memoria HP Color LaserJet CM2320 MFP**

Modelo de fax HP Color LaserJet CM2320 MFP, más:

- Impresión automática en ambas caras (dúplex), recepción de faxes y copia.
- Cuatro ranuras de tarjeta de memoria
- Bandeja de entrada para 250 hojas adicional (bandeja 3) incluida.

# <span id="page-14-0"></span>**Características del producto**

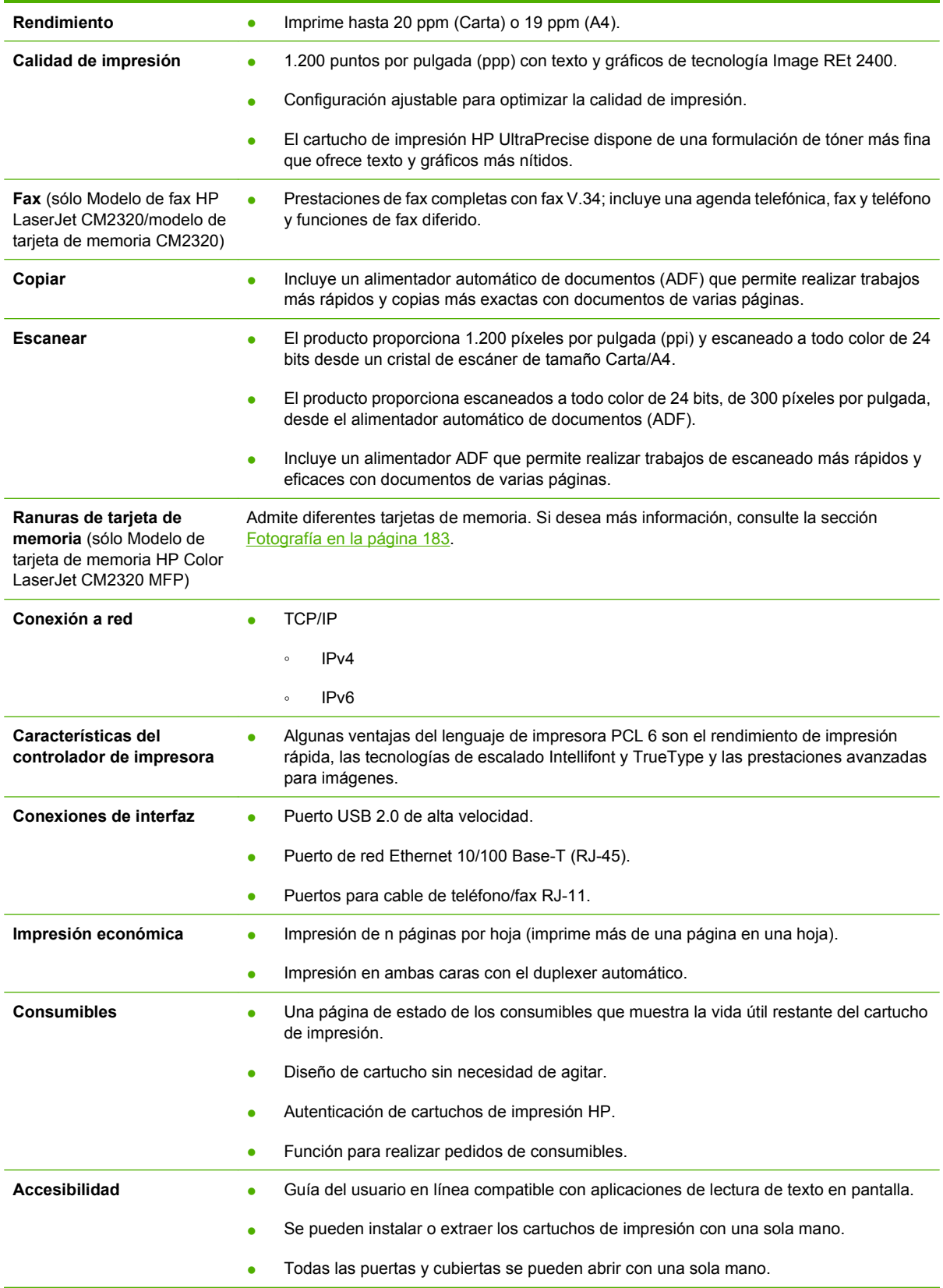

# <span id="page-15-0"></span>**Descripción del producto**

# **Vista frontal**

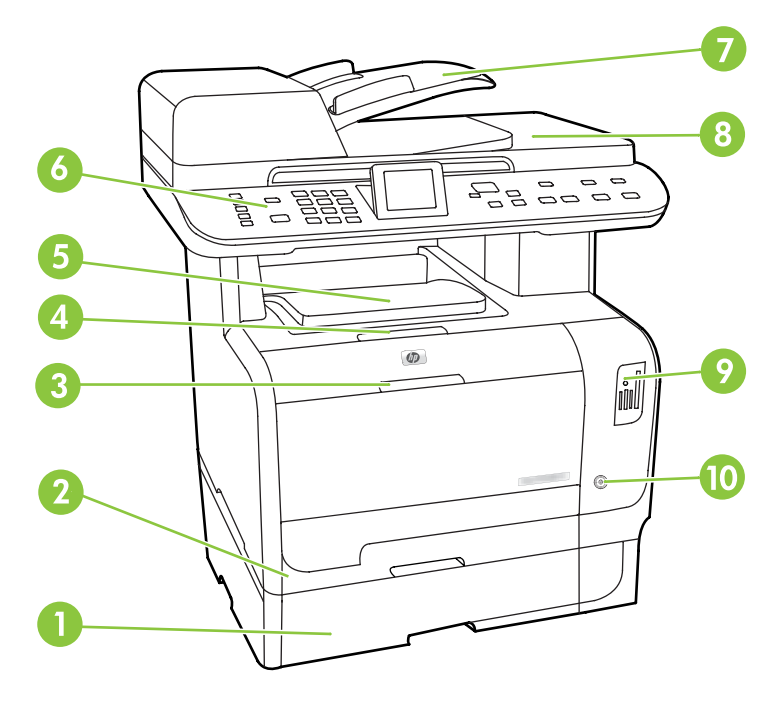

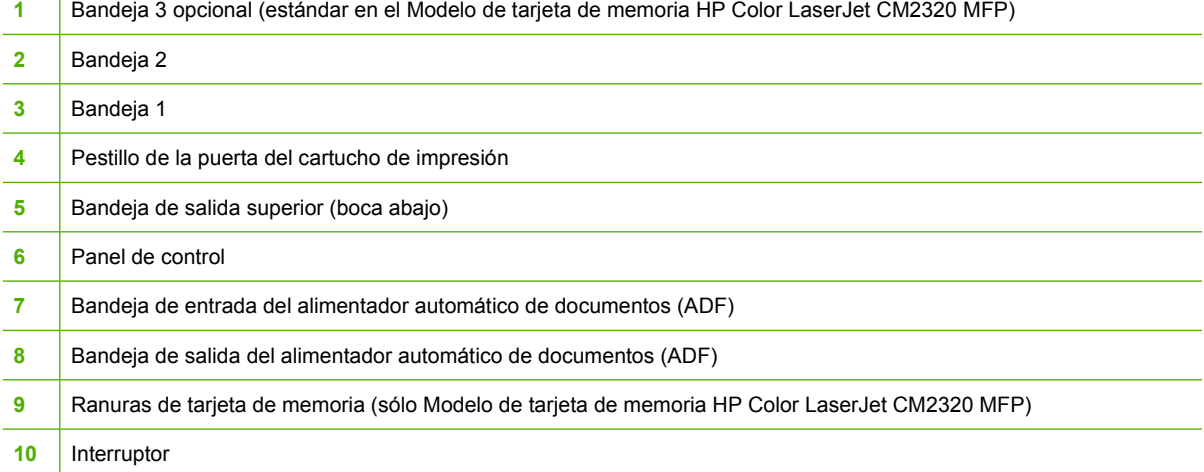

# <span id="page-16-0"></span>**Vista posterior**

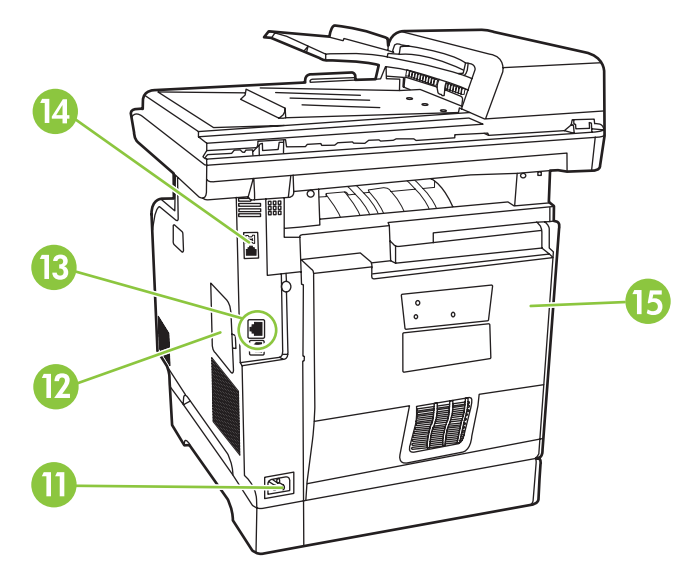

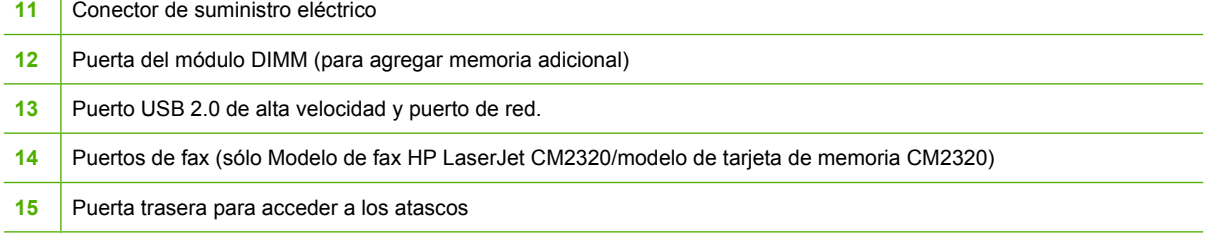

# <span id="page-17-0"></span>**Puertos de interfaz**

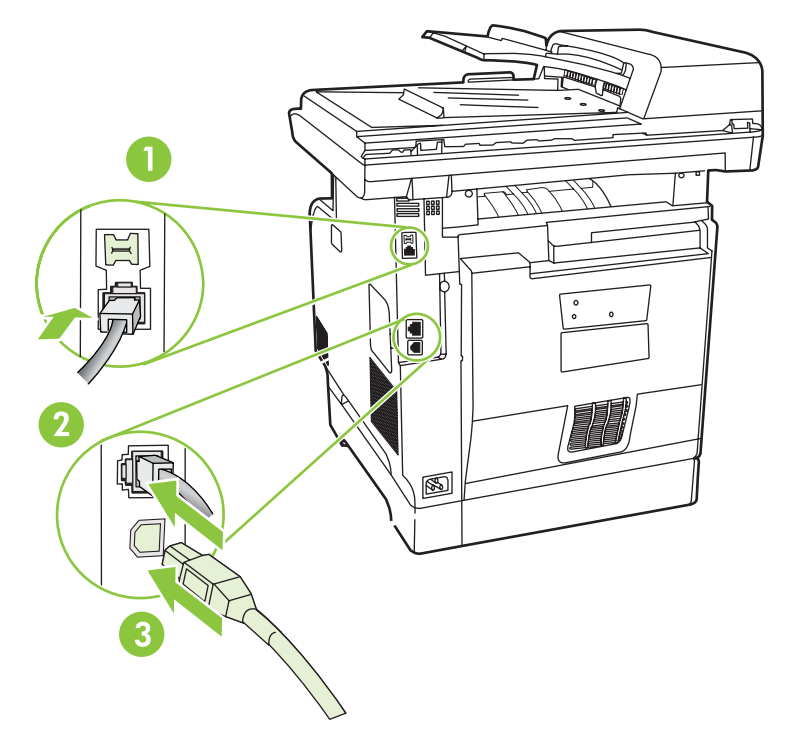

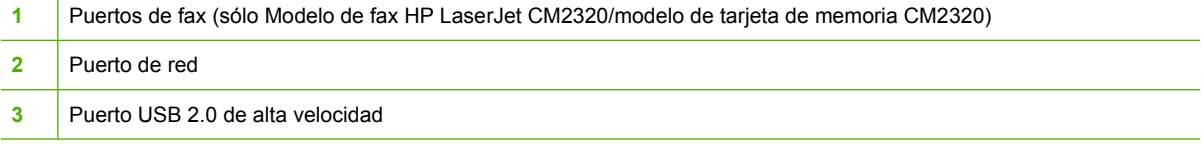

# <span id="page-18-0"></span>**2 Panel de control**

- [Panel de control de HP Color LaserJet CM2320](#page-19-0)
- [Panel de control de Modelo de fax HP Color LaserJet CM2320 MFP y Modelo de tarjeta de memoria](#page-20-0) [HP Color LaserJet CM2320 MFP](#page-20-0)
- [Menús del panel de control](#page-21-0)

# <span id="page-19-0"></span>**Panel de control de HP Color LaserJet CM2320**

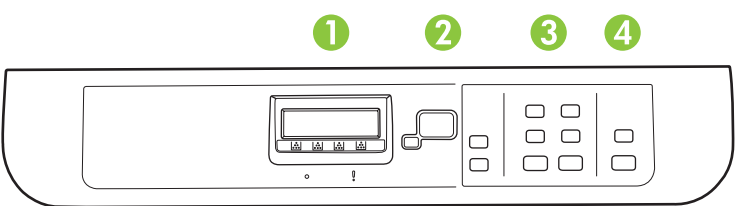

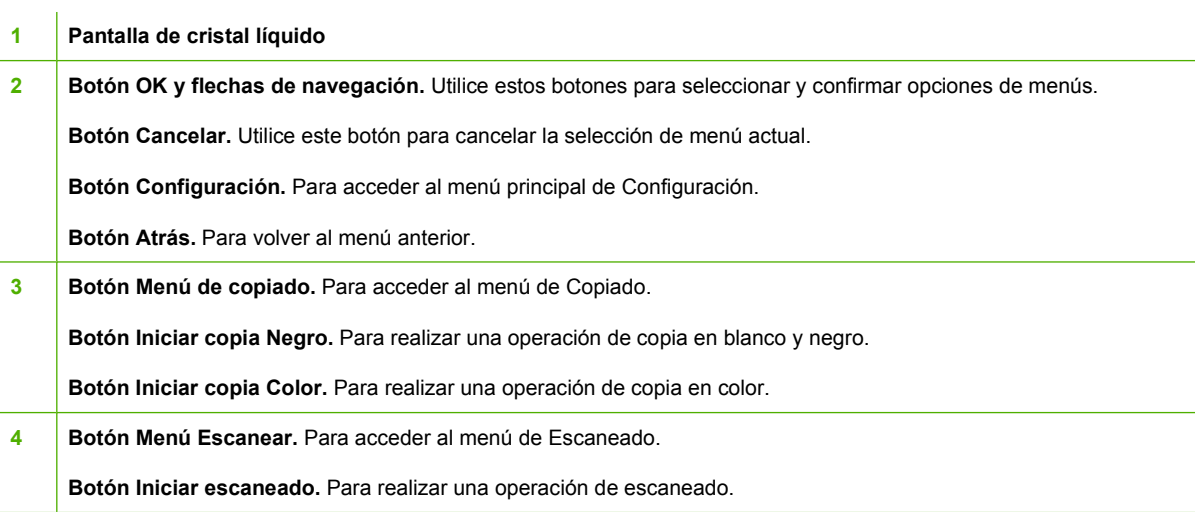

# <span id="page-20-0"></span>**Panel de control de Modelo de fax HP Color LaserJet CM2320 MFP y Modelo de tarjeta de memoria HP Color LaserJet CM2320 MFP**

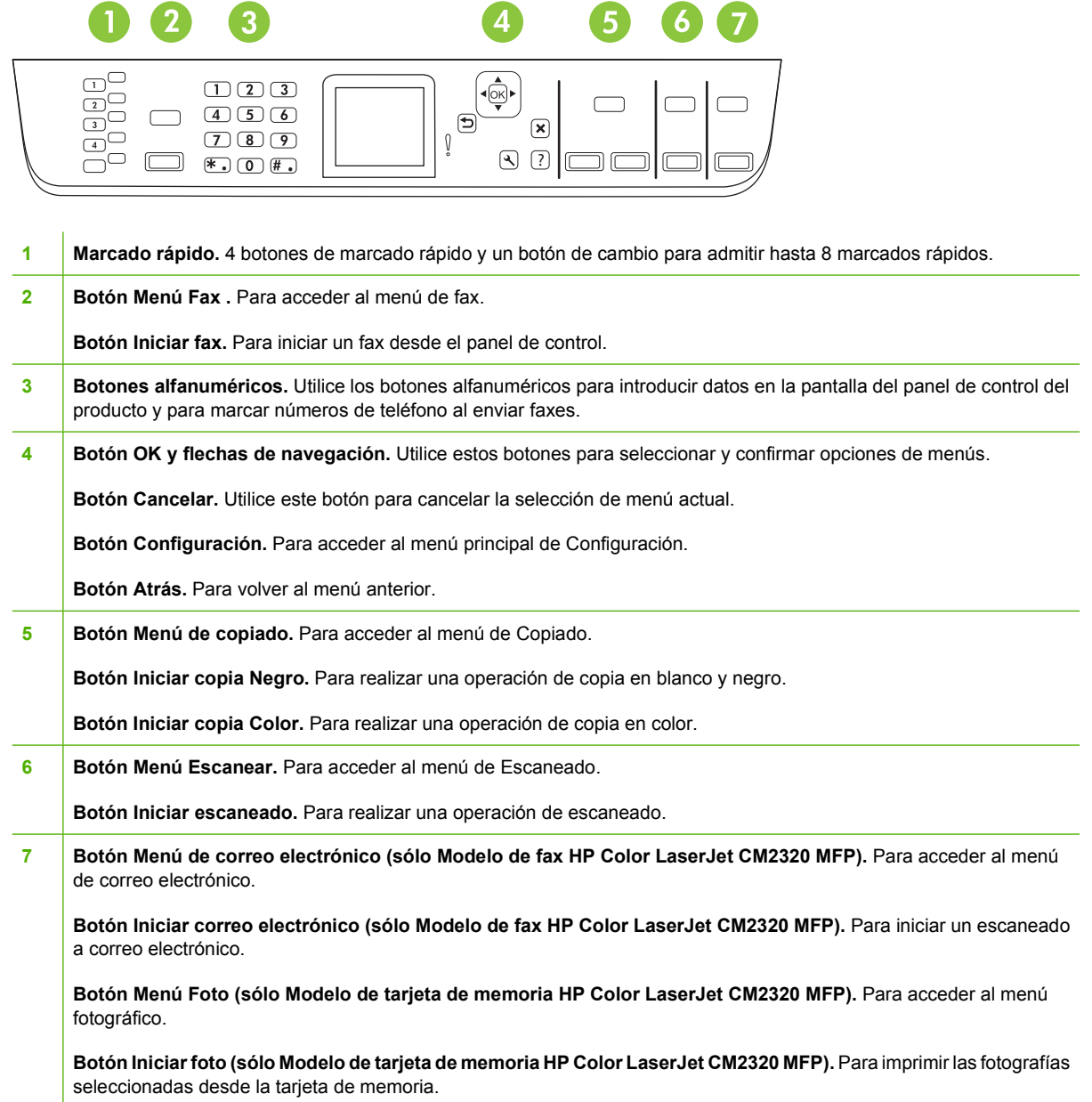

# <span id="page-21-0"></span>**Menús del panel de control**

# **Utilizar los menús del panel de control**

Siga estos pasos para obtener acceso a los menús del panel de control:

- **1.** Pulse Configuración.
- **NOTA:** Para acceder a los menús específicos de funciones, pulse Menú de fax Menú de copiado Menú de escaneado o Menú fotográfico.
- **2.** Utilice los botones de flecha para navegar por las listas.
- Pulse OK para seleccionar la opción apropiada.
- Pulse Cancelar para cancelar una acción o volver al estado Preparado.

# **Menú de Configuración del panel de control**

Estos submenús están disponibles en el menú principal de Configuración del panel de control:

- Utilice el menú **Configurar copia** para configurar los parámetros predeterminados de copia, como el contraste, la clasificación o el número de copias impresas.
- Utilice el menú **Informes** para imprimir informes que proporcionan información sobre el producto.
- Utilice el menú **Configurar fax** (sólo Modelo de fax HP LaserJet CM2320/modelo de tarjeta de memoria CM2320) para configurar la agenda telefónica de faxes, las opciones de fax entrante y saliente, así como la configuración básica de todos los faxes.
- Utilice el menú **Configurar foto** (sólo Modelo de tarjeta de memoria HP Color LaserJet CM2320 MFP) para establecer la configuración básica de impresión de fotografías desde una tarjeta de memoria.
- Utilice el menú **Config. sistema** para establecer la configuración básica del producto, como el idioma, la calidad de impresión o los niveles de volumen.
- Utilice el menú **Servicio** para restaurar la configuración predeterminada, limpiar el producto y activar modos especiales que afectan a los resultados de impresión.
- Utilice el menú **Configuración de red** para configurar los parámetros de red, como la configuración de TCP/IP.

**E NOTA:** Para imprimir una lista detallada de todo el menú del panel de control y su estructura imprima un mapa de menús. Consulte la sección [Páginas de información en la página 194.](#page-205-0)

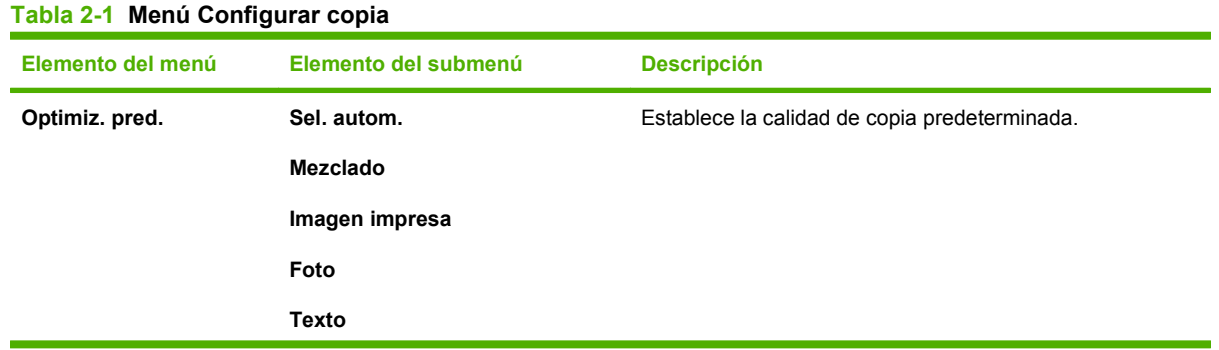

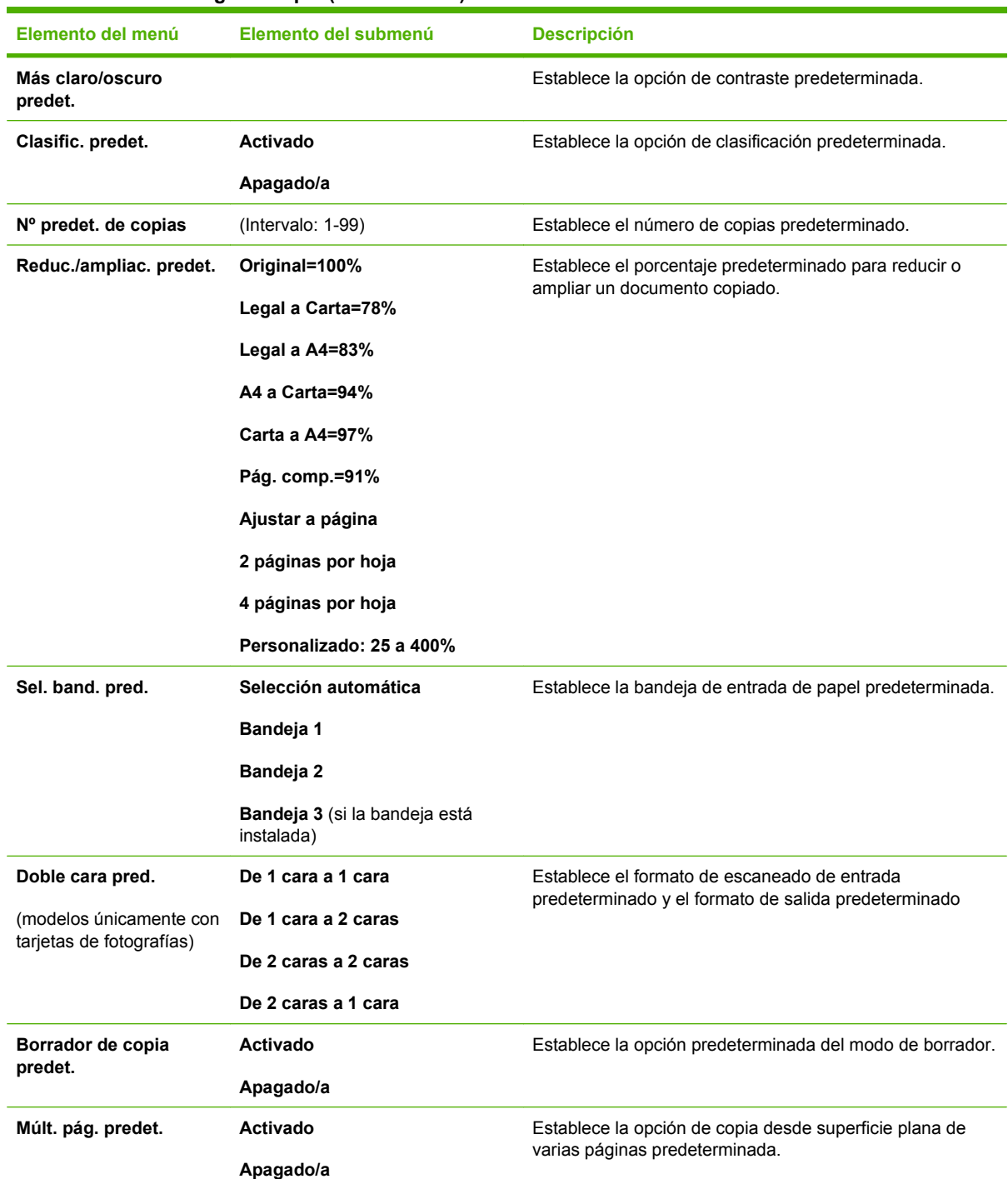

## **Tabla 2-1 Menú Configurar copia (continuación)**

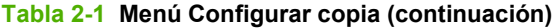

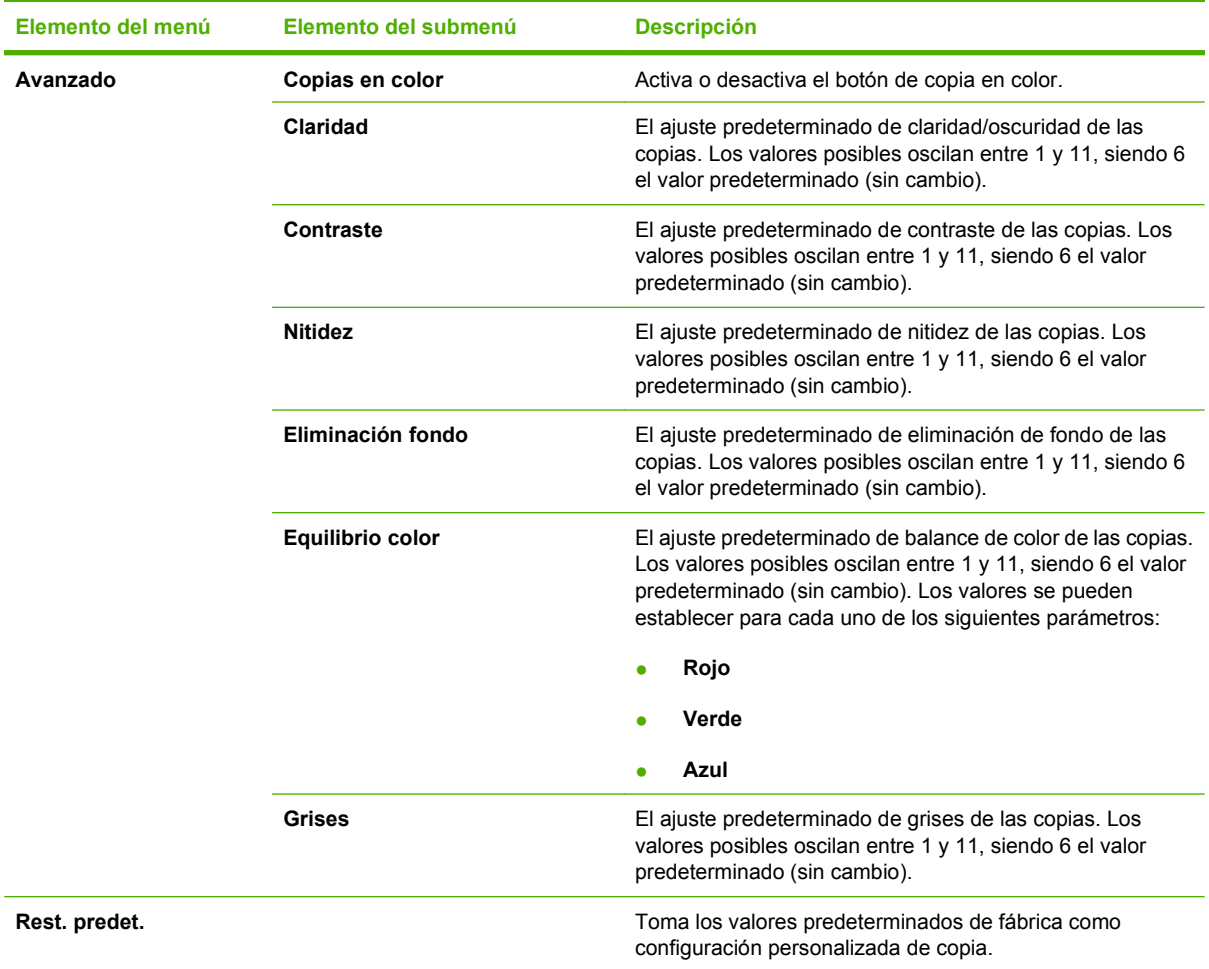

### **Tabla 2-2 Menú Informes**

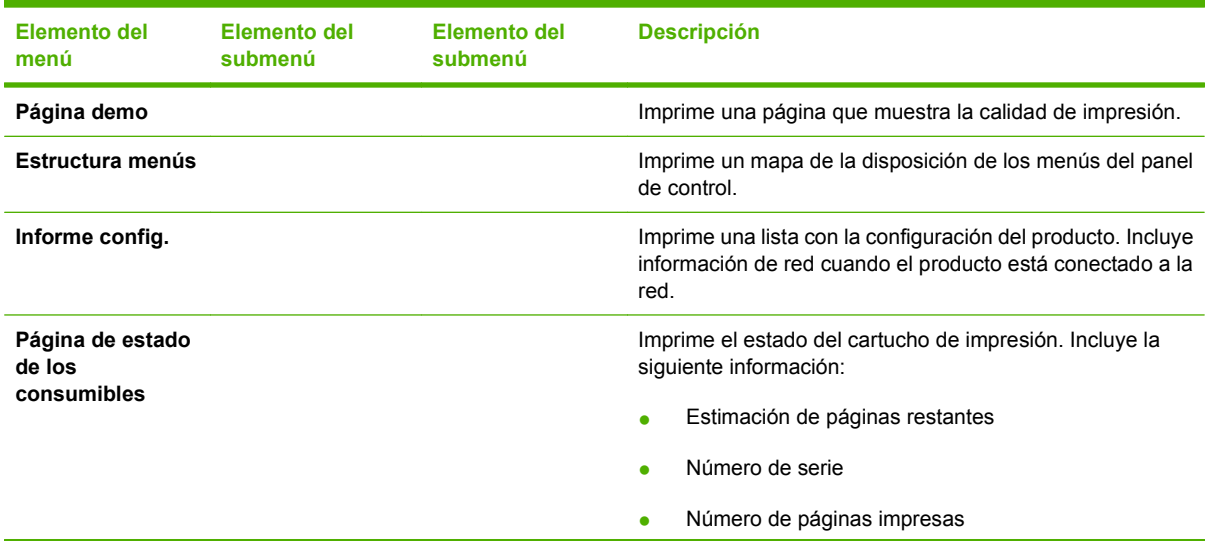

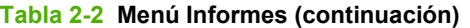

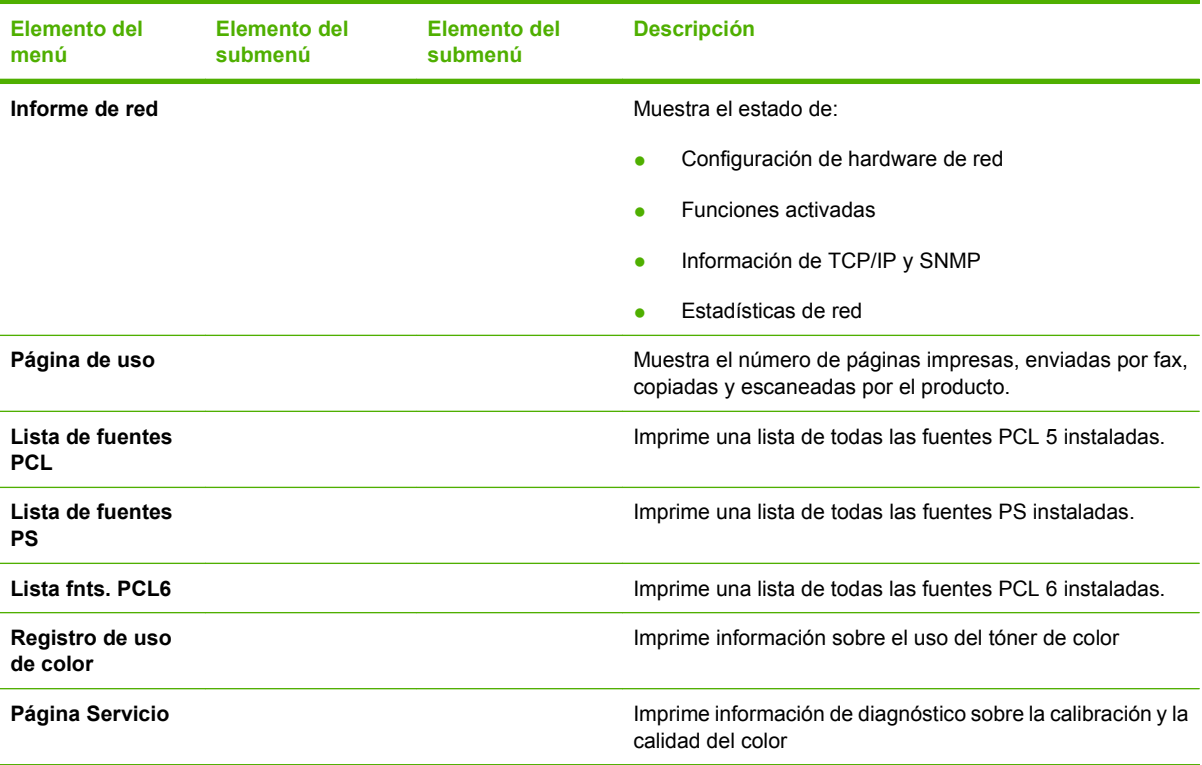

## **Tabla 2-3 Menú Configurar foto**

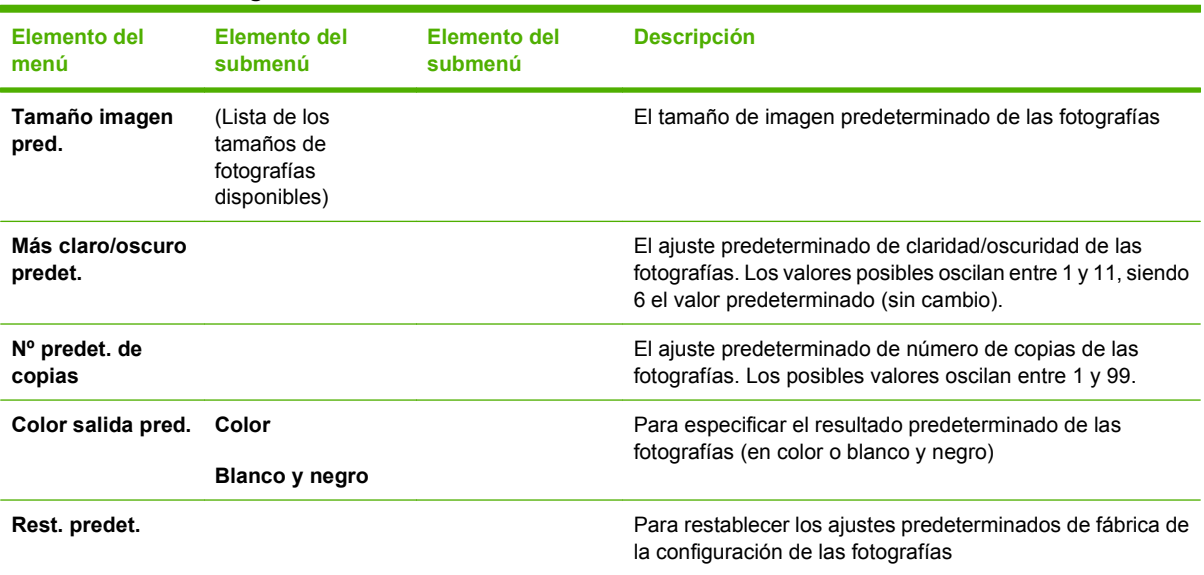

### **Tabla 2-4 Menú Configurar fax (modelos de fax únicamente)**

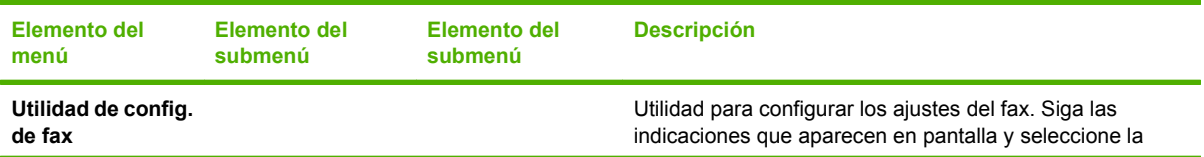

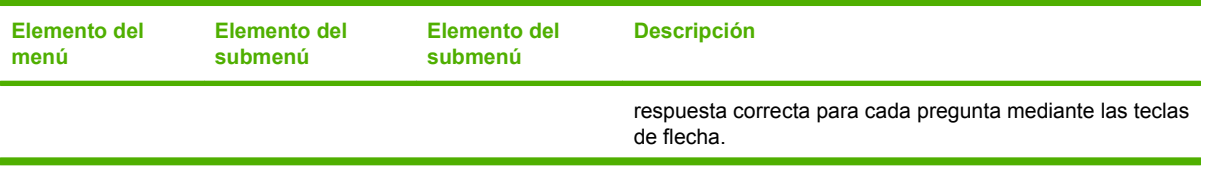

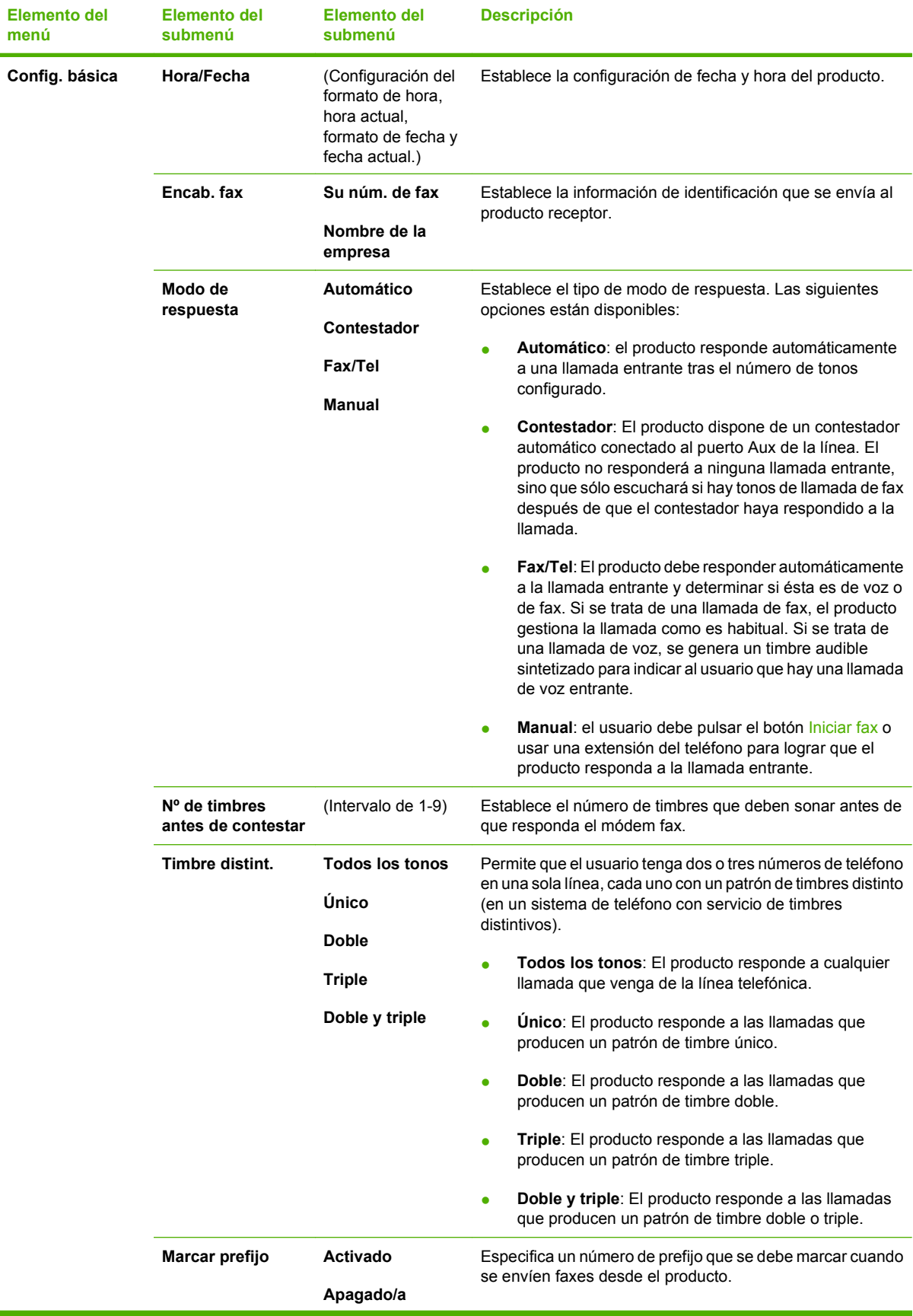

# **Tabla 2-4 Menú Configurar fax (modelos de fax únicamente) (continuación)**

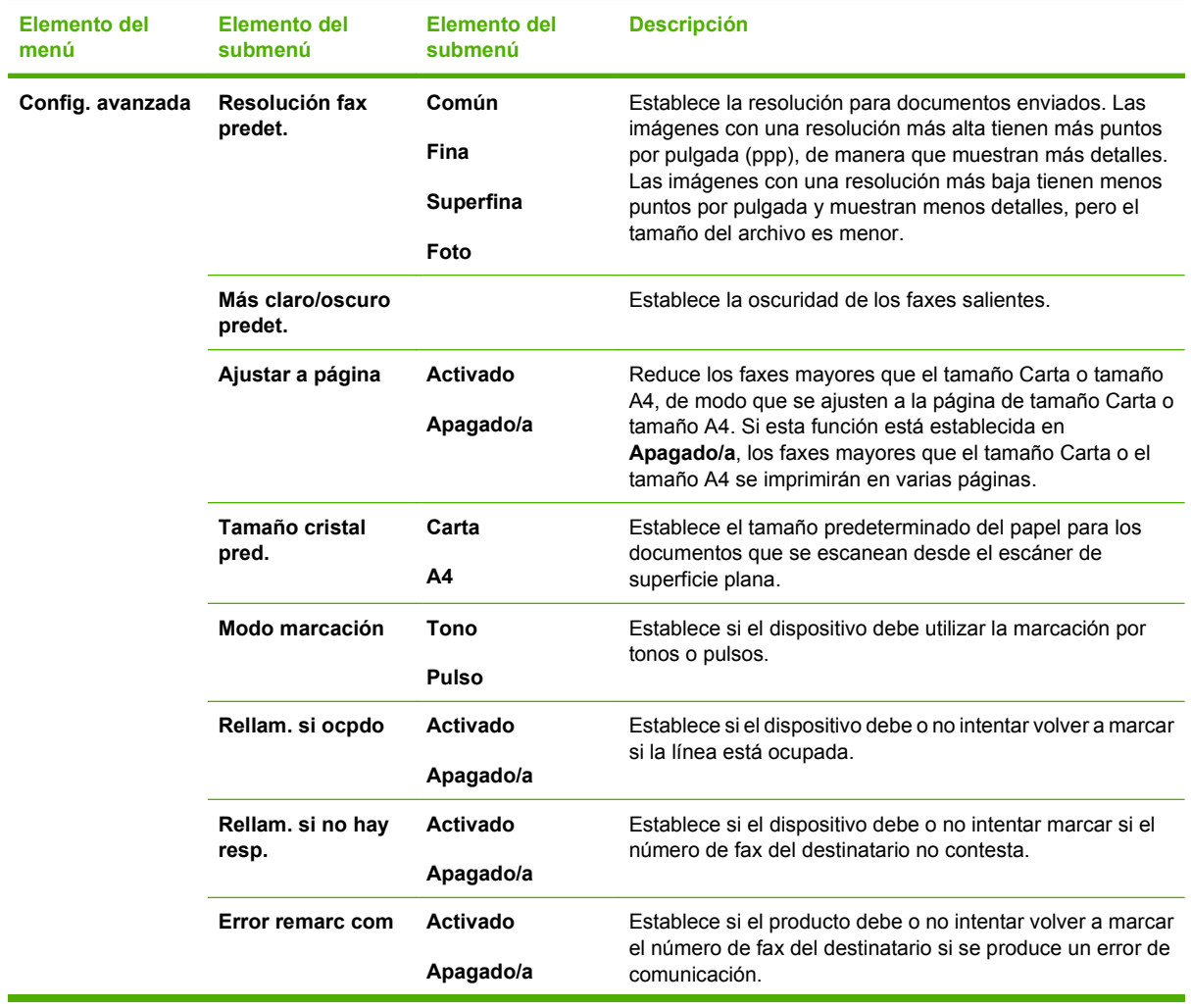

# **Tabla 2-4 Menú Configurar fax (modelos de fax únicamente) (continuación)**

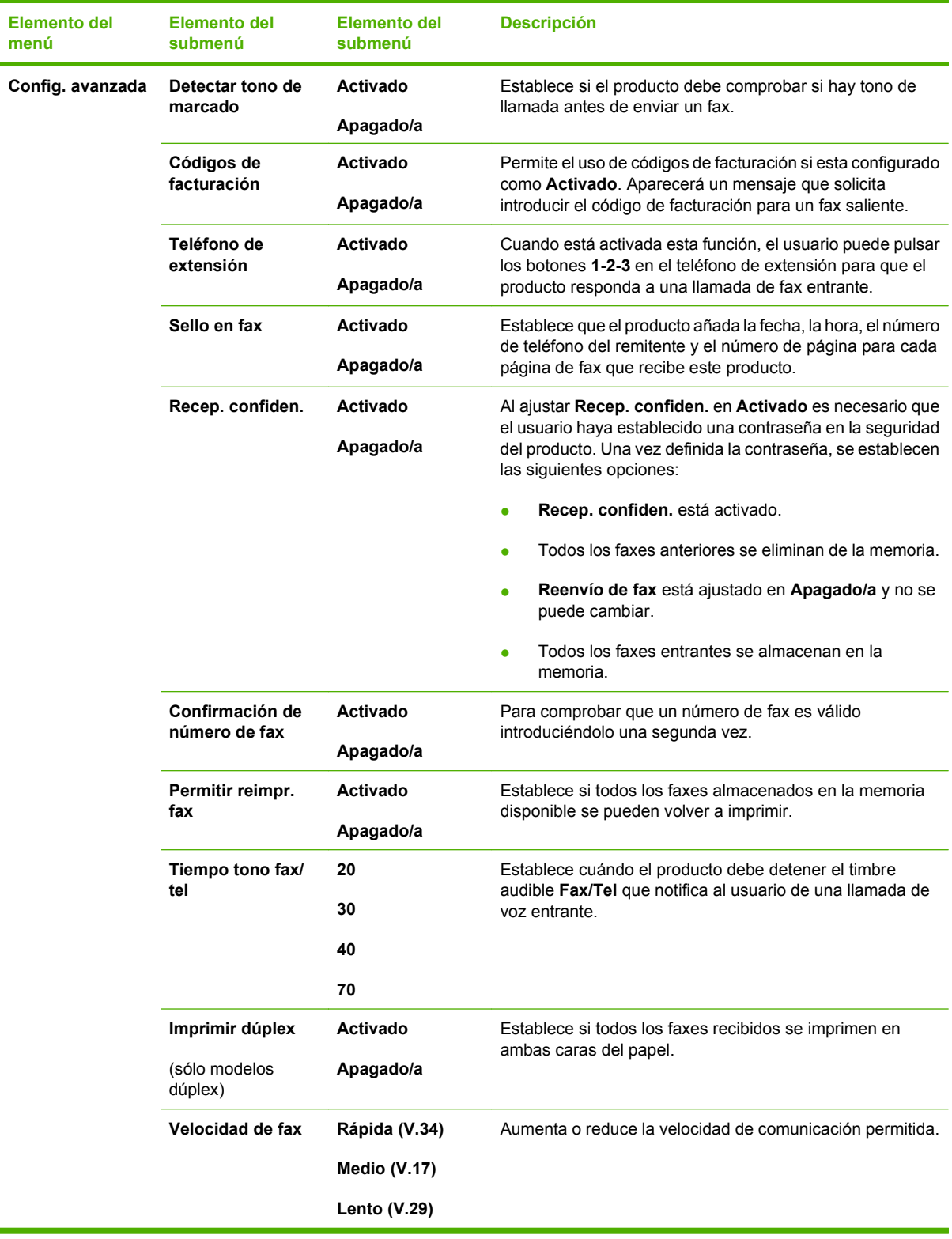

# **Tabla 2-4 Menú Configurar fax (modelos de fax únicamente) (continuación)**

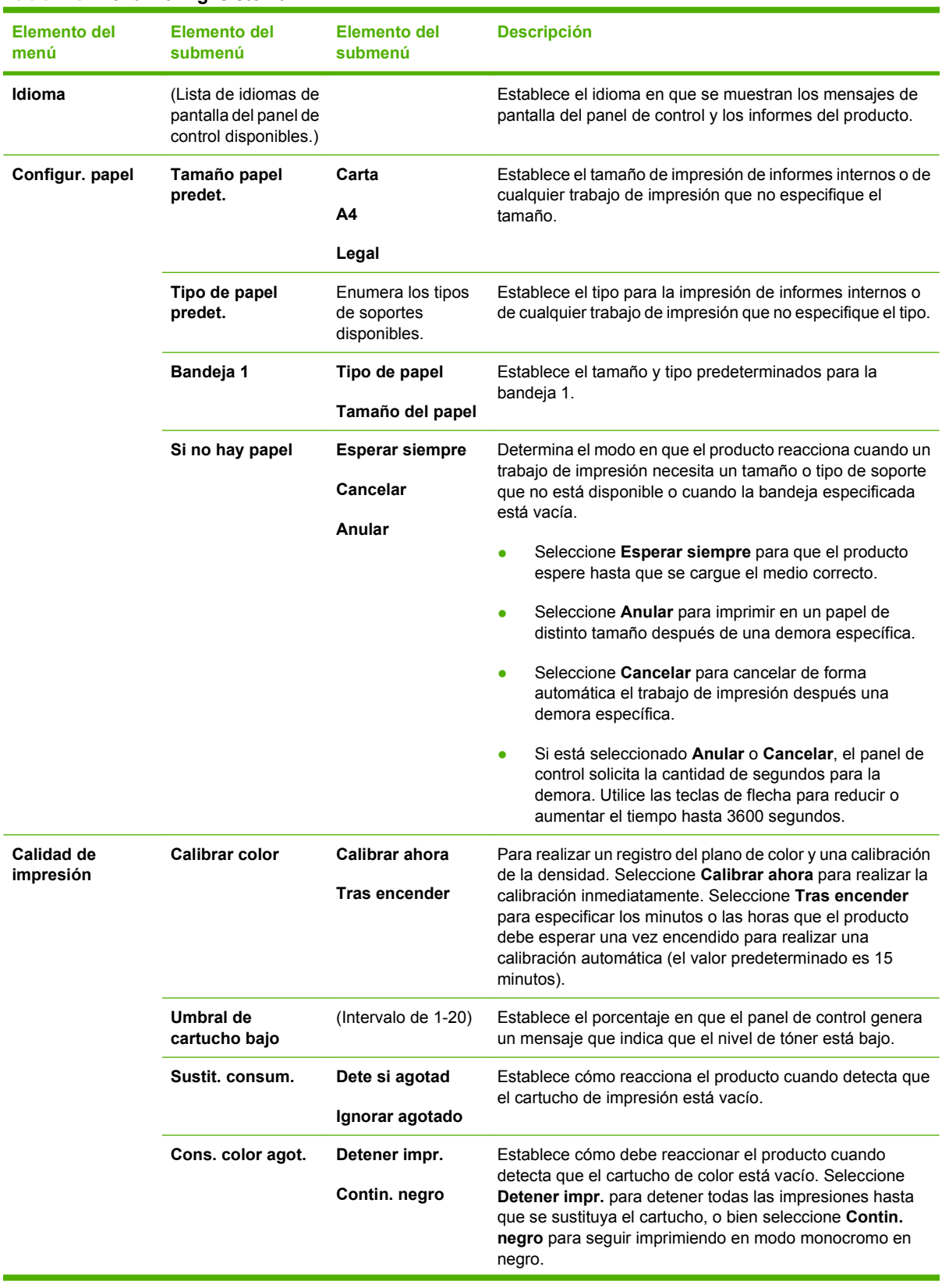

## **Tabla 2-5 Menú Config. sistema**

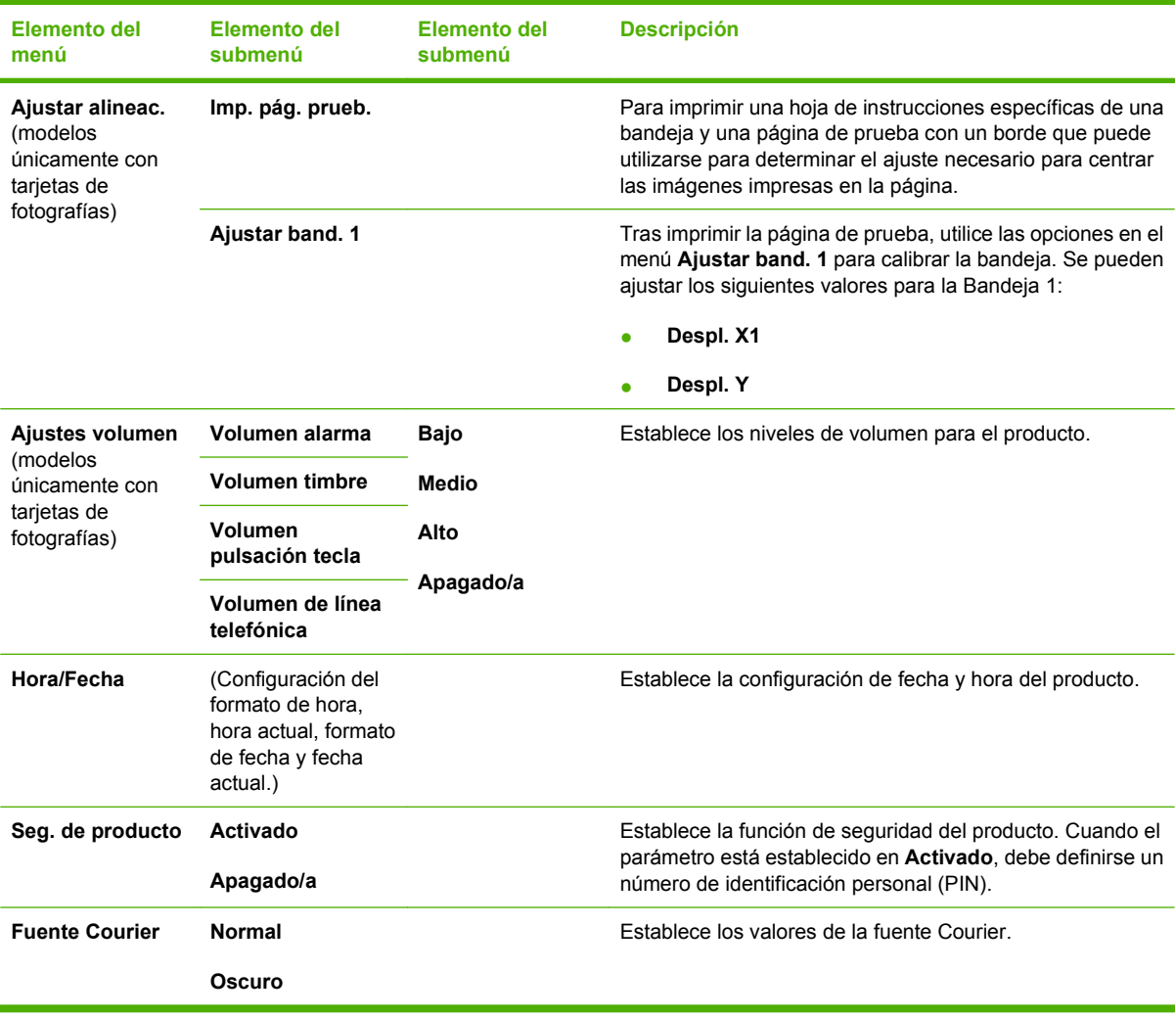

# **Tabla 2-5 Menú Config. sistema (continuación)**

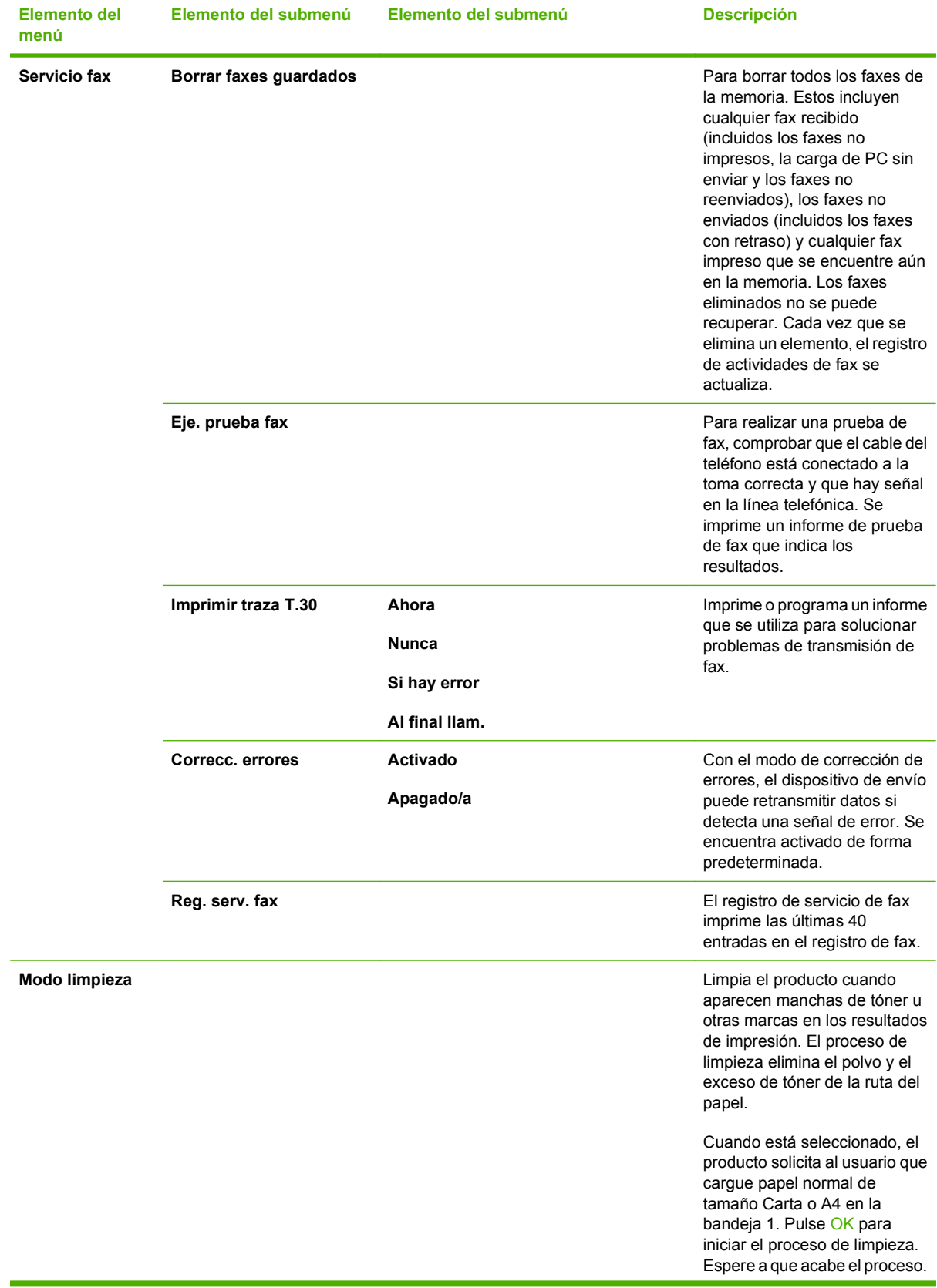

## **Tabla 2-6 Menú Servicio**

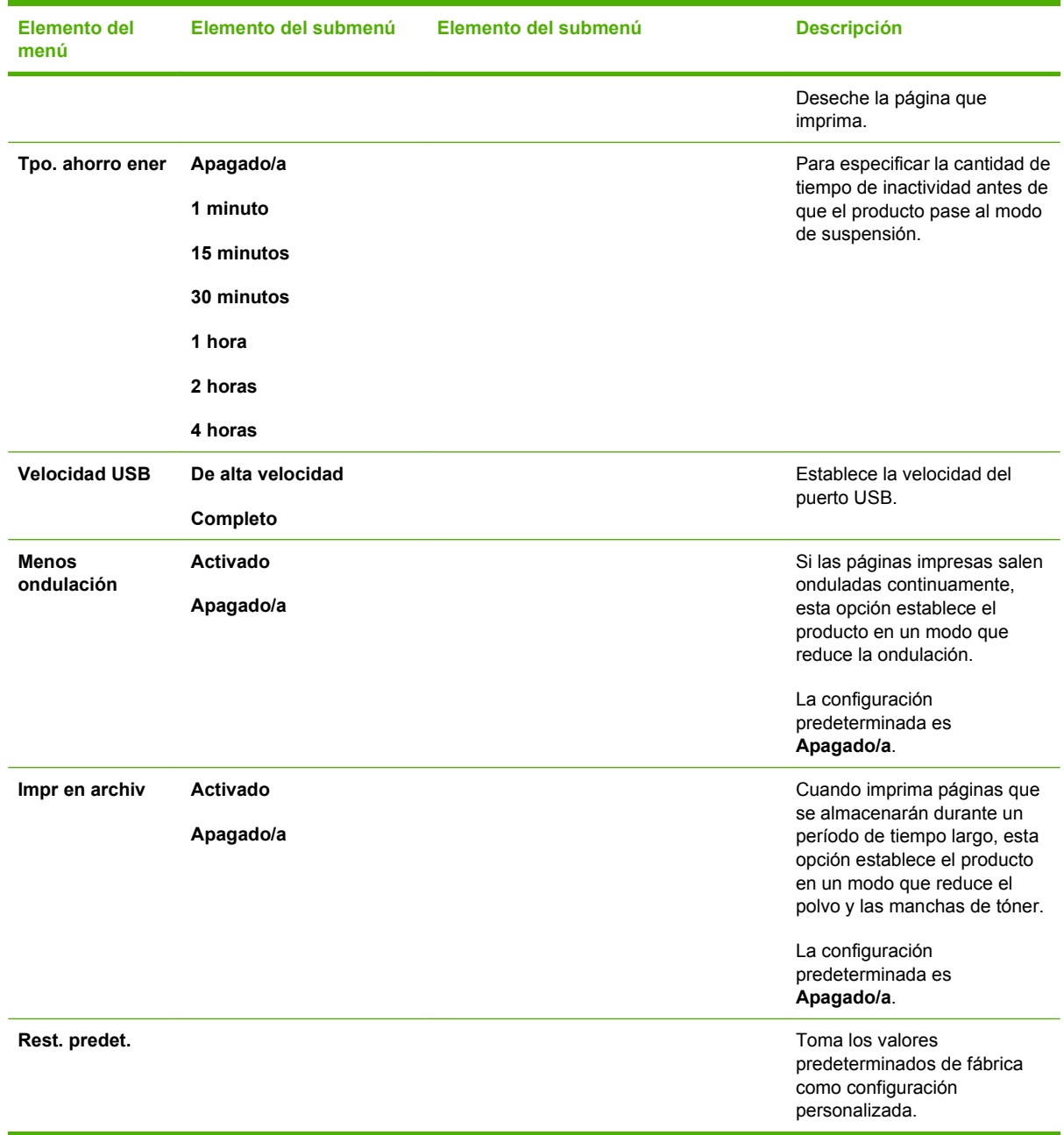

## **Tabla 2-6 Menú Servicio (continuación)**

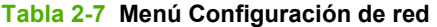

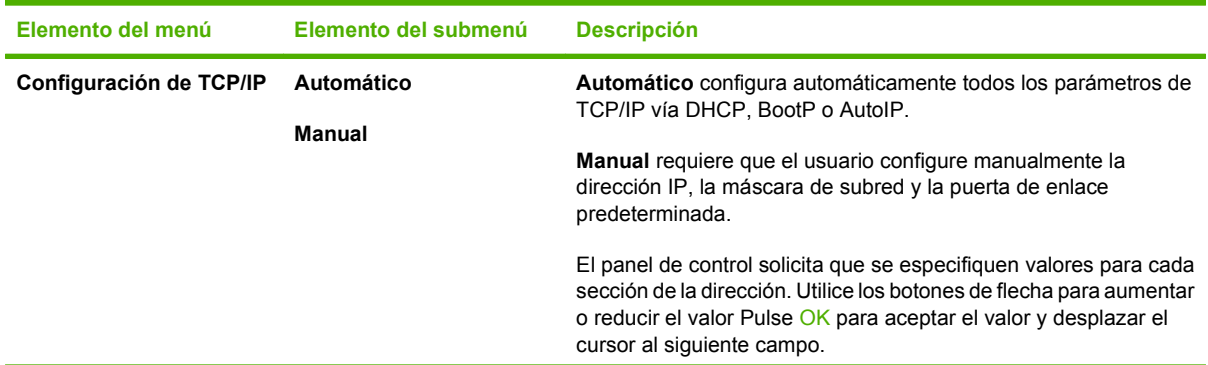

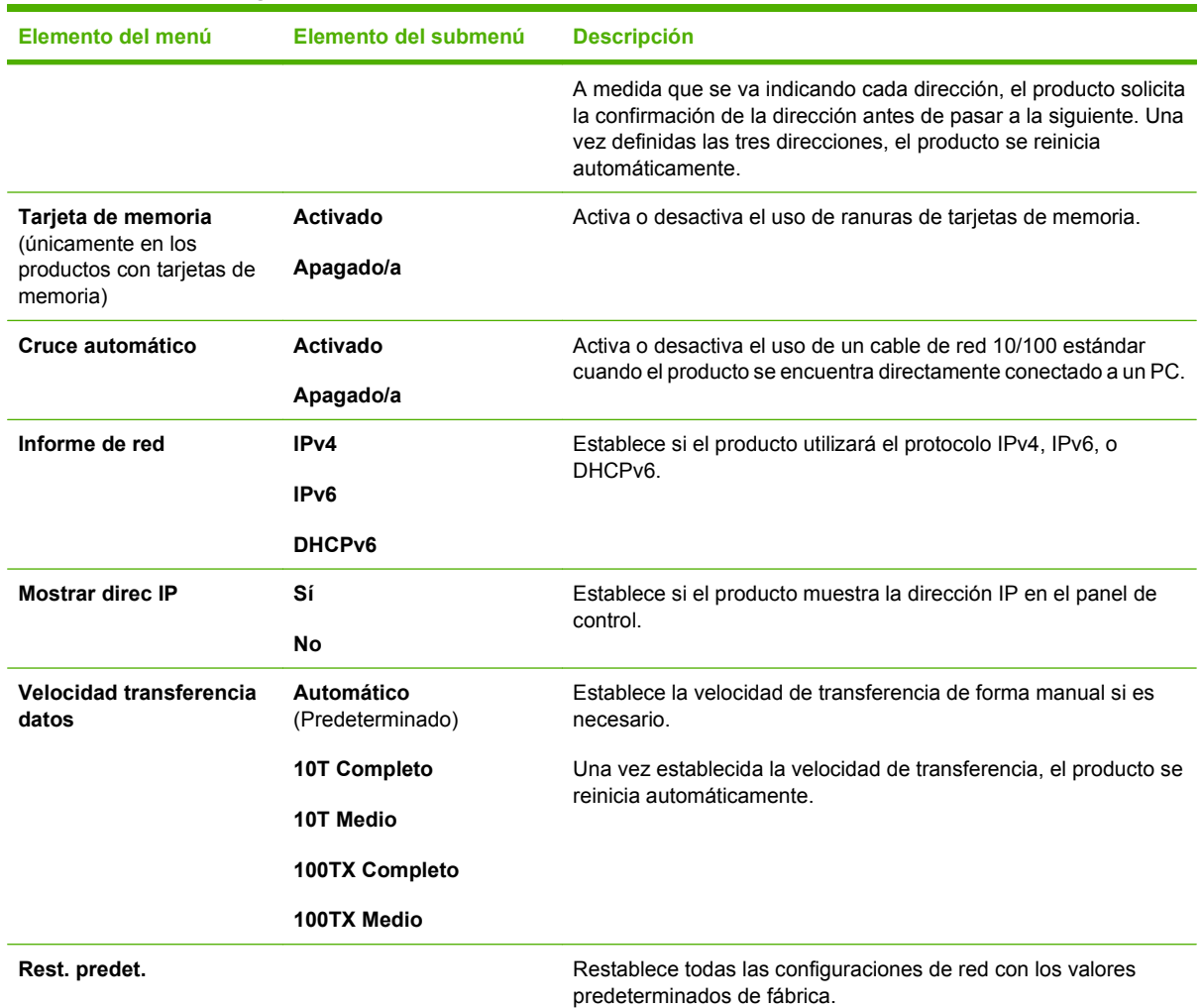

### <span id="page-33-0"></span>**Tabla 2-7 Menú Configuración de red (continuación)**

# **Menús específicos de funciones**

El producto incluye menús específicos de funciones para enviar y recibir faxes, copiar, escanear y gestionar fotografías en una tarieta de memoria. Para acceder a estos menús, pulse los botones Menú de fax Menú de copiado Menú de escaneado o Menú fotográfico respectivamente.

Estas son las funciones que admiten los menús específicos de funciones.

- Utilice el menú **Fax** para realizar funciones básicas de fax, como enviar un fax o editar la agenda telefónica, reimprimir faxes previamente impresos o imprimir faxes almacenados en la memoria.
- Utilice el menú **Copiar** para acceder a las funciones básicas de copia y personalizar la salida de las copias.
- Utilice el menú **Escanear** para mostrar una lista de las carpetas y destinos de correo electrónico preconfigurados entre los cuales elegir.
- Utilice el menú **Correo electrónico** (sólo Modelo de fax HP Color LaserJet CM2320 MFP) para enviar correo electrónico.
- Utilice el menú **Foto** (sólo Modelo de tarjeta de memoria HP Color LaserJet CM2320 MFP) para que aparezca una lista de las opciones de fotografías para una tarjeta de memoria válida insertada.

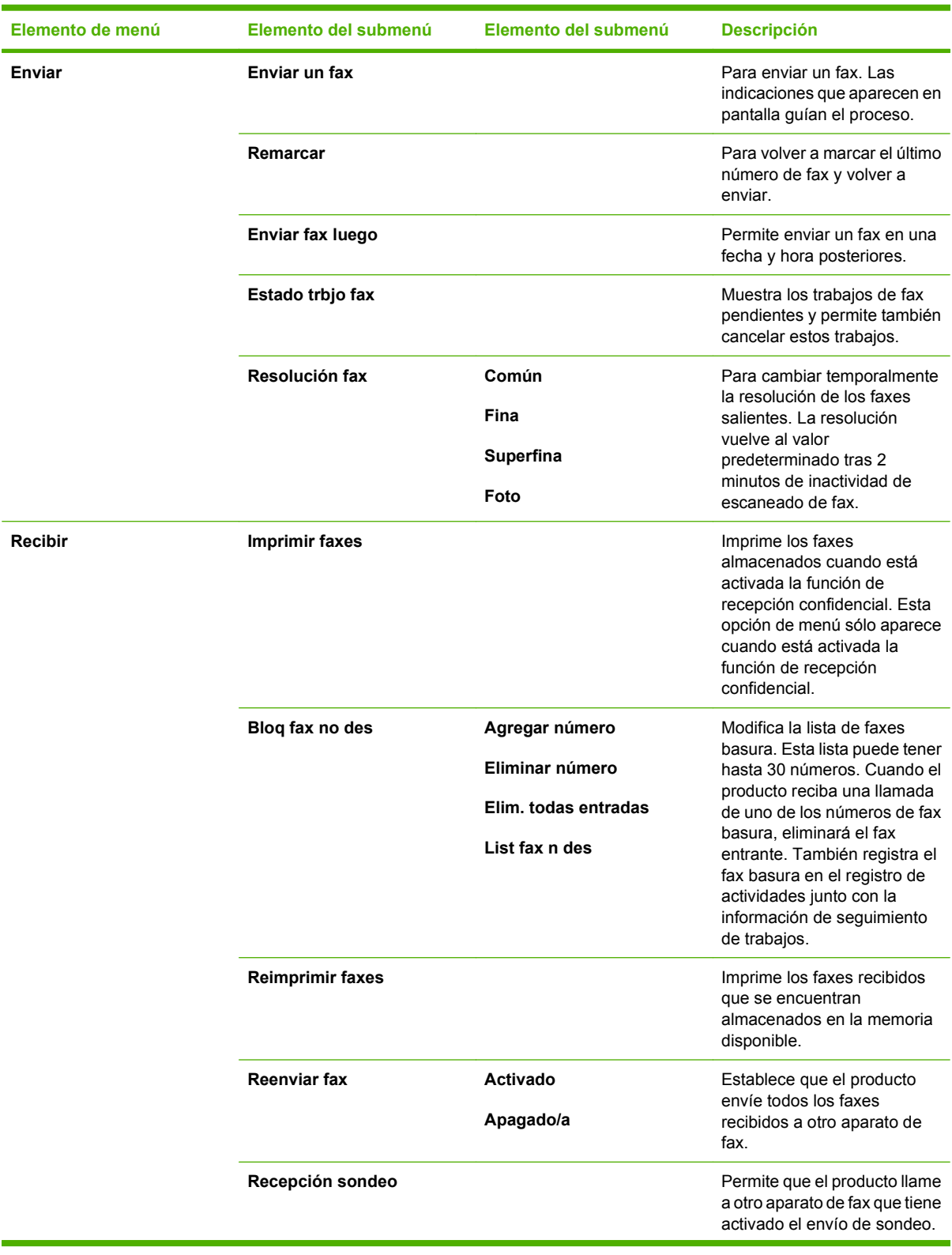

# **Tabla 2-8 Menú Fax (continuación)**

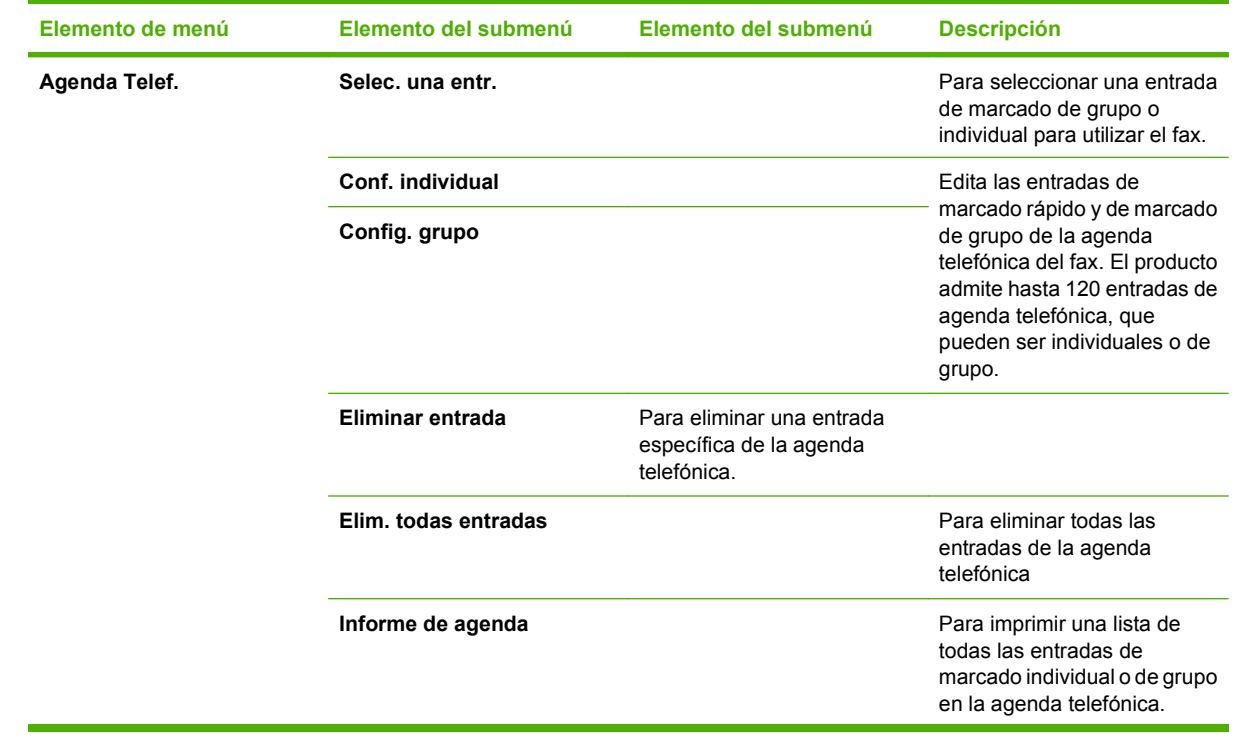
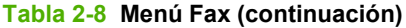

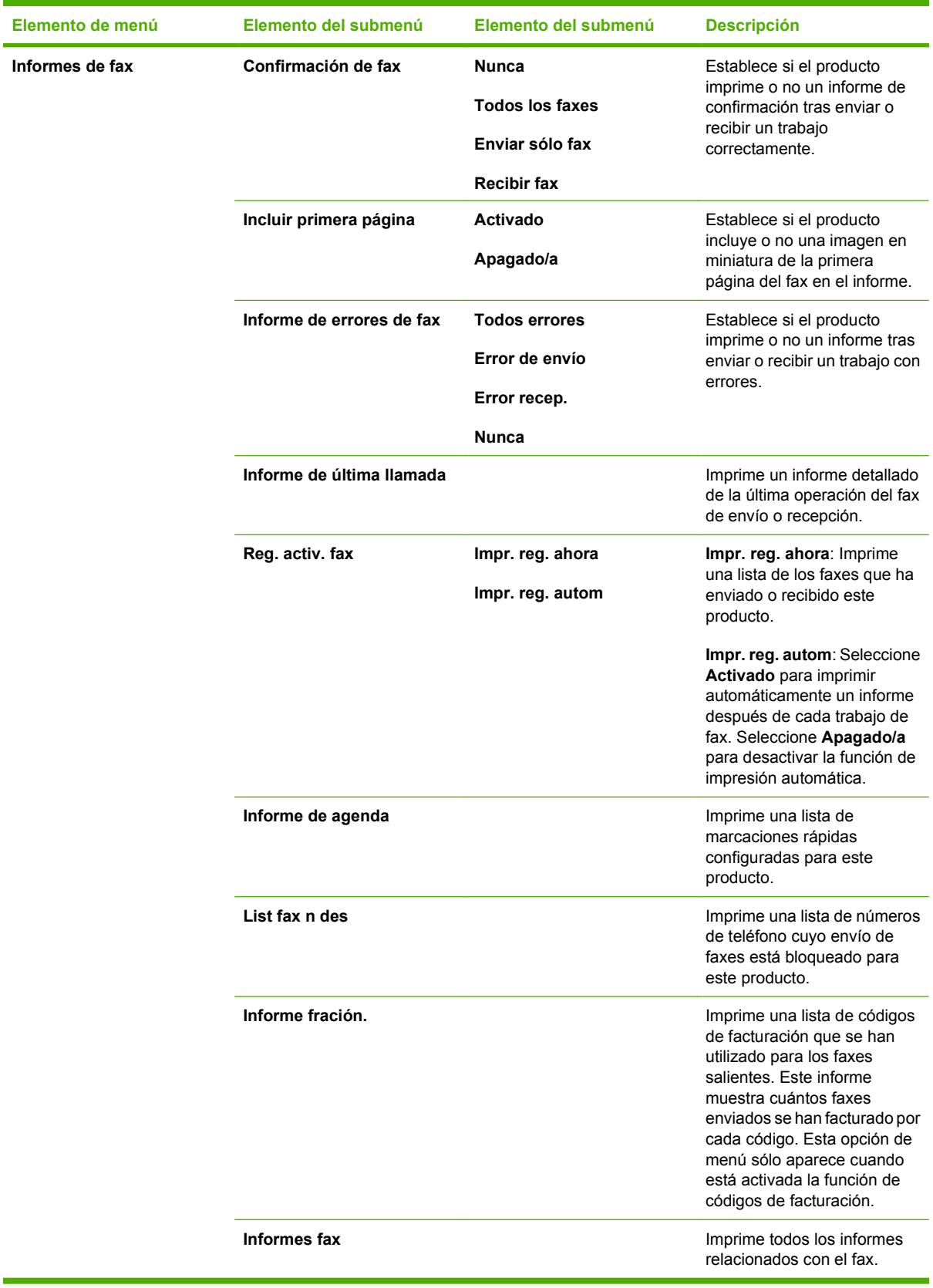

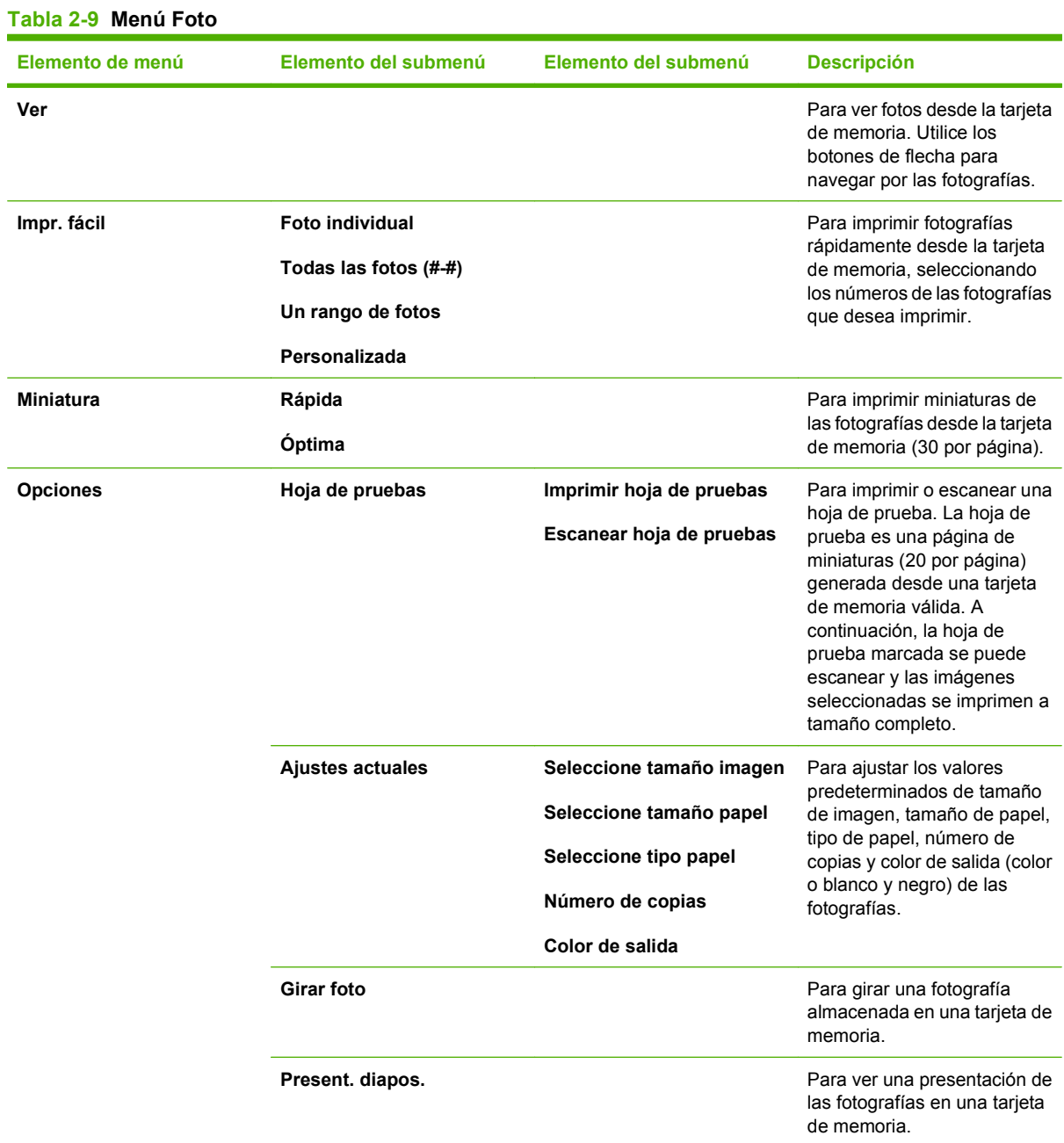

#### **Tabla 2-10 Menú de copiado**

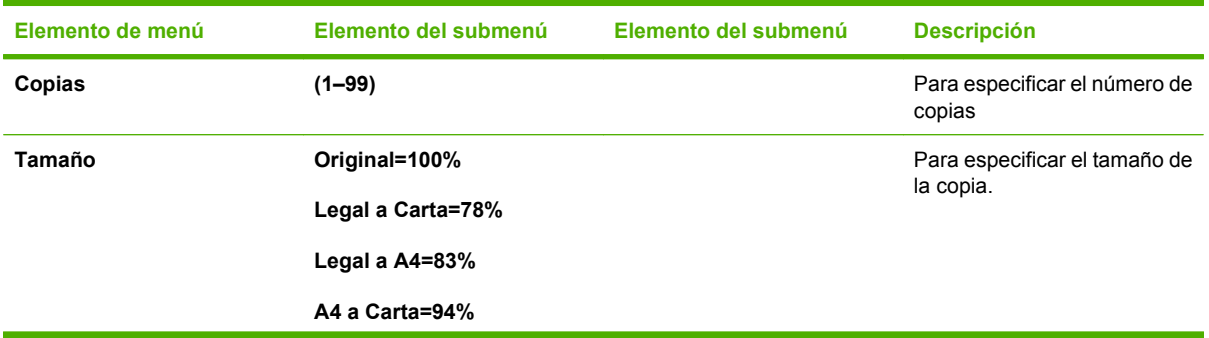

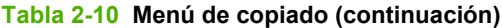

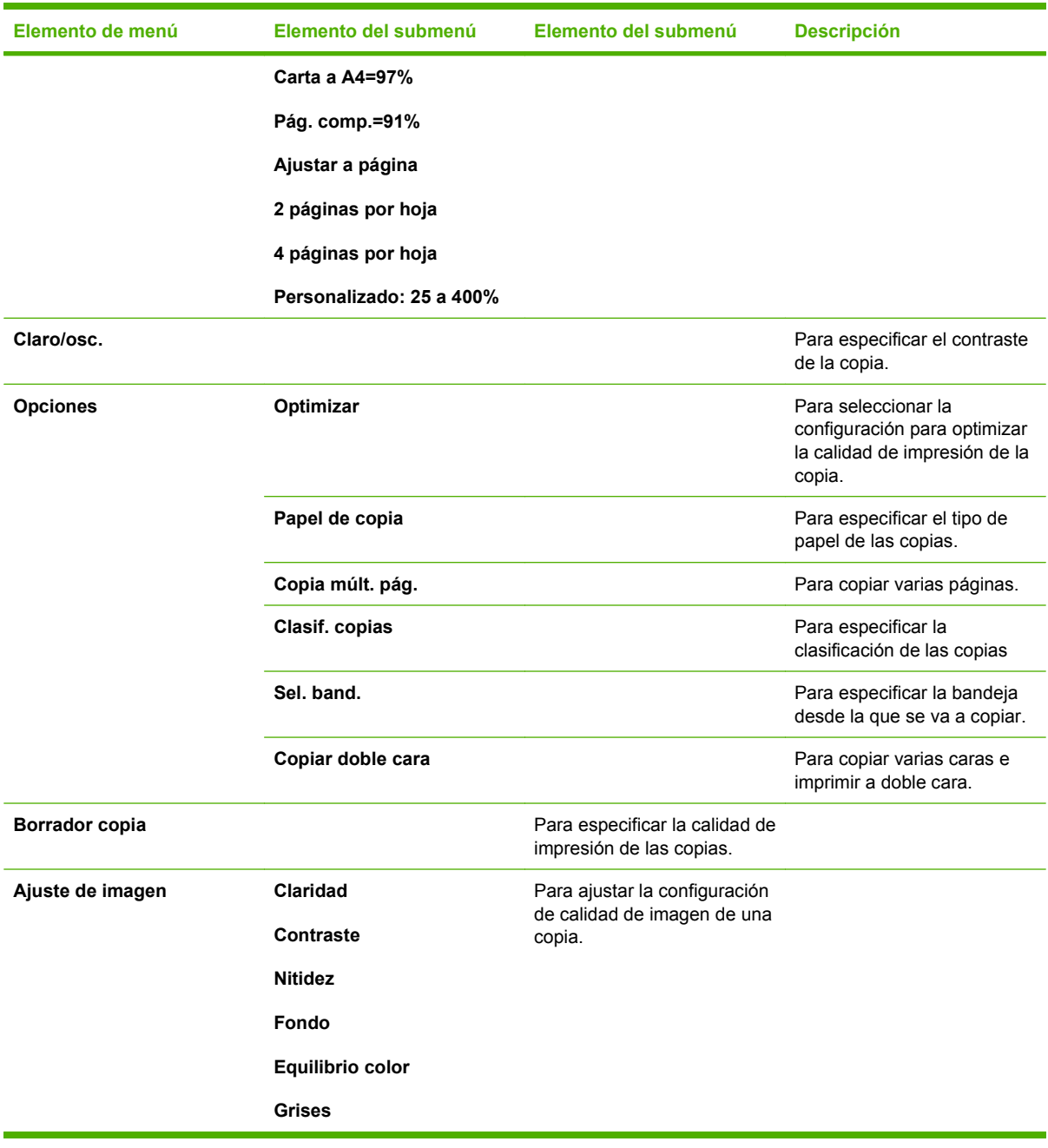

# **3 Software para Windows**

- [Sistemas operativos compatibles para Windows](#page-41-0)
- [Controladores de impresora compatibles para Windows](#page-42-0)
- [Controlador de impresora universal HP \(UPD\)](#page-43-0)
- [Selección del controlador de impresora adecuado para Windows](#page-44-0)
- [Prioridad de la configuración de impresión](#page-45-0)
- [Cambio de configuración del controlador de impresora en Windows](#page-46-0)
- [Tipos de instalación de software en Windows](#page-47-0)
- [Eliminación de software en Windows](#page-48-0)
- [Utilidades compatibles para Windows](#page-49-0)
- [Software para otros sistemas operativos](#page-50-0)

## <span id="page-41-0"></span>**Sistemas operativos compatibles para Windows**

El producto admite los siguientes sistemas operativos Windows:

#### **Instalación completa del software**

- Windows XP (32 bits)
- Windows Vista (32 bits y 64 bits)

#### **Controlador de impresión y de escaneado**

- $\bullet$  Windows XP (64 bits)
- Windows 2000
- Windows 2003 Server (32 bits y 64 bits)

## <span id="page-42-0"></span>**Controladores de impresora compatibles para Windows**

- **NOTA:** Los controladores de emulación PCL 5 UPD y postscript nivel 3 de HP sólo están disponibles en el sitio Web de asistencia de HP: [www.hp.com/support/LJCM2320](http://www.hp.com/support/LJCM2320)
	- PCL 5 UPD
	- PCL<sub>6</sub>
	- Emulación de nivel 3 HP postscript

Los controladores de la impresora incluyen una ayuda en línea que ofrece instrucciones para las tareas de impresión habituales y describe asimismo los botones, casillas de verificación y listas desplegables del controlador de la impresora.

**E NOTA:** La versión de PCL 5 que se utiliza en este producto es idéntica a la versión de PCL 5 que se utiliza en el HP Universal Print Driver (UPD) para Windows. Se instala y funciona del mismo modo que las versiones anteriores de PCL 5 y no requiere ninguna configuración especial.

Para obtener más información sobre el UPD, visite [www.hp.com/go/upd.](http://www.hp.com/go/upd)

## <span id="page-43-0"></span>**Controlador de impresora universal HP (UPD)**

El controlador de impresora universal HP (UPD) para Windows es un único controlador que le proporciona acceso al instante a prácticamente cualquier producto HP LaserJet desde cualquier ubicación, sin tener que descargar controladores por separado. Ha sido desarrollado con la acreditada tecnología de controladores de impresora HP y se ha probado a fondo y utilizado con un gran número programas de software. Es una solución potente cuyo rendimiento se mantiene con el paso del tiempo.

El controlador UPD HP se comunica directamente con todos los productos HP, reúne información de la configuración y, a continuación, personaliza la interfaz de usuario para mostrar las exclusivas características disponibles del producto. Activa automáticamente las funciones que están disponibles para el producto, como la impresión y el grapado a doble cara, por lo que no es necesario configurarlas de manera manual.

Para obtener más información, vaya a [www.hp.com/go/upd](http://www.hp.com/go/upd).

### **Modos de instalación del UPD**

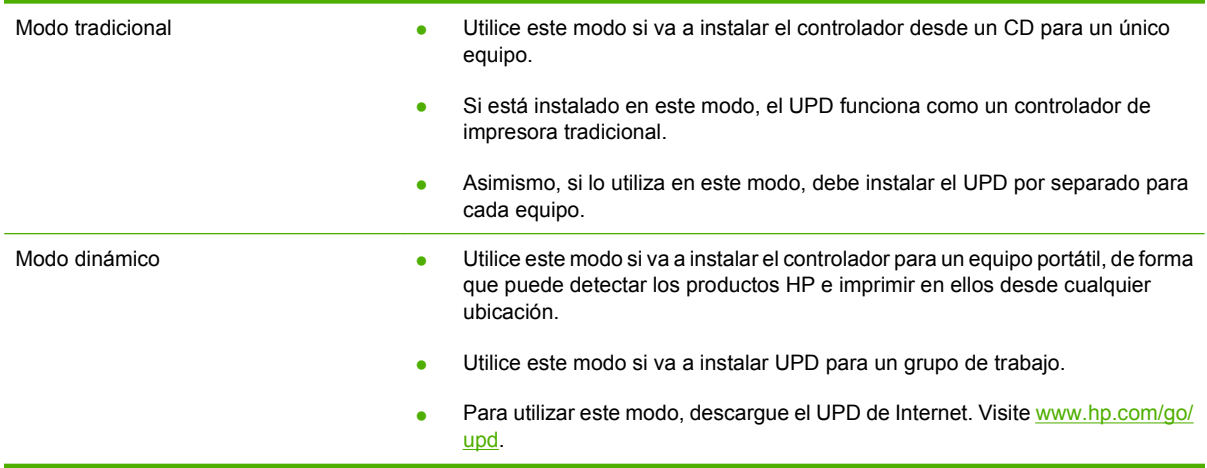

## <span id="page-44-0"></span>**Selección del controlador de impresora adecuado para Windows**

Los controladores le permiten acceder a las características del dispositivo y posibilitan que el equipo se comunique con ella (mediante un lenguaje de impresora). Para obtener más información sobre el software y lenguajes adicionales, consulte las notas de instalación y los archivos Léame del CD del dispositivo.

- Utilice el controlador de impresora PCL 6 para obtener el mejor rendimiento general.
- Utilice el controlador HP PS Universal para impresiones con necesidades de emulación postscript nivel 2 o para cargar fuentes compatibles postscript.

## <span id="page-45-0"></span>**Prioridad de la configuración de impresión**

Las modificaciones de la configuración de impresión tienen prioridad en función de dónde se realicen:

- **E NOTA:** Los nombres de comandos y cuadros de diálogo pueden variar dependiendo de la aplicación de software.
	- **Cuadro de diálogo Configurar página**: haga clic en **Configurar página** o en un comando parecido del menú **Archivo** de la aplicación que está utilizando para abrir este cuadro de diálogo. La configuración modificada aquí anula la realizada en cualquier otro lugar.
	- **Cuadro de diálogo Imprimir**: haga clic en **Imprimir** y en **Configuración de impresión** o en un comando parecido del menú **Archivo** de la aplicación que está utilizando para abrir este cuadro de diálogo. La configuración modificada en el cuadro de diálogo **Imprimir** tiene menos prioridad y *no* anula las modificaciones realizadas en el cuadro de diálogo **Configurar página**.
	- **Cuadro de diálogo Propiedades de la impresora (controlador de la impresora)**: haga clic en **Propiedades** en el cuadro de diálogo **Imprimir** para abrir el controlador de la impresora. La configuración modificada en el cuadro de diálogo **Propiedades de la impresora** no anula la configuración existente en el software de impresión.
	- **Configuración predeterminada del controlador de la impresora**: la configuración predeterminada del controlador de la impresora establece la configuración utilizada en todos los trabajos de impresión, *a menos que* la configuración se modifique en los cuadros de diálogo **Configurar página**, **Imprimir** o **Propiedades de la impresora**.
	- **Configuración del panel de control de la impresora**: la configuración modificada en el panel de control de la impresora tiene menos prioridad que las modificaciones realizadas en cualquier otro sitio.

## <span id="page-46-0"></span>**Cambio de configuración del controlador de impresora en Windows**

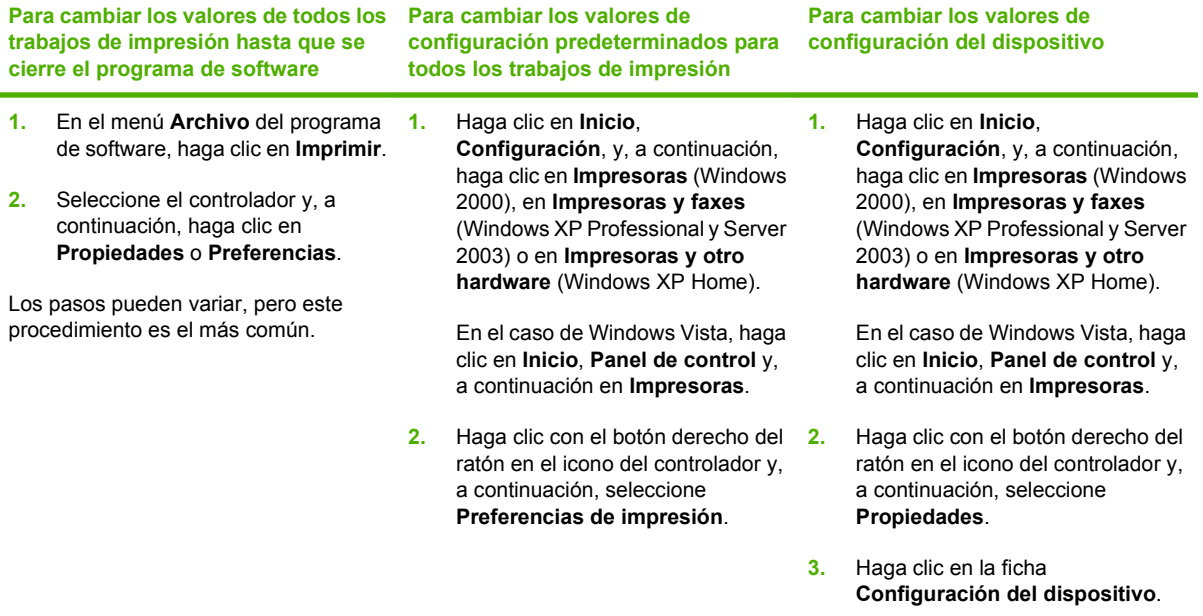

## <span id="page-47-0"></span>**Tipos de instalación de software en Windows**

Dispone de los siguientes tipos de instalación de software:

- **Recomendada**. Instala la solución de software completa.
- **Rápida**. Sólo instala los controladores de impresora y escaneado. Hay una opción rápida para los productos que se conectan por USB y otra opción rápida para los que se conectan por red.

## <span id="page-48-0"></span>**Eliminación de software en Windows**

- **1.** Haga clic en **Inicio**, **Todos los programas**.
- **2.** Haga clic en **HP** y después en **HP Color LaserJet CM2320 MFP Series**.
- **3.** Haga clic en **Desinstalar HP Color LaserJet CM2320 MFP Series** y siga las instrucciones que aparecen en pantalla para eliminar el software.

## <span id="page-49-0"></span>**Utilidades compatibles para Windows**

### **HP ToolboxFX**

El software HP ToolboxFX es un programa que puede utilizar para las siguientes tareas:

- Comprobación del estado del dispositivo
- Comprobar el estado de los consumibles
- Configurar alertas
- Visualización de documentación del dispositivo
- Obtener acceso a las herramientas de solución de problemas y mantenimiento

HP ToolboxFX se instala durante la instalación de software recomendada desde el CD-ROM del producto.

Para obtener más información, consulte [Ver HP ToolboxFX en la página 196.](#page-207-0)

### **Servidor Web incorporado**

Este dispositivo está equipado con un servidor Web incorporado, que proporciona acceso a información sobre las actividades del dispositivo y de la red. Esta información aparece en un navegador Web, como Microsoft Internet Explorer, Netscape Navigator, Apple Safari o Firefox.

El servidor Web incorporado reside en el dispositivo; no se carga en un servidor de red.

El servidor Web incorporado ofrece una interfaz para el dispositivo que puede usar cualquier usuario con un equipo conectado en red y un navegador Web estándar. No se instala ni configura ningún software especial en el equipo, sólo es necesario disponer de un navegador Web compatible. Para obtener acceso al servidor Web incorporado, escriba la dirección IP del dispositivo en la línea de dirección del navegador. (Para localizar la dirección IP, imprima una página de configuración. Para obtener más información sobre cómo imprimir una página de configuración, consulte [Páginas de](#page-205-0) [información en la página 194](#page-205-0).)

Para obtener una explicación completa de las características y funcionamiento del servidor Web incorporado, consulte [Servidor Web incorporado en la página 208](#page-219-0).

### **HP Web Jetadmin**

HP Web Jetadmin es una herramienta de gestión basada en navegador para impresoras conectadas a la red y sólo se debe instalar en el equipo del administrador de red.

Para descargar una versión actual de HP Web Jetadmin y para obtener la lista más reciente de sistemas host compatibles, visite [www.hp.com/go/webjetadmin](http://www.hp.com/go/webjetadmin).

Una vez instalada en el servidor host, cualquier cliente de Windows podrá acceder a HP Web Jetadmin utilizando un navegador Web compatible (como por ejemplo Microsoft® Internet Explorer 4.x o Netscape Navigator 4.x o superior) visitando el host HP Web Jetadmin.

### **Otros componentes y utilidades de Windows**

- Instalador de software: automatiza la instalación del sistema de impresión
- Registro en línea mediante Internet
- <span id="page-50-0"></span>● Programa de participación del cliente de HP
- Actualizaciones de HP
- Photosmart Essential
- **•** HP Solution Center
- Programa y controlador de escaneado de HP LaserJet

## **Software para otros sistemas operativos**

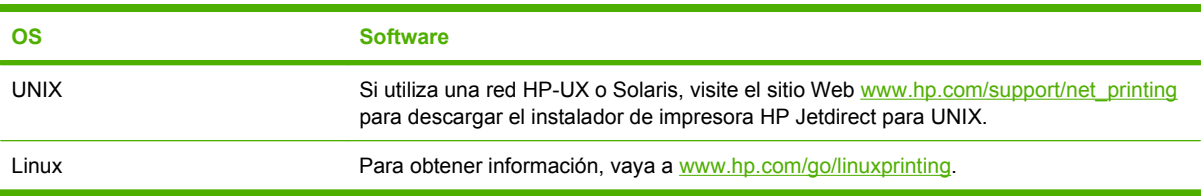

# **4 Uso del producto con Macintosh**

- [Software para Macintosh](#page-53-0)
- [Uso de las características del controlador de impresora para Macintosh](#page-55-0)

## <span id="page-53-0"></span>**Software para Macintosh**

### **Sistemas operativos compatibles para Macintosh**

El dispositivo es compatible con los siguientes sistemas operativos Macintosh:

- Mac OS X v10.3, v10.4 y posteriores
- **NOTA:** Es compatible con Mac OS v10.4 y posteriores, PPC y equipos Mac con procesador Intel Core.

### **Controladores de impresora compatibles para Macintosh**

El instalador de HP proporciona archivos PostScript® Printer Description (PPD) y Printer Dialog Extensions (PDE).

Los PPD, en combinación con los controladores de impresora Apple PostScript, proporcionan acceso a las características del dispositivo. Utilice el controlador de impresora Apple PostScript que se entrega con el equipo.

### **Prioridad de los valores de configuración de la impresión en Macintosh**

Las modificaciones de la configuración de impresión tienen prioridad en función de dónde se realicen:

- **E NOTA:** Los nombres de comandos y cuadros de diálogo pueden variar dependiendo de la aplicación de software.
	- **Cuadro de diálogo Configurar página**: haga clic en **Configurar página** o en un comando parecido del menú **Archivo** de la aplicación que está utilizando para abrir este cuadro de diálogo. La configuración modificada aquí anula la realizada en cualquier otro lugar.
	- **Cuadro de diálogo Imprimir**: haga clic en **Imprimir** y en **Configuración de impresión** o en un comando parecido del menú **Archivo** de la aplicación que está utilizando para abrir este cuadro de diálogo. La configuración modificada en el cuadro de diálogo **Imprimir** tiene menos prioridad y *no* anula las modificaciones realizadas en el cuadro de diálogo **Configurar página**.
	- **Cuadro de diálogo Propiedades de la impresora (controlador de la impresora)**: haga clic en **Propiedades** en el cuadro de diálogo **Imprimir** para abrir el controlador de la impresora. La configuración modificada en el cuadro de diálogo **Propiedades de la impresora** no anula la configuración existente en el software de impresión.
	- **Configuración predeterminada del controlador de la impresora**: la configuración predeterminada del controlador de la impresora establece la configuración utilizada en todos los trabajos de impresión, *a menos que* la configuración se modifique en los cuadros de diálogo **Configurar página**, **Imprimir** o **Propiedades de la impresora**.
	- **Configuración del panel de control de la impresora**: la configuración modificada en el panel de control de la impresora tiene menos prioridad que las modificaciones realizadas en cualquier otro sitio.

### **Cambio de configuración de los controladores de impresora para Macintosh**

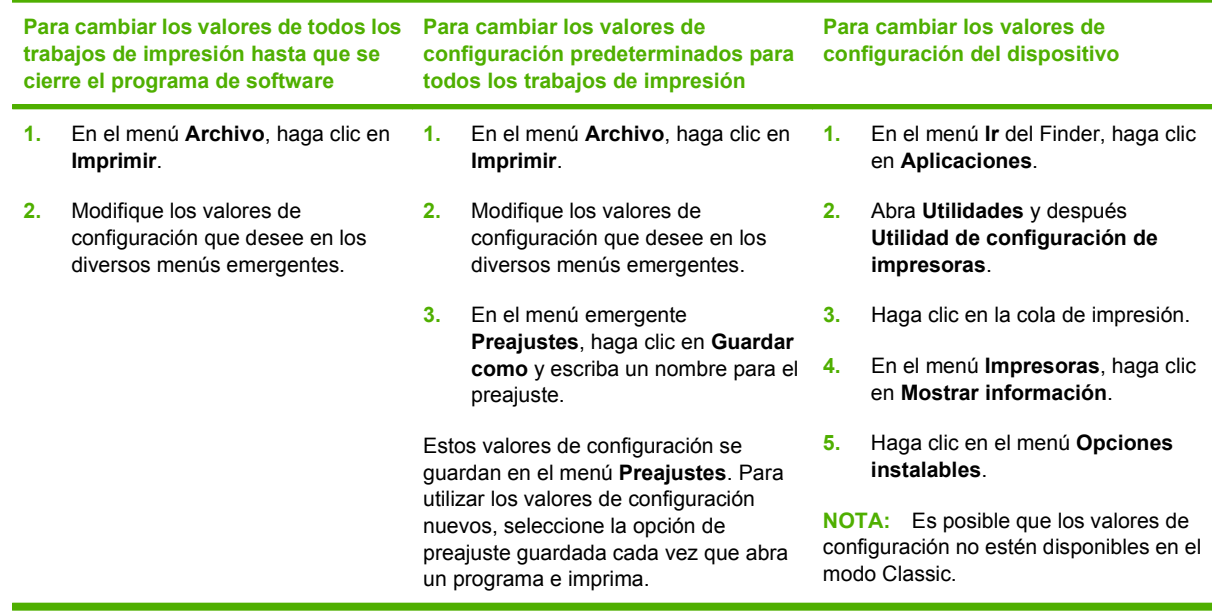

### **Tipos de instalación de software en Macintosh**

#### **Instalación de software de Macintosh para conexiones directas (USB)**

- **1.** Inserte el CD del dispositivo en la unidad de CD-ROM y ejecute el programa de instalación. Si el menú del CD no se ejecuta de forma automática, haga doble clic en el icono del CD que aparece en el escritorio.
- **2.** Conecte un cable USB entre el puerto USB del dispositivo y el puerto USB del equipo. Use un cable USB estándar de 2 metros.
- **3.** Haga doble clic en el icono del **Instalador** que se encuentra en la carpeta HP LaserJet Installer.
- **4.** Siga las instrucciones que aparecen en la pantalla del equipo.

Cuando el dispositivo está conectado al equipo, se crean automáticamente colas de impresión de la impresora USB. Sin embargo, si no se ha ejecutado el programa de instalación antes de conectar el cable USB, la cola utilizará un PPD genérico. Complete los siguientes pasos para cambiar el PPD de la cola.

#### **Instalación de software Macintosh para redes**

- **1.** Conecte el cable de red entre el dispositivo y un puerto de red.
- **2.** Inserte el CD en la unidad de CD-ROM. Si el CD no se ejecuta automáticamente, haga doble clic en el icono del CD situado en el escritorio.
- **3.** Haga doble clic en el icono del **Instalador** que se encuentra en la carpeta HP LaserJet Installer.
- **4.** Siga las instrucciones que aparecen en la pantalla del equipo.

### <span id="page-55-0"></span>**Desinstalar software de sistemas operativos Macintosh**

- **1.** Para quitar el software de un equipo Macintosh, arrastre los archivos PPD a la papelera.
- **2.** Ejecute el desinstalador desde la carpeta del producto de HP.

### **Utilidades compatibles para Macintosh**

#### **Servidor Web incorporado**

El dispositivo está equipado con un servidor Web incorporado, que proporciona acceso a información sobre las actividades del dispositivo y de la red. Esta información aparece en un navegador Web, como Netscape Navigator, Apple Safari o Firefox.

El servidor Web incorporado reside en el dispositivo; está disponible en los dispositivos de la red o conectados directamente.

El servidor Web incorporado ofrece una interfaz para el dispositivo que puede usar cualquier usuario con un equipo conectado en red y un navegador Web estándar. No hay instalado ni configurado ningún tipo de software especial, pero debe tener un navegador Web compatible en el equipo. Para obtener acceso al servidor Web incorporado, haga clic en **Mantener dispositivo** en HP Director.

Para obtener una explicación completa de las características y funcionamiento del servidor Web incorporado, consulte [Servidor Web incorporado en la página 208](#page-219-0).

## **Uso de las características del controlador de impresora para Macintosh**

### **Imprimir**

#### **Creación y uso de preajustes de impresión en Macintosh**

Utilice los preajustes de impresión para guardar la configuración del controlador actual y volver a utilizarla.

#### **Creación de un preajuste de impresión**

- **1.** En el menú **Archivo**, haga clic en **Imprimir**.
- **2.** Seleccione el controlador.
- **3.** Seleccione los valores de configuración de la impresión.
- **4.** En el cuadro **Preajustes**, haga clic en **Guardar como...** y escriba un nombre para el preajuste.
- **5.** Haga clic en **OK**.

#### **Uso de preajustes de impresión**

- **1.** En el menú **Archivo**, haga clic en **Imprimir**.
- **2.** Seleccione el controlador.
- **3.** En el cuadro **Preajustes**, seleccione el preajuste de impresión que desee utilizar.

**NOTA:** Para utilizar la configuración predeterminada del controlador de impresora, seleccione **Valores de fábrica**.

#### **Cambio de tamaño de documentos o impresión en un tamaño de papel personalizado**

Puede cambiar el tamaño de un documento para que se ajuste a un tamaño de papel diferente.

- **1.** En el menú **Archivo**, haga clic en **Imprimir**.
- **2.** Abra el menú **Manejo del papel**.
- **3.** En el área para el **Destination Paper Size**, seleccione **Scale to fit paper size**, y, a continuación, el tamaño en la lista desplegable.
- **4.** Si desea utilizar únicamente papel más pequeño que el documento, seleccione **Scale down only**.

#### **Imprimir una portada**

Puede imprimir una portada por separado para su documento que contenga un mensaje (como "Confidencial").

- **1.** En el menú **Archivo**, haga clic en **Imprimir**.
- **2.** Seleccione el controlador.
- **3.** Abra el menú emergente **Portada** y, a continuación, seleccione si desea imprimir la portada **Antes del documento** o **Después del documento**.
- **4.** En el menú emergente **Tipo de portada**, seleccione el mensaje que desea imprimir en la portada.
	- **<sup>2</sup> NOTA:** Para imprimir una portada en blanco, seleccione **Estándar** como **Tipo de portada**.

#### **Uso de filigranas**

Una filigrana es una nota, como "Confidencial", que aparece impresa en el fondo de las páginas de un documento.

- **1.** En el menú **Archivo**, haga clic en **Imprimir**.
- **2.** Abra el menú **Filigranas**.
- **3.** Junto a **Modo**, seleccione el tipo de filigrana que se va a utilizar. Seleccione **Filigrana** para imprimir un mensaje semi-transparente. Seleccione **Superponer** para imprimir un mensaje que no sea transparente.
- **4.** Junto a **Páginas**, seleccione si desea imprimir la filigrana en todas las páginas o únicamente en la primera página.
- **5.** Junto a **Texto**, seleccione uno de los mensajes estándar, o elija **Personalizado** y escriba un nuevo mensaje en el cuadro.
- **6.** Seleccione las opciones para el resto de la configuración.

#### **Impresión de varias páginas en una hoja de papel en Macintosh**

Es posible imprimir varias páginas en una sola hoja de papel. Esta característica ofrece un método económico para imprimir páginas de calidad borrador.

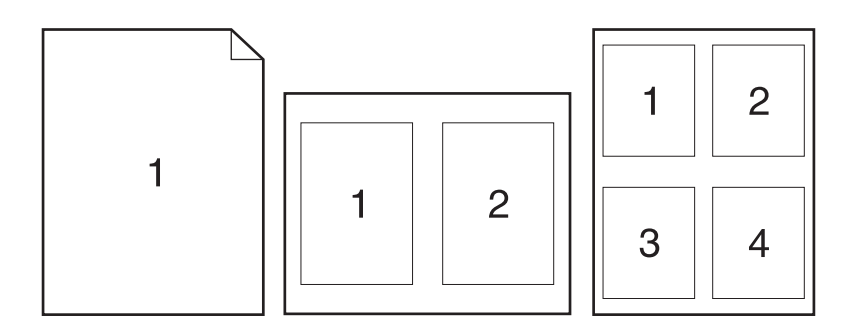

- **1.** En el menú **Archivo**, haga clic en **Imprimir**.
- **2.** Seleccione el controlador.
- **3.** Abra el menú emergente **Disposición**.
- **4.** Junto a **Páginas por hoja**, seleccione el número de páginas que desea imprimir en cada hoja (1, 2, 4, 6, 9 o 16).
- **5.** Junto a **Configuración**, seleccione el orden y la colocación de las páginas en la hoja.
- **6.** Junto a **Borde**, seleccione el tipo de borde que desea imprimir alrededor de cada página en la hoja.

### **Impresión en ambas caras de la página (impresión a doble cara o dúplex)**

#### **Usar impresión dúplex automática**

- **1.** Cargue la cantidad de papel suficiente para el trabajo de impresión en una de las bandejas. Si carga papel especial, como papel con membrete, hágalo siguiendo uno de estos procedimientos:
	- Para la bandeja 1, cargue el papel con membrete boca arriba y con el borde inferior hacia la impresora.
	- Para todas las demás bandejas, cargue el papel con membrete boca arriba y con el borde superior hacia la parte posterior de la bandeja.
- $\triangle$  **PRECAUCIÓN:** Para evitar atascos al imprimir a doble cara, cargue sólo papel de 60 g/m<sup>2</sup> a 163  $g/m<sup>2</sup>$ .
- **2.** En el menú **Archivo**, haga clic en **Imprimir**.
- **3.** Abra el menú emergente **Diseño**.
- **4.** Junto a **Dos caras**, seleccione **Long-Edge Binding** (Encuadernación de borde largo) o **Short-Edge Binding** (Encuadernación de borde corto).
- **5.** Haga clic en **Imprimir**.

#### **Imprimir en ambas caras manualmente**

- **1.** Cargue papel suficiente para el trabajo de impresión en una de las bandejas. Si carga papel especial, como papel con membrete, hágalo de una de las siguientes maneras:
	- En la bandeja 1, cargue el papel con membrete con la cara frontal hacia arriba, de manera que el borde inferior se introduzca primero en la impresora.
	- Para todas las demás bandejas, cargue el papel con membrete boca arriba y con el borde superior hacia la parte posterior de la bandeja.
- $\triangle$  **PRECAUCIÓN:** Para evitar atascos al imprimir a doble cara, cargue sólo papel de 60 g/m<sup>2</sup> a 163  $g/m<sup>2</sup>$ .
- **2.** En el menú **Archivo**, haga clic en **Imprimir**.
- **3.** En el menú emergente **Acabado**, seleccione **Dúplex manual**.
- **4.** Pulse **OK**.
- **5.** Haga clic en **Imprimir**. Siga las instrucciones de la ventana emergente que aparece en la pantalla del ordenador antes de reemplazar la pila de salida en la bandeja para imprimir la segunda mitad.
- **6.** Si se le indica, pulse el botón correspondiente del panel de control para continuar.

#### **Uso del menú Servicios**

Si el dispositivo está conectado a una red, utilice el menú **Servicios** para obtener información sobre el estado del dispositivo y los consumibles.

- **1.** En el menú **Archivo**, haga clic en **Imprimir**.
- **2.** Abra el menú **Servicios**.
- **3.** Seleccione una tarea de mantenimiento de la lista desplegable y, a continuación haga clic en **Iniciar**. El servidor Web incorporado abre la página que proporciona la información sobre la tarea seleccionada.
- **4.** Para ir a diversos sitios Web de asistencia para este dispositivo, seleccione una opción de Servicios de Internet de la lista desplegable y, a continuación, haga clic en **Ir**.

### **Escanear**

Para obtener más información sobre las tareas y configuraciones descritas en esta sección, consulte la ayuda en línea de HP Director.

#### **Tareas de escaneado**

Para escanear a un programa de software, hay que escanear el elemento mediante el propio programa. Cualquier programa compatible con TWAIN puede escanear una imagen. Si el programa no es compatible con TWAIN, guarde la imagen escaneada en un archivo y, a continuación, coloque, abra o importe el archivo en el programa de software.

#### **Utilización del escaneado página por página**

- **1.** Levante la tapa del escáner de superficie plana y cargue el original que desea escanear cara abajo en el escáner, con la esquina superior izquierda del documento en la esquina inferior derecha del cristal. Cierre la tapa con cuidado.
- **2.** Haga doble clic en el alias de escritorio de HP Director.
- **3.** Haga clic en HP Director y después en **Escanear** para abrir el cuadro de diálogo **HP**.
- **4.** Haga clic en **Escanear**.
- **5.** Para escanear varias páginas, cargue la siguiente página y haga clic en **Escanear**. Repita la acción hasta que estén escaneadas todas las páginas.
- **6.** Haga clic en **Finalizar** y después en **Destinos**.

#### **Escanear desde el ADF**

- **1.** Cargue las páginas boca arriba en el ADF con el borde superior primero.
- **2.** En el HP Director, haga clic en **Escanear** para abrir el cuadro de diálogo HP.
- **3.** Haga clic en **Escanear primero** o **Escanear todo**.
- **4.** Haga clic en **Finalizar** y seleccione los destinos de escaneado.

#### **Escaneado a archivo**

- **1.** En **Destinos**, elija **Guardar en archivo**.
- **2.** Asígnele un nombre al archivo y especifique la ubicación de destino.
- **3.** Haga clic en **Guardar**. El original se escanea y se guarda.

#### **Escanear a correo electrónico**

- **1.** En **Destinos**, elija **Correo electr.**
- **2.** Se abre un mensaje de correo electrónico en blanco con el documento escaneado como archivo adjunto.
- **3.** Introduzca un destinatario, agregue texto u otros datos adjuntos y, a continuación, haga clic en **Enviar**.

### **Fax (sólo Modelo de fax HP LaserJet CM2320/modelo de tarjeta de memoria CM2320)**

- **1.** En el programa de software, en el menú **Archivo**, seleccione **Imprimir**.
- **2.** Haga clic en **PDF** y después seleccione **Enviar PDF por fax**.
- **3.** Escriba un número de fax en el campo **A**.
- **4.** Para incluir una portada de fax, seleccione **Utilizar portada** y, a continuación, escriba el asunto y el mensaje de la portada (opcional).
- **5.** Haga clic en **Fax**.

### **Foto**

En el HP Director, haga clic en el icono **Foto** para ejecutar el software Photosmart Essential. Utilice el software para importar fotografías de una tarjeta de memoria, editar e imprimir fotos desde el equipo.

# **5 Conectividad**

- [Sistemas operativos de red compatibles](#page-63-0)
- [Conexión USB](#page-63-0)
- [Descargo de responsabilidad sobre el uso compartido de impresoras](#page-64-0)
- [Protocolos de red admitidos](#page-65-0)
- [Instalación del producto en una red](#page-67-0)
- [Configuración del producto de red](#page-68-0)

**NOTA:** La configuración de los parámetros de TCP/IP es complicada y debe llevarla a cabo un administrador de red con experiencia. BOOTP requerirá un servidor para configurar los parámetros de TCP/IP específicos del producto. DHCP también necesitará un servidor, pero la configuración TCP/IP no será fija para el producto. Por último, desde el panel de control, el servidor Web incorporado, HP ToolboxFX o HP Web Jetadmin puede aplicarse el método de configuración manual de determinados parámetros de TCP/IP. Para obtener más ayuda sobre la configuración de la red, diríjase a su proveedor de servicios de red.

## <span id="page-63-0"></span>**Sistemas operativos de red compatibles**

Los siguientes sistemas operativos son compatibles con la impresión en red:

#### **Instalación completa del software**

**Controlador de impresión y de escaneado**

#### **Sólo controlador de impresora**

- Windows  $XP$  (de 32 y 64 bits)
- Windows 2000
- Linux (sólo Web)

• Windows Vista (32 bits y 64 bits)

Mac OS X v10.3, v10.4 y

posteriores

- **•** Windows 2003 Server (32 bits y 64 bits)
- Estructuras de programación UNIX (sólo Web)

## **Conexión USB**

**E NOTA:** *No* conecte el cable USB antes de instalar el software. El programa de instalación le indicará cuándo debe conectar el cable USB.

Este producto admite una conexión USB 2.0. Deberá utilizar un cable USB tipo A/B para imprimir.

- **1.** Inserte el CD del producto en el equipo. Si el instalador del software no se inicia, busque el archivo setup.exe del CD y haga doble clic en él.
- **2.** Siga las instrucciones del instalador.
- **3.** Espere a que finalice el proceso de instalación y después reinicie el equipo.

## <span id="page-64-0"></span>**Descargo de responsabilidad sobre el uso compartido de impresoras**

HP no admite las conexiones de red de igual a igual, ya que la característica es una función de los sistemas operativos de Microsoft y no de los controladores de impresora de HP. Visite el sitio Web de Microsoft en [www.microsoft.com.](http://www.microsoft.com)

## <span id="page-65-0"></span>**Protocolos de red admitidos**

El producto es compatible con el protocolo de red TCP/IP, que es el protocolo de red de uso más generalizado y aceptado. Muchos servicios de red utilizan este protocolo. Este producto también admite IPv4 e IPv6. En las siguientes tablas se enumeran los servicios/protocolos de red admitidos por el producto.

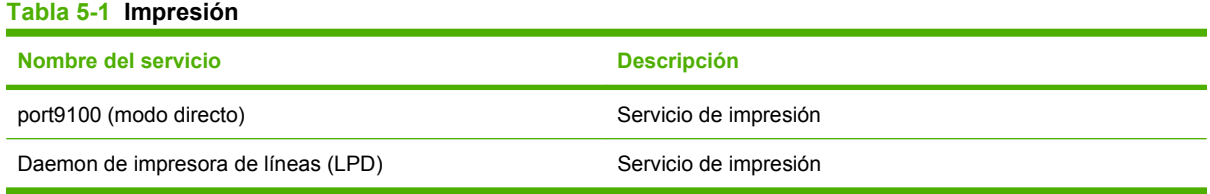

#### **Tabla 5-2 Detección de productos de red**

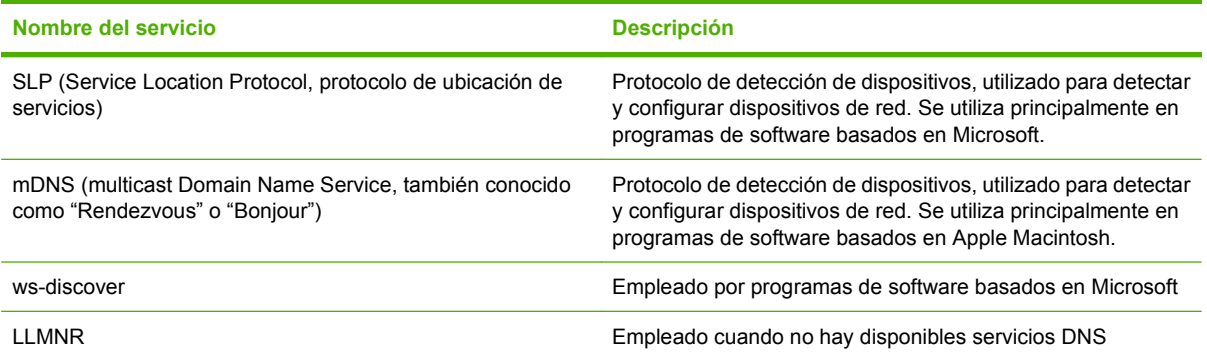

#### **Tabla 5-3 Envío de mensajes y gestión**

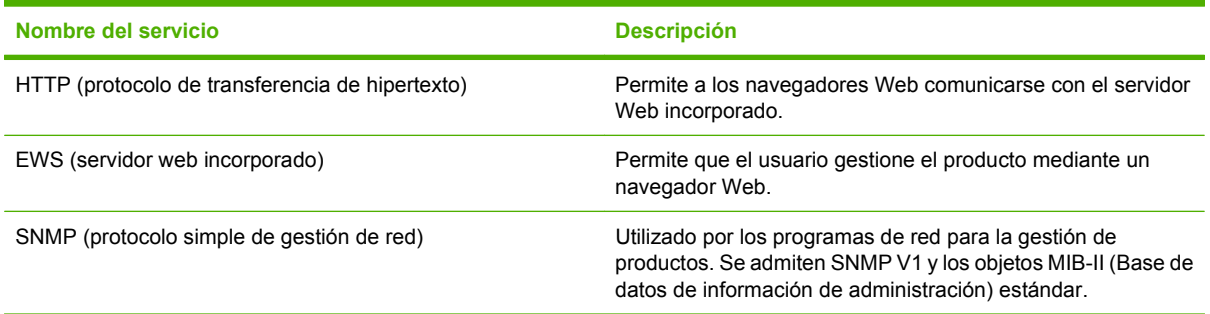

#### **Tabla 5-4 Asignación de dirección IP**

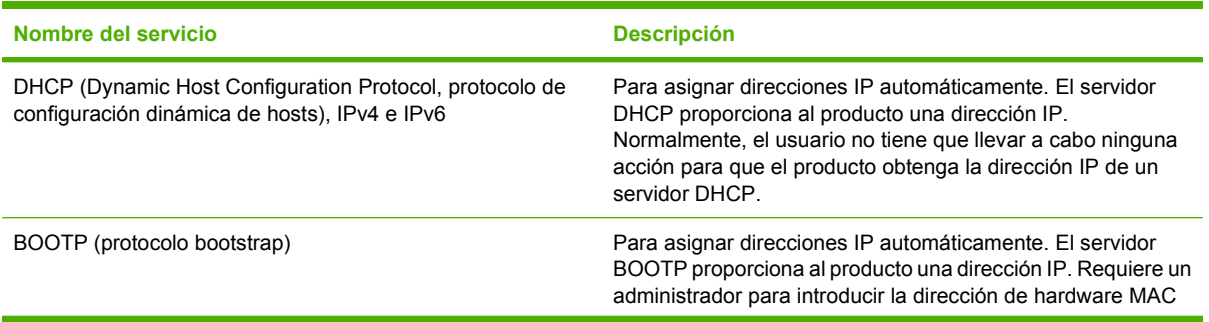

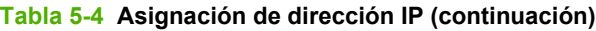

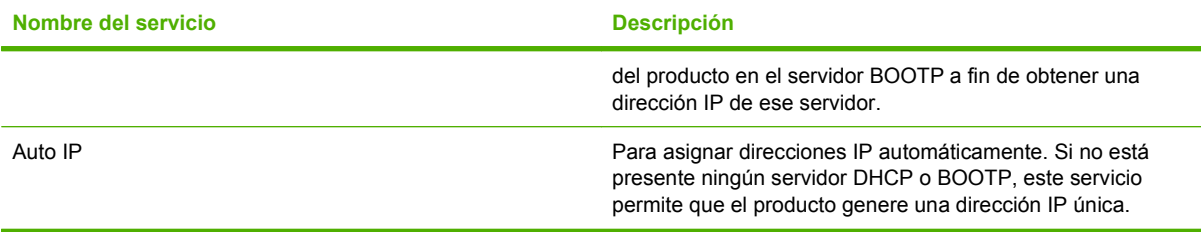

## <span id="page-67-0"></span>**Instalación del producto en una red**

En esta configuración, el producto está conectado directamente a la red y puede configurarse para que todos los equipos de dicha red impriman directamente en el dispositivo.

**NOTA:** Este modo es la configuración de red recomendada para el producto.

- **1.** Antes de encender el producto, conéctelo directamente a la red insertando un cable de red en el puerto de red del producto.
- **2.** Encienda el producto, espere 2 minutos y después utilice el panel de control para imprimir una página de configuración. .
- **NOTA:** Asegúrese de que la dirección IP consta en la página de configuración antes de continuar con el siguiente paso. Si no hay dirección IP, vuelva a imprimir la página de configuración.
- **3.** Inserte el CD del producto en el equipo. Si el instalador del software no se inicia, busque el archivo setup.exe del CD y haga doble clic en él.
- **4.** Siga las instrucciones del instalador.
- **NOTA:** Cuando el instalador solicite una dirección de red, indique la dirección IP que consta en la página de configuración impresa antes de iniciar el programa de instalación o busque el producto en la red.
- **5.** Espere a que finalice el proceso de instalación y después reinicie el equipo.

## <span id="page-68-0"></span>**Configuración del producto de red**

### **Cómo ver la configuración**

### **página Configuración de red**

La página de configuración de red muestra la configuración y las propiedades actuales de la tarjeta de red del producto. Para imprimir esta página desde el producto, realice los siguientes pasos.

- **1.** En el panel de control, pulse Configuración.
- **2.** Utilice los botones de flecha para seleccionar **Informes** y, a continuación, pulse OK.
- **3.** Utilice los botones de flecha para seleccionar **Informe de red** y, a continuación, pulse OK.

#### **página de configuración**

La página de configuración muestra la configuración y las propiedades actuales del producto. Puede imprimir una página de configuración desde el producto o desde HP ToolboxFX. Para imprimir la página de configuración desde el producto, realice los siguientes pasos.

- **1.** En el panel de control, pulse Configuración.
- **2.** Utilice los botones de flecha para seleccionar **Informes** y, a continuación, pulse OK.
- **3.** Utilice los botones de flecha para seleccionar **Config. informe** y, a continuación, pulse OK.

También se imprime una segunda página. En esa página, las secciones **Configuración de fax** y **Configuración de foto** aportan detalles sobre la configuración de fax del producto.

### **Cambio de la configuración**

Puede utilizar el servidor Web incorporado (EWS) o HP ToolboxFX para ver o cambiar la configuración IP. Para obtener acceso al servidor Web incorporado, escriba la dirección IP del producto en la línea de dirección del explorador Web.

HP ToolboxFX aparece cuando el producto está directamente conectado al equipo o a una red. Debe realizar una instalación completa del software para poder utilizar HP ToolboxFX.

Abra HP ToolboxFX mediante uno de los siguientes procedimientos:

- En la bandeja de sistema de Windows, haga doble clic en el icono de HP ToolboxFX.
- En el menú **Inicio** de Windows, haga clic en **Programas** (o en **Todos los programas** en Windows XP), haga clic en **HP**, luego en el nombre del producto y, a continuación, en **HP ToolboxFX**.

En HP ToolboxFX, haga clic en la ficha **Configuración de red**.

Desde la ficha **Conexión a red** (EWS) o la ficha **Configuración de red** (HP ToolboxFX), puede cambiar las siguientes configuraciones:

- Nombre de host
- Dirección IP manual
- Máscara de subred manual
- Puerta de enlace predeterminada manual

**NOTA:** Si cambia la configuración de red, puede que necesite cambiar la URL del navegador antes de poder comunicarse de nuevo con el producto. El producto estará fuera de servicio durante varios segundos mientras se reinicia la red.

### **Establecer contraseña**

Consulte [Activar la protección por contraseña desde el panel de control en la página 210](#page-221-0) para ver información sobre cómo establecer una contraseña en el producto.

### **Dirección IP**

La dirección IP del producto se puede establecer manualmente o bien automáticamente vía DHCP, BootP o AutoIP.

#### **Configuración manual**

- **1.** En el panel de control, pulse Configuración.
- **2.** Utilice los botones de flecha para seleccionar **Configuración de red** y, a continuación, pulse OK.
- **3.** Utilice los botones de flecha para seleccionar **Config. TCP/IP** y, a continuación, pulse OK.
- **4.** Utilice los botones de flecha para seleccionar **Manual** y, a continuación, pulse OK.
- **5.** Utilice los botones alfanuméricos para escribir la dirección IP y, a continuación, pulse OK.
- **6.** Si la dirección IP no es correcta, utilice los botones de flecha para seleccionar **No** y, a continuación, pulse OK. Repita el paso 5 con la dirección IP correcta y después repita este mismo paso para configurar la máscara de subred y la pasarela predeterminada.

#### **Configuración automática**

- **1.** En el panel de control, pulse Configuración.
- **2.** Utilice los botones de flecha para seleccionar **Configuración de red** y, a continuación, pulse OK.
- **3.** Utilice los botones de flecha para seleccionar **Config. TCP/IP** y, a continuación, pulse OK.
- **4.** Utilice los botones de flecha para seleccionar **Automático** y, a continuación, pulse OK.

La dirección IP automática puede tardar varios minutos en estar lista para el uso.

**E NOTA:** Si desea desactivar o activar modos IP automáticos específicos (como BOOTP, DHCP o AutoIP), sólo se puede cambiar esta configuración mediante el servidor Web incorporado o HP ToolboxFX.

#### **Mostrar la dirección IP en el panel de control**

- **1.** En el panel de control, pulse Configuración.
- **2.** Utilice los botones de flecha para seleccionar **Configuración de red** y, a continuación, pulse OK.
- **3.** Utilice los botones de flecha para seleccionar **Mostrar dirección IP** y pulse OK.

**F** NOTA: También puede ver la dirección IP en el EWS o HP ToolboxFX seleccionando la ficha **Configuración de red avanzada**.

#### **Configuración de IPv4 e IPv6**

Sólo el protocolo IPv4 puede configurarse manualmente. El protocolo IPv4 se puede definir desde HP ToolboxFX o desde el panel de control del producto. El protocolo IPv6 sólo se puede seleccionar desde el panel de control del producto.

### **Configuración de velocidad de transferencia de datos**

- **NOTA:** Los cambios incorrectos del parámetro de velocidad de transferencia pueden impedir la comunicación del producto con otros dispositivos de la red. Normalmente, el producto debe dejarse en modo automático. Si se realizan cambios, es posible que el producto se reinicie. Modifique la configuración únicamente con el producto inactivo.
	- **1.** En el panel de control, pulse Configuración.
	- **2.** Utilice los botones de flecha para seleccionar **Configuración de red** y, a continuación, pulse OK.
	- **3.** Utilice los botones de flecha para seleccionar **Velocidad transferencia datos** y, a continuación, pulse OK.
	- **4.** Utilice los botones de flecha para seleccionar uno de los siguientes parámetros.
		- Automático
		- 10T Full
		- 10T Half
		- 100TX-Full
		- 100TX Half
	- **NOTA:** Este valor debe coincidir con el configurado en el producto de red con el que conecta (un concentrador de red, conmutador, pasarela, direccionador o equipo).
	- **5.** Pulse OK. El producto se reiniciará.
# **6 Papel y soportes de impresión**

- [Información sobre el uso de papel y soportes de impresión](#page-73-0)
- [Tamaños de los papeles y soportes de impresión admitidos](#page-74-0)
- [Tipos de papel compatibles y capacidad de la bandeja](#page-76-0)
- [Directrices de uso de papel o soportes de impresión especiales](#page-77-0)
- [Carga de papel y soportes de impresión](#page-79-0)
- [Configuración de las bandejas](#page-82-0)

## <span id="page-73-0"></span>**Información sobre el uso de papel y soportes de impresión**

Este producto admite varios tipos de papel y otros soportes de impresión de acuerdo con las directrices incluidas en esta guía del usuario. El papel o los soportes de impresión que no cumplan estas directrices podrían ocasionar los siguientes problemas:

- Mala calidad de impresión
- Incremento de atascos
- Desgaste prematuro del producto, con la consiguiente necesidad de reparación

Para obtener mejores resultados, utilice sólo papel HP y soportes de impresión diseñados para impresoras láser o multiuso. No utilice papel o soportes de impresión diseñados para impresoras de inyección de tinta. Hewlett-Packard Company no puede recomendar el uso de otras marcas de soportes de impresión porque no puede controlar su calidad.

Es posible que existan soportes que, pese a reunir todos los requisitos expresados en esta guía de usuario, no ofrezcan resultados satisfactorios. Esto puede deberse a un uso indebido, a un nivel inaceptable de temperatura y/o humedad o a otras variables ajenas al control de Hewlett-Packard.

 $\triangle$  **PRECAUCIÓN:** La utilización de papel o soportes de impresión que no cumplan las especificaciones expresadas por Hewlett-Packard puede causar problemas en el producto, que requieran una reparación. Estas reparaciones no están cubiertas ni por la garantía ni por los contratos de asistencia técnica de Hewlett-Packard.

## <span id="page-74-0"></span>**Tamaños de los papeles y soportes de impresión admitidos**

Este producto admite diversos tamaños de papel y se adapta a distintos soportes.

**NOTA:** Para obtener los mejores resultados de impresión, seleccione el tamaño y tipo de papel adecuados en el controlador de impresión antes de imprimir.

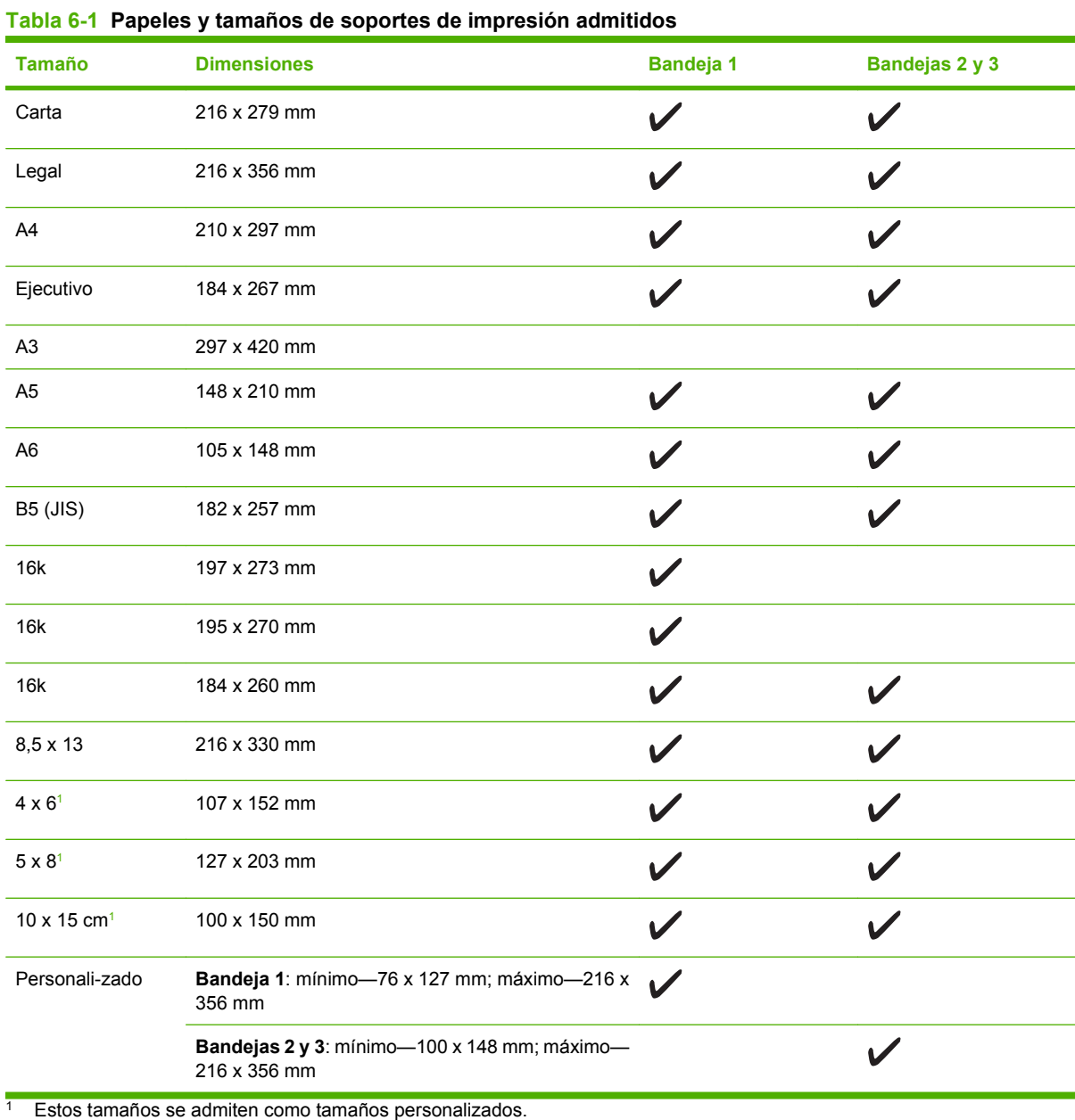

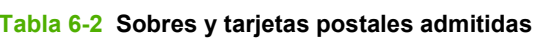

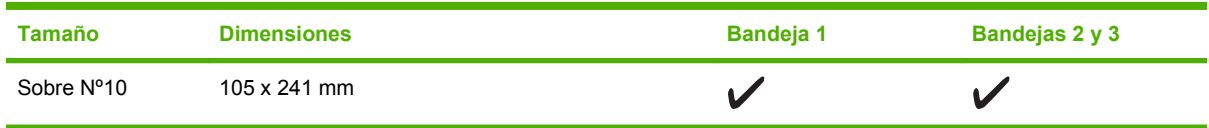

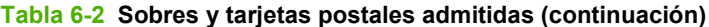

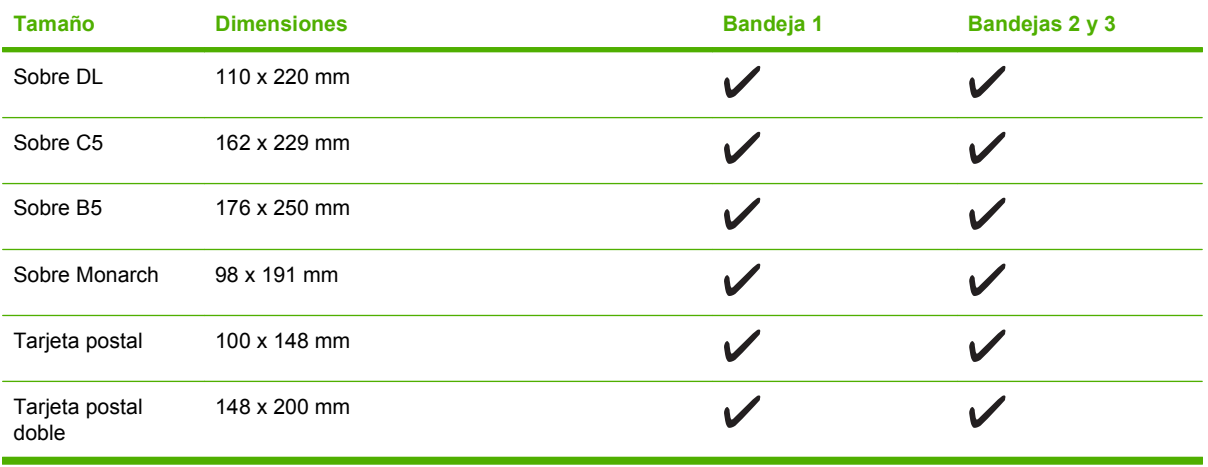

## <span id="page-76-0"></span>**Tipos de papel compatibles y capacidad de la bandeja**

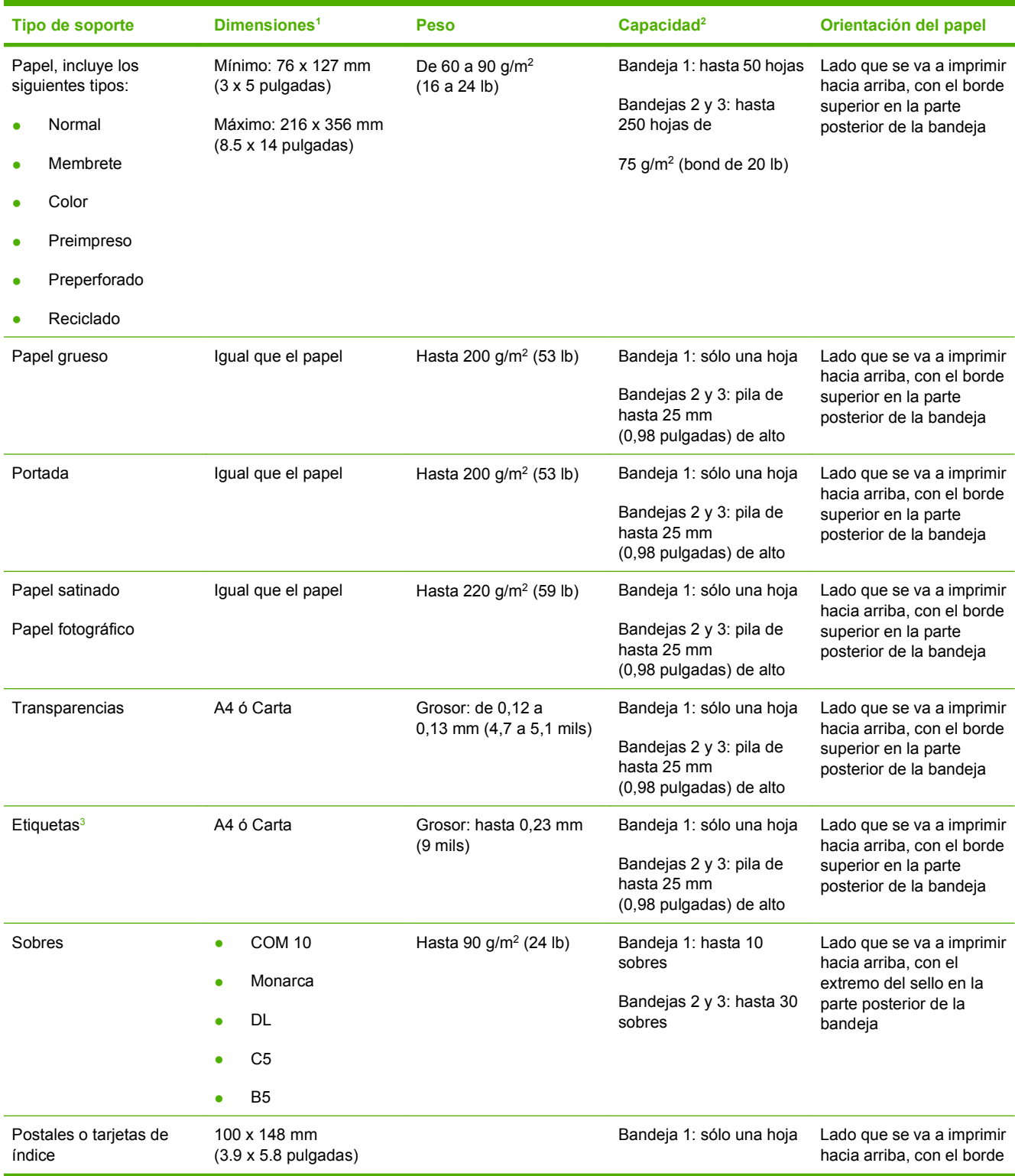

<span id="page-77-0"></span>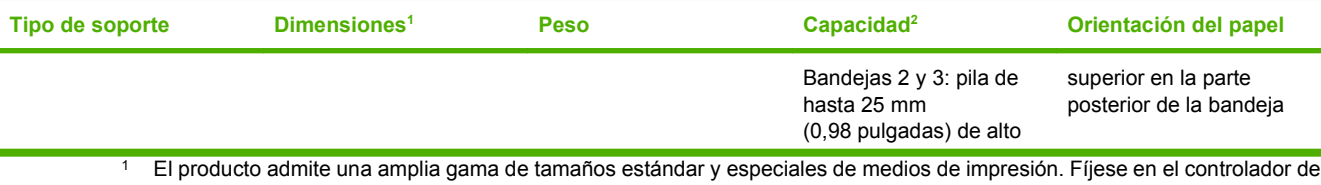

- impresora para saber qué tamaños son compatibles. <sup>2</sup> La capacidad puede variar en función del peso y el grosor de los medios de impresión, así como de las condiciones
- ambientales.
- <sup>3</sup> Suavidad: de 100 a 250 (Sheffield)

## **Directrices de uso de papel o soportes de impresión especiales**

Este producto admite la impresión en soportes especiales. Siga estas directrices para obtener buenos resultados. Cuando utilice papel o soportes de impresión especiales, asegúrese de configurar el tipo y el tamaño en el controlador de impresión para obtener los mejores resultados.

**PRECAUCIÓN:** Las impresoras HP LaserJet utilizan fusores para adherir partículas de tóner secas al papel en puntos muy precisos. El papel láser HP está diseñado para soportar esta temperatura extrema. Si utiliza papel para inyección de tinta no diseñado para esta tecnología, podría dañar su impresora.

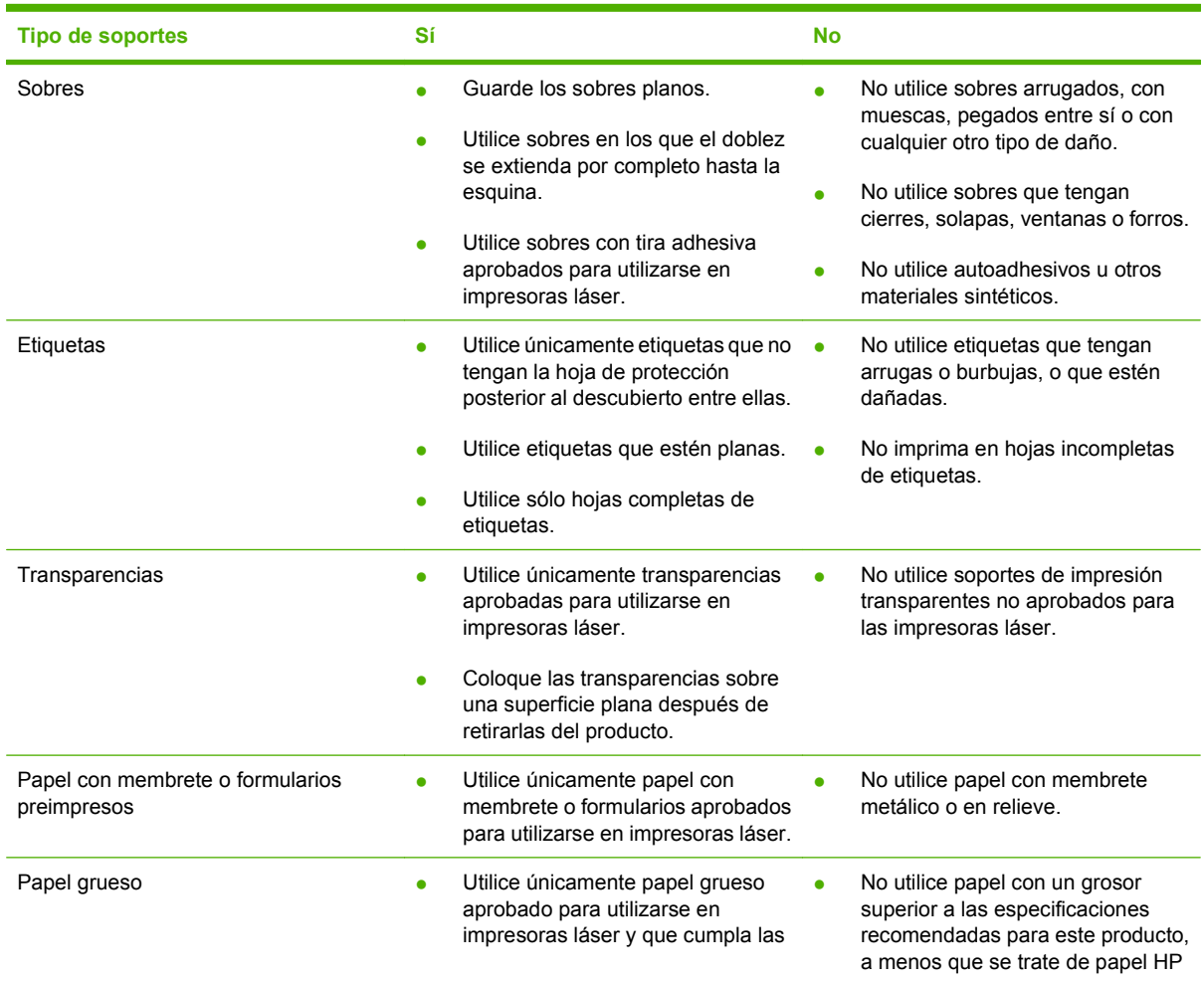

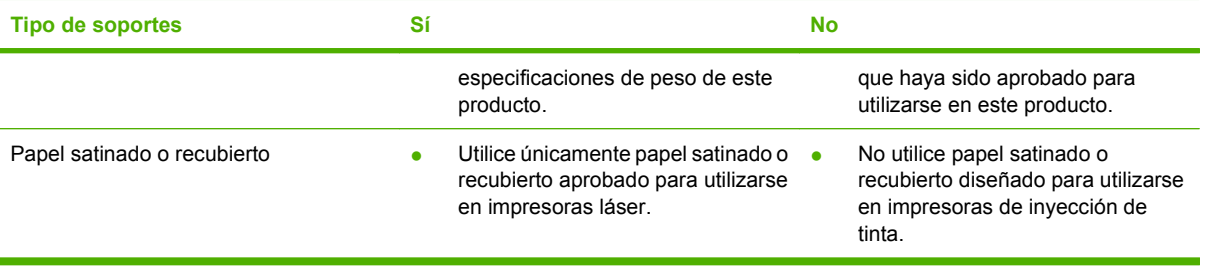

## <span id="page-79-0"></span>**Carga de papel y soportes de impresión**

## **Bandeja 1**

En la bandeja 1 caben hasta 50 hojas de soportes de 75 g/m<sup>2</sup> o cinco sobres, diez transparencias o bien diez tarjetas. Puede utilizar la bandeja 1 para imprimir la primera página en un soporte diferente del resto del documento.

**1.** Bandeja 1 abierta.

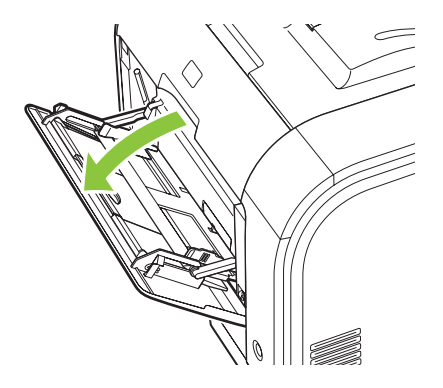

**2.** Si carga hojas de soporte largas, extraiga la extensión de la bandeja.

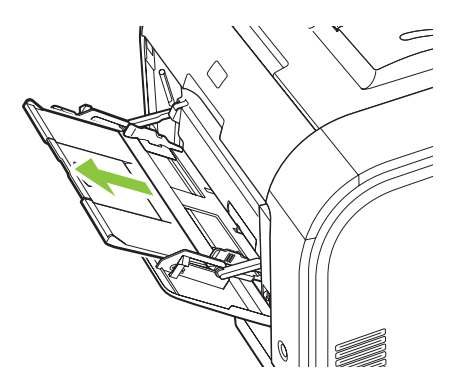

**3.** Si es necesario, retire la extensión.

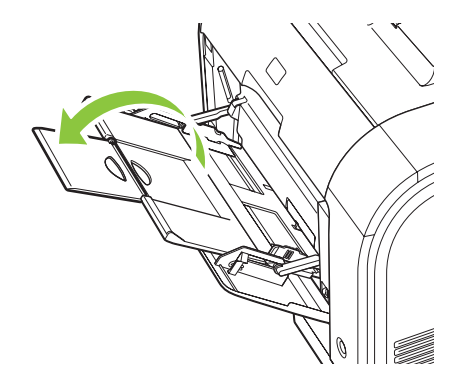

**4.** Extienda las guías de papel completamente (nº 1) y cargue la pila de soporte en la bandeja 1 (nº 2). Ajuste las guías de papel al tamaño del papel.

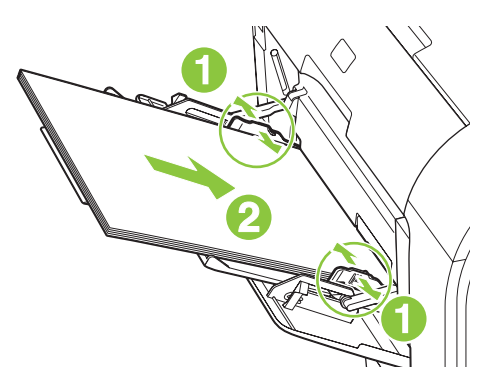

### **Bandeja 2 ó 3**

La bandeja 2 y la bandeja 3 opcional tienen capacidad para un máximo de 250 páginas de papel de 75 g/m2 o bien, menos páginas de un soporte más pesado (25 mm o una pila de menor altura). Cargue el soporte de impresión con el borde superior primero y la cara que va a imprimir boca arriba.

**1.** Extraiga la bandeja del producto.

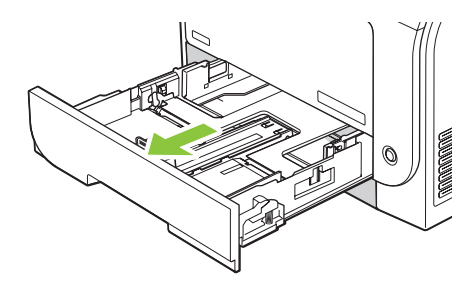

**2.** Abra las guías de ancho y longitud del papel, deslizándolas.

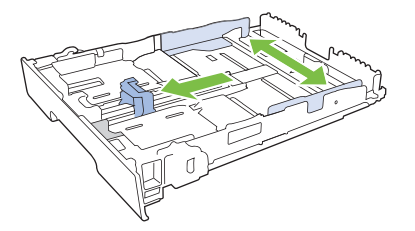

Para cargar papel de tamaño Legal, extienda la bandeja manteniendo presionada la lengüeta de extensión a la vez que tira de la bandeja hacia fuera.

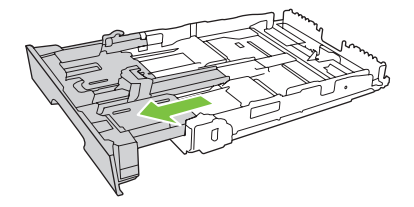

**NOTA:** Cuando está cargada con papel de tamaño Legal, la bandeja se extiende unos 64 mm (2,5 pulg.) desde la parte frontal del producto.

**3.** Coloque el papel en la bandeja y asegúrese de que queda liso en las cuatro esquinas. Deslice las guías de ancho y longitud del papel hasta que se ajusten a la pila de papel.

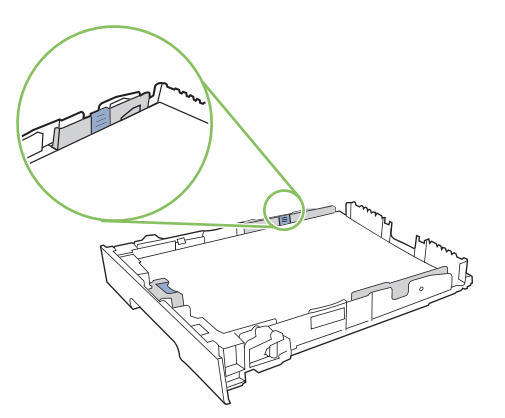

**4.** Presione el papel para comprobar que la pila se mantiene por debajo de las lengüetas limitadoras del papel que se encuentran en la parte lateral de la bandeja.

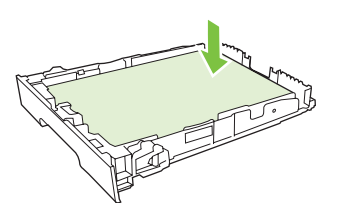

**5.** Introduzca la bandeja en el producto.

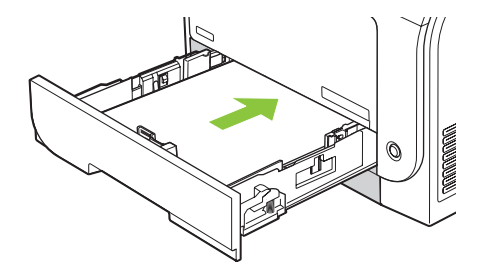

## <span id="page-82-0"></span>**Configuración de las bandejas**

Cuando utilice una de las bandejas para un tamaño específico de papel, puede configurar el tamaño predeterminado para la bandeja en HP ToolboxFX o desde el panel de control. En HP ToolboxFX, seleccione **Manejo del papel** y, a continuación, seleccione el tamaño para la bandeja que va a configurar. Cuando seleccione ese tamaño de papel para un trabajo de impresión en el cuadro de diálogo de impresión, el producto seleccionará automáticamente esta bandeja.

Para configurar el tamaño de papel predeterminado desde el panel de control, lleve a cabo los siguientes pasos.

- **1.** En el panel de control del producto, pulse Configuración.
- **2.** Utilice los botones de flecha para seleccionar **Config. sistema** y, a continuación, pulse OK.
- **3.** Utilice los botones de flecha para seleccionar **Configur. papel** y, a continuación, pulse OK.
- **4.** Utilice los botones de flecha para seleccionar la bandeja que va a configurar y, a continuación, pulse OK.
- **5.** Utilice los botones de flecha para seleccionar **Tipo de papel** o **Tamaño de papel** y, a continuación, pulse OK.
- **6.** Utilice los botones de flecha para seleccionar un tipo o tamaño de papel predeterminado y, a continuación, pulse OK.

# **7 Uso de las funciones del producto**

- [Configuración de ahorro](#page-85-0)
- [Fuentes](#page-86-0)

## <span id="page-85-0"></span>**Configuración de ahorro**

### **Impresión para archivar**

La impresión para archivar genera impresiones que no es probable que se manchen o acumulen polvo. Utilice la impresión para archivar para crear documentos que desee conservar o archivar.

- **1.** En el panel de control, pulse Configuración.
- **2.** Utilice los botones de flecha para seleccionar **Servicio** y, a continuación, pulse OK.
- **3.** Utilice los botones de flecha para seleccionar **Impresión para archivar**, seleccione **Activado** o **Apagado/a** y, a continuación, pulse OK.

## <span id="page-86-0"></span>**Fuentes**

### **Selección de fuentes**

Utilice HP ToolboxFX para cambiar las fuentes del producto pulsando la ficha **Configuración de impresión** y, a continuación, haciendo clic en la página **PCL5**. Haga clic en **Aplicar** para guardar los cambios.

### **Impresión de listas de fuentes disponibles**

Imprima listas de las fuentes disponibles desde panel de control del producto. Consulte la sección [Páginas de información en la página 194](#page-205-0).

# **8 Tareas de impresión**

Esta sección facilita información sobre las tareas de impresión más habituales.

- [Cómo cancelar un trabajo de impresión](#page-89-0)
- [Uso de las características del controlador de impresora para Windows](#page-90-0)
- [Cambio de la configuración de calidad de impresión](#page-94-0)
- [Impresión de originales borde a borde](#page-95-0)

**NOTA:** Muchas de las funciones descritas en este capítulo también se pueden llevar a cabo mediante HP ToolboxFX. Para ver las instrucciones, consulte la ayuda en línea de HP ToolboxFX.

## <span id="page-89-0"></span>**Cómo cancelar un trabajo de impresión**

Si el trabajo se está imprimiendo, puede cancelarlo pulsando Cancelar en el panel de control del producto.

**NOTA:** Al pulsar Cancelar se borra el trabajo que el producto esté procesando en ese momento. Si se está ejecutando más de un proceso (por ejemplo, el producto está imprimiendo un documento mientras recibe un fax) y pulsa Cancelar se borrará el proceso que aparezca en ese momento en el panel de control del producto.

También puede cancelar un trabajo de impresión desde un programa de software o desde una cola de impresión.

Para detener el trabajo de impresión inmediatamente, retire el soporte de impresión restante del producto. Después de detener la impresión, utilice una de las siguientes opciones:

- **Panel de control del dispositivo:** Para cancelar el trabajo de impresión, pulse brevemente Cancelar en el panel de control del producto.
- **Programa de software:** suele aparecer un cuadro de diálogo brevemente en la pantalla del equipo que permite cancelar el trabajo de impresión.
- **Cola de impresión de Windows:** si el trabajo de impresión está esperando en una cola de impresión (memoria del equipo) o en un dispositivo de cola de impresión, elimínelo allí.
	- **Windows 2000:** Vaya al cuadro de diálogo **Impresora**. Haga clic en **Inicio**, seleccione **Configuración** y, a continuación, haga clic en **Impresoras**. Haga doble clic en el icono del producto para abrir la ventana, seleccione el trabajo de impresión y, a continuación, haga clic en **Eliminar**.
	- **Windows XP:** Haga clic en **Inicio**, a continuación en **Configuración** y seleccione **Impresoras y faxes**. Haga doble clic en el icono del producto para abrir la ventana, haga clic con el botón secundario del ratón en el trabajo de impresión que desee cancelar y, a continuación, haga clic en **Cancelar**.
	- **Windows Vista:** Haga clic en **Inicio**, después, en **Panel de control** y, a continuación, en **Hardware y sonido**, haga clic en **Impresora**. Haga doble clic en el icono del producto para abrir la ventana, haga clic con el botón secundario del ratón en el trabajo de impresión que desee cancelar y, a continuación, haga clic en **Cancelar**.
- **Cola de impresión de Macintosh:** Abra la cola de impresión haciendo doble clic en el icono del producto del Dock. Resalte el trabajo de impresión y, a continuación, haga clic en **Eliminar**.

## <span id="page-90-0"></span>**Uso de las características del controlador de impresora para Windows**

### **Abrir el controlador de la impresora**

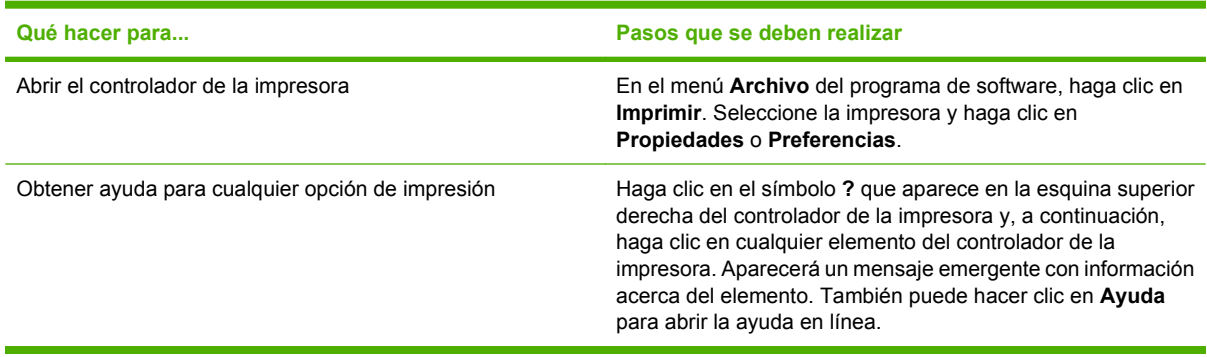

## **Uso de atajos de impresión**

Para realizar las siguientes tareas, abra el controlador de la impresora y haga clic en la ficha **Atajos de impresión**.

#### **E** NOTA: En anteriores controladores de HP, esta función se llamaba **Configuración rápida**.

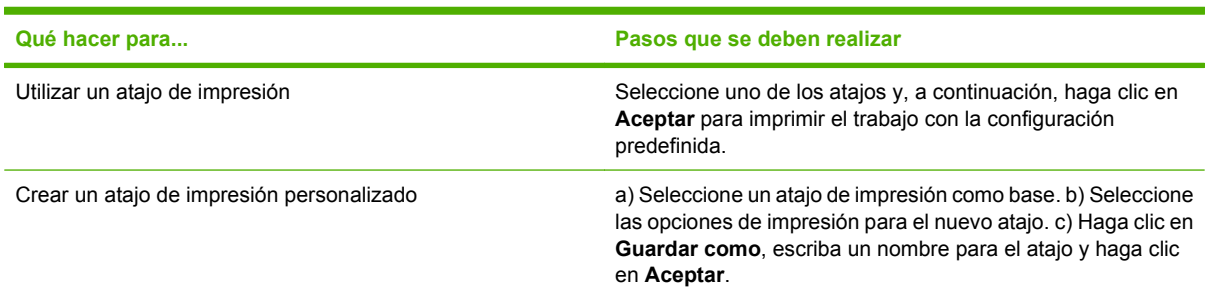

## **Configurar opciones de papel y de calidad**

Para realizar las siguientes tareas, abra el controlador de la impresora y haga clic en la ficha **Papel/ Calidad**.

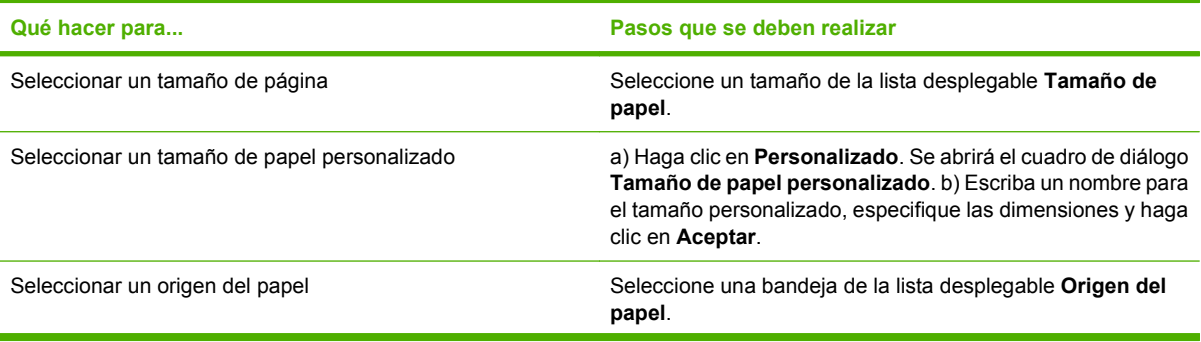

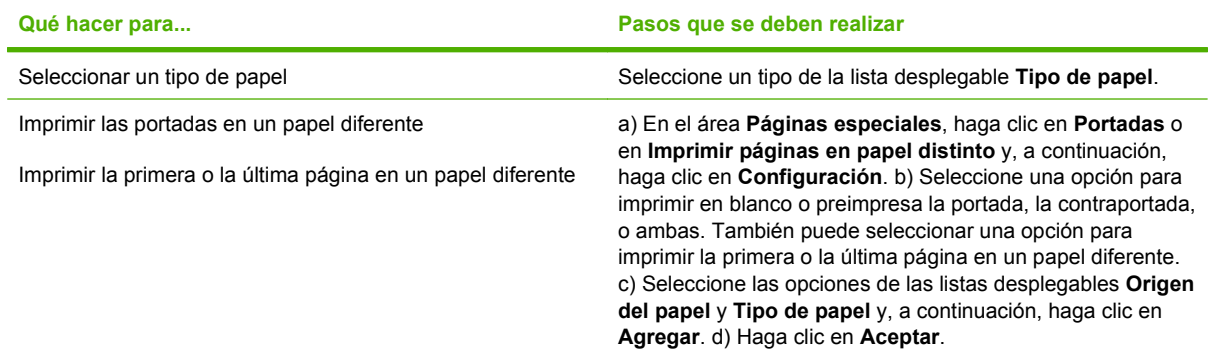

## **Configurar efectos del documento**

Para realizar las siguientes tareas, abra el controlador de la impresora y haga clic en la ficha **Efectos**.

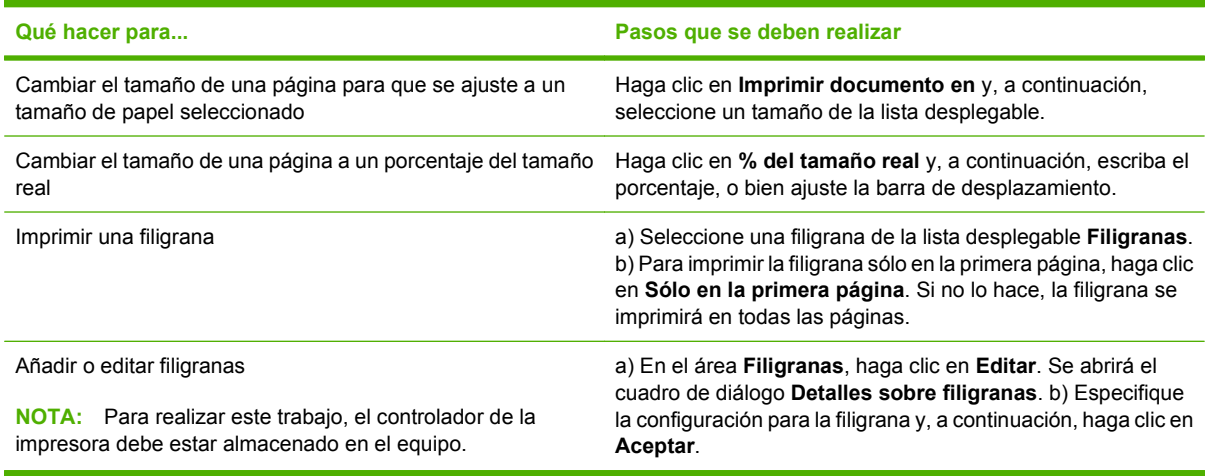

## **Configurar opciones de acabado del documento**

Para realizar las siguientes tareas, abra el controlador de la impresora y haga clic en la ficha **Acabado**.

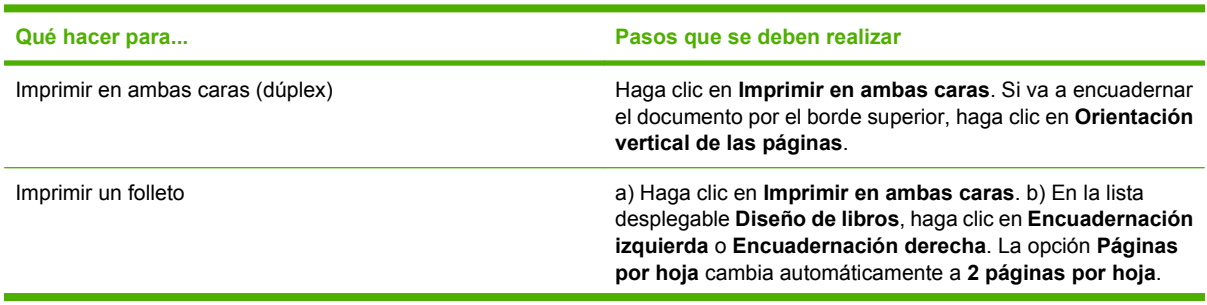

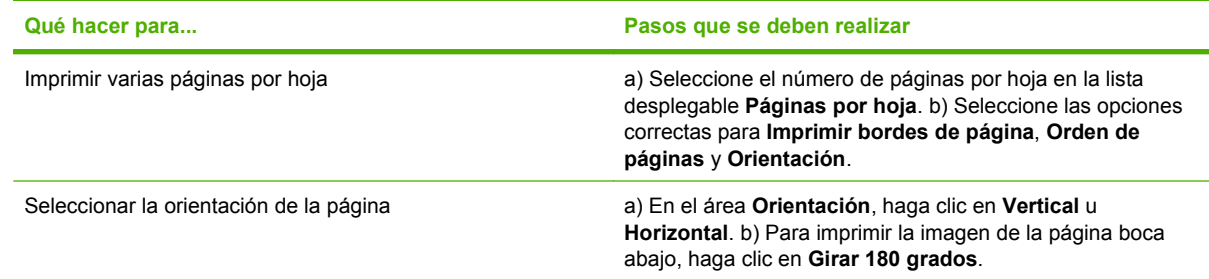

## **Obtener información sobre asistencia y sobre el estado del producto**

Para realizar las siguientes tareas, abra el controlador de la impresora y haga clic en la ficha **Servicios**.

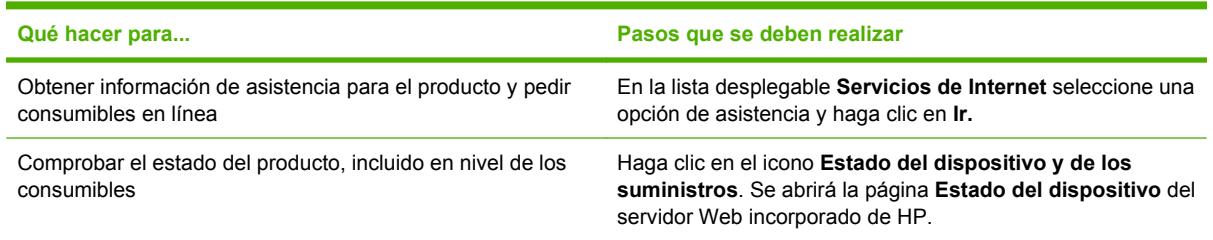

## **Configurar opciones de impresión avanzada**

Para realizar las siguientes tareas, abra el controlador de la impresora y haga clic en la ficha **Avanzada**.

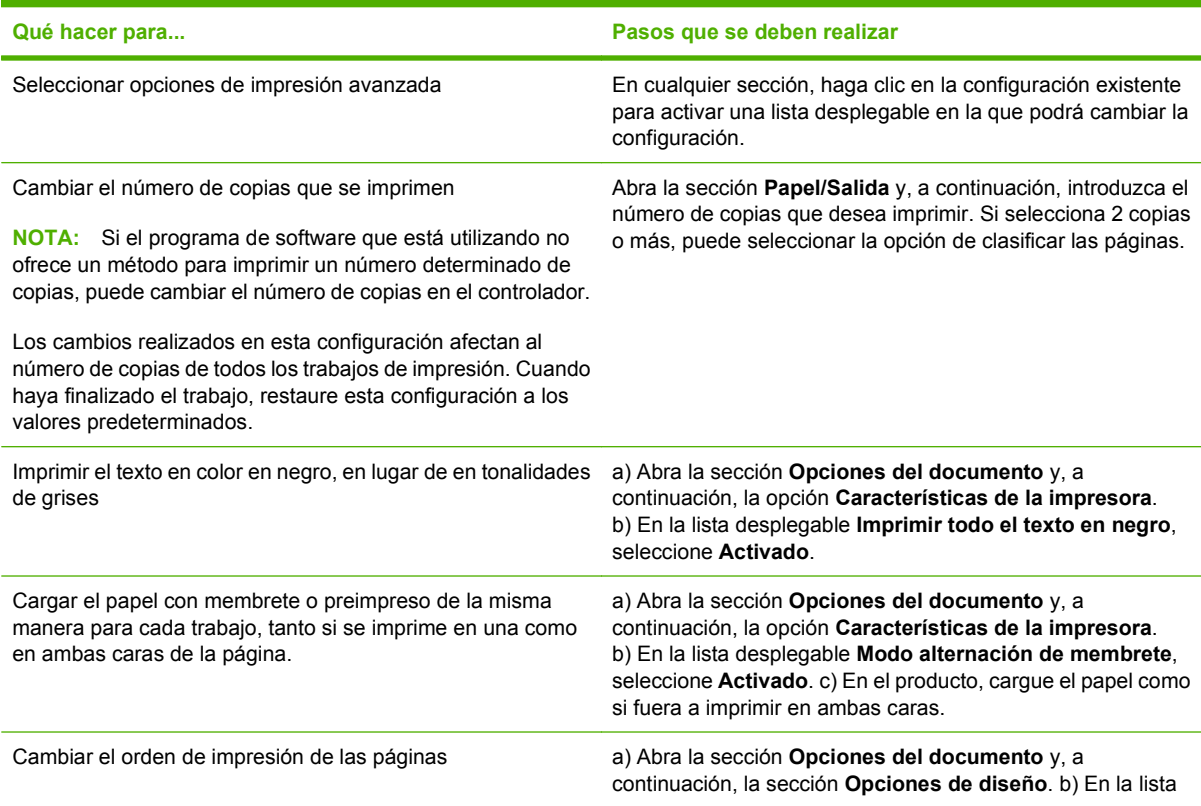

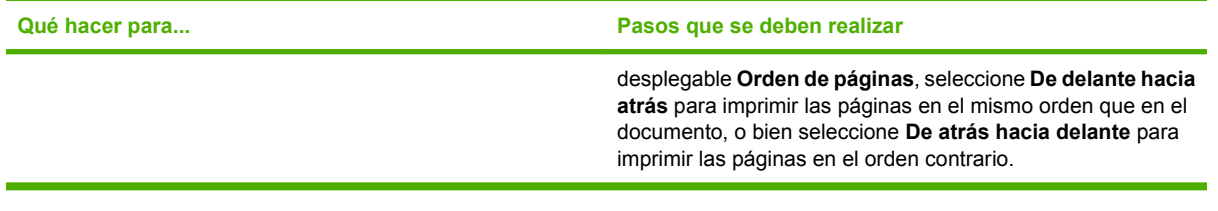

## <span id="page-94-0"></span>**Cambio de la configuración de calidad de impresión**

- **1.** En el menú **Archivo** del programa de software, haga clic en **Imprimir**.
- **2.** En la ficha **Papel/Calidad**, seleccione la configuración de resolución o de calidad de impresión deseada en el menú desplegable **Calidad de impresión**.
- **3.** Haga clic en **Aceptar**.

## <span id="page-95-0"></span>**Impresión de originales borde a borde**

El producto no puede imprimir completamente de borde a borde. El área de impresión máxima es de 203,2 x 347 mm (8 x 13,7 pulgadas), queda un borde de 4 mm no imprimible alrededor de la página en papel de 216 x 356 mm.

# **9 Copiar**

- [Carga de originales](#page-97-0)
- [Uso de la función de copia](#page-99-0)
- [Configuración de copia](#page-102-0)
- [Copiar un libro](#page-106-0)
- [Copia de fotografías](#page-108-0)
- [Copiar originales de varios tamaños](#page-109-0)
- [Trabajos de copia dúplex \(a doble cara\)](#page-110-0)

## <span id="page-97-0"></span>**Carga de originales**

#### **Alimentador automático de documentos (ADF)**

- **NOTA:** La capacidad del ADF es de hasta 50 hojas de un soporte de impresión de 80 g/m<sup>2</sup> (20 libras).
- **PRECAUCIÓN:** Para evitar que se dañe el producto, no utilice originales que contengan cinta correctora, líquido corrector, clips o grapas. Tampoco cargue fotografías con un tamaño pequeño o de un material frágil en el ADF. Utilice el cristal de superficie plana para escanear estos elementos.
	- **1.** Inserte el borde superior de la pila de originales en la bandeja de entrada del ADF, con la pila de soporte de impresión boca arriba y la primera página que se va a copiar encima de la pila.

Si los soportes de impresión son más largos que el papel de tamaño A4 o Carta, extraiga la extensión de la bandeja de entrada del ADF para apoyar los soportes.

**2.** Deslice la pila en el ADF hasta que quede completamente ajustada.

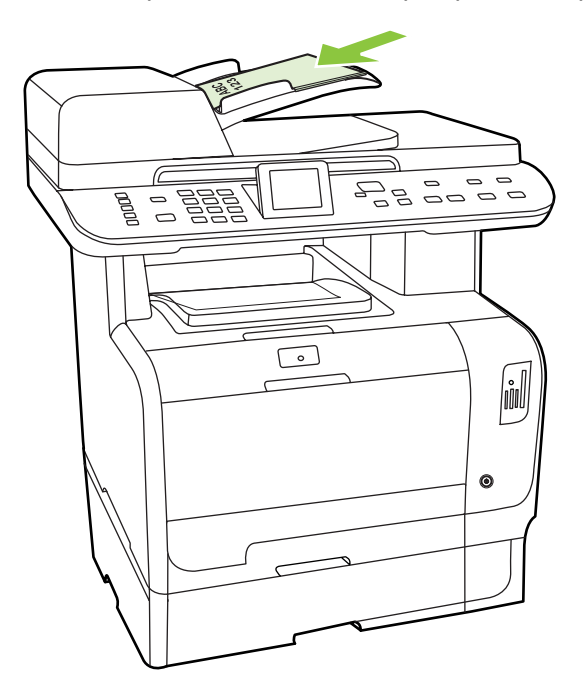

**Doc. cargado** aparece en la pantalla del panel de control.

**3.** Ajuste las guías de los soportes de impresión hasta que queden totalmente ceñidas a los soportes.

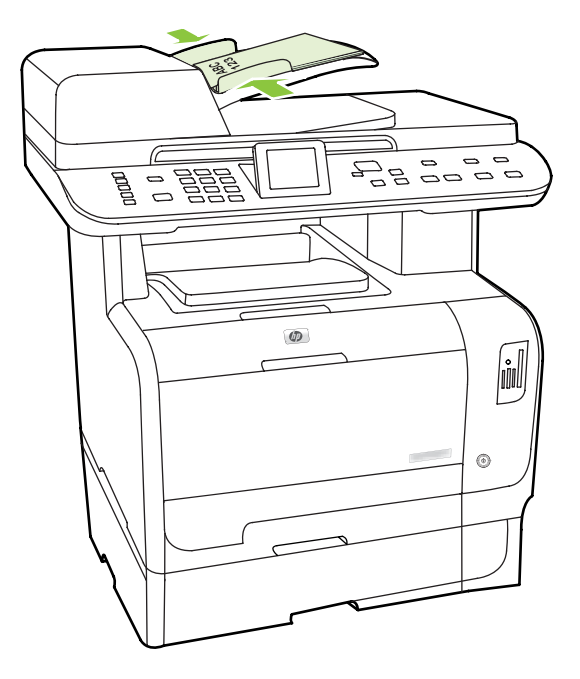

#### **Cristal de superficie plana**

- **NOTA:** El tamaño máximo de los soportes para el copiado en la superficie plana es Carta. Utilice el ADF para copiar soportes mayores que el tamaño Carta.
	- **1.** Asegúrese de que el alimentador automático de documentos (ADF) no contiene ningún soporte de impresión.
	- **2.** Levante la cubierta del escáner de superficie plana.
	- **3.** Coloque el documento original boca abajo en el cristal de superficie plana con la esquina superior izquierda del documento en la esquina indicada por el icono en el escáner.

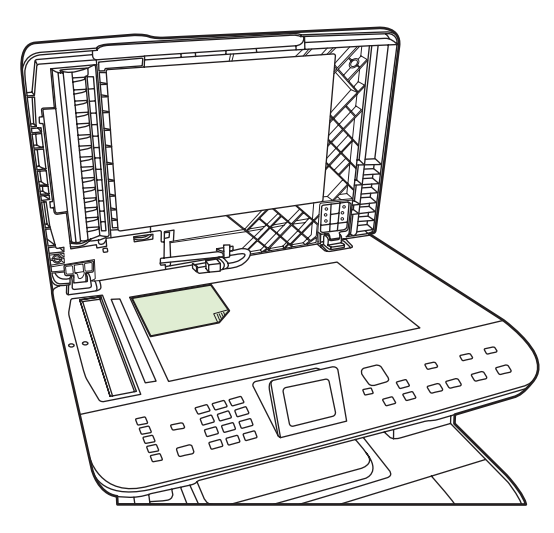

**4.** Cierre la tapa con cuidado.

## <span id="page-99-0"></span>**Uso de la función de copia**

### **Copia de un toque**

- **1.** Cargue el documento en la bandeja de entrada del alimentador automático de documentos (ADF) o en el escáner de superficie plana.
- **2.** Pulse Iniciar copia negro o Iniciar copia color en el panel de control del producto para iniciar la copia.
- **3.** Repita el proceso para cada copia.

### **Varias copias**

Puede realizar de 1 a 99 copias del trabajo actual.

#### **Cambio del número de copias para el trabajo actual**

**1.** En el panel de control del producto, pulse Nº de copias y utilice los botones de flecha para seleccionar el número de copias (entre 1 y 99) que desee realizar para su trabajo actual.

**- o -**

Para productos con una pantalla gráfica, introduzca el número de copias utilizando las teclas alfanuméricas.

- **2.** Pulse Iniciar copia negro o Iniciar copia color para iniciar la copia del trabajo.
- **EX NOTA:** El cambio en el valor permanece activo durante aproximadamente dos minutos después de terminar el trabajo de copia. Durante ese tiempo, aparece **Config. person.** en la pantalla del panel de control del producto.

#### **Cambio del número predeterminado de copias**

Puede establecer de 1 a 99 como número predeterminado de copias.

- **1.** En el panel de control del producto, pulse Configuración.
- **2.** Utilice los botones de flecha para seleccionar **Configurar copia** y, a continuación, pulse OK.
- **3.** Utilice los botones de flecha para seleccionar **Nº copias pred.** y, a continuación, pulse OK.
- **4.** Utilice los botones alfanuméricos para introducir el número de copias (entre 1 y 99) que desea como ajuste predeterminado.
- **5.** Pulse OK para guardar la selección.
	- **FOTA:** El número de copias predeterminado de fábrica es 1.

### **Cancelación de un trabajo de copia**

Para cancelar un trabajo de copia, pulse Cancelar en el panel de control del producto. Si se está ejecutando más de un proceso y pulsa Cancelar, se borrará el proceso que aparezca en ese momento en la pantalla del panel de control del producto.

**E** NOTA: Si cancela un trabajo de copia, retire el documento del cristal de superficie plana o del alimentador automático de documentos.

### **Reducción o ampliación de las copias**

#### **Reducción o ampliación de las copias para el trabajo actual**

**1.** En el panel de control del producto, pulse Reducir/Ampliar.

**- o -**

En productos con pantalla gráfica, pulse Menú de copiado y después seleccione **Tamaño**.

- **2.** Presione la Flecha izquierda o la Flecha derecha para seleccionar el tamaño al que se reducirán o ampliarán las copias.
	- **NOTA:** Si selecciona **Personalizado: 25 a 400%**, escriba un porcentaje mediante los botones alfanuméricos.

Si selecciona **2 páginas por hoja** o **4 páginas por hoja**, elija la orientación (vertical u horizontal).

- **3.** Pulse Iniciar copia para guardar la selección e iniciar inmediatamente el trabajo de copia o pulse OK para guardar la selección sin iniciar el trabajo.
- **E NOTA:** El cambio en el valor permanece activo durante aproximadamente dos minutos después de terminar el trabajo de copia. Durante ese tiempo, aparece **Config. person.** en el visor del panel de control del producto.

Deberá cambiar el tamaño de soporte predeterminado en la bandeja de entrada para que coincida con el tamaño de salida; de lo contrario, es posible que la copia quede cortada.

#### **Ajuste del tamaño de copia predeterminado**

- **E NOTA:** El tamaño de copia predeterminado es el tamaño al que normalmente se reducen o amplían las copias. Si mantiene el ajuste de tamaño predeterminado de fábrica **Original=100%**, todas las copias tendrán el mismo tamaño que el documento original.
	- **1.** Pulse Configuración.
	- **2.** Utilice los botones de flecha para seleccionar **Configurar copia** y, a continuación, pulse OK.
	- **3.** Utilice los botones de flecha para seleccionar **Red/ampl. pred.** y, a continuación, pulse OK.
	- **4.** Utilice los botones de flecha para seleccionar cómo desea reducir o ampliar las copias normalmente.
	- **NOTA:** Si selecciona **Person: 25-400%**, escriba el porcentaje del tamaño original que utiliza normalmente para las copias.

Si selecciona **2págs por hoja** o **4págs por hoja**, elija la orientación (vertical u horizontal).

**5.** Pulse OK para guardar la selección.

El dispositivo multifuncional puede reducir una copia hasta el 25% del tamaño original o aumentarla hasta el 400% del tamaño original.

#### **Ajustes de reducción/ampliación**

- **Original=100%**
- **Lgl > Cta=78%**
- **Lgl > A4=83%**
- **A4 > Cta=94%**
- **Cta > A4=97%**
- **Pág. comp.=91%**
- **Ajustar a página**
- **2págs por hoja**
- **4págs por hoja**
- **Personalizado: 25-400%**
- **NOTA:** Si utiliza el ajuste **Ajustar a página**, sólo se puede copiar desde el escáner de superficie plana.

Después de seleccionar la opción **2págs por hoja** o **4págs por hoja**, debe seleccionar la orientación de la página (vertical u horizontal).

### **Cambio del valor predeterminado de clasificación de las copias**

Puede establecer el producto para que clasifique automáticamente varias copias en conjuntos. Por ejemplo, si va a realizar dos copias de tres páginas y la clasificación automática está activada, las páginas se imprimen en este orden: 1,2,3,1,2,3. Si la clasificación automática está desactivada, las páginas se imprimen en este orden: 1,1,2,2,3,3.

Para utilizar la clasificación automática, el tamaño del documento original debe caber en la memoria. Si no es así, el producto sólo realizará una copia y aparecerá un mensaje en el que se le notificará el cambio. Si eso ocurre, utilice uno de los siguientes métodos para terminar el trabajo:

- Divida el trabajo en trabajos más pequeños que contengan menos páginas.
- Realice sólo una copia del documento cada vez.
- Desactive la clasificación automática.

#### **Cambio del ajuste de la clasificación de copias del trabajo actual**

- **1.** En el panel de control del producto, pulse Funciones de copiado.
	- **o -**

En productos con pantalla gráfica, pulse Menú de copiado y, a continuación, utilice las teclas de flecha para seleccionar Opciones y pulse OK.

- **2.** Utilice las teclas de flecha para seleccionar Clasif. copias y, a continuación, pulse OK.
- **3.** Utilice los botones de flecha para seleccionar **Activado** o **Apagado/a**.
- **4.** Pulse Iniciar copia para guardar la selección e iniciar inmediatamente el trabajo de copia o pulse OK para guardar la selección sin iniciar el trabajo.

#### <span id="page-102-0"></span>**Cambio del valor predeterminado de clasificación de las copias**

- **1.** En el panel de control del producto, pulse Configuración.
- **2.** Utilice los botones de flecha para seleccionar **Configurar copia** y, a continuación, pulse OK.
- **3.** Utilice los botones de flecha para seleccionar **Clasif. predet.** y, a continuación, pulse OK.
- **4.** Utilice los botones de flecha para seleccionar **Activado** o **Apagado/a**.
- **5.** Pulse OK para guardar la selección.
- **NOTA:** El ajuste predeterminado de fábrica para la clasificación automática de las copias es **Activado**.

#### **Copias en color o copias en blanco y negro (mono)**

- **1.** En el panel de control del producto, pulse Configuración y, a continuación, pulse OK.
- **2.** Utilice los botones de flecha para seleccionar **Configurar copia** y, a continuación, pulse OK
- **3.** Utilice los botones de flecha para seleccionar **Avanzado** y, a continuación, pulse OK
- **4.** Utilice los botones de flecha para seleccionar **Copias en color** y, a continuación, pulse OK
- **5.** Utilice los botones de flecha y seleccione **Activado** o **Apagado/a**. Si se ajusta en **Desactivado**, el panel de control muestra **Color copy restricted** (Copia en color restringida) si se pulsa Iniciar copia color.
- **6.** Pulse OK.

## **Configuración de copia**

### **Calidad de la copia**

Hay cinco opciones disponibles para la calidad de copia: **Selección automática**, **Mezclado**, **Imagen**, **Fotografía** y **Texto**.

La calidad de copia predeterminada de fábrica es **Selección automática**, donde el producto selecciona automáticamente la mejor calidad basada en el soporte introducido.

Al copiar una fotografía o un gráfico, puede seleccionar la opción **Fotografía** para fotografías o la opción **Imagen impresa** para otros gráficos con el fin de aumentar la calidad de la copia. Seleccione la configuración **Texto** para los elementos que contienen principalmente texto. Seleccione la opción **Mezclado** para los documentos que contengan texto y gráficos.

#### **Ajuste de la calidad de copia para el trabajo actual**

**1.** En el panel de control del producto, pulse Funciones de copiado.

**- o -**

En productos con pantalla gráfica, pulse Menú de copiadoy, a continuación, utilice las teclas de flecha para seleccionar Opciones y, a continuación, pulse OK.

**2.** Utilice los botones de flecha para seleccionar **Optimizar** y, a continuación, pulse OK para ver la configuración de calidad para la copia.

- **3.** Utilice los botones de flecha para desplazarse por las opciones de valor de calidad.
- **4.** Seleccione un valor y, a continuación, pulse Iniciar copia para guardar la selección e iniciar inmediatamente el trabajo de copia o pulse OK para guardarla sin iniciar el trabajo.
- **NOTA:** El cambio en el valor permanece activo durante aproximadamente dos minutos después de terminar el trabajo de copia. Durante ese tiempo, aparece **Config. person.** en el visor del panel de control del producto.

#### **Ajuste de la calidad de copia predeterminada**

- **1.** En el panel de control del producto, pulse Configuración.
- **2.** Utilice los botones de flecha para seleccionar **Configurar copia** y, a continuación, pulse OK.
- **3.** Utilice los botones de flecha para seleccionar **Optimiz. pred.** y pulse OK.
- **4.** Utilice los botones de flecha para seleccionar la calidad de copia y, a continuación, pulse OK para guardar la selección.

#### **Limpieza del cristal del escáner**

La suciedad, las huellas de dedos, las manchas, la pelusa y otras marcas en el cristal del escáner reducen su rendimiento y afectan a la precisión de las funciones especiales, como el ajuste a página y las copias. Para mejorar la calidad de las copias y los escaneados, limpie el cristal del escáner. Consulte [Limpieza del cristal del escáner en la página 225](#page-236-0).

#### **Ajuste del valor más claro/más oscuro (contraste) predeterminado**

El valor más claro/más oscuro afecta a la claridad u oscuridad (contraste) de la copia. Utilice el procedimiento siguiente para cambiar el contraste únicamente en el trabajo de copia actual.

#### **Ajuste del valor más claro/más oscuro del trabajo actual**

- **1.** En el panel de control, pulse Más claro/oscuro.
	- **o -**

En productos con pantalla gráfica, pulse Menú de copiado y, a continuación, utilice los botones de flecha para seleccionar Más claro/oscuro y, a continuación, pulse OK.

- **2.** Utilice los botones de flecha para ajustar el valor. Mueva el graduador hacia la izquierda para que la copia sea más clara que el original o hacia la derecha para que la copia sea más oscura que el original.
- **3.** Pulse Iniciar copia para guardar la selección e iniciar inmediatamente el trabajo de copia o pulse OK para guardar la selección sin iniciar el trabajo.
- **NOTA:** El cambio en el valor permanece activo durante aproximadamente dos minutos después de terminar el trabajo de copia. Durante ese tiempo, aparece **Config. person.** en el visor del panel de control del producto.

#### **Ajuste del valor más claro/más oscuro predeterminado**

- **NOTA:** El valor más claro/más oscuro afecta a todos los trabajos de copia.
	- **1.** En el panel de control del producto, pulse Configuración.
	- **2.** Utilice los botones de flecha para seleccionar **Configurar copia** y, a continuación, pulse OK.
	- **3.** Utilice los botones de flecha para seleccionar **Clar/Osc predet** y, a continuación, pulse OK.
	- **4.** Utilice los botones de flecha para ajustar el valor. Mueva el graduador hacia la izquierda para que todas las copias sean más claras que el original o hacia la derecha para que todas las copias sean más oscuras que el original.
	- **5.** Pulse OK para guardar la selección.

### **Definir la configuración de copia predeterminada**

Cuando cambie la configuración de copia en el panel de control, aparecerá **Config. person.** en la pantalla del panel de control. La configuración personalizada permanece efectiva durante unos 2 minutos, después el producto vuelve a la configuración predeterminada. Para volver inmediatamente a la configuración predeterminada, pulse Cancelar.

#### **Impresión o copia de borde a borde**

**NOTA:** La página impresa o copiada posee un borde de alrededor de 4 mm (1/6 de pulgada). El producto no es compatible con la impresión o copia borde a borde.

#### **Consideraciones sobre la impresión o el escaneado de documentos con bordes recortados:**

- Cuando el original sea más pequeño que el tamaño de la impresión, aleje el original 4 mm de los bordes inferior y derecho del cristal. Vuelva a copiar o escanee en esta posición.
- Cuando el original sea del tamaño deseado para la copia, haga una copia con bordes más pequeños de la siguiente manera:
	- Seleccione Reducir/Ampliar y pulse las flechas de navegación para seleccionar **Pág. comp.=91%** y después, pulse Iniciar copia Negro o Iniciar copia Color.

### **Copiar en soportes de impresión de diferentes tipos y tamaños**

El producto está configurado para copiar en papel de tamaño Carta o A4, según el país/la región donde se compró. Puede cambiar el tamaño y tipo de soporte de impresión sobre el que copia para el trabajo de copia actual o para todos los trabajos de copia.

#### **Configuración del tamaño de soporte de impresión**

- **Carta**
- **Legal**
- **A4**

#### **Configuración del tipo de soporte de impresión**

- **Normal**
- **Ligero**
- **Grueso**
- **Transparencia**
- **Etiquetas**
- **Papel con membrete**
- **Sobre**
- **Preimpreso**
- **Preperforado**
- **Coloreado**
- **Bond**
- **Reciclado**
- **Peso medio**
- **Extra pesado**
- **Rugoso**

#### **Cambio del tamaño y tipo de soporte de impresión para el trabajo actual**

- **NOTA:** Cambie la configuración del tipo y tamaño de soporte de impresión predeterminado para cambiar estos valores.
	- **1.** En el panel de control del producto, pulse Funciones de copiado.

**- o -**

Para productos con pantalla gráfica, pulse Menú de copiadoy, a continuación, utilice las teclas de flecha para seleccionar Opciones y, a continuación, pulse OK.

- **2.** Utilice los botones de flecha para seleccionar Papel de copia y, a continuación, pulse OK.
- **3.** Utilice los botones de flecha para seleccionar un tamaño de soporte de impresión y, a continuación, pulse OK.
- **4.** Utilice los botones de flecha para seleccionar un tipo de soporte de impresión y, a continuación, pulse OK.
- **5.** Pulse Iniciar copia.

#### **Cambio de la configuración del tamaño de soporte de impresión predeterminado**

- **1.** En el panel de control del producto, pulse Configuración.
- **2.** Utilice los botones de flecha para seleccionar **Config. sistema** y, a continuación, pulse OK.
- **3.** Utilice los botones de flecha para seleccionar **Configur. papel** y, a continuación, pulse OK.
- **4.** Utilice los botones de flecha para seleccionar **Tam. papel pred.** y, a continuación, pulse OK.
- <span id="page-106-0"></span>**5.** Utilice los botones de flecha para seleccionar un tamaño de soporte de impresión y, a continuación, pulse OK.
- **6.** Pulse OK para guardar la selección.

#### **Cambio de la configuración del tipo de soporte de impresión predeterminado**

- **1.** En el panel de control del producto, pulse Configuración.
- **2.** Utilice los botones de flecha para seleccionar Config. sistema y, a continuación, pulse OK.
- **3.** Utilice los botones de flecha para seleccionar **Configur. papel** y, a continuación, pulse OK.
- **4.** Utilice los botones de flecha para seleccionar **Tipo papel pred.** y, a continuación, pulse OK.
- **5.** Utilice los botones de flecha para seleccionar un tipo de soporte de impresión y, a continuación, pulse OK.
- **6.** Pulse OK para guardar la selección.

### **Restauración de la configuración predeterminada de copia**

Utilice el panel de control para restaurar la configuración de copia a sus valores predeterminados de fábrica.

- **1.** En el panel de control del producto, pulse Configuración.
- **2.** Utilice los botones de flecha para seleccionar Configurar copia y, a continuación, pulse OK.
- **3.** Utilice los botones de flecha para seleccionar **Rest. predet.** y, a continuación, pulse OK.

## **Copiar un libro**

**1.** Levante la tapa y coloque el libro en el escáner de superficie plana con la página que desee copiar en la esquina superior izquierda del cristal.

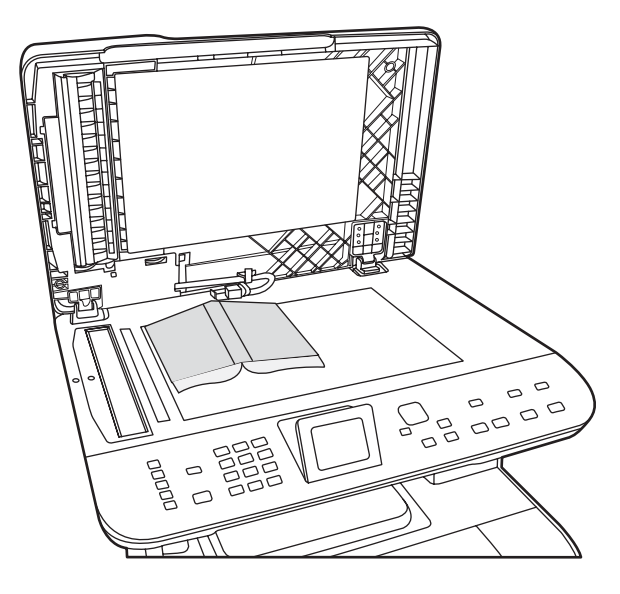

**2.** Cierre la tapa con cuidado.

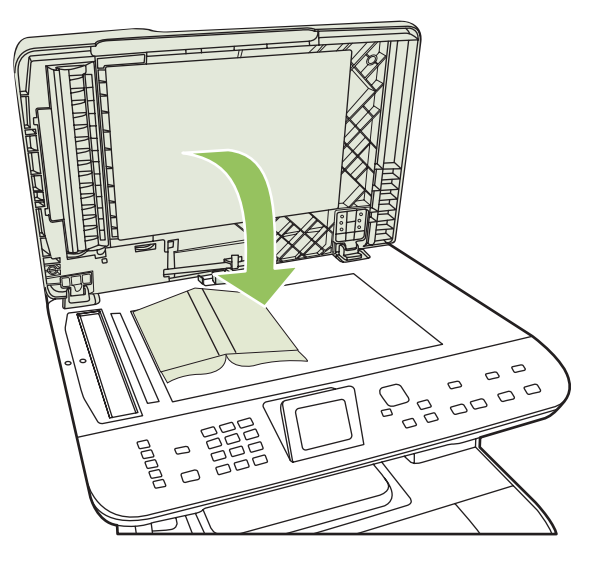

**3.** Baje la tapa y presione con cuidado el libro hacia la superficie del escáner de superficie plana.

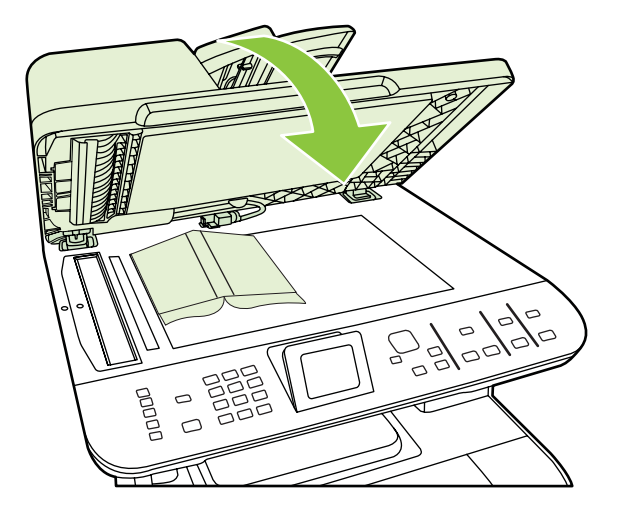

- **PRECAUCIÓN:** Si presiona en la cubierta de la superficie plana con demasiada fuerza, pueden romperse las bisagras de la tapa.
- **4.** Pulse Iniciar copia.
## **Copia de fotografías**

- **NOTA:** Las fotografías deben copiarse desde el escáner de superficie plana del producto, no desde el alimentador automático de documentos (ADF).
	- **1.** Coloque la foto en el escáner de superficie plana, con la cara de la imagen hacia abajo en la esquina indicada por el icono en el escáner.

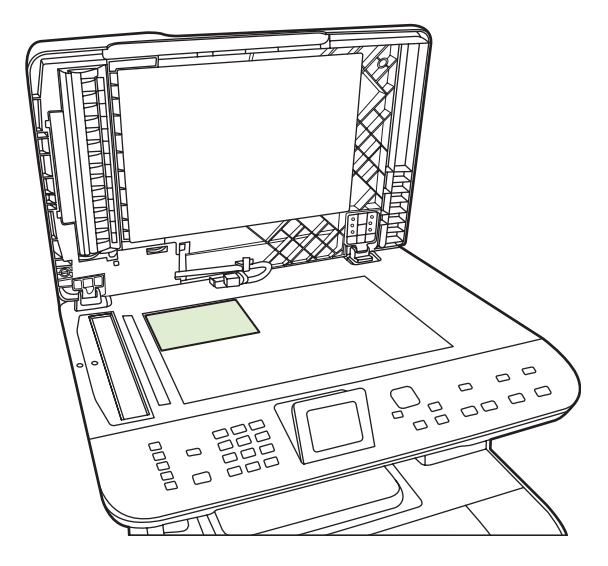

- **2.** Cierre la tapa con cuidado.
- **3.** Ajuste la configuración de calidad de copia del producto como lo desee para la impresión de fotografías.
- **4.** Pulse Iniciar copia.

## **Copiar originales de varios tamaños**

Utilice el escáner de superficie plana para hacer copias de originales de varios tamaños. No utilice el ADF.

## **Trabajos de copia dúplex (a doble cara)**

### **Copia automática de documentos de dos caras (sólo Modelo de tarjeta de memoria HP Color LaserJet CM2320 MFP)**

#### **Realizar copias de dos caras a partir de documentos de una cara**

**1.** Cargue los documentos que desea copiar en la bandeja de entrada del alimentador automático de documentos (ADF) con la primera página boca arriba y con el borde superior de la hoja primero en el ADF.

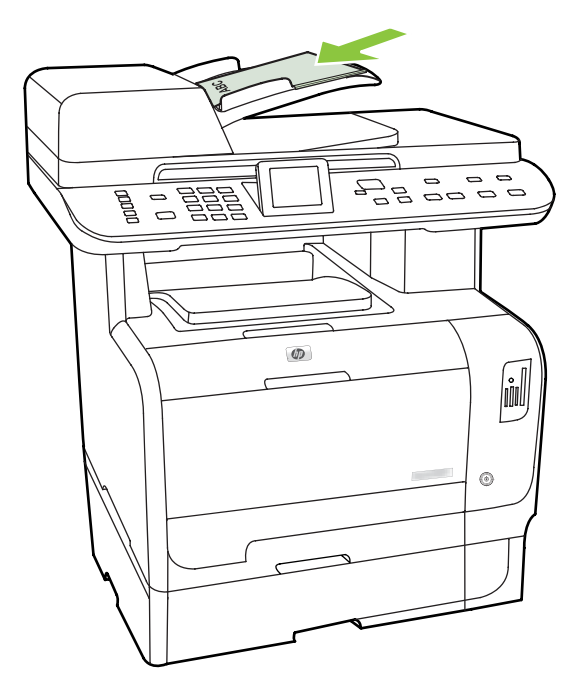

- **2.** En el panel de control del producto, pulse Menú de copiado.
- **3.** Utilice los botones de flecha para seleccionar **Opciones** y, a continuación, pulse OK.
- **4.** Utilice los botones de flecha para seleccionar **Copiar doble cara** y después pulse OK.
- **5.** Utilice los botones de flecha para seleccionar **De 1 cara a 2 caras** y después pulse OK.
- **6.** Pulse Iniciar copia negro o Iniciar copia color.

#### **Realizar copias de dos caras a partir de documentos de dos caras**

**1.** Cargue los documentos que desea copiar en la bandeja de entrada del alimentador automático de documentos (ADF) con la primera página boca arriba y con el borde superior de la hoja primero en el ADF.

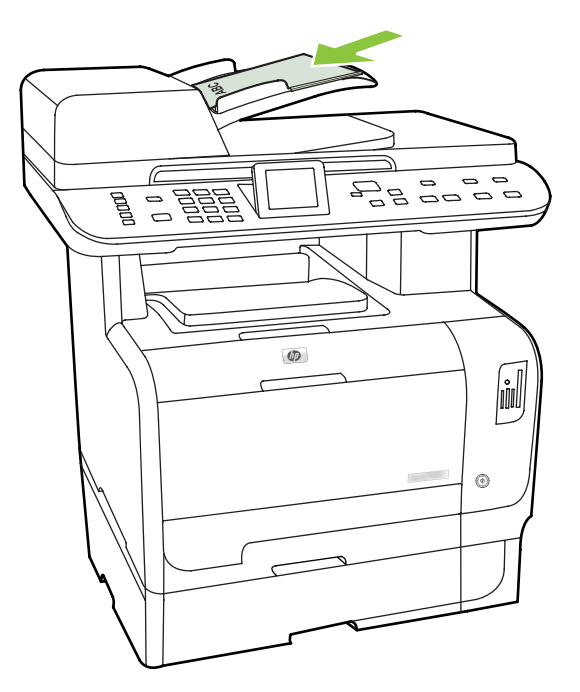

- **2.** En el panel de control del producto, pulse Menú de copiado.
- **3.** Utilice los botones de flecha para seleccionar **Opciones** y, a continuación, pulse OK.
- **4.** Utilice los botones de flecha para seleccionar **Copiar doble cara** y después pulse OK.
- **5.** Utilice los botones de flecha para seleccionar **De 2 cara a 2 caras** y después pulse OK.
- **6.** Pulse Iniciar copia negro o Iniciar copia color.

#### **Cambio del valor predeterminado de 2 caras**

- **1.** En el panel de control del producto, pulse Configuración.
- **2.** Utilice los botones de flecha para seleccionar **Configurar copia** y, a continuación, pulse OK.
- **3.** Utilice los botones de flecha para seleccionar **Doble cara pred.** y, a continuación, pulse OK.
- **4.** Utilice los botones de flecha para seleccionar cómo desea utilizar normalmente el duplexer automático al copiar documentos.
- **5.** Pulse OK para guardar la selección.

## **Copia manual de documentos de dos caras**

#### **Establecer el valor de copia de varias páginas en la superficie plana**

El valor de copia de varias páginas en la superficie plana debe haberse establecido en **Activado** para que el producto genere copias a dos caras desde el escáner de superficie plana.

- **1.** En el panel de control del producto, pulse Configuración.
- **2.** Utilice los botones de flecha para seleccionar **Configurar copia** y, a continuación, pulse OK.
- **3.** Pulse OK para seleccionar **Múlt. pág. predet.**.
- **4.** Utilice los botones de flecha para seleccionar **Activado** o **Apagado/a**.
- **5.** Pulse OK para guardar la selección.
- **E NOTA:** El ajuste predeterminado de fábrica para la clasificación automática de las copias es **Activado**.

#### **Copia manual de documentos de dos caras (sólo Modelo de tarjeta de memoria HP Color LaserJet CM2320 MFP)**

**1.** Cargue la primera página del documento en el cristal de superficie plana.

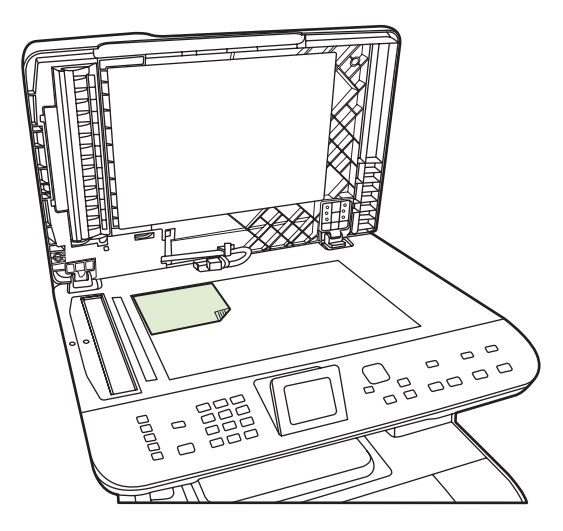

- **2.** Pulse Menú de copiado.
- **3.** Utilice los botones de flecha para seleccionar Opciones.
- **4.** Utilice los botones de flecha para seleccionar Copia múlt. pág..
- **5.** Utilice los botones de flecha para seleccionar Activado.
- **6.** Pulse OK y después, Iniciar copia negro o Iniciar copia color.
- **7.** Retire la primera página y, a continuación, cargue la segunda página en el escáner de superficie plana.
- **8.** Pulse OK y, a continuación, repita el proceso hasta haber copiado todas las páginas del original.
- **9.** Cuando haya concluido el trabajo de copia, pulse Iniciar copia negro o Iniciar copia color para que el producto vuelva al estado Preparado.

# **10 Color para Windows**

- [Gestión del color](#page-115-0)
- [Coincidencia de colores](#page-117-0)
- [Uso avanzado del color](#page-119-0)

## <span id="page-115-0"></span>**Gestión del color**

Para gestionar el color, modifique las opciones de la ficha Color del controlador de la impresora.

## **Automático**

Si se establecen las opciones del color en **Automático**, se obtiene la mejor calidad de impresión en color posible para documentos en color. La opción de ajuste de color **Automático** optimiza el tratamiento del color gris neutral, los medios tonos y las mejoras de los bordes utilizados en cada elemento de un documento. Encontrará más información en la Ayuda en línea del controlador de la impresora.

**NOTA:** La configuración predeterminada es **Automático** y se recomienda para imprimir todos los documentos en color.

### **Impresión en escala de grises**

Seleccione la opción **Imprimir en escala de grises** en el controlador de la impresora para imprimir en blanco y negro un documento en color. Esta opción resulta útil para imprimir documentos en color que se fotocopiarán o enviarán por fax.

Cuando está seleccionado **Imprimir en escala de grises**, el producto funciona en modo monocromo, lo que reduce el uso de los cartuchos de color.

## **Ajuste manual del color**

Utilice la opción de ajuste de color **Manual** para regular el tratamiento del color gris neutro, de los medios tonos y de las mejoras de bordes para texto, gráficos y fotografías. Para acceder a las opciones manuales de color desde la ficha **Color**, seleccione **Manual** y, a continuación, **Configuración**.

#### **Opciones manuales de color**

Utilice las opciones manuales de color para ajustar las opciones **Grises neutros**, **Medios tonos** y **Control de bordes** para texto, gráficos y fotografías.

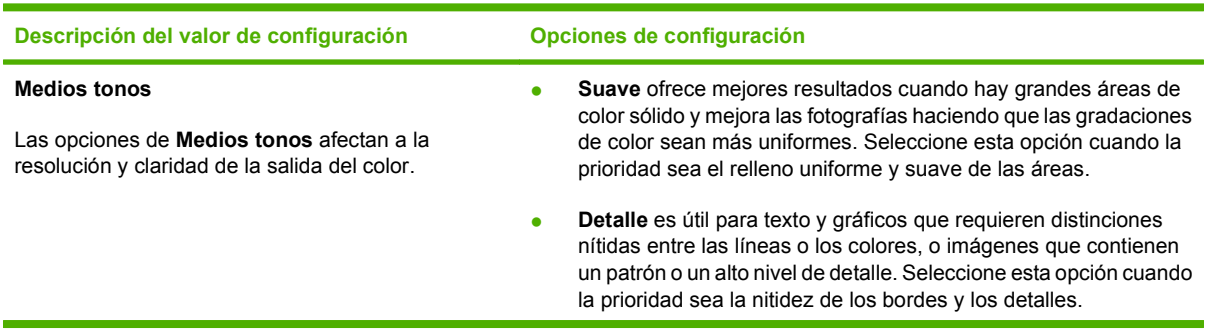

**Tabla 10-1 Opciones manuales de color**

#### **Tabla 10-1 Opciones manuales de color (continuación)**

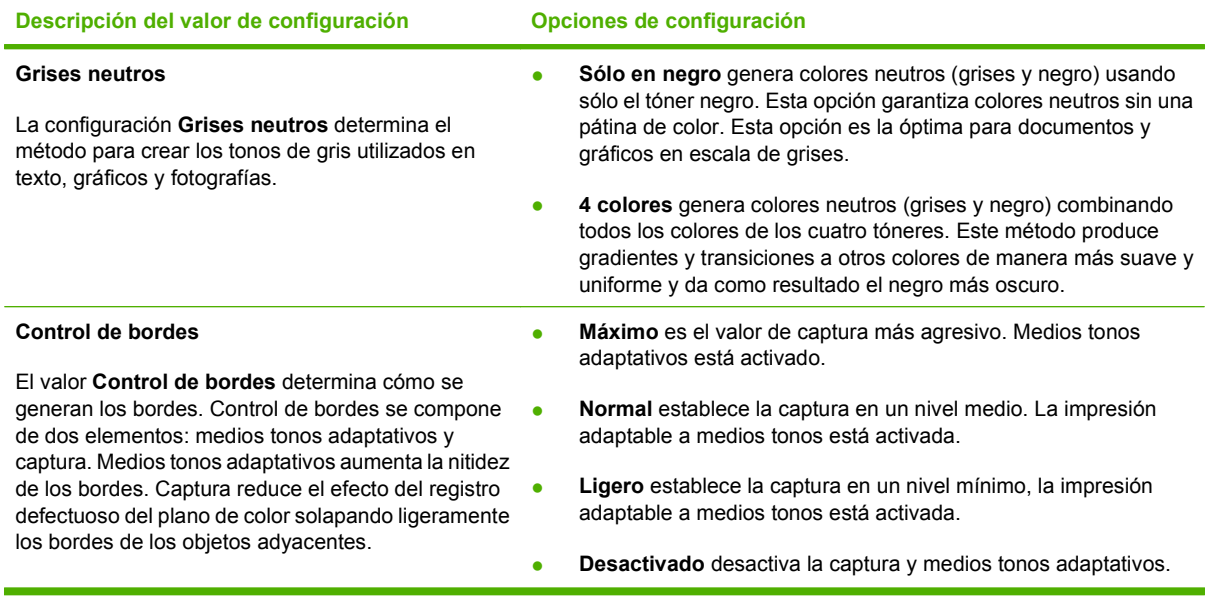

## **Temas de color**

Utilice los temas de color para ajustar las opciones **Color RGB** para toda la página.

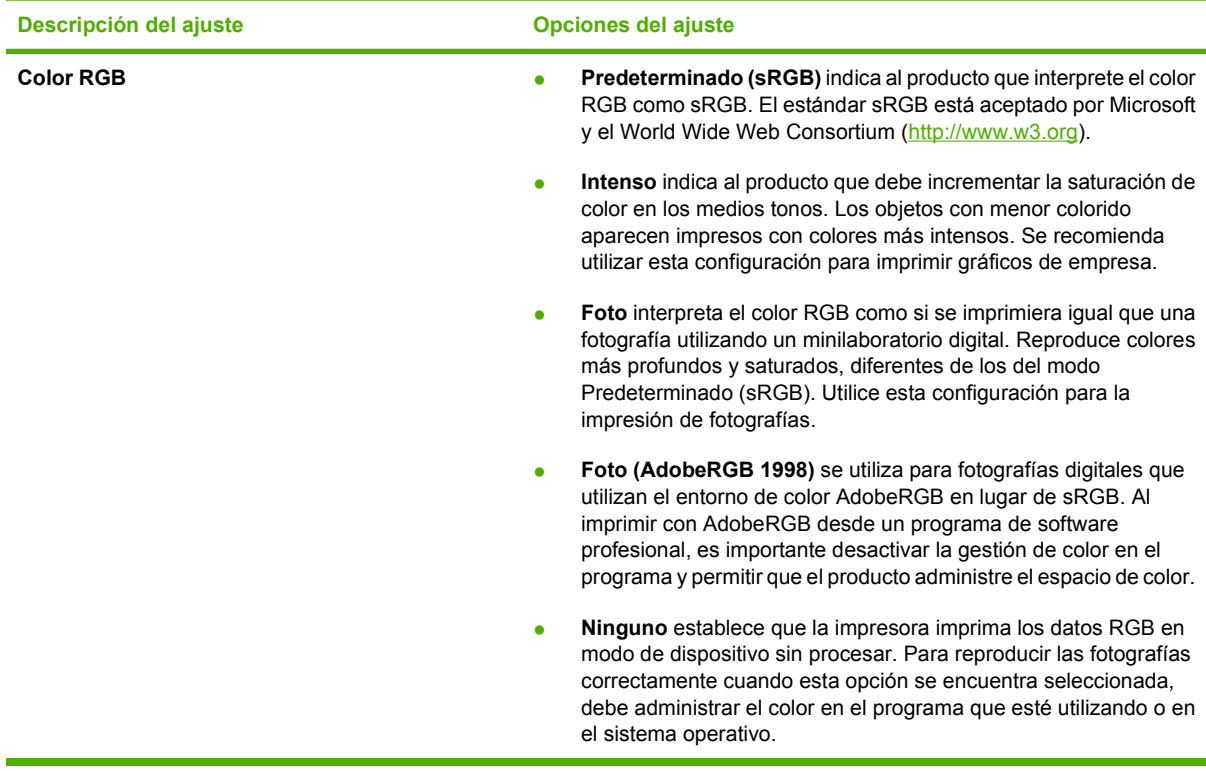

## <span id="page-117-0"></span>**Coincidencia de colores**

Para la mayoría de los usuarios, el mejor método de hacer corresponder los colores es imprimir en sRGB (rojo-verde-azul).

El proceso de hacer coincidir los colores de salida de la impresora con los que se ven en la pantalla del equipo es complicado debido a que las impresoras y los monitores de equipo utilizan distintos métodos para producir colores. Los monitores *muestran* los colores con píxeles de luz mediante un proceso cromático RGB (rojo, verde, azul), mientras que las impresoras *imprimen* colores mediante un proceso CMYK (cian, magenta, amarillo y negro).

Diversos factores pueden influir en la capacidad de obtener colores impresos que coincidan con los del monitor:

- Soportes de impresión
- Colorantes de la impresora (por ejemplo, tintas o tóner)
- Proceso de impresión (por ejemplo, tecnología de inyección de tinta, imprenta o láser)
- Iluminación ambiente
- Diferencias personales en la percepción de colores
- Programas de software
- Controladores de la impresora
- Sistemas operativos de los equipos
- Monitores
- Tarjetas y controladores de vídeo
- Entorno de funcionamiento (por ejemplo, humedad)

Tenga en cuenta estos factores cuando los colores de la pantalla no sean idénticos a los colores impresos.

### **Coincidencia de colores mediante la paleta Colores básicos de Microsoft Office**

Puede utilizar HP ToolboxFX para imprimir una paleta de los colores básicos de Microsoft Office. Utilice esta paleta para seleccionar los colores que desea utilizar en los documentos impresos. Muestra los colores reales que se imprimen si selecciona estos colores básicos en un programa de Microsoft Office.

- **1.** En HP ToolboxFX, seleccione la carpeta **Ayuda**.
- **2.** En la sección **Herramientas de impresión en color**, seleccione **Imprimir colores básicos**.
- **3.** Ajuste el color del documento para que coincida con la selección de colores en la paleta de colores impresos.

### **Coincidencia de colores mediante la herramienta de coincidencia de color básico de HP**

La herramienta de coincidencia de color básico de HP permite ajustar las tintas planas en los resultados de impresión. Por ejemplo, puede hacer que coincida el color del logotipo de su empresa en los

resultados de impresión. Puede guardar y utilizar los nuevos esquemas de color para determinados documentos o para todos los documentos impresos, o bien puede crear varios esquemas de color entre los que podrá elegir posteriormente.

Esta herramienta de software se encuentra disponible para todos los usuarios de este producto. Para poder utilizar esta herramienta, primero debe descargarla de la Web a través de HP ToolboxFX o el CD de software proporcionado con el producto.

Utilice el siguiente procedimiento para descargar la herramienta de coincidencia de color básico de HP a través del CD de software.

- **1.** Introduzca el CD en la unidad de CD-ROM. El CD se inicia automáticamente.
- **2.** Seleccione **Install more software** (Instalar más aplicaciones).
- **3.** Seleccione **HP Basic Color Match** (Coincidencia de color básico de HP). La herramienta se descarga y se instala por sí misma. También se crea un icono en el escritorio.

Utilice el siguiente procedimiento para descargar la herramienta de coincidencia de color básico de HP a través de HP ToolboxFX.

- **1.** Abra HP ToolboxFX.
- **2.** Seleccione la carpeta **Ayuda**.
- **3.** En la sección **Herramientas de impresión en color**, seleccione **Coincidencia de color básico**. La herramienta se descarga y se instala por sí misma. También se crea un icono en el escritorio.

Una vez descargada e instalada la herramienta de coincidencia de color básico de HP, se puede ejecutar desde el icono del escritorio o desde HP ToolboxFX (haga clic en la carpeta **Ayuda** y, a continuación, en **Herramientas de impresión en color** y en **Coincidencia de color básico**). La herramienta le guía en el proceso para seleccionar colores. Todas las coincidencias de colores seleccionadas se guardan como un tema de color al que se puede acceder en el futuro.

### **Coincidencia de colores mediante Ver colores personalizados**

Puede utilizar HP ToolboxFX para imprimir una paleta de colores personalizados. En la sección **Herramientas de impresión en color**, haga clic en **Ver colores personalizados**. Desplácese con el tabulador a la página de colores que desee e imprima la página actual. En el documento, introduzca los valores de rojo, verde y azul en el menú de colores personalizados del software para modificarlos con el fin de que coincidan con los colores de la paleta.

## <span id="page-119-0"></span>**Uso avanzado del color**

El producto proporciona características de color automáticas con excelentes resultados de color. Ofrece tablas de color cuidadosamente diseñadas y probadas para proporcionar una reproducción suave y precisa de todos los colores que se pueden imprimir.

Además, proporciona sofisticadas herramientas para los profesionales experimentados.

## **Tóner HP ColorSphere**

HP diseña los sistemas de impresión (impresora, cartuchos de impresión, tóner y papel) para que, al funcionar conjuntamente, optimicen los resultados de impresión, la fiabilidad del producto y la productividad del usuario. Los cartuchos de impresión HP originales contienen tóner HP ColorSphere, específicamente adaptado a la impresora, de modo que producirá una gran gama de colores brillantes. Así pueden lograrse documentos de aspecto profesional que contienen textos y gráficos nítidos y claros, así como fotografías impresas con realismo.

El tóner HP ColorSphere logra una coherencia de la calidad de impresión e intensidad en las que se puede confiar para una gran variedad de papeles. Esto significa que permite crear documentos que ayudan a dar una buena impresión. Además, los papeles de calidad profesional de HP tanto los de uso cotidiano como los papeles especiales (incluida toda una serie de tipos de soportes de impresión HP y gramajes) están concebidos para adaptarse a su forma de trabajar.

## **HP ImageREt 3600**

La tecnología ImageREt 3600 proporciona una calidad tipo láser en color de 3600 ppp por medio de un proceso de impresión de varios niveles. Este proceso controla de manera precisa el color mediante la combinación de cuatro colores dentro de un único punto y la variación de la cantidad de tóner en una determinada área. La tecnología ImageREt 3600 se ha mejorado para este producto. Entre las mejoras, se incluyen tecnologías de captura y mayor control de la colocación de los puntos y de la calidad del tóner utilizado en cada punto. Estos nuevos avances tecnológicos, acompañados del proceso de impresión de varios niveles de HP, tienen como resultado una impresora de 600 x 600 ppp que proporciona una calidad de impresión en color mediante tecnología láser de 3.600 ppp con millones de colores suaves.

## **Selección de los medios**

Para obtener el mejor color y la mejor calidad de imagen, seleccione el tipo de soporte adecuado en el menú de la impresora del software o en el controlador de la impresora.

## **Opciones de color**

Las opciones de color proporcionan un resultado de color óptimo de forma automática. Estas opciones utilizan un sistema de etiquetado de objetos, que ofrece una configuración óptima de colores y medios tonos para los diferentes objetos (texto, gráficos y fotografías) de una página. El controlador de la impresora determina qué objetos se muestran en una página y utiliza la configuración de colores y medios tonos que proporcione la mejor calidad de impresión para cada objeto.

En el entorno de Windows, las opciones de color **Automático** y **Manual** se encuentran ubicadas en la ficha **Color** del controlador de la impresora.

## **Estándar sRGB (rojo-verde-azul)**

sRGB (rojo-verde-azul estándar) es un estándar cromático universal creado por HP y Microsoft como un lenguaje de color común para monitores, dispositivos de entrada (como escáneres y cámaras

digitales) y dispositivos de salida (como impresoras y plotters). Es el espacio de color predeterminado que se utiliza en los productos de HP, en los sistemas operativos de Microsoft, en Internet y en la mayor parte del software de oficina. El estándar sRGB se utiliza en los monitores de equipos Windows y constituye el estándar de convergencia para la televisión de alta definición.

**NOTA:** Tenga en cuenta que factores tales como el tipo de monitor utilizado y la iluminación ambiente pueden influir en el aspecto de los colores en pantalla. Para obtener más información, consulte la sección [Coincidencia de colores en la página 106.](#page-117-0)

Las versiones más recientes de Adobe PhotoShop®, CorelDRAW®, Microsoft Office y muchos otros programas utilizan sRGB para representar su gama de colores. Al ser el espacio de color predeterminado que se utiliza en los sistemas operativos de Microsoft, el uso de sRGB se ha generalizado. Cuando los programas y dispositivos utilizan sRGB para intercambiar información cromática, los usuarios típicos experimentan una coincidencia de colores notablemente mejorada.

Este estándar sRGB mejora la capacidad del usuario para hacer coincidir los colores entre el producto, el monitor del equipo y entre otros dispositivos de entrada de manera automática, sin necesidad de ser un experto en colores.

# **11 Escanear**

- [Carga de originales para escaneado](#page-123-0)
- [Uso de la función de escaneado](#page-125-0)
- [Configuración de escaneado](#page-133-0)
- [Escaneado de un libro](#page-135-0)
- [Escaneado de una fotografía](#page-137-0)

## <span id="page-123-0"></span>**Carga de originales para escaneado**

#### **Alimentador automático de documentos (ADF)**

- **E NOTA:** La capacidad del ADF es de hasta 50 hojas de un soporte de impresión de 80 g/m<sup>2</sup> (20 libras).
- **PRECAUCIÓN:** Para evitar que se dañe el producto, no utilice originales que contengan cinta correctora, líquido corrector, clips o grapas. Tampoco cargue fotografías con un tamaño pequeño o de un material frágil en el ADF. Utilice el cristal de superficie plana para escanear estos elementos.
	- **1.** Inserte el borde superior de la pila de originales en la bandeja de entrada del ADF, con la pila de soporte de impresión boca arriba y la primera página que se va a copiar encima de la pila.

Si los soportes de impresión son más largos que el papel de tamaño A4 o Carta, extraiga la extensión de la bandeja de entrada del ADF para apoyar los soportes.

**2.** Deslice la pila en el ADF hasta que quede completamente ajustada.

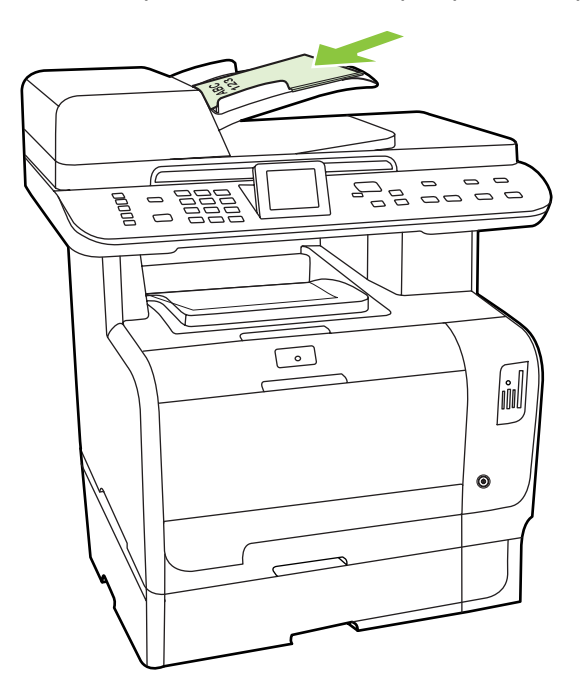

**Doc. cargado** aparece en la pantalla del panel de control.

**3.** Ajuste las guías de los soportes de impresión hasta que queden totalmente ceñidas a los soportes.

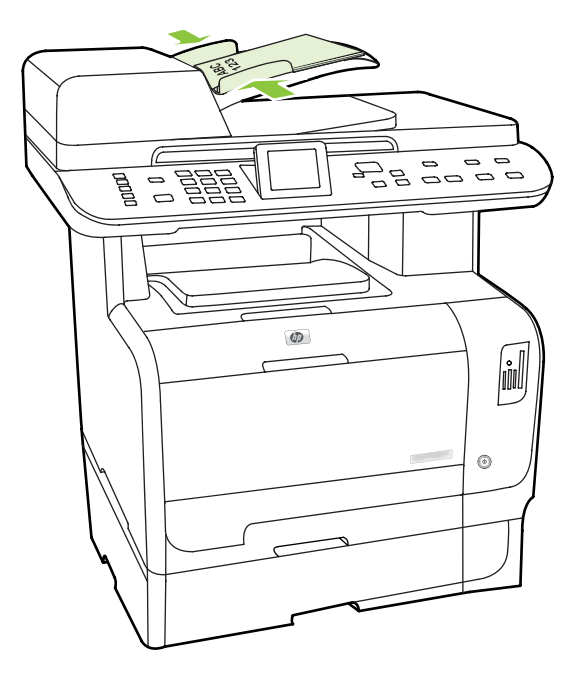

#### **Escáner de superficie plana**

- **NOTA:** El tamaño máximo de los soportes para el escaneado en la superficie plana es A4. Utilice el ADF para soportes mayores que el tamaño A4.
	- **1.** Asegúrese de que el alimentador automático de documentos (ADF) no contiene ningún soporte de impresión.
	- **2.** Levante la cubierta del escáner de superficie plana.
	- **3.** Coloque el documento original boca abajo en el escáner de superficie plana con la esquina superior izquierda del documento en la esquina indicada por el icono en el escáner.

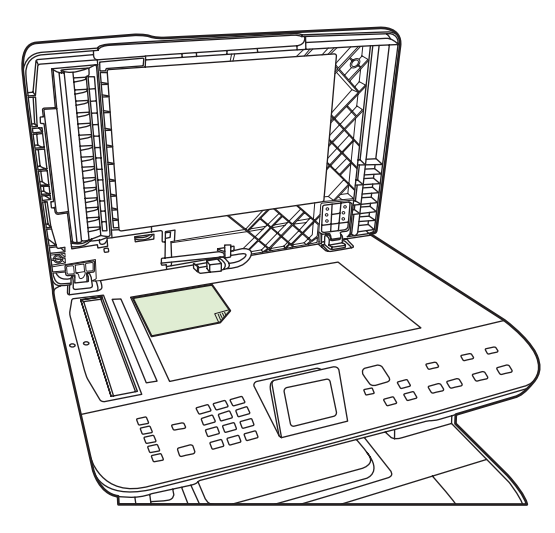

**4.** Cierre la tapa con cuidado.

## <span id="page-125-0"></span>**Uso de la función de escaneado**

### **Métodos de escaneado**

Los trabajos de escaneado pueden llevarse a cabo de las siguientes maneras.

- Escanear desde el equipo mediante Escaneado de HP LaserJet (Windows)
- Escanear con HP Director (Macintosh). Consulte la sección [Escanear en la página 47](#page-58-0)
- Escanear desde el producto
- Escanear desde un software compatible con TWAIN o WIA (Windows Imaging Application)
- **NOTA:** Para obtener información y utilizar el software de reconocimiento de texto, instale el programa Readiris desde el CD-ROM del software. El software de reconocimiento de texto también se conoce como software de reconocimiento óptico de caracteres (OCR).

#### **Escaneado desde el PC**

- **1.** En el grupo de programas HP, seleccione **Escanear** para iniciar Escaneado de HP LaserJet.
	- **NOTA:** Si pulsa Iniciar escaneado en el panel de control del producto, también se iniciará Escaneado de HP LaserJet.
- **2.** Elija la acción que desea realizar.
	- Seleccione un destino para empezar a escanear inmediatamente.
	- Seleccione **Escanear tras solicitar ajustes** para especificar los ajustes antes de iniciar el escaneado.
	- Seleccione **Configurar el dispositivo** para programar los destinos de escaneado para escanear directamente desde el dispositivo. La función está disponible en el menú Escanear del dispositivo.
- **3.** Haga clic en **OK**.
	- **NOTA: OK** debería indicar la acción que desea realizar.

#### **Escanear desde el producto**

Escanee directamente desde el producto mediante los botones de escaneado del panel de control. Pulse Iniciar escaneado o Menú de escaneado para escanear a una carpeta (sólo en Windows) o escanear a correo electrónico.

### **Uso de la función Escanear**

- El escaneado desde el panel de control del producto sólo se admite con una instalación completa de software. HP ToolboxFX debe estar ejecutándose para poder escanear a través del botón Menú de escaneado o el botón Iniciar escaneado.
- Para obtener la mejor calidad de escaneado, coloque los originales en el escáner de superficie plana en lugar de cargarlos en la bandeja de entrada del alimentador automático de documentos (ADF).
- El equipo que está conectado al producto debe estar encendido.

### <span id="page-126-0"></span>**Configurar los destinos Escanear a del producto**

Los destinos deben configurarse antes de elegir un destino del menú Select Computer (Seleccionar equipo) en el menú Escanear del panel de control. Utilice la aplicación Escaneado de HP LaserJet para programar los destinos de carpeta, correo electrónico y programas para el escaneado.

#### **Configuración de destinos en el producto**

- **1.** Haga clic en **Inicio**, en **Programas** (o **Todos los programas** en Windows XP), en **HP**, después haga clic en el producto, en **Escanear** y, a continuación, en **Configuración**.
- **2.** Seleccione **Cambiar los destinos que aparezcan en el panel de control del dispositivo multifuncional**.
- **3.** El producto está preconfigurado con los siguientes tres destinos en el cuadro de diálogo.
	- Escanear un documento y adjuntarlo a un mensaje de correo electrónico
	- Escanear una fotografía y adjuntarla a un mensaje de correo electrónico
	- Escanear una foto y guardarla como un archivo
- **4.** Resalte un destino y haga clic en la flecha para desplazarse a los destinos que hay actualmente en el cuadro de diálogo. Repítalo para los tres destinos.
- **5.** Haga clic en **Actualizar**.

#### **Agregar destinos**

- **1.** Haga clic en **Inicio**, en **Programas** (o **Todos los programas** en Windows XP), en **HP**, después haga clic en el producto, en **Escanear** y, a continuación, en **Configuración**.
- **2.** Seleccione **Crear un nuevo destino con la configuración que especificaré**.
- **3.** Realice uno de estos pasos:
	- Para las carpetas seleccione **Guardar en mi ordenador** y, a continuación, haga clic en **Siguiente**.
	- Para el correo electrónico seleccione **Adjuntarlo a un nuevo mensaje de correo electrónico** y, a continuación, haga clic en **Siguiente**.
	- Para los programas seleccione **Abrirlo en otra aplicación de software** y, a continuación, haga clic en **Siguiente**.
- **4.** Introduzca el nombre de destino del archivo o marque para configurar el destino en el producto. Déle nombre al destino predeterminado y, a continuación, haga clic en **Siguiente**.
- **5.** Seleccione la calidad y haga clic en **Siguiente**.
- **6.** Verifique lo que ha seleccionado y, a continuación, haga clic en **Guardar**.

#### **Eliminación de destinos**

- **1.** En **Configurar la lista <Escanear a> para el dispositivo multifunción**, seleccione uno de los **Destinos disponibles en este PC** y haga clic en **Eliminar**. Aparece el cuadro de diálogo **Eliminar destino**.
- **2.** En el cuadro de diálogo **Eliminar destino**, resalte el destino que desea eliminar y haga clic en **Siguiente**. Aparece el cuadro de diálogo **Confirmación**.
- **3.** Presione **Eliminar** para llevar a cabo la eliminación o **Cancelar** para seleccionar otro destino.

#### **Escanear a un archivo o a un programa de software**

- **NOTA:** Para utilizar esta función en Windows, es necesario programar un destino durante la configuración del escaneado antes de escanear a un destino. Consulte la sección [Configurar los](#page-126-0) [destinos Escanear a del producto en la página 115](#page-126-0).
	- **1.** Cargue los originales que desea escanear boca arriba en la bandeja de entrada del alimentador automático de documentos (ADF), con la parte superior del documento hacia delante y ajuste las guías de los soportes de impresión.

**- o -**

Levante la tapa del escáner de superficie plana y cargue el original que desea escanear boca abajo en el escáner, con la esquina superior izquierda del documento en la esquina inferior derecha del cristal. Cierre la tapa con cuidado.

- **2.** En el panel de control del producto, pulse Menú de escaneado.
- **3.** Utilice los botones de flecha para seleccionar Select Computer (Seleccionar equipo) y después, pulse OK.
- **4.** Utilice los botones de flecha para seleccionar un destino de archivo.
- **5.** Pulse Iniciar escaneado o OK para escanear el documento a un archivo.

#### **Escanear a correo electrónico**

#### **Configurar escaneado a correo electrónico**

Antes de poder utilizar las funciones de escaneado a correo electrónico, deberá especificar la pasarela SMTP, el puerto SMTP y otra información básica.

**1.** Si el panel de control del producto dispone de un botón Menú de correo electrónico, pulse dicho botón.

**- o -**

Si el panel de control del producto no dispone de un botón Menú de correo electrónico, pulse Menú de escaneado.

- **2.** Utilice los botones de flecha para seleccionar **Configuración de correo electrónico** y después pulse OK.
- **3.** Después de leer la información de la pantalla, pulse OK.
- **4.** Utilice el teclado alfanumérico para escribir la pasarela SMTP y pulse OK.
- **NOTA:** La pasarela SMTP es un servidor que se utiliza para enviar correo electrónico; por ejemplo, "correo.suISP.com". Pónganse en contacto con el administrador del sistema para obtener más información.
- **5.** Utilice el teclado alfanumérico para escribir el puerto SMTP (un número entre 0 y 65535) y pulse OK. El producto probará los ajustes de SMTP para comprobar que sean válidos.
- **EX NOTA:** Si la prueba falla, puede deberse a que la pasarela o el puerto SMTP no son correctos o a que existen problemas de red que afectan a la conectividad. También es posible que el dispositivo no pueda resolver un nombre de host de pasarela al no tener una entrada DNS configurada para DHCP. En este caso, deberá utilizar la dirección IP para la pasarela SMTP o programar manualmente la dirección IP del servidor DNS en la configuración inicial o en la página de configuración de red Ipv4 del servidor Web incorporado. Si el servidor DNS no está presente durante la configuración, el proceso de configuración le pedirá que introduzca el servidor DNS. La información del servidor DNS puede obtenerse del ISP o del administrador del sistema.
- **6.** Escriba un asunto predeterminado para utilizar con cada mensaje de correo electrónico y después, pulse OK. El asunto no puede tener más de 40 caracteres.
- **7.** Seleccione **Sí** o **No** para indicar si desearía cambiar la línea de asunto para cada mensaje.
- **8.** Seleccione **Sí** o **No** para indicar si desearía agregar una dirección Responder a para cada mensaje enviado.
- **9.** Pulse OK para completar el proceso de configuración del correo electrónico.

#### **Enviar un documento escaneado a un destinatario de correo electrónico**

- **1.** Coloque el documento que se va a escanear en el cristal de superficie plana o en el alimentador automático de documentos.
	- **NOTA:** El papel legal debe colocarse en el alimentador de documentos.
- **2.** Si el panel de control del producto dispone de un botón Iniciar correo electrónico, pulse dicho botón.

**- o -**

Si el panel de control del producto no dispone de un botón Iniciar correo electrónico, pulse Menú de escaneado y utilice los botones de flecha para seleccionar **Enviar a correo electrónico**. A continuación, pulse OK.

**3.** Especifique el destinatario de correo electrónico y otra información:

#### **Enviar a un nuevo destinatario de correo electrónico:**

- **a.** Utilice los botones de flecha para seleccionar **Introducir una nueva dirección de correo electrónico** y después, pulse OK.
- **b.** Utilice el teclado alfanumérico para escribir la dirección de correo electrónico del destinatario y después, pulse OK.
	- **EX NOTA:** Al escribir un destinatario u otra información, utilice el botón de flecha izquierda para eliminar las pulsaciones incorrectas y utilice los botones de flecha arriba y derecha para agregar un espacio.
- **c.** Seleccione **Sí** o **No** para indicar si desearía guardar esta dirección de correo electrónico en la lista de contactos y después, pulse OK.
- **d.** Si sus ajustes requieren que establezca el asunto del mensaje y/o una dirección de responder a, proporcione esa información y después, pulse OK.

#### **Enviar a un contacto de correo electrónico ya existente:**

- **a.** Utilice los botones de flecha para seleccionar **Usar contactos de correo electrónico** y después, pulse OK.
- **b.** Utilice los botones de flecha para seleccionar un destinatario y después, pulse OK.
- **c.** Si sus ajustes requieren que establezca el asunto del mensaje y/o una dirección de responder a, proporcione esa información y después, pulse OK.

#### **Enviar a un destinatario de su historial de correo electrónico:**

- **a.** Utilice los botones de flecha para seleccionar **Usar historial de correo electrónico** y después, pulse OK.
- **b.** Utilice los botones de flecha para seleccionar un destinatario y después, pulse OK.
- **c.** Si sus ajustes requieren que establezca el asunto del mensaje y/o una dirección de responder a, proporcione esa información y después, pulse OK.

Después de especificar el destinatario y otra información del encabezado del mensaje, el documento se escaneará y se enviará.

#### **Editar los ajustes de tamaño y calidad de escaneado**

#### **Editar la resolución de escaneado predeterminada:**

**1.** Si el panel de control del producto dispone de un botón Menú de correo electrónico, pulse dicho botón.

**- o -**

Si el panel de control del producto no dispone de un botón Menú de correo electrónico, pulse Menú de escaneado.

- **2.** Utilice los botones de flecha para seleccionar **Ajustes actuales** y después, pulse OK.
- **3.** Utilice los botones de flecha para seleccionar **Resolución de escaneado** y después, pulse OK.
- **4.** Seleccionar una opción: **75**, **150** o **300** y después, pulse OK.

#### **Editar el tamaño de papel de escaneado predeterminado:**

**1.** Si el panel de control del producto dispone de un botón Menú de correo electrónico, pulse dicho botón.

**- o -**

Si el panel de control del producto no dispone de un botón Menú de correo electrónico, pulse Menú de escaneado.

**2.** Utilice los botones de flecha para seleccionar **Ajustes actuales** y después, pulse OK.

- **3.** Utilice los botones de flecha para seleccionar **Tamaño de papel de escaneado** y después, pulse OK.
- **4.** Seleccionar una opción: **Carta**, **Legal** o **A4** y después, pulse OK.

#### **Escaneado a tarjeta de memoria**

Esta función le permite escanear un documento y guardarlo en una tarjeta de memoria insertada.

#### **Detalles del escaneado**

Puede escanear desde el ADF y desde la superficie plana. El dispositivo comprobará si hay papel en el ADF. Si hay papel, se utilizará el ADF. De lo contrario se utilizará la superficie plana. En la superficie plana únicamente se puede escanear una sola página.

Se utiliza la siguiente configuración para un escaneado predeterminado de 300 ppp:

- Resolución: 300 ppp
- Anchura: 2550
- Altura: 3500
- Calidad: ImagePipe Calidad normal
- Compresión: compresión JPEG

#### **Detalles del archivo de imagen**

El archivo escaneado se guarda como una imagen .jpg. Se crea un archivo para cada página escaneada.

Las imágenes escaneadas se guardan en el directorio "HP<número de modelo>" al nivel raíz de la tarieta de memoria.

El primer archivo escaneado recibe el nombre HP0001.jpg. Cada nombre de archivo posterior se incrementa en una unidad.

La hora y fecha vinculadas al archivo recién creado coinciden con la hora y fecha en que se escaneó la imagen. Por consiguiente, la hora y la fecha deben estar bien configuradas para que aparezcan correctamente en el nombre del archivo.

Si falla el escaneado por algún motivo (atasco en el ADF, cancelación, etc.), el archivo parcial se borrará de la tarjeta de memoria. Sin embargo, si se extrae la tarjeta de memoria mientras se están escribiendo datos, podrá existir un archivo parcial en la tarjeta.

#### **Condiciones de error**

#### **Fallos del escáner**

Si se produce un atasco en el ADF, si el papel no se recoge correctamente en el ADF, o si se abre la puerta del ADF mientras se está escaneando, se interrumpirá la operación de escaneado a tarjeta. El archivo parcial se borrará de la tarjeta de memoria. Todas las páginas que se escanearon anteriormente se conservarán en la tarjeta de memoria.

#### **Cancelación del escaneado**

Si el usuario presiona el botón Cancelar mientras se escanea a una tarjeta, se detendrá la operación de escaneado y se borrará el archivo parcial. Todas las páginas que se escanearon anteriormente se conservarán en la tarjeta de memoria.

#### **Fallos de tarjeta de memoria**

Si la tarjeta de memoria es de sólo lectura, el dispositivo no podrá escanear a la tarjeta. Aparecerá un mensaje de error cuando se intente escanear a la tarjeta. Para escanear a la tarjeta, deberá desbloquearla.

Si se extrae la tarjeta de memoria mientras se escanea, se detendrá la operación de escaneado. Podrá existir un archivo parcial en la tarjeta de memoria.

Si la tarjeta de memoria está dañada, se detendrá el escaneado y aparecerá un mensaje de error. Para seguir escaneando, inserte una tarjeta de memoria válida.

Si la tarjeta de memoria está llena, se detendrá el escaneado y aparecerá un mensaje de error. Borre algunos de los archivos de la tarjeta de memoria o utilice otra tarjeta con espacio suficiente para seguir escaneando.

Si se han desactivado las ranuras para fotos, aparecerá un mensaje de error. Para seguir escaneando, active las ranuras para fotos.

Si se intenta escanear cuando no hay una tarjeta insertada, aparecerá un mensaje de error. Para seguir escaneando, inserte una tarjeta de memoria.

#### **Escaneado desde el software HP Scanning**

Puede utilizar el software HP Scanning para iniciar el escaneado de imágenes, documentos y películas. Si decide previsualizar las imágenes o páginas escaneadas en la ventana HP Scanning, podrá ajustar la imagen para conseguir el tamaño y el efecto deseado.

Los pasos básicos que debe seguir para escanear son los siguientes:

- **1.** Coloque el original en el dispositivo. Los iconos del dispositivo le ayudarán a colocar el original correctamente.
- **NOTA:** Si coloca el original en el alimentador automático de documentos (ADF), deberá colocar los soportes en el alimentador antes de iniciar una operación de escaneado. De lo contrario, el escaneado se llevará a cabo desde el cristal del escáner.
- **2.** Seleccione **HP Color LaserJet CM2320 MFP Series** en HP Solution Center.
- **3.** Haga clic en el botón Escanear correspondiente al tipo de original que vaya a escanear. Aparecerá el cuadro de diálogo **Escaneado desde...**.
- **4.** Seleccione un método abreviado de escaneado que defina la configuración para el tipo de original que va a escanear y el destino de escaneado deseado.
- **5.** Haga clic en **Escanear**. Si aparece la ventana HP Scanning, ajuste las imágenes de la manera deseada y haga clic en **Finalizar**.

## **Cancelación del escaneado**

Para cancelar un trabajo de escaneado, utilice uno de los siguientes procedimientos.

- En el panel de control del producto, pulse Cancelar.
- Haga clic en el botón **Cancelar** del cuadro de diálogo en pantalla.

Si cancela un trabajo de escaneado, retire el documento original del escáner de superficie plana o de la bandeja de entrada del alimentador automático de documentos (ADF).

## <span id="page-133-0"></span>**Configuración de escaneado**

## **Formato del archivo de escaneado**

El formato de archivo de un documento escaneado o una fotografía depende del tipo de escaneado, así como del objeto que se escanea.

- Al escanear un documento o una fotografía a un equipo, el resultado es un archivo que se guarda como archivo .TIF.
- Al escanear un documento al correo electrónico, el resultado es un archivo que se guarda como archivo .PDF.
- Al escanear una fotografía al correo electrónico, el resultado es un archivo que se guarda como archivo .JPEG.
- **NOTA:** Al utilizar el programa de software de escaneado, se pueden seleccionar distintos tipos de archivo.

## **Resolución y color del escáner**

Si va a imprimir una imagen escaneada y la calidad no es la que esperaba, puede que haya seleccionado una resolución o un valor de color en el software del escáner que no cubra sus necesidades. La resolución y el color afectan a las siguientes características de las imágenes escaneadas:

- Claridad de la imagen
- Textura de gradaciones (suave o rugoso)
- Tiempo de escaneado
- Tamaño del archivo

La resolución de escaneado se mide en píxeles por pulgada (ppi).

**NOTA:** Los niveles de píxeles por pulgada del escaneado no se pueden intercambiar con los niveles de puntos por pulgada de impresión.

El color, la escala de grises y el blanco y negro definen el número de colores posible. Puede ajustar la resolución del hardware del escáner hasta 1200 ppi. El software puede realizar una resolución optimizada de hasta 19.200 píxeles por pulgada. Puede establecer el color y la escala de grises en 1 bit (blanco y negro) o en 8 bits (256 niveles de gris o color) a 24 bits (color verdadero).

La tabla de directrices de resolución y color muestra sugerencias sencillas que puede seguir para cubrir sus necesidades de escaneado.

**Et NOTA:** Si establece la resolución y el color en un valor alto, puede crear archivos grandes que ocupan espacio en disco y ralentizan el proceso de escaneado. Antes de establecer la resolución y el color, determine la forma en la que va a utilizar la imagen escaneada.

**NOTA:** La mejor resolución para las imágenes en color y en escala de grises se consigue escaneando desde el escáner de superficie plana, en lugar del alimentador automático de documentos (ADF).

### **Directrices de resolución y color**

En la siguiente tabla se describen los valores recomendados de resolución y color para los distintos tipos de trabajos de escaneado.

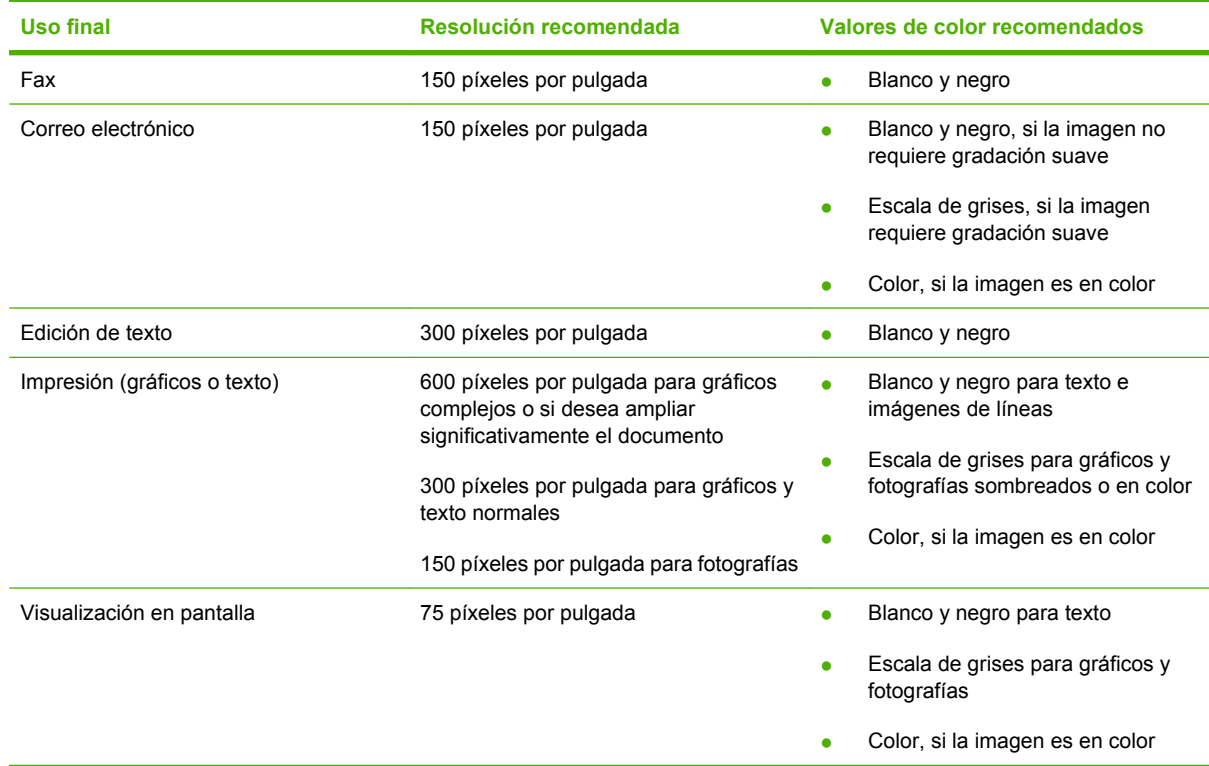

### **Color**

Puede establecer los valores de color en los siguientes valores al escanear.

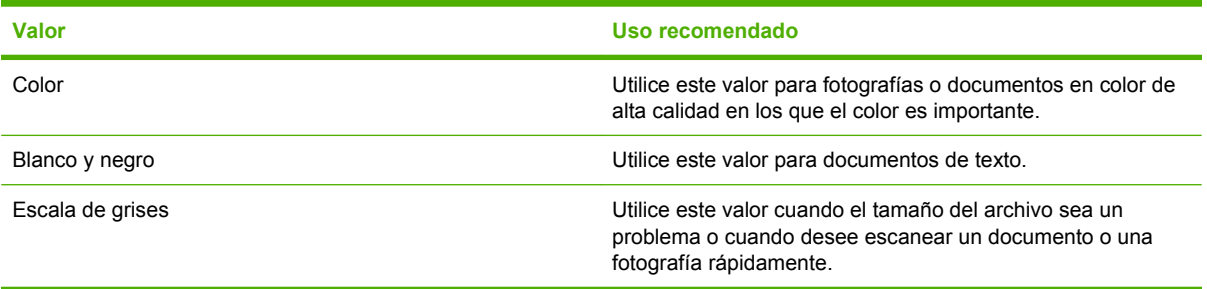

## **Calidad del escaneado**

La suciedad, las huellas de dedos, las manchas, la pelusa y otras marcas en el cristal del escáner reducen su rendimiento y afectan a la precisión de las funciones especiales, como el ajuste a página y las copias. Para mejorar la calidad de las copias y los escaneados, limpie el cristal del escáner. Consulte [Limpieza del cristal del escáner en la página 225](#page-236-0).

## <span id="page-135-0"></span>**Escaneado de un libro**

**1.** Levante la tapa y coloque el libro en el escáner de superficie plana con la página que desee copiar en la esquina superior izquierda del cristal.

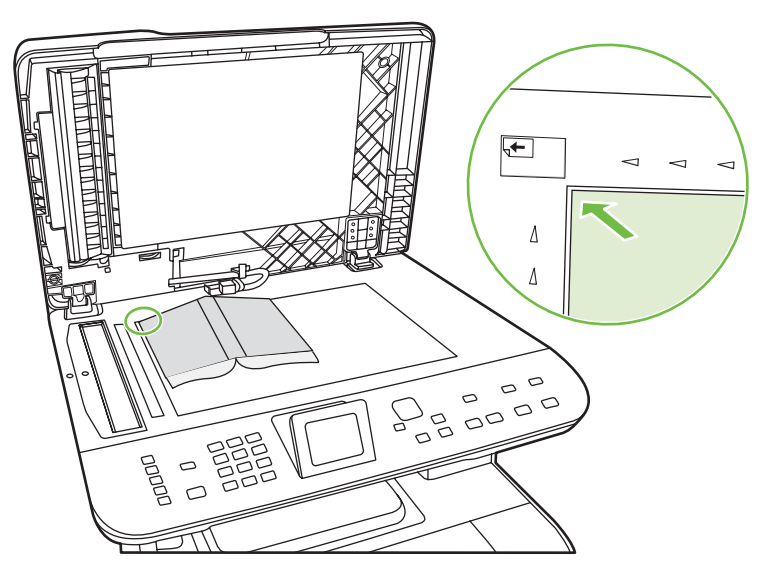

**2.** Cierre la tapa con cuidado.

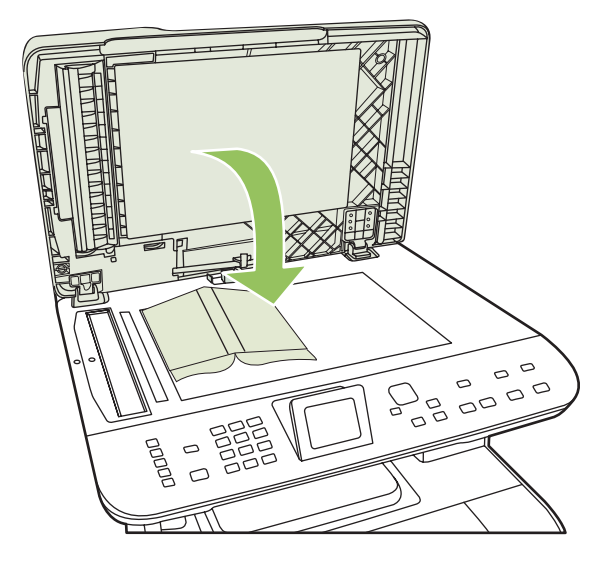

**3.** Baje la tapa y presione con cuidado el libro hacia la superficie del escáner de superficie plana.

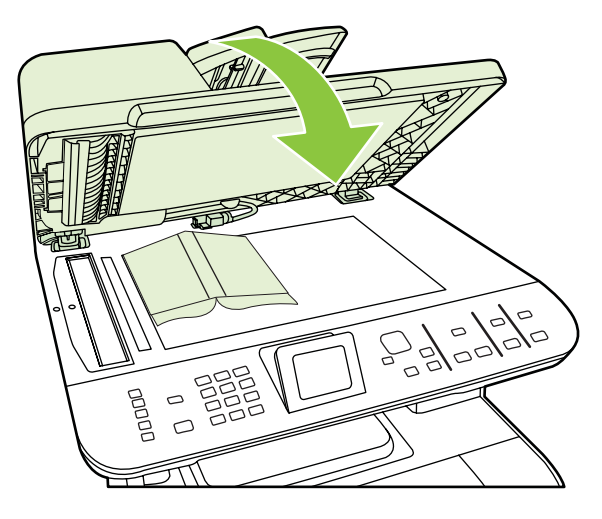

- **PRECAUCIÓN:** Si presiona en la cubierta de la superficie plana con demasiada fuerza, pueden romperse las bisagras de la tapa.
- **4.** Escanee el libro mediante uno de los métodos de escaneado.

## <span id="page-137-0"></span>**Escaneado de una fotografía**

**1.** Coloque la foto en el escáner de superficie plana con la cara de la imagen hacia abajo y la esquina superior izquierda de la foto en la esquina superior izquierda del cristal.

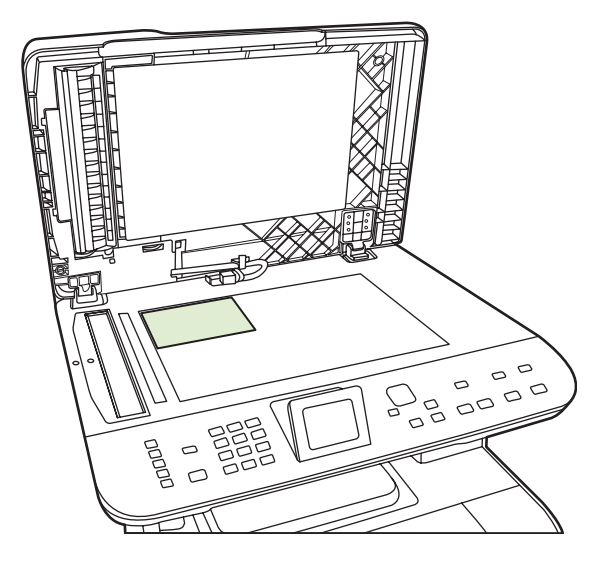

- **2.** Cierre la tapa con cuidado.
- **3.** Escanee la fotografía mediante uno de los métodos de escaneado.

# **12 Fax (sólo modelos con fax)**

- [Características de fax](#page-139-0)
- [Configuración](#page-140-0)
- [Cambiar la configuración de fax](#page-149-0)
- [Utilizar el fax](#page-160-0)
- [Resolver problemas de fax](#page-176-0)
- **NOTA:** Muchas de las funciones descritas en este capítulo también se pueden llevar a cabo mediante HP ToolboxFX o el servidor Web incorporado. Para obtener más información, consulte la Ayuda en línea de HP ToolboxFX o [Servidor Web incorporado en la página 208](#page-219-0).

Para obtener instrucciones sobre los controles de fax en el panel de control, consulte [Panel de control](#page-18-0) [en la página 7.](#page-18-0)

## <span id="page-139-0"></span>**Características de fax**

El producto posee las siguientes características de fax, que se encuentran disponibles desde el panel de control o desde el software del producto.

- Asistente de configuración de fax que facilita la configuración
- Fax analógico de papel normal con alimentador automático de documentos (ADF) de 50 páginas y bandeja de salida con capacidad para hasta 125 páginas
- Agenda telefónica de 120 entradas y 8 números de marcado rápido desde el panel de control
- Rellamada automática
- Almacenamiento digital de hasta 400 páginas de fax
- $\bullet$  Reenvío de fax
- **•** Envío diferido de faxes
- Características de timbres: permite configurar los tonos antes de responder y es compatible con los timbres distintivos (servicio solicitado a través de la compañía local de telecomunicaciones)
- Informe de confirmación de fax
- **•** Bloqueo de faxes basura
- $\bullet$  Seguridad de fax
- Disponibilidad de ocho plantillas de portadas

**NOTA:** No se enumeran todas las características. Es posible que haya que instalar el software del producto para poder disponer de algunas características.

## <span id="page-140-0"></span>**Configuración**

## **Instalar y conectar el hardware**

### **Conectar a una línea de teléfono**

El producto es un dispositivo analógico. HP recomienda utilizar el producto con una línea de teléfono analógica exclusiva. Para obtener instrucciones sobre el uso del producto con otros entornos de telefonía, consulte [Utilizar fax en un sistema DSL, PBX, RDSI o de voz sobre IP en la página 150](#page-161-0).

### **Conexión de los dispositivos adicionales**

El producto incluye dos puertos de fax:

- El puerto "línea de salida" ( $\vert$ , que conecta el producto a la toma de teléfono de la pared.
- El puerto "teléfono" ( $\Xi$ ), que conecta los dispositivos adicionales al producto.

Los teléfonos utilizados con el producto se pueden emplear de dos maneras:

- Un teléfono de extensión es un teléfono conectado a la misma línea telefónica en otro lugar.
- Un teléfono principal es el que está conectado al producto o un dispositivo que se ha conectado al producto.

Conecte los dispositivos adicionales en el orden descrito en los siguientes pasos. El puerto de salida de cada dispositivo está conectado al puerto de entrada del siguiente, formando una "cadena". Si no desea conectar un dispositivo específico, sáltese el paso que lo explica y continúe con el siguiente dispositivo.

**E** NOTA: No conecte más de tres dispositivos a la línea telefónica.

**NOTA:** Este producto no admite buzón de voz.

- **1.** Desconecte los cables de alimentación de todos los dispositivos que desea conectar.
- **2.** Si aún no ha conectado el producto a una línea de teléfono, consulte la guía de instalación inicial antes de proseguir. El producto ya debe estar conectado a una clavija de teléfono.
- **3.** Retire la tapa de plástico del puerto de teléfono" (el puerto que está marcado con el icono de teléfono).
- **4.** Para conectar un módem externo o interno a un equipo, conecte un extremo del cable de teléfono al puerto "teléfono" ( $\boxdot$ ). Conecte el otro extremo del cable de teléfono al puerto "línea" del módem.
- **NOTA:** Algunos módems disponen de un segundo puerto "línea" para conectarlos a una línea de voz exclusiva. Si dispone de dos puertos de "línea", consulte la documentación del módem para asegurarse de que conecta al puerto de "línea" correcto.

**5.** Para conectar un aparato de identificación de llamada o un lector de tarjetas de crédito, conecte el cable de teléfono al puerto "teléfono" del dispositivo multifuncional. Conecte el otro extremo del cable de teléfono al puerto "línea" del aparato de identificación de llamada.

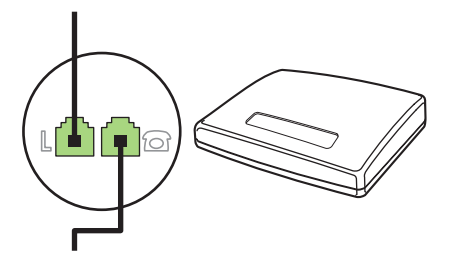

**6.** Para conectar un contestador automático, conecte el cable de teléfono al puerto "teléfono" del dispositivo multifuncional. Conecte el otro extremo del cable de teléfono al puerto "línea" del contestador automático.

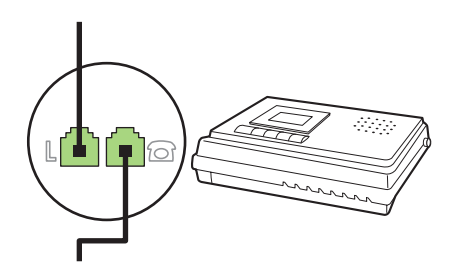

**7.** Para conectar un teléfono, conecte el cable de teléfono al puerto "teléfono" del dispositivo multifuncional. Conecte el otro extremo del cable de teléfono al puerto "línea" del teléfono (también se denomina Faxtel).

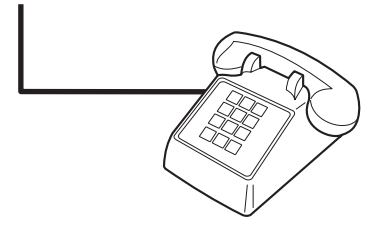

**8.** Después de haber terminado de conectar los dispositivos adicionales, conecte todos los dispositivos en sus fuentes de alimentación.

#### **Configurar el fax con un contestador automático**

- **Establezca la configuración de tonos de respuesta del dispositivo con un tono más, como mínimo,** que el número de tonos establecido para el contestador automático.
- Si el contestador automático está conectado a la misma línea de teléfono pero en una clavija diferente (en otra habitación, por ejemplo), eso podría interferir en la capacidad del producto para recibir faxes.

### **Configuración de fax independiente**

- **1.** Desembale el producto y configúrelo.
- **2.** Configure la hora, la fecha y el encabezado del fax. Consulte Configurar los ajustes del fax en la página 131.
- **3.** Configure los demás ajustes necesarios de acuerdo con el entorno del producto.

#### **Utilización del Asistente de configuración de fax en el PC**

Si ha realizado la instalación del software, ya puede enviar faxes desde su equipo. Si no ha realizado el proceso de configuración del fax al instalar el software, puede hacerlo en cualquier momento con el Asistente de configuración de fax.

- **1.** Haga clic en **Inicio** y, a continuación, en **Programas**.
- **2.** Haga clic en **HP**, después en el nombre del producto y, a continuación, en **Asistente de configuración de fax de HP**.
- **3.** Siga las instrucciones que aparezcan en pantalla en el Asistente de configuración de fax de HP para ajustar la hora, la fecha y el encabezado del fax, así como para realizar otros ajustes.

#### **Utilización de la utilidad de configuración de fax**

- **1.** En el panel de control, pulse Configuración.
- **2.** Utilice los botones de flecha para seleccionar **Configurar fax** y, a continuación, pulse OK.
- **3.** Utilice los botones de flecha para seleccionar **Utilidad de config. de fax** y, a continuación, pulse OK.
- **4.** Siga las indicaciones que aparecen en pantalla y seleccione la respuesta correcta para cada pregunta mediante las teclas de flecha.

## **Configurar los ajustes del fax**

Los ajustes de fax del producto pueden configurarse desde el panel de control, desde HP ToolboxFX o desde el servidor Web incorporado. En el proceso de configuración inicial se puede emplear el Asistente de configuración de fax de HP para realizar los ajustes.

En Estados Unidos y en muchos otros países/regiones la configuración de la hora, la fecha y otra información del encabezado del fax es un requisito legal.

#### **Utilizar el panel de control para configurar la hora, la fecha y el encabezado**

Para utilizar el panel de control con el fin de configurar la fecha, la hora y el encabezado del fax, siga estos pasos:

- **1.** En el panel de control, pulse Configuración.
- **2.** Utilice los botones de flecha para seleccionar **Config. sistema** y, a continuación, pulse OK.
- **3.** Utilice los botones de flecha para seleccionar **Hora/Fecha**. Presione OK.
- **4.** Utilice los botones de flecha para seleccionar el reloj de 12 horas o de 24 horas y, a continuación, pulse OK.
- **5.** Utilice los botones alfanuméricos o los botones de flecha para introducir la hora actual.
- **6.** Complete una de las acciones siguientes:
	- Para el reloj de 12 horas, utilice los botones de flecha para desplazarse después del cuarto carácter. Utilice los botones de flecha arriba y abajo para seleccionar a.m. o p.m. Presione OK.
	- Si ha especificado el reloj de 24 horas, pulse OK.
- **7.** Utilice los botones alfanuméricos para introducir la fecha actual. Utilice dos dígitos para especificar el mes, el día y el año. Pulse OK.

#### **Utilización del panel de control para configurar el encabezado del fax**

- **1.** En el panel de control, pulse Configuración.
- **2.** Utilice los botones de flecha para seleccionar **Configurar fax** y, a continuación, pulse OK.
- **3.** Utilice los botones de flecha para seleccionar **Config. básica** y, a continuación, pulse OK.
- **4.** Utilice los botones de flecha para seleccionar **Encab. fax** y, a continuación, pulse OK.
- **5.** Utilice los botones alfanuméricos para especificar el número de fax y el nombre de la compañía o el encabezado y, a continuación, pulse OK.
- **E NOTA:** El número máximo de caracteres para el número de fax es 20; puede utilizar hasta 25 caracteres para el nombre de la compañía.

#### **Utilización de letras localizadas habituales en encabezados de fax**

Cuando utilice el panel de control para introducir su nombre en la cabecera o introducir un nombre para una tecla de un toque, una entrada de marcado rápido o una entrada de marcado de grupo, pulse el botón alfanumérico adecuado repetidamente hasta que aparezca la letra que necesite. A continuación, pulse el botón > para seleccionar dicha letra y pasar al siguiente espacio. En la tabla siguiente se muestran las letras y números que aparecen en cada botón alfanumérico.
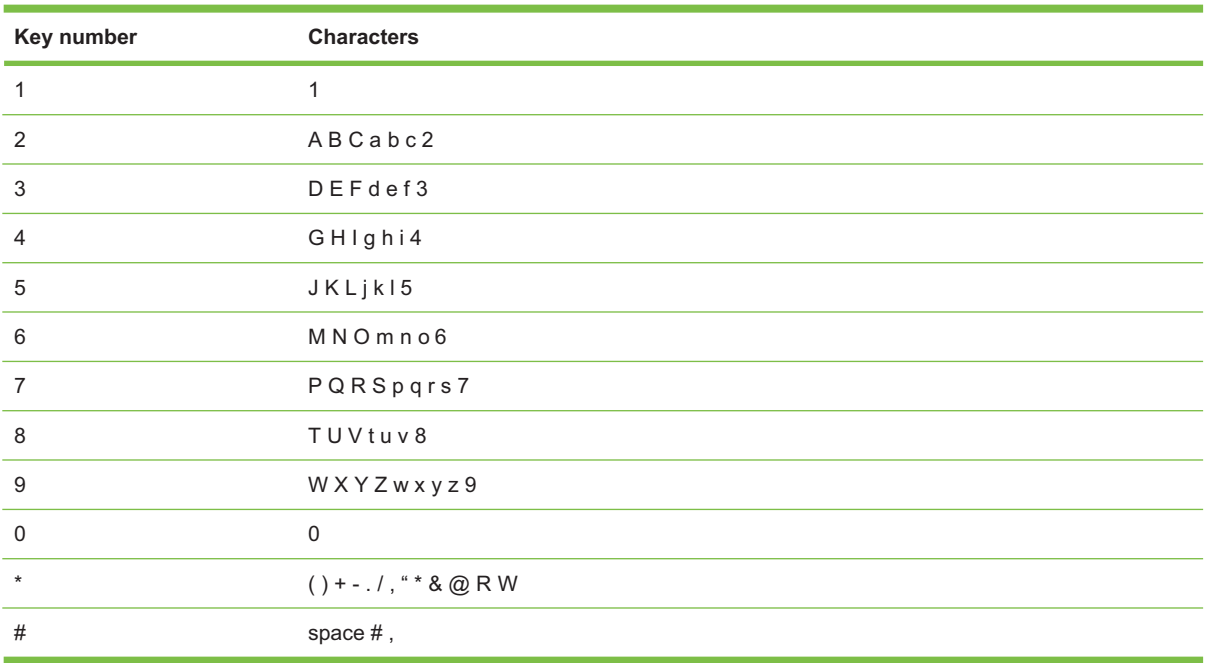

**NOTA:** Utilice > para desplazar el cursor en el panel de control, y < para borrar caracteres.

# **Gestionar la agenda telefónica**

Podrá guardar números frecuentes o grupos de números de fax como números de marcado rápido o entradas de marcado de grupo.

En la agenda telefónica del producto, dispone de un total de 120 entradas para entradas de marcado rápido y entradas de marcado de grupo. Por ejemplo, si programa 100 entradas para marcado rápido, puede utilizar las 20 restantes para marcado de grupo.

**NOTA:** Las entradas para marcado rápido y marcado de grupo se programan de forma más fácil desde HP ToolboxFX o desde el servidor Web incorporado. Para obtener más información, consulte la Ayuda en línea de HP ToolboxFX o [Servidor Web incorporado en la página 208](#page-219-0).

## **Utilizar los datos de la agenda telefónica de otros programas**

**E** NOTA: Para poder importar una agenda telefónica de otro programa, tendrá que emplear la función de exportación del mismo.

HP ToolboxFX puede importar información de contacto de las agendas telefónicas de otros programas de software. En la siguiente tabla se muestran los programas compatibles con HP ToolboxFX.

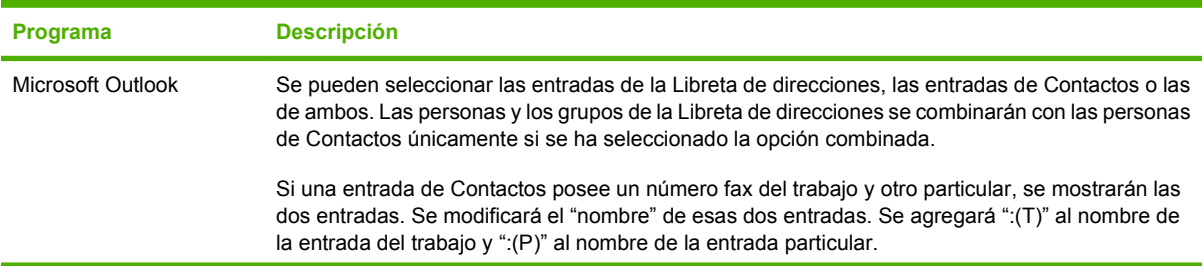

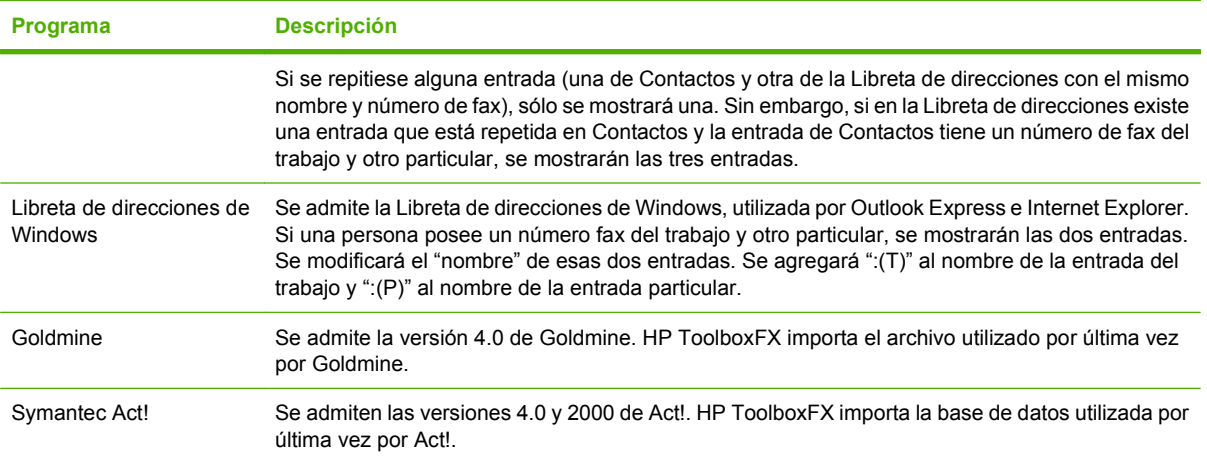

Realice los siguientes pasos para importar una agenda telefónica:

- **1.** Abra HP ToolboxFX.
- **2.** Haga clic en **Fax** y, a continuación, en **Agenda telefónica de faxes**.
- **3.** Desplácese hasta la agenda telefónica del programa y, a continuación, haga clic en **Importar/ Exportar agenda telefónica**.
- **4.** Haga clic en **Importar** y elija **Siguiente**.

### **Eliminar la agenda telefónica**

Puede eliminar todas las entradas de marcado rápido y las entradas de marcado de grupo programadas en el producto.

### **PRECAUCIÓN:** Pero después de hacerlo, no podrá recuperarlas.

- **1.** En el panel de control, pulse Menú Fax.
- **2.** Utilice los botones de flecha para seleccionar **Agenda Telef.** y, a continuación, pulse OK.
- **3.** Utilice los botones de flecha para seleccionar **Elim. todas entradas** y, a continuación, pulse OK.
- **4.** Pulse OK para confirmar la eliminación.

## <span id="page-146-0"></span>**Opciones y símbolos de marcado especiales**

Puede insertar pausas en el número de fax que marque o que programe en una tecla de un toque, entrada de marcado rápido o entrada de marcado de grupo. Las pausas suelen ser necesarias cuando se realizan llamadas internacionales o cuando se conecta a una línea externa.

- **Insertar una pausa de marcado**: Pulse # (Pausa) de repetidamente hasta que aparezca una coma (**,**) en la pantalla del panel de control indicando así que se producirá una pausa en este punto de la secuencia de marcado. Se trata de una pausa de 2 segundos (3 segundos en Francia).
- **Insertar una pausa para tono de marcado**: Pulse \* (Símbolos) repetidamente hasta que aparezca **W** en la pantalla del panel de control para que el producto espere hasta recibir un tono de marcado antes de marcar el resto del número de teléfono.
- **Insertar un golpe de gancho**: Pulse \* (Símbolos) repetidamente hasta que aparezca **R** en la pantalla del panel de control para que el producto realice un golpe de gancho.

## **Gestionar los números de marcado rápido**

#### **Crear y editar números de marcado rápido**

Las entradas de marcado rápido de la 1 a la 8 también están asociadas a sus correspondientes teclas de un toque en el panel de control. Las teclas de un toque se pueden utilizar para las entradas de marcado rápido o de marcado de grupo. Se pueden introducir un máximo de 50 caracteres para un número de fax.

**E** NOTA: Para obtener acceso a todas las entradas de marcado rápido, utilice el botón Desplz. Las entradas de marcado rápido de la 5 a la 8 también están disponibles pulsando Desplz. y las teclas asociadas a sus correspondientes teclas de un toque en el panel de control.

Realice los pasos siguientes para programar entradas de marcado rápido desde el panel de control:

- **1.** En el panel de control, pulse Menú Fax.
- **2.** Utilice los botones de flecha para seleccionar **Agenda Telef.** y, a continuación, pulse OK.
- **3.** Utilice los botones de flecha para seleccionar **Conf. individual**. Presione OK.
- **4.** Pulse OK para seleccionar **Agregar**.
- **5.** Utilice los botones alfanuméricos para introducir un nombre para el número de fax. Para hacerlo, pulse repetidamente el botón alfanumérico de la letra que necesite hasta que aparezca dicha letra. (Para obtener una lista de caracteres, [Utilización de letras localizadas habituales en encabezados](#page-143-0) [de fax en la página 132.](#page-143-0))
- **NOTA:** Para insertar signos de puntuación, pulse el botón asterisco (\*) repetidamente hasta que aparezca el carácter que desea y, a continuación, pulse el botón > para pasar al siguiente espacio.
- **6.** Utilice los botones alfanuméricos para introducir el número de fax. Incluya las pausas u otros números necesarios, como un prefijo, un código de acceso para números que estén fuera de un sistema PBX (normalmente un 9 o 0) o un prefijo de larga distancia.
- **E NOTA:** Al escribir un número de fax, pulse Pausa hasta que aparezca una coma (,) si desea insertar una pausa en la secuencia de marcado, o pulse \* hasta que aparezca **W** si desea que el producto espere el tono de marcado.
- **7.** Pulse OK.
- **8.** Pulse OK para guardar la información.
- **9.** Si tiene más entradas de marcado rápido para programar, repita los pasos del 1 al 10.

#### **Eliminar entradas de marcado rápido**

- **1.** En el panel de control, pulse Menú Fax.
- **2.** Utilice los botones de flecha para seleccionar **Agenda Telef.** y, a continuación, pulse OK.
- **3.** Utilice los botones de flecha para seleccionar **Eliminar entrada** y, a continuación, pulse OK.
- **4.** Utilice los botones alfanuméricos o los botones de flecha para introducir el número de la entrada de marcado rápido que desea eliminar y, a continuación, pulse OK.

### **Gestionar entradas de marcado de grupo**

#### **Crear y editar entradas de marcado de grupo**

- **1.** Asigne una entrada de marcado rápido a cada número de fax que desee introducir en el grupo. (Para obtener instrucciones, consulte [Crear y editar números de marcado rápido](#page-146-0) [en la página 135.](#page-146-0))
- **2.** En el panel de control, pulse Menú Fax.
- **3.** Utilice los botones de flecha para seleccionar **Agenda Telef.** y, a continuación, pulse OK.
- **4.** Utilice los botones de flecha para seleccionar **Config. grupo** y, a continuación, pulse OK.
- **5.** Utilice los botones alfanuméricos para especificar el número que desea asociar a este grupo y, a continuación, pulse OK. La selección del 1 al 8 también asocia el grupo a la tecla de un toque correspondiente.
- **6.** Utilice los botones alfanuméricos para introducir el nombre del grupo y, a continuación, pulse OK.
- **7.** Pulse una tecla de un toque y, a continuación, vuelva a pulsar OK para confirmar la adición. Repita este paso para cada miembro de grupo que desee agregar.

**- o -**

Utilice las flechas arriba y abajo para seleccionar una entrada y presione OK para añadirla al grupo. Vuelva a presionar OK cuando haya terminado de añadir las entradas.

- **8.** Cuando haya terminado, pulse OK.
- **9.** Si tiene que asignar más entradas de marcado rápido, pulse OK y, a continuación, repita los pasos del 1 al 9.

#### **Eliminar a una persona de una entrada de marcado de grupo**

- **1.** En el panel de control, pulse Menú Fax.
- **2.** Utilice los botones de flecha para seleccionar **Agenda Telef.** y, a continuación, pulse OK.
- **3.** Para eliminar una entrada:
	- **a.** Utilice los botones de flecha para seleccionar **Eliminar entrada** y, a continuación, pulse OK.
	- **b.** Utilice los botones de flecha para seleccionar a la persona o grupo que desea eliminar de la lista de la pantalla.
	- **c.** Pulse OK para confirmar la eliminación.
- **4.** Para eliminar todas las entradas:
	- **a.** Utilice los botones de flecha para seleccionar **Elim. todas entradas** y, a continuación, pulse OK.
	- **b.** Pulse OK para confirmar la eliminación.
- **NOTA:** La eliminación de una entrada de marcado rápido también elimina dicha entrada de cualquier entrada de marcado de grupo que la incluya.

# **Configurar sondeo de faxes**

Si alguien ha establecido el sondeo de un fax, puede solicitar que se envíe el fax a su producto. (Esto se conoce como sondear otro aparato).

- **1.** En el panel de control, pulse Menú Fax.
- **2.** Utilice los botones de flecha para seleccionar **Recibir** y, a continuación, pulse OK.
- **3.** Utilice los botones de flecha para seleccionar **Recepción sondeo** y, a continuación, pulse OK.
- **4.** Utilice los botones alfanuméricos para introducir el número que desee sondear y, a continuación, presione OK.

El producto marca el número del otro aparato de fax y solicita el fax.

# **Cambiar la configuración de fax**

# **Configurar los ajustes del volumen de los sonidos**

Controle el volumen de los sonidos del fax desde el panel de control. Puede realizar cambios en los siguientes sonidos:

- Los sonidos del fax asociados a faxes entrantes y salientes
- El timbre para los faxes entrantes

La configuración predeterminada de fábrica del volumen de los sonidos del fax es **Bajo**.

## **Configuración del volumen de la línea telefónica**

Realice los siguientes pasos para cambiar el volumen de los sonidos del fax.

- **1.** En el panel de control, pulse Configuración.
- **2.** Utilice los botones de flecha para seleccionar **Config. sistema** y, a continuación, pulse OK.
- **3.** Utilice los botones de flecha para seleccionar **Ajustes volumen** y, a continuación, pulse OK.
- **4.** Utilice los botones de flecha para seleccionar **Volumen de línea telefónica** y, a continuación, pulse OK.
- **5.** Utilice los botones de flecha para seleccionar **Apagado/a**, **Bajo**, **Medio** o **Alto**.
- **6.** Pulse OK para guardar la selección.

## **Configurar el volumen del timbre**

Cuando el producto recibe una llamada, se emite un timbre de alerta. La duración del timbre depende de la duración del tipo de tono de timbre de la compañía telefónica local. La configuración predeterminada de fábrica del volumen del timbre es **Bajo**.

- **1.** Pulse Configuración.
- **2.** Utilice los botones de flecha para seleccionar **Config. sistema** y, a continuación, pulse OK.
- **3.** Utilice los botones de flecha para seleccionar **Ajustes volumen** y, a continuación, pulse OK.
- **4.** Utilice los botones de flecha para seleccionar **Volumen timbre** y, a continuación, pulse OK.
- **5.** Utilice los botones de flecha para seleccionar **Apagado/a**, **Bajo**, **Medio** o **Alto**.
- **6.** Pulse OK para guardar la selección.

# **Configuración de envío de faxes**

## **Configurar un prefijo de marcado**

Un prefijo de marcado es un número o grupo de números que se agregan automáticamente al comienzo de cada número de fax que se introduce en el panel de control o desde el software. El número máximo de caracteres para un prefijo de marcado es de 50.

El valor predeterminado es **Apagado/a**. Active este valor para introducir un prefijo si, por ejemplo, tiene que marcar un número, como por ejemplo 9, para obtener acceso a una línea telefónica externa del

<span id="page-150-0"></span>sistema telefónico de la compañía. Mientras este valor permanece activado, puede marcar un número de fax sin el prefijo de marcado mediante el marcado manual. Para obtener instrucciones, consulte [Envío de fax con marcado manual en la página 154](#page-165-0).

- **1.** En el panel de control, pulse Configuración.
- **2.** Utilice los botones de flecha para seleccionar **Configurar fax** y, a continuación, pulse OK.
- **3.** Utilice los botones de flecha para seleccionar **Config. básica** y, a continuación, pulse OK.
- **4.** Utilice los botones de flecha para seleccionar **Marcar prefijo** y, a continuación, pulse OK.
- **5.** Utilice los botones de flecha para seleccionar **Activado** o **Apagado/a** y, a continuación, pulse OK.
- **6.** Si seleccionó **Activado**, utilice los botones alfanuméricos para introducir el prefijo y, a continuación, pulse OK. Puede utilizar números, pausas y símbolos de marcado.

## **Configurar la detección de tono de marcado**

Normalmente, el producto comienza a marcar un número de fax inmediatamente. Si utiliza el producto en la misma línea que el teléfono, active la configuración de detección del tono de marcado. De esta forma evitará que el producto intente enviar un fax mientras alguien utiliza el teléfono.

La configuración predeterminada de fábrica para la detección del tono de marcado es **Activado** en el caso de Francia y de Hungría, y **Apagado/a** para el resto de países/regiones.

- **1.** En el panel de control, pulse Configuración.
- **2.** Utilice los botones de flecha para seleccionar **Configurar fax** y, a continuación, pulse OK.
- **3.** Utilice los botones de flecha para seleccionar **Config. avanzada** y, a continuación, pulse OK.
- **4.** Utilice los botones de flecha para seleccionar **Detectar tono de marcado** y, a continuación, pulse OK.
- **5.** Utilice los botones de flecha para seleccionar **Activado** o **Apagado/a** y, a continuación, pulse OK.

## **Configurar rellamada automática**

Si el producto no ha podido enviar un fax debido a que el equipo de fax receptor no respondía o estaba ocupado, intentará repetir el marcado según las opciones de rellamada si está ocupado, rellamada al no obtener respuesta y rellamada si hay errores de comunicación. Utilice los procedimientos de esta sección para activar o desactivar estas opciones.

#### **Configurar la opción de rellamada si está ocupado**

Si esta opción está activada, el producto vuelve a marcar automáticamente si recibe una señal de ocupado. La configuración predeterminada de fábrica para la opción de rellamada si está ocupado es **Activado**.

- **1.** En el panel de control, pulse Configuración.
- **2.** Utilice los botones de flecha para seleccionar **Configurar fax** y, a continuación, pulse OK.
- **3.** Utilice los botones de flecha para seleccionar **Config. avanzada** y, a continuación, pulse OK.
- **4.** Utilice los botones de flecha para seleccionar **Rellam. si ocpdo** y, a continuación, pulse OK.
- **5.** Utilice los botones de flecha para seleccionar **Activado** o **Apagado/a** y, a continuación, pulse OK.

#### **Configurar la opción de rellamada si no hay respuesta**

Si esta opción está activada, el producto vuelve a marcar automáticamente si el equipo de fax receptor no responde. La configuración predeterminada de fábrica para la opción de rellamada si no hay respuesta es **Apagado/a**.

- **1.** En el panel de control, pulse Configuración.
- **2.** Utilice los botones de flecha para seleccionar **Configurar fax** y, a continuación, pulse OK.
- **3.** Utilice los botones de flecha para seleccionar **Config. avanzada** y, a continuación, pulse OK.
- **4.** Utilice los botones de flecha para seleccionar **Rellam. si no hay resp.** y, a continuación, pulse OK.
- **5.** Utilice los botones de flecha para seleccionar **Activado** o **Apagado/a** y, a continuación, pulse OK.

#### **Configurar la opción de rellamada si hay error de comunicación**

Si se activa esta opción, el producto vuelve a marcar automáticamente si se produce algún tipo de error de comunicación. La configuración predeterminada de fábrica para la opción de rellamada si hay error de comunicación es **Activado**.

- **1.** En el panel de control, pulse Configuración.
- **2.** Utilice los botones de flecha para seleccionar **Configurar fax** y, a continuación, pulse OK.
- **3.** Utilice los botones de flecha para seleccionar **Config. avanzada** y, a continuación, pulse OK.
- **4.** Utilice los botones de flecha para seleccionar **Error remarc com** y, a continuación, pulse OK.
- **5.** Utilice los botones de flecha para seleccionar **Activado** o **Apagado/a** y, a continuación, pulse OK.

## **Configurar la claridad/oscuridad y la resolución**

#### **Configurar el ajuste de claridad/oscuridad (contraste) predeterminado**

El contraste afecta a la claridad y oscuridad de un fax cuando se envía.

La configuración predeterminada de claridad/oscuridad es el contraste que se aplica normalmente a los documentos que se envían por fax. El graduador se coloca en el punto medio de forma predeterminada.

- **1.** En el panel de control, pulse Configuración.
- **2.** Utilice los botones de flecha para seleccionar **Configurar fax** y, a continuación, pulse OK.
- **3.** Utilice los botones de flecha para seleccionar **Config. avanzada** y, a continuación, pulse OK.
- **4.** Utilice los botones de flecha para seleccionar **Más claro/oscuro predet.** y, a continuación, pulse OK.
- <span id="page-152-0"></span>**5.** Utilice el botón < para desplazar el graduador a la izquierda con el fin de que el fax sea más claro que el original, o bien utilice el botón > para desplazar el graduador a la derecha con el fin de que el fax sea más oscuro que el original.
- **6.** Pulse OK para guardar la selección.

#### **Configurar los ajustes de resolución**

**E NOTA:** Al aumentar la resolución, aumenta el tamaño del fax. Los faxes más grandes aumentan el tiempo de envío y podrían exceder la memoria disponible en el producto.

La configuración de resolución predeterminada de fábrica es **Fina**.

Utilice este procedimiento para cambiar la resolución predeterminada de todos los trabajos de fax a una de las configuraciones siguientes:

- **Común**: esta configuración ofrece la mínima calidad y el tiempo de transmisión más rápido.
- **Fina**: esta configuración ofrece una mayor calidad de resolución que **Común**, que suele ser apropiada para documentos de texto.
- **Superfina**: esta configuración es la mejor para documentos que combinan texto e imágenes. El tiempo de transmisión es mayor que en **Fina** pero menor que en **Foto**.
- **Foto**: esta configuración produce las mejores imágenes, pero aumenta enormemente el tiempo de transmisión.

#### **Establezca el valor de resolución predeterminado**

- **1.** En el panel de control, pulse Configuración.
- **2.** Utilice los botones de flecha para seleccionar **Configurar fax** y, a continuación, pulse OK.
- **3.** Utilice los botones de flecha para seleccionar **Config. avanzada** y, a continuación, pulse OK.
- **4.** Utilice los botones de flecha para seleccionar **Resolución fax predet.** y, a continuación, pulse OK.
- **5.** Utilice los botones de flecha para cambiar la configuración de resolución.
- **6.** Pulse OK para guardar la selección.

#### **Configurar la resolución para el trabajo de fax actual**

- **1.** En el panel de control, pulse Menú Fax.
- **2.** Utilice los botones de flecha para seleccionar Enviar y, a continuación, pulse OK.
- **3.** Utilice los botones de flecha para seleccionar Resolución fax y, a continuación, pulse OK.
- **4.** Utilice los botones de flecha para seleccionar la configuración de resolución adecuada.
- **5.** Pulse OK para guardar la selección.

## **Establecer la configuración de tamaño de cristal**

Esta configuración determina qué tamaño de papel escanea el escáner de superficie plana cuando se envía un fax desde el escáner. La configuración predeterminada de fábrica viene determinada por el país/la región donde se adquirió el producto.

- **1.** En el panel de control, pulse Configuración.
- **2.** Utilice los botones de flecha para seleccionar **Configurar fax** y, a continuación, pulse OK.
- **3.** Utilice los botones de flecha para seleccionar **Config. avanzada** y, a continuación, pulse OK.
- **4.** Utilice los botones de flecha para seleccionar **Tamaño cristal pred.** y, a continuación, pulse OK.
- **5.** Utilice los botones de flecha para seleccionar la configuración correcta del tamaño del papel: **A4** o **Carta**.
- **6.** Pulse OK para guardar la selección.

### **Configurar la marcación por pulsos o tonos**

Utilice este procedimiento para establecer el modo de marcación del producto por tonos o por pulsos. La configuración predeterminada de fábrica es **Tono**. No cambie esta configuración a menos que sepa que la línea de teléfono no puede utilizar la marcación por tonos.

- **1.** En el panel de control, pulse Configuración.
- **2.** Utilice los botones de flecha para seleccionar **Configurar fax** y, a continuación, pulse OK.
- **3.** Utilice los botones de flecha para seleccionar **Config. avanzada** y, a continuación, pulse OK.
- **4.** Utilice los botones de flecha para seleccionar **Modo marcación** y, a continuación, pulse OK.
- **5.** Utilice los botones de flecha para seleccionar **Tono** o **Pulso** y, a continuación, pulse OK para guardar la selección.
- **E NOTA:** La opción de marcación por pulsos no está disponible en todos los países/regiones.

## **Configurar los códigos de facturación**

Si la función de códigos de facturación se ha activado, se solicitará al usuario que introduzca un código de facturación para cada fax. El número de códigos de facturación se incrementa por cada página de fax que se envía, es decir, en todo tipo de faxes, salvo cuando se trate de recepciones de sondeo, de reenvío de faxes o de faxes descargados en el equipo. En caso de un fax de grupo sin definir o de marcado de grupo, el número de códigos de facturación se incrementará en cada fax que se envíe correctamente a cada destino. Para imprimir un informe que muestre el total de cada código de facturación, consulte el apartado [Imprimir el informe de códigos de facturación en la página 143.](#page-154-0)

La configuración predeterminada de fábrica para la configuración de código de facturación es **Apagado/a**. El código de facturación puede ser cualquier número del 1 al 250.

#### **Establecer el valor del código de facturación**

- **1.** En el panel de control, pulse Configuración.
- **2.** Utilice los botones de flecha para seleccionar **Configurar fax** y, a continuación, pulse OK.
- **3.** Utilice los botones de flecha para seleccionar **Config. avanzada** y, a continuación, pulse OK.
- <span id="page-154-0"></span>**4.** Utilice los botones de flecha para seleccionar **Códigos de facturación** y, a continuación, pulse OK.
- **5.** Utilice los botones de flecha para seleccionar **Activado** o **Apagado/a** y, a continuación, pulse OK.

#### **Utilizar los códigos de facturación**

- **1.** Cargue el documento en la bandeja de entrada del alimentador automático de documentos (ADF) o en el escáner de superficie plana.
- **2.** En el panel de control, introduzca el número de teléfono manualmente mediante una entrada de marcado rápido o de grupo.
- **3.** Pulse Iniciar fax.
- **4.** Introduzca el código de facturación y, a continuación, pulse Iniciar fax.

El trabajo de fax se envía y se registra en el informe de códigos de facturación. Para obtener información sobre cómo imprimir el informe de códigos de facturación, consulte Imprimir el informe de códigos de facturación en la página 143.

## **Imprimir el informe de códigos de facturación**

El informe de códigos de facturación es una lista impresa de todos los códigos de facturación de fax y el número total de faxes que se han facturado a cada código. La configuración de los códigos de facturación debe estar activada para poder acceder a este informe.

- **E NOTA:** Tras la impresión de este informe, todos los datos de facturación se eliminan.
	- **1.** En el panel de control, pulse Menú Fax.
	- **2.** Utilice los botones de flecha para seleccionar **Informes** y, a continuación, pulse OK.
	- **3.** Utilice los botones de flecha para seleccionar **Informe fración.** y, a continuación, pulse OK. El producto sale de la configuración de menú e imprime el informe.

# **Configuración de recepción de faxes**

## **Configurar o cambiar el número de tonos de respuesta**

Cuando el modo de respuesta se establece en **Automático**, la configuración de tonos de respuesta del producto determina el número de veces que suena el teléfono antes de que el producto responda a una llamada entrante.

Si el producto está conectado a una línea que recibe faxes y llamadas de voz (una línea compartida) y que utiliza asimismo un contestador automático, probablemente deba ajustar la configuración de tonos de respuesta. El número de tonos antes de la respuesta del producto debe ser mayor que el del contestador. Esto permite que el contestador automático responda a las llamadas entrantes y grabe un mensaje si se trata de una llamada de voz. Cuando el contestador responde a la llamada, el producto escucha la llamada y la contesta automáticamente si detecta tonos de fax.

El valor predeterminado para los tonos de respuesta es de cinco para EE.UU. y Canadá y dos para otros países/regiones.

#### **Utilizar la configuración de tonos de respuesta**

Utilice la tabla siguiente para determinar el número de tonos de respuesta que usar.

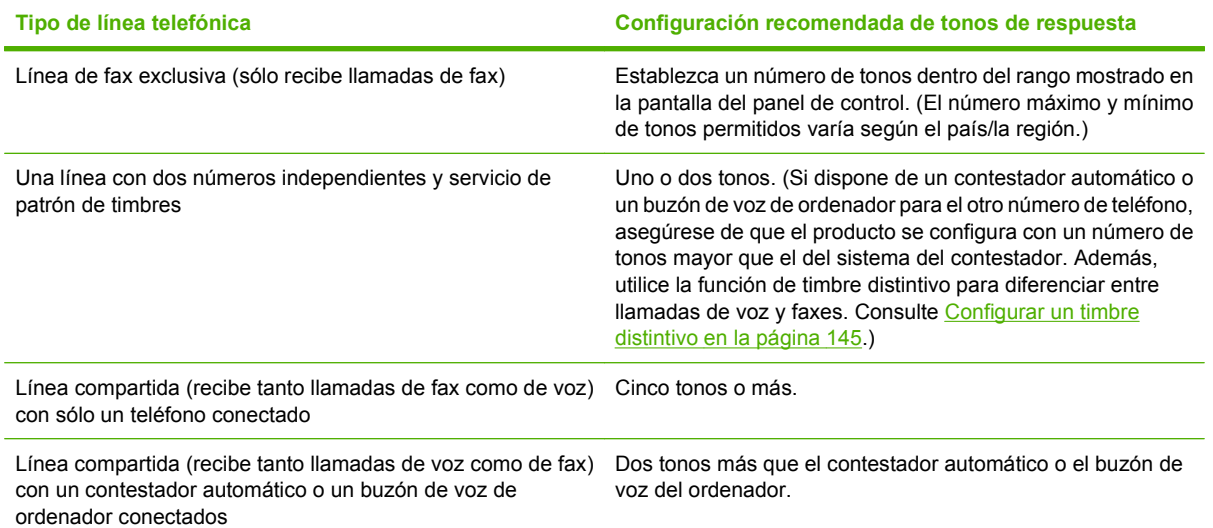

#### **Configurar el número de tonos de respuesta**

Para establecer o cambiar el número de tonos para responder, siga estos pasos:

- **1.** En el panel de control, pulse Configuración.
- **2.** Utilice los botones de flecha para seleccionar **Configurar fax** y, a continuación, pulse OK.
- **3.** Utilice los botones de flecha para seleccionar **Config. básica** y, a continuación, pulse OK.
- **4.** Utilice los botones de flecha para seleccionar **Nº de timbres antes de contestar** y, a continuación, pulse OK.
- **5.** Utilice los botones alfanuméricos o las flechas arriba y abajo para introducir el número de tonos de respuesta y, a continuación, presione OK.

#### **Configurar el modo de respuesta**

Dependiendo de la situación, configure el modo de respuesta del producto como **Automático** o **Manual**. La configuración predeterminada de fábrica es **Automático**.

- **Automático:** en este modo de respuesta, el producto responde a las llamadas entrantes después de un número de timbres especificado o tras reconocer los tonos especiales de fax. Para especificar el número de timbres, consulte Configurar el número de tonos de respuesta en la página 144.
- **Contestador:** en este modo de respuesta, el producto posee un contestador conectado al puerto de salida de línea. El producto no responde a llamadas entrantes, sino que escucha los tonos de llamada de fax después de que el contestador haya respondido a la llamada.
- **Fax/Tel:** en este modo de respuesta, el producto responde a una llamada entrante y determina si la llamada es de voz o de fax. Si se trata de una llamada de fax, el producto recibe el fax. Si se trata de una llamada de voz, el producto genera un timbre audible para indicar una llamada de voz a la que debe responder en un teléfono de extensión.
- **Manual:** en este modo de respuesta, el producto nunca contestará las llamadas. El usuario tendrá que iniciar el proceso de recepción de faxes, pulsando *Iniciar fax* en el panel de control o descolgando un teléfono conectado a la misma línea y marcando 1-2-3.

<span id="page-156-0"></span>Para configurar o cambiar el modo de respuesta, complete los siguientes pasos.

- **1.** En el panel de control, pulse Configuración.
- **2.** Utilice los botones de flecha para seleccionar **Configurar fax** y, a continuación, pulse OK.
- **3.** Utilice los botones de flecha para seleccionar **Config. básica** y, a continuación, pulse OK.
- **4.** Pulse OK para seleccionar **Modo de respuesta**.
- **5.** Utilice los botones de flecha para seleccionar el modo de respuesta y, a continuación, pulse OK.

En la pantalla del panel de control aparece la configuración del modo de respuesta especificada.

## **Configurar el reenvío de faxes**

Puede configurar el producto para que reenvíe los faxes entrantes a otro número de fax. Cuando el fax llega al producto, se almacena en la memoria. El producto marca a continuación el número de fax que se haya especificado y envía el fax. Si el producto no puede reenviar el fax a causa de un error (por ejemplo, si el número está ocupado) y los reintentos de rellamada no tienen éxito, el producto imprime el fax.

Si el producto se queda sin memoria mientras recibe un fax, finaliza el fax entrante y sólo reenvía las páginas y las páginas parciales que se hayan guardado en la memoria.

Cuando utiliza la función de reenvío de faxes, el modo de respuesta debe estar configurado en **Automático**.

- **1.** En el panel de control, pulse Menú Fax.
- **2.** Utilice los botones de flecha para seleccionar **Recibir** y, a continuación, pulse OK.
- **3.** Utilice los botones de flecha para seleccionar **Reenviar fax** y, a continuación, pulse OK.
- **4.** Utilice los botones de flecha para seleccionar **Activado** o **Apagado/a** y, a continuación, pulse OK.
- **5.** Si activa la función de reenvío de faxes, utilice los botones alfanuméricos para especificar el número al que se va a enviar el fax y, a continuación, pulse OK para guardar la selección.

## **Configurar un timbre distintivo**

El servicio de timbres distintivos o patrones de timbres está disponible a través de algunas compañías telefónicas locales. El servicio le permite tener más de un número de teléfono en una sola línea. Cada número de teléfono tiene un patrón de timbres exclusivo, de modo que puede responder a las llamadas de voz y el producto puede responder a las llamadas de fax.

Si se abona a un servicio de patrón de timbres de su compañía telefónica, debe configurar el producto para que responda al patrón de timbres correcto. No todos los países/regiones admiten los patrones de timbres exclusivos. Póngase en contacto con su compañía telefónica para determinar si este servicio está disponible en su país/región.

**NOTA:** Si no dispone de un servicio de patrón de timbres y cambia la configuración de patrón de timbres a un valor diferente del predeterminado, **Todos los tonos**, es posible que el producto no reciba los faxes.

La configuración es la siguiente:

- **Todos los tonos**: el producto responde a cualquier llamada que se reciba en la línea telefónica.
- **Único**: El producto responde a las llamadas que producen un patrón de timbre único.
- **Doble**: El producto responde a las llamadas que producen un patrón de timbre doble.
- **Triple**: El producto responde a las llamadas que producen un patrón de timbre triple.
- **Doble y triple**: El producto responde a las llamadas que producen un patrón de timbre doble o triple.

Para cambiar los patrones de timbres para la respuesta de llamadas, complete los pasos siguientes:

- **1.** En el panel de control, pulse Configuración.
- **2.** Utilice los botones de flecha para seleccionar **Configurar fax** y, a continuación, pulse OK.
- **3.** Utilice los botones de flecha para seleccionar **Config. básica** y, a continuación, pulse OK.
- **4.** Utilice los botones de flecha para seleccionar **Timbre distint.** y, a continuación, pulse OK.
- **5.** Utilice los botones de flecha para seleccionar el patrón de timbre que desee y, a continuación, pulse OK.
- **6.** Después de que la instalación del producto se haya completado, solicite que alguien le envíe un fax para verificar que el servicio de patrón de timbres funciona correctamente.

## **Utilizar la reducción automática para los faxes entrantes**

Si se activa la opción de ajuste a página, el producto reduce automáticamente los faxes largos hasta un 75% para ajustar la información al tamaño de papel predeterminado (por ejemplo, el fax se reduce del tamaño Legal a Carta).

Si la opción de ajuste a página está desactivada, los faxes largos se imprimirán a tamaño completo en varias páginas. La configuración predeterminada de fábrica para la reducción automática de los faxes entrantes es **Activado**.

Si tiene activada la opción de marcar faxes recibidos, puede que también desee activar la opción de reducción automática. De esta forma, el tamaño de los faxes entrantes sólo se reduce ligeramente y se evita que el fechado de las páginas haga que cada página del fax se imprima en dos.

- **E NOTA:** Asegúrese de que la configuración del tamaño del soporte predeterminado coincide con el tamaño del soporte cargado en la bandeja.
	- **1.** En el panel de control, pulse Configuración.
	- **2.** Utilice los botones de flecha para seleccionar **Configurar fax** y, a continuación, pulse OK.
	- **3.** Utilice los botones de flecha para seleccionar **Config. avanzada** y, a continuación, pulse OK.
	- **4.** Utilice los botones de flecha para seleccionar **Ajustar a página** y, a continuación, pulse OK.
	- **5.** Utilice los botones de flecha para seleccionar **Activado** o **Apagado/a** y, a continuación, pulse OK para guardar la selección.

## **Configurar el valor predeterminado para la reimpresión de fax**

El valor predeterminado para la reimpresión de fax es **Activado**. Para cambiar este ajuste desde el panel de control, realice los siguientes pasos:

- **1.** En el panel de control, pulse Configuración.
- **2.** Utilice los botones de flecha para seleccionar **Configurar fax** y, a continuación, pulse OK.
- **3.** Utilice los botones de flecha para seleccionar **Config. avanzada** y, a continuación, pulse OK.
- **4.** Utilice los botones de flecha para seleccionar **Permitir reimpr. fax** y, a continuación, pulse OK.
- **5.** Utilice los botones de flecha para seleccionar **Activado** o **Apagado/a** y, a continuación, pulse OK.

#### **E** NOTA: Para reimprimir un fax, consulte [Volver a imprimir un fax en la página 163](#page-174-0).

## **Crear faxes recibidos con marca**

El producto imprime la información de identificación del remitente en la parte superior de cada fax recibido. También puede optar por que su propia información de cabecera incluida en cada fax recibido confirme la fecha y la hora en la que se recibió el fax. La configuración predeterminada de fábrica para marcar faxes recibidos es **Apagado/a**.

- **EX NOTA:** Esta opción sólo se aplica a los faxes recibidos que imprime el producto.
	- **1.** En el panel de control, pulse Configuración.
	- **2.** Utilice los botones de flecha para seleccionar **Configurar fax** y, a continuación, pulse OK.
	- **3.** Utilice los botones de flecha para seleccionar **Config. avanzada** y, a continuación, pulse OK.
	- **4.** Utilice los botones de flecha para seleccionar **Sello en fax** y, a continuación, pulse OK.
	- **5.** Utilice los botones de flecha para seleccionar **Activado** o **Apagado/a** y, a continuación, pulse OK para guardar la selección.

#### **Bloquear o desbloquear números de fax**

Si no desea recibir faxes de personas o compañías específicas, podrá bloquear hasta 30 números de fax desde el panel de control. Si bloquea un número de fax y alguien le envía un fax desde ese número, la pantalla del panel de control indicará que ese número está bloqueado, y el fax se recibe y se desecha. El fax no se imprime ni se guarda en la memoria. Los faxes recibidos de números bloqueados aparecen en el registro de actividades de fax como "desechados". Los números de fax bloqueados se pueden desbloquear individualmente o todos a la vez.

**E NOTA:** El remitente de un fax bloqueado no recibe notificación de que no se ha entregado el fax.

Para imprimir una lista de los números que tiene bloqueados o el registro de actividades de fax, consulte [Imprimir informes de fax individuales en la página 169](#page-180-0).

Complete los pasos siguientes para bloquear o desbloquear números de fax mediante el panel de control:

- **1.** En el panel de control, pulse Menú Fax.
- **2.** Utilice los botones de flecha para seleccionar **Recibir** y, a continuación, pulse OK.
- <span id="page-159-0"></span>**3.** Utilice los botones de flecha para seleccionar **Bloq fax no des** y, a continuación, pulse OK.
- **4.** Para bloquear un número de fax, use los botones de flecha para seleccionar **Agregar número** y, a continuación, pulse OK. Introduzca el número de fax exactamente como aparece en el encabezado (incluidos los espacios) y, a continuación, pulse OK.

Para desbloquear un número de fax, use los botones de flecha para seleccionar **Eliminar número** y, a continuación, pulse OK. Utilice los botones de flecha para seleccionar el número de fax que desea eliminar y, a continuación, pulse OK para confirmar las eliminaciones.

**- o -**

Para desbloquear todos los números de fax, use los botones de flecha para seleccionar **Elim. todas entradas** y, a continuación, pulse OK. Vuelva a pulsar OK para confirmar las eliminaciones.

## **Preparar un teléfono de extensión para recibir faxes**

Con esta configuración activada, puede alertar al producto para que responda a la llamada de fax entrante pulsando 1-2-3 en el teclado numérico del teléfono. El valor predeterminado es **Activado**. Desactive esta configuración sólo si utiliza la marcación por pulsos o si dispone de un servicio de la compañía telefónica que utilice también la secuencia 1-2-3. El servicio de la compañía telefónica no funciona si entra en conflicto con el producto.

- **1.** En el panel de control, pulse Configuración.
- **2.** Utilice los botones de flecha para seleccionar **Configurar fax** y, a continuación, pulse OK.
- **3.** Utilice los botones de flecha para seleccionar **Config. avanzada** y, a continuación, pulse OK.
- **4.** Utilice los botones de flecha para seleccionar **Teléfono de extensión** y, a continuación, pulse OK.
- **5.** Utilice los botones de flecha para seleccionar **Activado** o **Apagado/a** y, a continuación, pulse OK para guardar la selección.

# **Utilizar el fax**

# **Software de fax**

## **Programas de fax compatibles**

El programa de fax del PC que se suministra con el producto es el único programa de fax de PC que funciona con el mismo. Para seguir utilizando un programa de fax de PC instalado anteriormente en el equipo, deberá utilizarse con el módem que ya está conectado al equipo; no funcionará a través del módem del producto.

## **Plantillas de portada disponibles**

En el programa de software de envío de faxes de HP LaserJet existen varias plantillas de portadas de fax personales y de trabajo.

**E** NOTA: Las plantillas de portadas no se pueden modificar. Aunque los campos de las plantillas se pueden editar, las plantillas en sí son formularios fijos.

## **Personalizar una portada de fax**

- **1.** Abra el programa de software de envío de faxes de HP LaserJet:
- **2.** En el apartado **Fax para**, indique el número de fax, el nombre y la empresa del destinatario.
- **3.** En el apartado **Resolución**, seleccione un valor de resolución.
- **4.** En el apartado **Incluir en el fax**, seleccione **Portada**.
- **5.** Agregue más información en los cuadros de texto **Notas** y **Asunto**.
- **6.** En el cuadro desplegable **Plantilla portada**, seleccione una plantilla.
- **7.** Realice uno de estos pasos:
	- Haga clic en **Enviar ahora** para enviar el fax sin previsualizar la portada.
	- Haga clic en Vista previa para ver la portada antes de enviar el fax.

## **Cancelar un fax**

Siga estas instrucciones para cancelar un fax único que se está marcando actualmente o un fax que se está transmitiendo o recibiendo.

## **Cancelar el fax actual**

Pulse Cancelar en el panel de control. Se cancela cualquier página que no se haya transmitido. Al pulsar Cancelar también se interrumpen los trabajos de marcación de grupo.

## <span id="page-161-0"></span>**Cancelar un trabajo de fax pendiente**

Utilice este procedimiento para cancelar un trabajo de fax en las situaciones siguientes:

- El producto espera para volver a llamar después de obtener una señal de línea ocupada, una llamada sin responder o un error de comunicación.
- El fax está programado para enviarse en un momento posterior.

Siga estos pasos para cancelar un trabajo de fax utilizando el menú **Estado trbjo fax**:

- **1.** En el panel de control, pulse Menú Fax.
- **2.** Utilice los botones de flecha para seleccionar **Enviar** y, a continuación, pulse OK.
- **3.** Utilice los botones de flecha para seleccionar **Estado trbjo fax** y, a continuación, pulse OK.
- **4.** Utilice los botones de flecha para desplazarse por los trabajos pendientes hasta llegar al que desea eliminar.
- **5.** Pulse OK para seleccionar el trabajo que desea cancelar.

# **Eliminar faxes de la memoria**

Utilice este procedimiento sólo si le preocupa que alguien haya obtenido acceso al producto y haya intentado volver a imprimir los faxes de la memoria.

- $\triangle$  **PRECAUCIÓN:** Además de borrar la memoria de reimpresión, este procedimiento borra cualquier fax que se esté enviando en ese momento, los faxes sin enviar pendientes de remarcado, los faxes programados para enviarse en un momento posterior y los faxes que no se han impreso o reenviado.
	- **1.** En el panel de control, pulse Configuración.
	- **2.** Utilice los botones de flecha para seleccionar **Servicio** y, a continuación, pulse OK.
	- **3.** Utilice los botones de flecha para seleccionar **Servicio fax** y, a continuación, pulse OK.
	- **4.** Utilice los botones de flecha para seleccionar **Borrar faxes guardados** y, a continuación, pulse OK.
	- **5.** Pulse OK para confirmar la eliminación.

## **Utilizar fax en un sistema DSL, PBX, RDSI o de voz sobre IP**

Los productos de HP están específicamente diseñados para utilizarse en servicios de telefonía analógica tradicionales. No están diseñados para trabajar en servicios DSL, PBX, líneas RDSI o voz sobre IP, pero podrían funcionar con la configuración y el equipo adecuados.

**EX NOTA:** HP recomienda consultar las opciones de configuración DSL, PBX, RDSI y voz sobre IP al proveedor de servicios.

El producto HP LaserJet es un dispositivo analógico que no es compatible con todos los entornos de telefonía digital (a menos que se utilice un convertidor de digital a analógico). HP no garantiza que el producto sea compatible con entornos digitales o convertidores de digital a analógico.

## **DSL**

Una línea de abonado digital (DSL) emplea una tecnología digital por cables de telefonía de cobre estándar. Este producto no es directamente compatible con señales digitales. No obstante, si se

especifica la configuración durante el ajuste de DSL, la señal se puede separar de manera que parte del ancho de banda se utilice para transmitir una señal analógica (para voz y fax) mientras que el ancho de banda restante se emplea para transmitir datos digitales.

**NOTA:** No todos los productos de fax son compatibles con los servicios DSL. HP no garantiza que el producto sea compatible con todos los proveedores o líneas de servicio DSL.

El módem DSL necesita un filtro de paso alto para enviar y recibir faxes. El proveedor de servicios suele proporcionar un filtro de paso bajo, para cables de teléfono normales.

**Formación Propiase en contacto con el proveedor de DSL para obtener más información o asistencia.** 

## **PBX**

El producto es un dispositivo analógico que no es compatible con todos los entornos de telefonía digital. Tal vez sean necesarios convertidores o filtros de digital a analógico para la funcionalidad de fax. Si hubiera problemas de uso del fax en un entorno PBX, podría ser necesario ponerse en contacto con el proveedor de PBX para obtener asistencia. HP no garantiza que el producto sea compatible con entornos digitales o convertidores de digital a analógico.

Póngase en contacto con el proveedor de PBX para obtener más información o asistencia.

## **RDSI**

Póngase en contacto con el proveedor de RDSI para obtener más información o asistencia.

## **Voz sobre IP**

Los servicios de voz sobre IP no suelen ser compatibles con los equipos de fax a menos que el proveedor indique de forma explícita que admite servicios de fax sobre IP.

Si se producen problemas en el producto para hacer funcionar el fax en una red de voz sobre IP, compruebe que todos los cables y ajustes sean correctos. Disminuir el ajuste de velocidad del fax tal vez permita que el producto envíe un fax a través de una red de voz sobre IP.

Si continúan los problemas de uso del fax, póngase en contacto con el proveedor de voz sobre IP.

# **Enviar un fax**

## **Enviar un fax desde el escáner de superficie plana**

- **1.** Asegúrese de que el alimentador automático de documentos (ADF) no contiene ningún soporte de impresión.
- **2.** Levante la cubierta del escáner de superficie plana.

**3.** Coloque el documento original boca abajo en el escáner de superficie plana con la esquina superior izquierda del documento en la esquina indicada por el icono en el escáner.

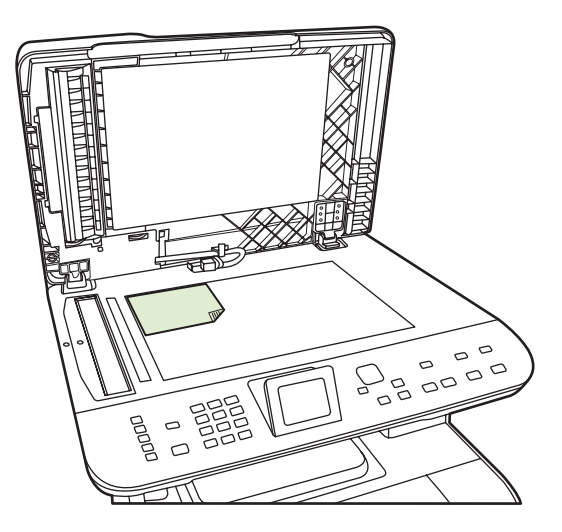

- **4.** Cierre la tapa con cuidado.
- **5.** Utilice los botones alfanuméricos del panel de control para marcar el número.

**- o -**

Si el número de fax al que está llamando se ha asignado a una tecla de un toque, pulse esa tecla.

**- o -**

Si el número de fax al que llama tiene una entrada de marcado rápido o de grupo, presione Menú Fax y, a continuación, utilice las teclas de flecha para seleccionar **Agenda Telef.**. Elija **Selec. una entr.** y utilice los botones alfanuméricos para especificar la entrada de marcado rápido o de grupo y, a continuación, pulse OK.

**6.** En el panel de control, pulse Iniciar fax.

La pantalla del panel de control muestra el mensaje siguiente: **¿Enviar fax del escáner sup. plana?**.

- **7.** Seleccione **Sí**.
- **8.** Después de escanear la página, en la pantalla del panel de control del producto aparecerá el mensaje siguiente: **¿Escanear otra pág.?**.
- **9.** Si tiene más páginas para escanear, seleccione **Sí** y, a continuación, repita el paso 3 para cada página del trabajo de fax.

**- o -**

Cuando haya terminado, seleccione **No**.

## **Enviar un fax desde el alimentador automático de documentos (ADF)**

**Et NOTA:** La capacidad del ADF es de hasta 50 hojas de un soporte de impresión de 80 g/m<sup>2</sup> (20 libras).

- **PRECAUCIÓN:** Para evitar que se dañe el producto, no utilice originales que contengan cinta correctora, líquido corrector, clips o grapas. Tampoco cargue fotografías ni originales con un tamaño inferior a 5x5 o de un material frágil en el ADF. Utilice el cristal de superficie plana para escanear estos elementos.
	- **1.** Inserte el borde superior de la pila de originales en la bandeja de entrada del ADF, con la pila de soporte de impresión boca arriba y la primera página que se va a copiar encima de la pila.

Si el soporte ya no es papel de tamaño A4 o carta, extraiga la extensión de la bandeja de entrada del ADF para apoyar el soporte.

**2.** Deslice la pila en el ADF hasta que quede completamente ajustada.

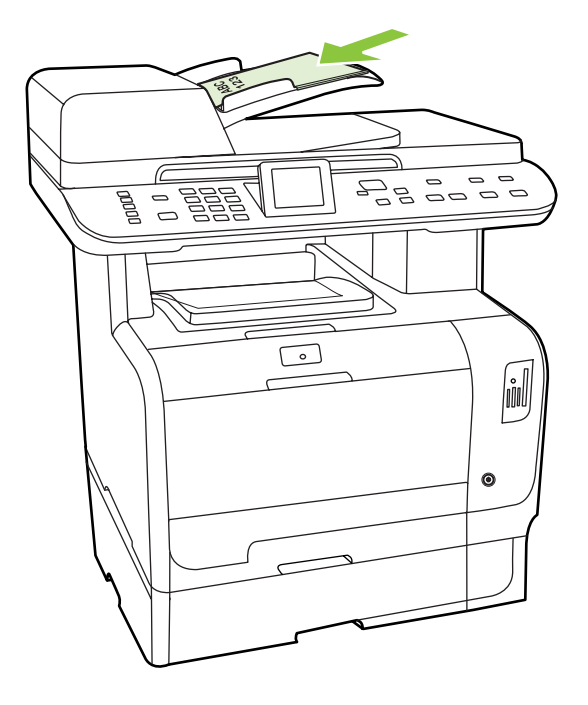

**Doc. cargado** aparece en la pantalla del panel de control.

<span id="page-165-0"></span>**3.** Ajuste las guías de los soportes hasta que queden apretadas contra el papel, sin restringir su movimiento.

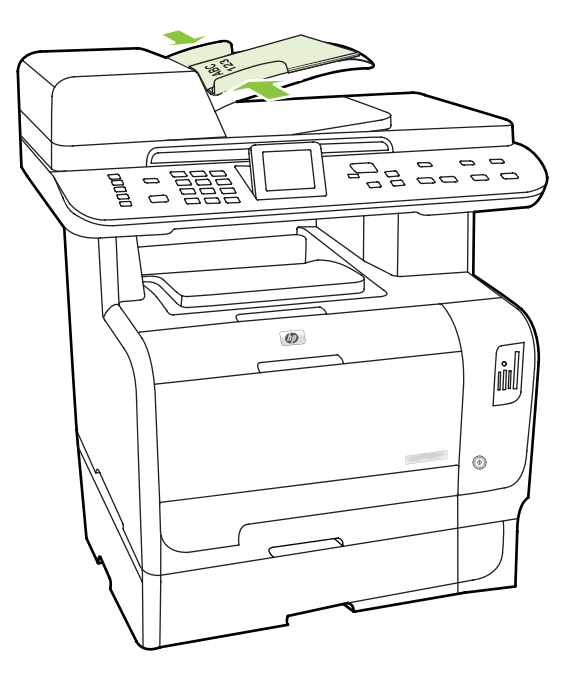

**4.** Utilice los botones alfanuméricos del panel de control para marcar el número.

**- o -**

Si el número de fax al que está llamando se ha asignado a una tecla de un toque, pulse esa tecla.

**- o -**

Si el número de fax al que llama tiene una entrada de marcado rápido o de grupo, presione Menú Fax y, a continuación, utilice las teclas de flecha para seleccionar **Agenda Telef.**. Elija **Selec. una entr.** y utilice los botones alfanuméricos para especificar la entrada de marcado rápido o de grupo y, a continuación, pulse OK.

**5.** En el panel de control, pulse Iniciar fax. El producto inicia el trabajo de fax.

## **Envío de fax con marcado manual**

Normalmente, el producto marca después de pulsar *Iniciar fax*. No obstante, a veces puede que se desee que el producto marque cada número según se pulsa. Por ejemplo, si carga la llamada de fax a una tarjeta de llamada, puede que necesite marcar el número de fax, esperar el tono de aceptación de la compañía telefónica y, a continuación, marcar el número de la tarjeta de llamada. Al marcar un número internacional, puede que tenga que marcar una parte del número y a continuación oír los tonos de marcación antes de seguir marcando.

#### **Marcar manualmente con el alimentador automático de documentos (ADF)**

- **1.** Cargue el documento en la bandeja de entrada del alimentador automático de documentos (ADF).
- **2.** En el panel de control, pulse Iniciar fax.
- **3.** Empiece a marcar.

**Eta NOTA:** El producto marca el número conforme pulsa cada dígito. Esto le permite esperar pausas, tonos de marcado, tonos de acceso internacionales o tonos de aceptación de tarjetas de llamada antes de continuar marcando.

#### **Marcar manualmente con el escáner de superficie plana**

**1.** En el panel de control, pulse Iniciar fax.

La pantalla del panel de control muestra el mensaje siguiente: **¿Enviar fax del escáner sup. plana?**.

- **2.** Seleccione **Sí**. La pantalla del panel de control muestra el mensaje siguiente: **Cargar pág: X Pulse OK.**, donde X es el número de página.
- **3.** Escanee una página en la memoria colocando la hoja con la parte impresa hacia abajo en el escáner de superficie plana y pulsando OK. Después de escanear la página, en la pantalla del panel de control del producto aparecerá el mensaje siguiente: **¿Escanear otra pág.?**.
- **4.** Si tiene más páginas para escanear, seleccione **Sí** y, a continuación, repita el paso 3 para cada página del trabajo de fax.

**- o -**

Si ha terminado, seleccione **No** y, a continuación, vaya al paso siguiente.

**5.** Cuando todas las páginas estén escaneadas en la memoria, comience a marcar. El producto marca el número conforme pulsa cada dígito. Esto le permite esperar pausas, tonos de marcado, tonos de acceso internacionales o tonos de aceptación de tarjetas de llamada antes de continuar marcando.

#### **Enviar un fax a un grupo manualmente (envío de faxes temporales)**

Utilice las instrucciones siguientes para enviar un fax a un grupo de destinatarios a quienes no se ha asignado una entrada de marcado de grupo.

- **1.** Cargue el documento en la bandeja de entrada del alimentador automático de documentos (ADF) o en el escáner de superficie plana.
- **2.** Utilice los botones alfanuméricos.
	- **o -**

Si el número de fax al que llama tiene asignada una entrada de marcado rápido, pulse Menú Fax y, a continuación, seleccione **Agenda Telef.**. Elija **Selec. una entr.** y utilice los botones alfanuméricos para especificar la entrada de marcado rápido y, a continuación, pulse OK.

- **3.** Pulse OK.
- **4.** Para continuar marcando números, repita los pasos 2 y 3.

**- o -**

Si ha terminado de marcar los números, vaya al siguiente paso.

**5.** Pulse Iniciar fax. Si las páginas que desea enviar están en el ADF, el envío del fax se inicia automáticamente.

**6.** Si el sensor del ADF detecta que no hay ningún documento cargado en la bandeja de entrada del ADF, **¿Enviar fax del escáner sup. plana?** aparecerá en la pantalla del panel de control. Para enviar el fax desde el escáner de superficie plana, seleccione **Sí** y, a continuación, pulse OK.

Cargar página: X Pulse Aceptar aparece en la pantalla del panel de control.

**7.** Si ya ha colocado el documento en el escáner de superficie plana, pulse OK (o coloque el documento en el escáner de superficie plana y pulse OK).

Después de escanear la página, **¿Otra página?** aparece en la pantalla del panel de control.

**8.** Si tiene más páginas para escanear, seleccione **Sí** y, a continuación, repita el paso 7 para cada página del trabajo de fax.

**- o -**

Cuando haya terminado, seleccione **No**.

El producto envía el fax a cada número de fax. Si un número del grupo está ocupado o no responde, el producto vuelve a marcar el número según su configuración de rellamada. Si todos los intentos de rellamada fallan, el producto actualiza el registro de actividades del fax agregando el error y, a continuación, prosigue con el siguiente número del grupo.

#### **Volver a marcar manualmente**

- **1.** Cargue el documento en la bandeja de entrada del alimentador automático de documentos (ADF) o en el escáner de superficie plana.
- **2.** En el panel de control, pulse Menú Fax.
- **3.** Utilice las teclas de flecha para seleccionar **Enviar** y pulse OK.
- **4.** Utilice las teclas de flecha para seleccionar **Remarcar** y pulse OK.
- **5.** Pulse Iniciar fax. Si las páginas que desea enviar están en el ADF, el envío del fax se inicia automáticamente.
- **6.** Si el sensor del ADF detecta que no hay ningún documento cargado en la bandeja de entrada del ADF, **¿Enviar fax del escáner sup. plana?** aparecerá en la pantalla del panel de control. Para enviar el fax desde el escáner de superficie plana, seleccione **Sí** y, a continuación, pulse OK.

Después de pulsar OK, Cargar pág: X Pulse OK. aparece en la pantalla del panel de control.

**7.** Si ya ha colocado el documento en el escáner de superficie plana, pulse OK (o coloque el documento en el escáner de superficie plana y pulse OK).

Después de escanear la página, **¿Otra página?** aparece en la pantalla del panel de control.

**8.** Si tiene más páginas para escanear, seleccione **Sí** y, a continuación, repita el paso 7 para cada página del trabajo de fax.

**- o -**

Cuando haya terminado, seleccione **No**.

El producto envía el fax al número que ha vuelto a marcar. Si un número está ocupado o no responde, el producto vuelve a marcar el número según su configuración de rellamada. Si todos los intentos de rellamada fallan, el producto actualiza el registro de actividades agregando el error.

## **Utilizar entradas de marcado rápido y de grupo**

#### **Enviar un fax utilizando una entrada de marcado rápido**

- **1.** Cargue el documento en la bandeja de entrada del alimentador automático de documentos (ADF) o en el escáner de superficie plana.
- **2.** Pulse la tecla de un toque correspondiente al número de marcado rápido.

**- o -**

Pulse Menú Fax y, a continuación, seleccione **Agenda Telef.** Elija **Selec. una entr.** y utilice los botones alfanuméricos para especificar la entrada de marcado rápido y, a continuación, pulse OK.

- **3.** Cargue el documento en la bandeja de entrada del alimentador automático de documentos (ADF) o en el escáner de superficie plana.
- **4.** Pulse Iniciar fax. Si las páginas que desea enviar están en el ADF, el envío del fax se inicia automáticamente.
- **5.** Si el sensor del ADF detecta que no hay ningún documento cargado en la bandeja de entrada del ADF, **¿Enviar fax del escáner sup. plana?** aparecerá en la pantalla del panel de control. Para enviar el fax desde el escáner de superficie plana, seleccione **Sí** y, a continuación, pulse OK.

Después de pulsar OK, **Cargar pág: X Pulse OK.** aparece en la pantalla del panel de control.

**6.** Si ya ha colocado el documento en el escáner de superficie plana, pulse OK (o coloque el documento en el escáner de superficie plana y pulse OK).

Después de escanear la página, **¿Escanear otra pág.?** aparece en la pantalla del panel de control.

**7.** Si tiene más páginas para escanear, seleccione **Sí** y, a continuación, repita el paso 6 para cada página del trabajo de fax.

**- o -**

Cuando haya terminado, seleccione **No**.

Cuando la última página del fax haya salido del producto, puede empezar a enviar otro fax, copiar o escanear.

Puede asignar una tecla de marcado rápido a los números que utiliza normalmente. Consulte [Crear y](#page-146-0) [editar números de marcado rápido en la página 135.](#page-146-0) Si dispone de agendas de teléfonos electrónicas, puede utilizarlas para seleccionar destinatarios. Las agendas telefónicas electrónicas se crean con programas de software de terceros.

#### **Enviar un fax utilizando una entrada de marcado de grupo**

- **1.** Cargue el documento en la bandeja de entrada del alimentador automático de documentos (ADF) o en el escáner de superficie plana.
- **2.** Pulse la tecla de un toque para el grupo.

**- o -**

Pulse Menú Fax y, a continuación, seleccione **Agenda Telef.**. Elija **Selec. una entr.** y utilice los botones alfanuméricos para especificar la entrada de marcado de grupo y, a continuación, pulse OK.

- **3.** Pulse Iniciar fax. Si las páginas que desea enviar están en el ADF, el envío del fax se inicia automáticamente.
- **4.** Si el sensor del ADF detecta que no hay ningún documento cargado en la bandeja de entrada del ADF, **¿Enviar fax del escáner sup. plana?** aparecerá en la pantalla del panel de control. Para enviar el fax desde el escáner de superficie plana, seleccione **Sí** y, a continuación, pulse OK.

Después de pulsar OK, **Cargar pág: X Pulse OK.** aparece en la pantalla del panel de control.

**5.** Si ya ha colocado el documento en el escáner de superficie plana, pulse OK (o coloque el documento en el escáner de superficie plana y pulse OK).

Después de escanear la página, **¿Escanear otra pág.?** aparece en la pantalla del panel de control.

**6.** Si tiene más páginas para escanear, seleccione **Sí** y, a continuación, repita el paso 5 para cada página del trabajo de fax.

**- o -**

Cuando haya terminado, seleccione **No**.

El producto escanea el documento en memoria y envía el fax a cada número especificado. Si un número del grupo está ocupado o no responde, el producto vuelve a marcar el número según su configuración de rellamada. Si todos los intentos de rellamada fallan, el producto actualiza el registro de actividades del fax con el error y continúa con el siguiente número del grupo.

## **Enviar un fax desde el software**

Esta sección contiene instrucciones básicas para enviar faxes mediante el software suministrado con el producto. Todos los demás temas relacionados con el software se tratan en la Ayuda del software, que se puede abrir desde el menú **Ayuda** del programa de software.

Puede enviar por fax documentos electrónicos desde un equipo si se cumplen los siguientes requisitos:

- El producto está conectado al equipo directamente o mediante una red TCP/IP.
- El software del producto está instalado en el equipo.
- El sistema operativo del equipo es Microsoft Windows XP, Windows Vista, Mac OS X v10.3 o Mac OS X v10.4.

#### **Enviar un fax desde el software (Windows XP o Vista)**

El procedimiento para enviar un fax varía según las especificaciones. A continuación se indican los pasos más habituales.

- **1.** Haga clic en **Inicio**, seleccione **Programas** (o **Todos los programas** en Windows XP) y, a continuación, haga clic en **Hewlett-Packard**.
- **2.** Haga clic en el producto **HP LaserJet** y, a continuación, en **Enviar fax**. Aparece el software del fax.
- **3.** Introduzca el número de fax de uno o más destinatarios.
- **4.** Cargue el documento en la bandeja de entrada del alimentador automático de documentos (ADF).
- **5.** Incluya una portada. (Este paso es opcional.)
- **6.** Haga clic en **Enviar ahora**.

#### **Enviar un fax desde el software (Mac OS X V10.3)**

- **1.** Cargue el documento en la bandeja de entrada del alimentador automático de documentos (ADF) o en el escáner de superficie plana.
- **2.** Abra HP Director y haga clic en **Fax**. Aparece el software del fax.
- **3.** Seleccione **Fax** del cuadro de diálogo **Imprimir**.
- **4.** Introduzca el número de fax de uno o más destinatarios.
- **5.** Incluya una portada (este paso es opcional).
- **6.** Haga clic en **Fax**.

#### **Enviar un fax desde el software (Mac OS X V10.4)**

Si utiliza Mac OS X V10.4, hay dos métodos posibles para enviar faxes desde el software del producto.

Para enviar un fax con HP Director, siga estos pasos:

- **1.** Cargue el documento en la bandeja de entrada del alimentador automático de documentos (ADF) o en el escáner de superficie plana.
- **2.** Abra HP Director haciendo clic en el icono del Dock y, a continuación, haga clic en **Fax**. Se abre el cuadro de diálogo de impresión de Apple.
- **3.** Seleccione **Fax PDF** (Enviar PDF por fax) del menú emergente **PDF**.
- **4.** Introduzca el número de fax de uno o más destinatarios en el campo **Para**.
- **5.** Seleccione el producto en **Módem**.
- **6.** Haga clic en **Fax**.

Para enviar un fax imprimiendo en un controlador de fax, siga estos pasos:

- **1.** Abra el documento que desea enviar por fax.
- **2.** Haga clic en **Archivo** y, a continuación, haga clic en **Imprimir**.
- **3.** Seleccione **Fax PDF** (Enviar PDF por fax) del menú emergente **PDF**.
- **4.** Introduzca el número de fax de uno o más destinatarios en el campo **Para**.
- **5.** Seleccione el producto en **Módem**.
- **6.** Haga clic en **Fax**.

#### **Enviar un fax desde un programa de software de terceros como Microsoft Word (todos los sistemas operativos)**

- **1.** Abrir un documento en un programa de terceros.
- **2.** Haga clic en **Archivo** y, a continuación, en **Imprimir**.
- **3.** Seleccione el controlador de impresión del fax en la lista desplegable del controlador de impresora. Aparece el software del fax.
- **4.** Realice uno de los procedimientos siguientes:
	- **Windows**
		- **a.** Introduzca el número de fax de uno o más destinatarios.
		- **b.** Incluya una portada. (Este paso es opcional.)
		- **c.** Incluya cualquier página cargada en el producto. (Este paso es opcional).
		- **d.** Haga clic en **Enviar ahora**.
	- **Macintosh**
		- **a. Mac OS X V0.3:** Seleccione **Fax** del cuadro de diálogo **Imprimir**.

**O bien**

**Mac OS X V10.4:** Seleccione **Fax PDF** (Enviar PDF por fax) del menú emergente **PDF**.

- **b.** Introduzca el número de fax de uno o más destinatarios.
- **c. Mac OS X V0.3:** Incluya una portada (este paso es opcional).

**O bien**

**Mac OS X V10.4:** Seleccione el producto en **Módem**.

**d.** Haga clic en **Fax**.

## **Enviar un fax marcando desde un teléfono principal**

Puede que alguna vez desee marcar un número de fax desde un teléfono que esté conectado a la misma línea que el producto. Por ejemplo, si envía un fax a una persona cuyo dispositivo está en modo de recepción manual, el fax puede ir precedido de una llamada de voz para avisar a la persona de que va a enviar un fax.

学 **NOTA:** El teléfono debe estar conectado al puerto "teléfono" del producto ( $\Box$ ).

- **1.** Cargue el documento en la bandeja de entrada del alimentador automático de documentos (ADF).
- **NOTA:** Cuando envía el fax marcando desde un teléfono de extensión no se puede utilizar el escáner de superficie plana.
- **2.** Levante el auricular de un teléfono conectado a la misma línea que el producto. Marque el número de fax mediante el teclado numérico del teléfono.
- **3.** Cuando el destinatario responda, pida a la persona que inicie el aparato de fax.
- **4.** Cuando oiga los tonos de fax, pulse Iniciar fax, espere hasta que aparezca **Conectando** en la pantalla del panel de control y, a continuación, cuelgue el teléfono o espere hasta que finalice el fax para reanudar la llamada de voz.

## **Enviar un fax diferido**

Utilice el panel de control del producto para programar un fax con el fin de que se envíe automáticamente en un momento posterior a una o varias personas. Cuando finaliza este procedimiento, el producto escanea el documento en memoria y, posteriormente, vuelve al estado Preparado.

**E NOTA:** Si el producto no puede transmitir el fax a la hora programada, dicha información se indica en el informe de errores del fax (si está activada esta opción) o se registra en el registro de actividades del fax. La transmisión podría detenerse porque no se responda a la llamada de envío de fax o porque una señal de línea ocupada detenga los intentos de rellamada.

Si se ha programado el envío de un fax en un momento posterior pero es necesario actualizarlo, envíe la información adicional como otro trabajo. Todos los faxes que estén programados para enviarse al mismo número de fax a la misma hora se entregan como faxes individuales.

- **1.** Cargue el documento en la bandeja de entrada del alimentador automático de documentos (ADF) o en el escáner de superficie plana.
- **2.** En el panel de control, pulse Menú Fax.
- **3.** Utilice los botones de flecha hasta que aparezca **Enviar** y, a continuación, pulse OK.
- **4.** Utilice los botones de flecha hasta que aparezca **Enviar fax luego** y, a continuación, pulse OK.
- **5.** Utilice los botones alfanuméricos para introducir la hora.
- **6.** Si el producto está configurado en el modo de 12 horas, utilice los botones de flecha para desplazarse a **A.M.** o **P.M.** Seleccione **A.M.** o **P.M.** y, a continuación, pulse OK.

**- o -**

Si el producto se ha configurado en el modo horario de 24 horas, pulse OK.

**7.** Utilice los botones alfanuméricos para introducir la fecha y, a continuación, pulse OK.

**- o -**

Acepte la fecha predeterminada pulsando OK.

- **8.** Introduzca el número de fax, introduzca la entrada de marcado rápido o pulse la tecla de un toque. Acceda a la agenda telefónica pulsando Menú Fax en el panel de control y, a continuación, seleccionando Agenda Telef..
- *W* **NOTA:** Esta función no admite grupos sin definir (temporales).
- **9.** Pulse OK o Iniciar fax. El producto escanea el documento en memoria y lo envía a la hora designada.

## <span id="page-174-0"></span>**Utilizar códigos de acceso, tarjetas de crédito o tarjetas de llamada**

Para utilizar códigos de acceso, tarjetas de crédito o tarjetas de llamada, marque manualmente para permitir pausas y códigos de marcado. Consulte [Envío de fax con marcado manual en la página 154](#page-165-0).

#### **Enviar faxes internacionales**

Para enviar un fax a un destino internacional, marque manualmente para permitir pausas y códigos de marcación internacionales. Consulte [Envío de fax con marcado manual en la página 154](#page-165-0).

# **Recibir un fax**

Cuando el producto recibe una transmisión de fax, imprime el fax (salvo que se active la función de recepción confidencial) y también lo guarda automáticamente en la memoria flash.

## **Imprimir un fax guardado (cuando la función de recepción confidencial está activada)**

Para imprimir los faxes guardados, deberá proporcionar el PIN de recepción confidencial. Una vez que el producto imprime los faxes guardados, éstos se eliminarán de la memoria.

- **1.** En el panel de control, pulse Menú Fax.
- **2.** Utilice los botones de flecha para seleccionar **Recibir** y, a continuación, pulse OK.
- **3.** Utilice los botones de flecha para seleccionar **Imprimir faxes** y, a continuación, pulse OK.
- **4.** Utilice los botones alfanuméricos para introducir el PIN de seguridad del producto y, a continuación, pulse OK.

## **Volver a imprimir un fax**

Si desea volver a imprimir un fax porque el cartucho de impresión estaba vacío o porque se imprimió en un tipo de medio incorrecto, puede intentar reimprimirlo. La cantidad de memoria disponible determina el número real de faxes almacenados para reimpresión. El fax más reciente se imprime primero; el fax más antiguo almacenado se imprime el último.

Los faxes se guardan permanentemente. Al volver a imprimirlos no se borran de la memoria. Para borrar los faxes de la memoria, consulte [Eliminar faxes de la memoria en la página 150.](#page-161-0)

- **1.** En el panel de control, pulse Menú Fax.
- **2.** Utilice los botones de flecha para seleccionar **Recibir** y, a continuación, pulse OK.
- **3.** Utilice los botones de flecha para seleccionar **Reimprimir faxes** y, a continuación, pulse OK. El producto comienza a reimprimir el fax impreso más recientemente.
- **E** NOTA: Para detener la impresión en cualquier momento, pulse Cancelar.
- **PRECAUCIÓN:** Si la configuración de **Permitir reimpr. fax** es **Apagado/a**, no se pueden volver a imprimir los faxes mal impresos o borrosos.

## **Recibir faxes cuando se pueden oír tonos de fax en la línea de teléfono**

Si dispone de una línea telefónica que recibe tanto llamadas de fax como de teléfono y oye tonos de fax al responder el teléfono, puede iniciar el proceso de recepción de una de estas dos formas:

- Si está cerca del producto, pulse Iniciar fax en el panel de control y cuelgue el teléfono.
- Cuando responde en cualquier teléfono conectado a la línea (un teléfono de extensión) y oye los tonos de fax, el producto debe responder a la llamada automáticamente. Si no, pulse 1-2-3 en secuencia en el teclado del teléfono, espere hasta oír los sonidos de transmisión del fax y, a continuación, cuelgue.
- **NOTA:** Para que funcione el segundo método, la configuración del teléfono de extensión debe estar definida como **Sí**. Consulte [Preparar un teléfono de extensión para recibir faxes en la página 148](#page-159-0) para comprobar o cambiar la configuración.

# **Resolver problemas de fax**

# **Mensajes de error de fax**

Los mensajes de alerta y de advertencia aparecen en determinadas ocasiones y es posible que el usuario tenga que aceptar su recepción pulsando OK para continuar o bien cancelar el trabajo pulsando Cancelar. Cuando aparecen determinadas advertencias, es posible que el trabajo no se finalice o que se vea afectada la calidad de impresión. Si el mensaje de advertencia o de alerta está relacionado con la impresión y la función de continuación automática está activada, el producto intentará reanudar el trabajo de impresión después de que la advertencia se haya mostrado durante 10 segundos sin que se haya aceptado la recepción del mensaje.

## **Tablas de mensajes de advertencia y de alerta**

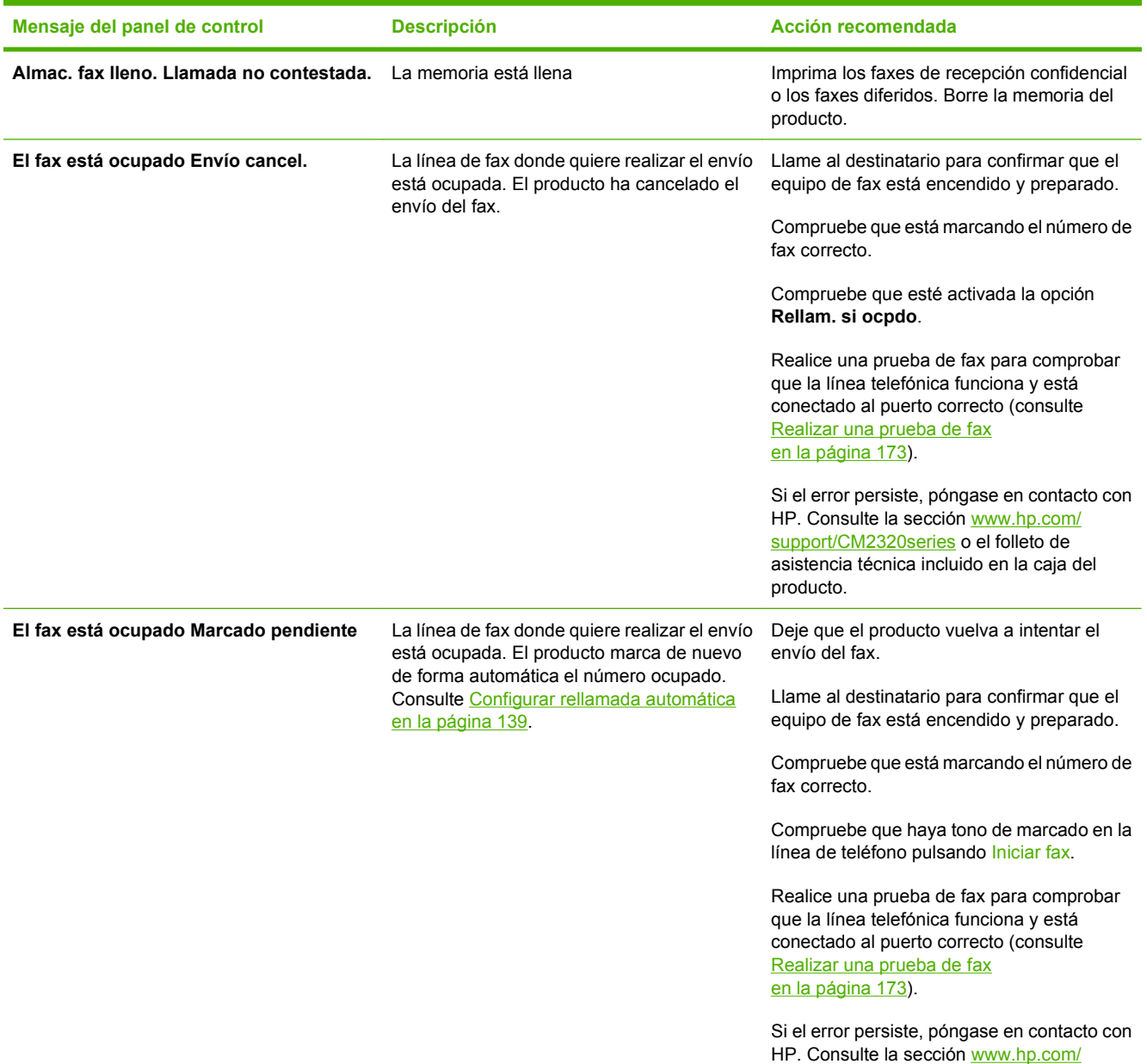

#### **Tabla 12-1 Mensajes de advertencia y de alerta**

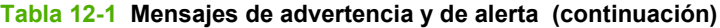

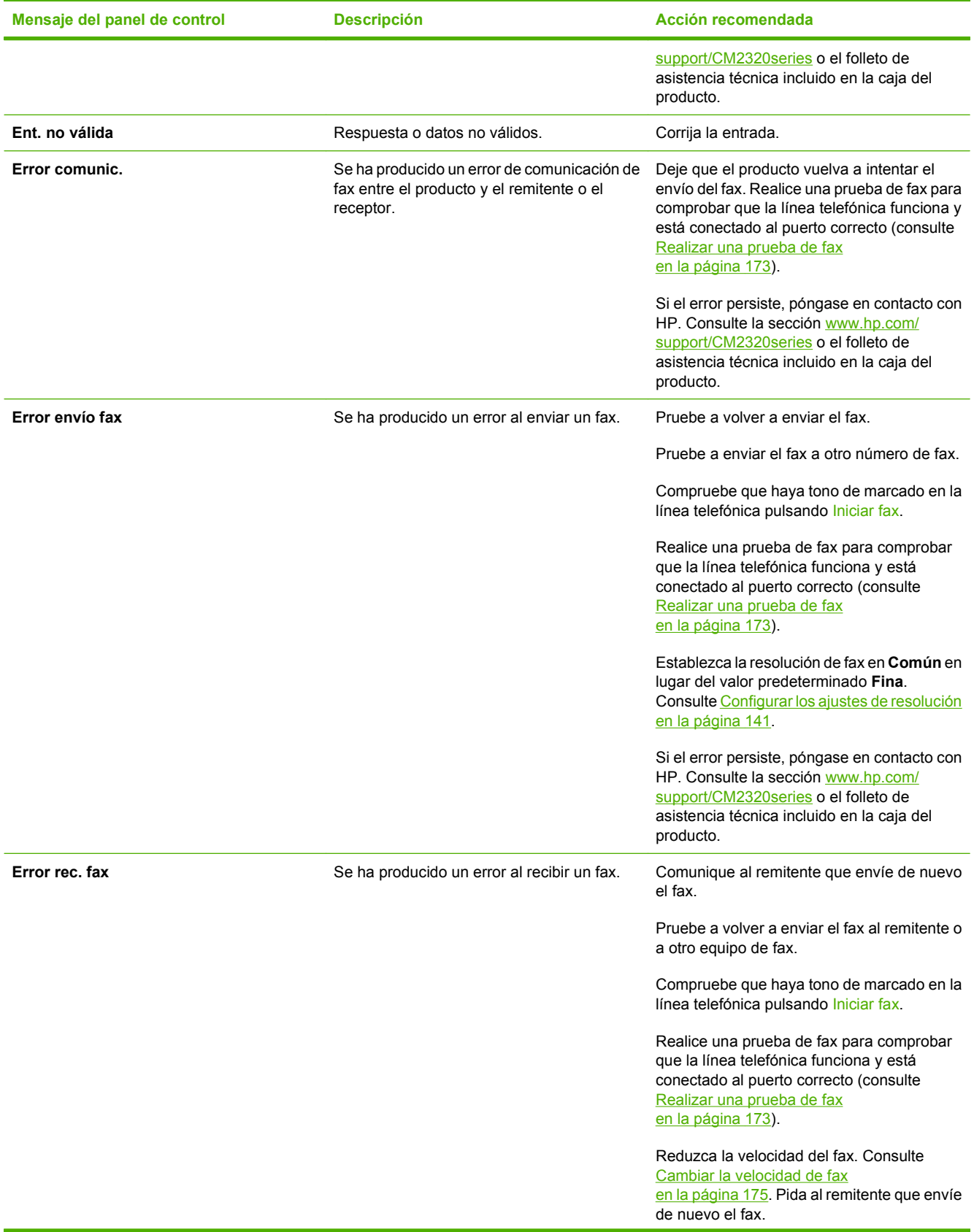

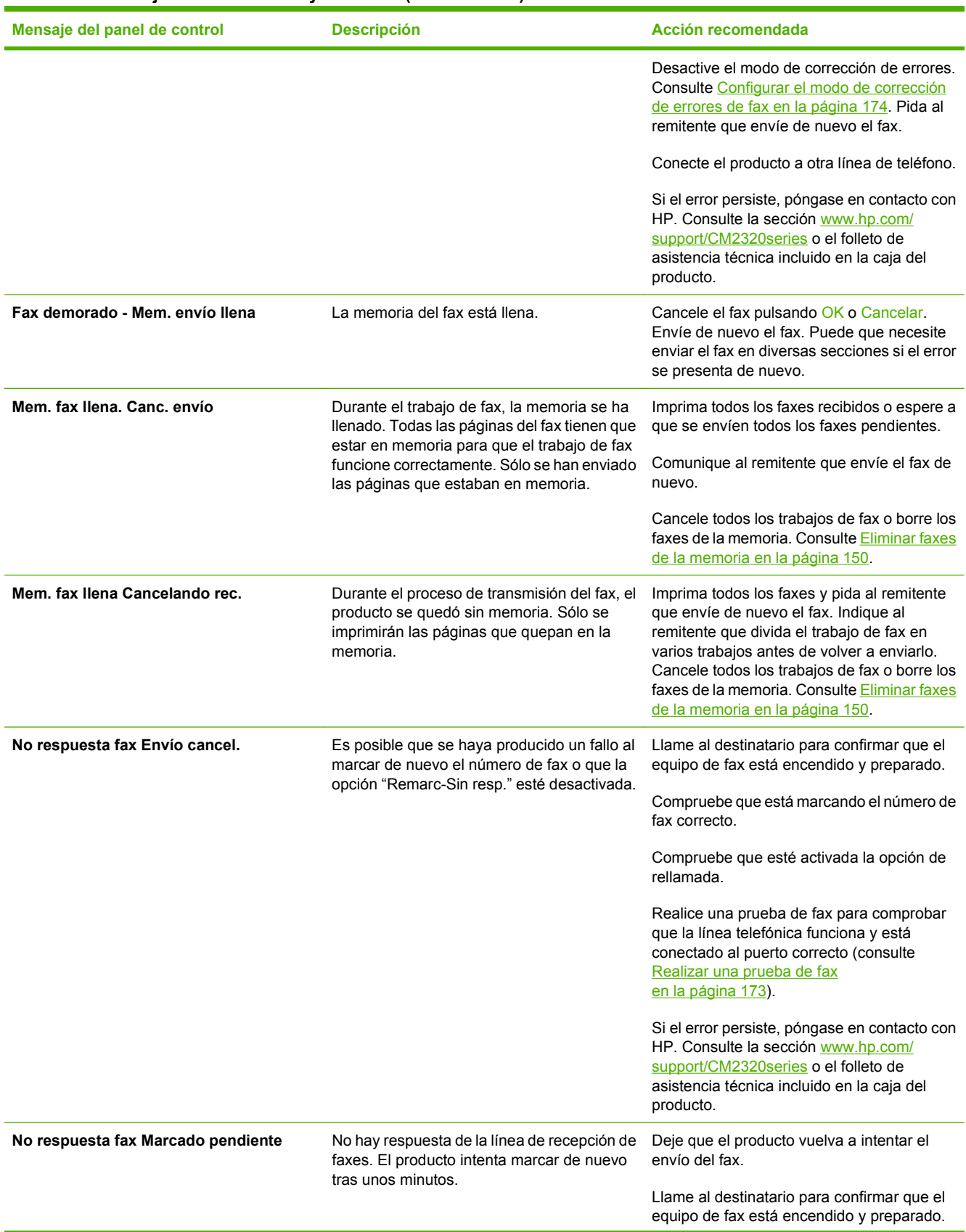

### **Tabla 12-1 Mensajes de advertencia y de alerta (continuación)**

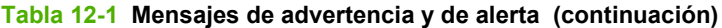

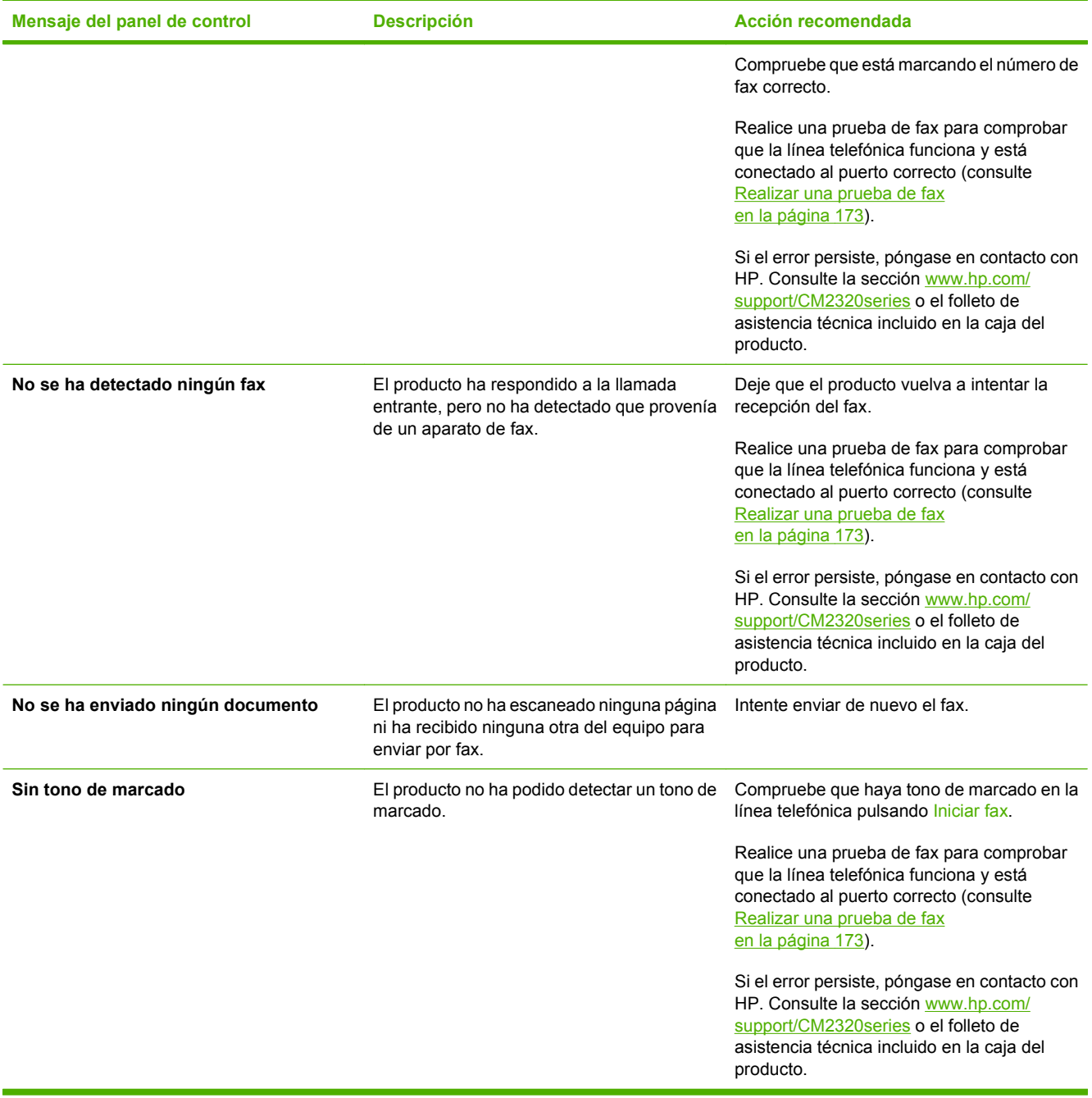
### <span id="page-180-0"></span>**Cuando hay una pérdida de alimentación, la memoria del fax se mantiene**

La memoria flash del HP Color LaserJet CM2320 MFP Series protege contra la pérdida de datos si se produce un fallo de alimentación. La memoria flash puede mantener los datos durante años sin que se aplique alimentación.

### **Registros de fax e informes**

Para imprimir todos los informes de fax, siga estas instrucciones:

### **Imprimir todos los informes de fax**

Utilice este procedimiento para imprimir todos los informes siguientes de una vez:

- Registro de actividad del fax
- Informe de agenda telefónica
- Informe de configuración
- Página de uso
- Lista de faxes no deseados
- Informe de facturación (si la opción está activada)
- **1.** En el panel de control, pulse Menú Fax.
- **2.** Utilice los botones de flecha para seleccionar **Informes** y, a continuación, pulse OK.
- **3.** Utilice los botones de flecha para seleccionar **Informes fax** y, a continuación, pulse OK. El producto sale de la configuración de menú e imprime los informes.

### **Imprimir informes de fax individuales**

Utilice el panel de control para imprimir los siguientes registros de fax e informes:

- **Registro de actividades de fax:** ofrece un historial cronológico de los últimos 40 faxes que se han recibido, enviado o eliminado y de cualquier error que se haya producido.
- **· Informe de agenda telefónica:** enumera los números de fax asignados a las entradas de la agenda telefónica, incluidas las entradas de marcado rápido y de marcado de grupo.
- **Lista fax blog:** enumera los números de fax que están bloqueados para el envío de faxes al producto.
- **Informe de última llamada:** ofrece información sobre el último fax enviado desde el producto o recibido en él.
- **1.** En el panel de control, pulse Menú Fax.
- **2.** Utilice los botones de flecha para seleccionar **Informes** y, a continuación, pulse OK.
- **3.** Utilice los botones de flecha para seleccionar el informe que se va a imprimir y, a continuación, pulse OK. El producto sale de la configuración de menú e imprime el informe.

**NOTA:** Si ha seleccionado **Reg. activ. fax** y pulsado OK, vuelva a pulsar OK para seleccionar **Impr. reg. ahora**. El producto sale de la configuración del menú e imprime el registro.

### **Configurar el registro de actividades de fax para que se imprima automáticamente**

Puede decidir si quiere que el registro de fax se imprima o no automáticamente después de cada 40 entradas. La configuración predeterminada de fábrica es **Activado**. Para configurar el informe de actividades de fax para que se imprima automáticamente, siga estos pasos.

- **1.** En el panel de control, pulse Menú Fax.
- **2.** Utilice los botones de flecha para seleccionar **Informes** y, a continuación, pulse OK.
- **3.** Utilice los botones de flecha para seleccionar **Reg. activ. fax** y, a continuación, pulse OK.
- **4.** Utilice los botones de flecha para seleccionar **Impr. reg. autom** y, a continuación, pulse OK.
- **5.** Utilice los botones de flecha para seleccionar **Activado** y, a continuación, pulse OK para confirmar la selección.

### **Configurar el informe de errores de fax**

Un informe de errores de fax es un breve informe que indica que el producto ha experimentado un error del trabajo de fax. Se puede configurar para imprimirse después de los siguientes acontecimientos:

- Todos errores (configuración predeterminada de fábrica)
- Error envío
- Error recep.
- **Nunca**

**E NOTA:** Si selecciona **Nunca**, no se producirá ninguna indicación de que un fax no ha podido transmitirse salvo que imprima un registro de actividades de fax.

- **1.** En el panel de control, pulse Menú Fax.
- **2.** Utilice los botones de flecha para seleccionar **Informes** y, a continuación, pulse OK.
- **3.** Utilice los botones de flecha para seleccionar **Informe de errores de fax** y, a continuación, pulse OK.
- **4.** Utilice los botones de flecha para seleccionar la opción correspondiente a cuando desee que se impriman informes de errores de fax.
- **5.** Pulse OK para guardar la selección.

### **Configurar el informe de confirmación de fax**

Un informe de confirmación es un breve informe que indica que el producto ha enviado o recibido correctamente el trabajo de fax. Se puede configurar para imprimirse después de los siguientes acontecimientos:

- Todos los faxes
- Enviar sólo fax
- Recibir sólo fax
- Nunca (configuración predeterminada de fábrica)
- **1.** En el panel de control, pulse Menú Fax.
- **2.** Utilice los botones de flecha para seleccionar **Informes** y, a continuación, pulse OK.
- **3.** Utilice los botones de flecha para seleccionar **Confirmación de fax** y, a continuación, pulse OK.
- **4.** Utilice los botones de flecha para seleccionar la opción correspondiente a cuando desee que se impriman informes de errores de fax.
- **5.** Pulse OK para guardar la selección.

### <span id="page-184-0"></span>**Incluir la primera página de cada fax en los informes de confirmación de fax, de errores de fax y de últimas llamadas**

Si se activa esta opción y la imagen de la página sigue aún en la memoria del producto, los informes de configuración del fax, errores del fax y última llamada incluyen una imagen en miniatura (con una reducción del 50%) de la primera página del fax más reciente que se haya enviado o recibido. La configuración predeterminada de fábrica para esta opción es **Activado**.

- **1.** En el panel de control, pulse Menú Fax.
- **2.** Utilice los botones de flecha para seleccionar **Informes** y, a continuación, pulse OK.
- **3.** Utilice los botones de flecha para seleccionar **Incluir primera página** y, a continuación, pulse OK.
- **4.** Utilice los botones de flecha para seleccionar **Activado** y, a continuación, pulse OK para confirmar la selección.

#### **Realizar una prueba de fax**

La prueba de fax comprueba si la línea telefónica funciona y verifica que el cable de teléfono está conectado al puerto correcto.

Para realizar una prueba de fax:

- **1.** En el panel de control, pulse Configuración.
- **2.** Utilice los botones de flecha para seleccionar **Servicio** y, a continuación, pulse OK.
- **3.** Utilice los botones de flecha para seleccionar **Servicio fax** y, a continuación, pulse OK.
- **4.** Utilice los botones de flecha para seleccionar **Eje. prueba fax** y, a continuación, pulse OK.

Cuando finalice la prueba de fax, el dispositivo imprimirá un informe. El informe contiene uno de tres resultados posibles:

- Superada: el informe contiene toda la configuración actual del fax.
- **Fallida: el cable está conectado al puerto incorrecto:** el informe contiene sugerencias para resolver el problema.
- **Fallida: la línea telefónica no está activa:** el informe contiene sugerencias para resolver el problema.

### **Cambiar corrección de errores y velocidad del fax**

### **Configurar el modo de corrección de errores de fax**

Normalmente, el producto supervisa las señales de la línea telefónica mientras envía o recibe un fax. Si detecta un error durante la transmisión y el valor de corrección de errores es **Activado**, el producto podrá solicitar que parte del fax se vuelva a enviar. La configuración predeterminada de fábrica para la corrección de errores es **Activado**.

Únicamente debe desactivar la corrección de errores si experimenta problemas al enviar o recibir un fax, y si está dispuesto a aceptar los errores en la transmisión. Podría resultar útil desactivar esta función en el caso del envío o la recepción de faxes internacionales, o si está utilizando una conexión telefónica vía satélite.

- **1.** En el panel de control, pulse Configuración.
- **2.** Utilice los botones de flecha para seleccionar **Servicio** y, a continuación, pulse OK.
- **3.** Utilice los botones de flecha para seleccionar **Servicio fax** y, a continuación, pulse OK.
- **4.** Utilice los botones de flecha para seleccionar **Correcc. errores** y, a continuación, pulse OK.
- **5.** Utilice los botones de flecha para seleccionar **Activado** o **Apagado/a** y, a continuación, pulse OK para guardar la selección.

### **Cambiar la velocidad de fax**

La configuración de la velocidad del fax es el protocolo de módem que utiliza el producto para enviar faxes. Se trata del estándar mundial para módems bidireccionales que envían y reciben datos mediante líneas telefónicas a 33.600 bps (bits por segundo). La configuración predeterminada de fábrica de velocidad del fax es **Alto (V.34)**.

Sólo debe cambiar la configuración si tiene problemas al enviar o recibir un fax desde un dispositivo en concreto. La reducción de la velocidad del fax puede resultar útil cuando intenta enviar o recibir un fax de otro continente o mediante una conexión telefónica por satélite.

- **1.** En el panel de control, pulse Configuración.
- **2.** Utilice los botones de flecha para seleccionar Configurar fax y, a continuación, pulse OK.
- **3.** Utilice los botones de flecha para seleccionar **Config. avanzada** y, a continuación, pulse OK.
- **4.** Utilice los botones de flecha para seleccionar **Velocidad de fax** y, a continuación, pulse OK.
- **5.** Utilice los botones de flecha para seleccionar una configuración de velocidad y, a continuación, pulse OK.

### **Problemas en el envío de faxes**

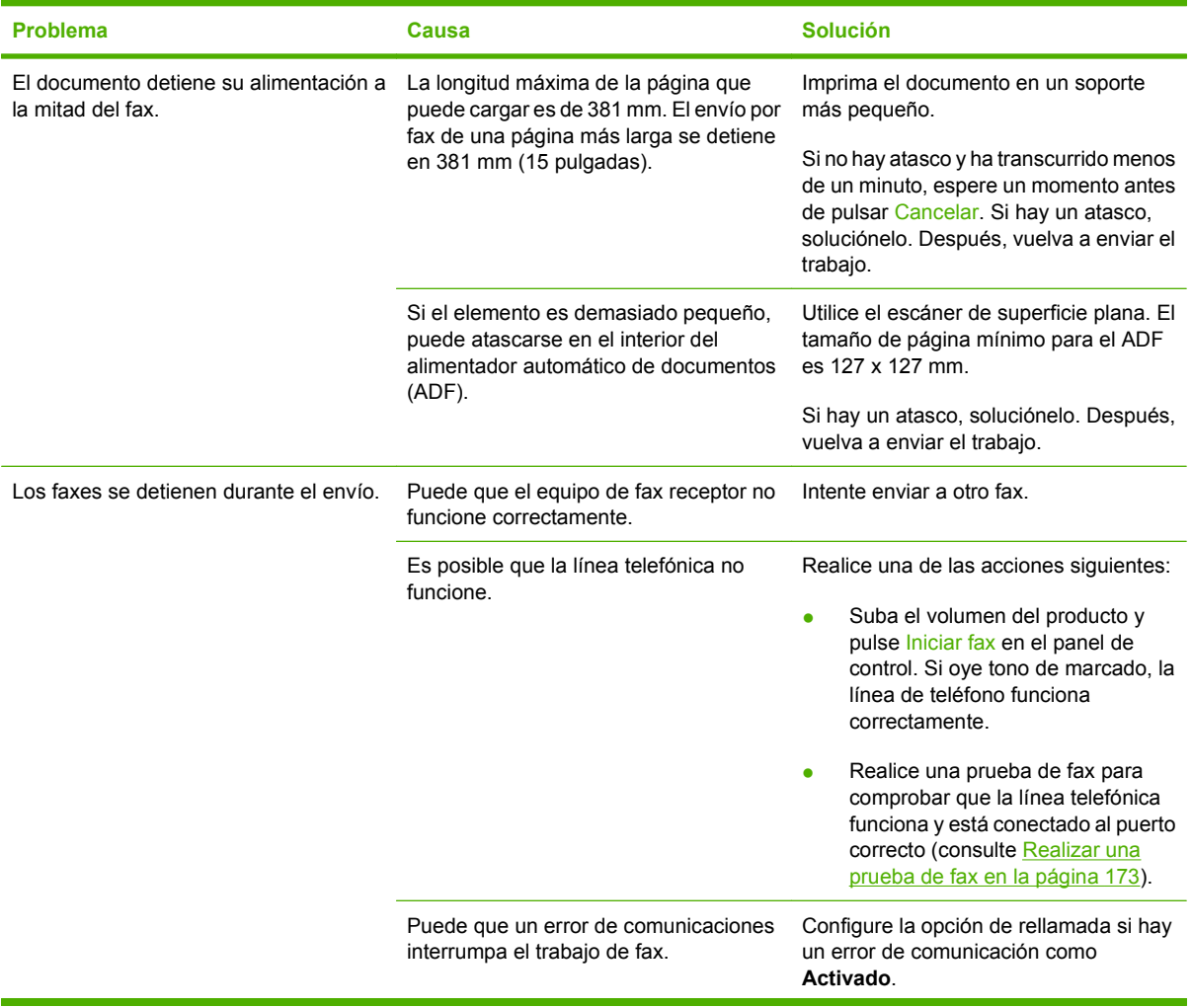

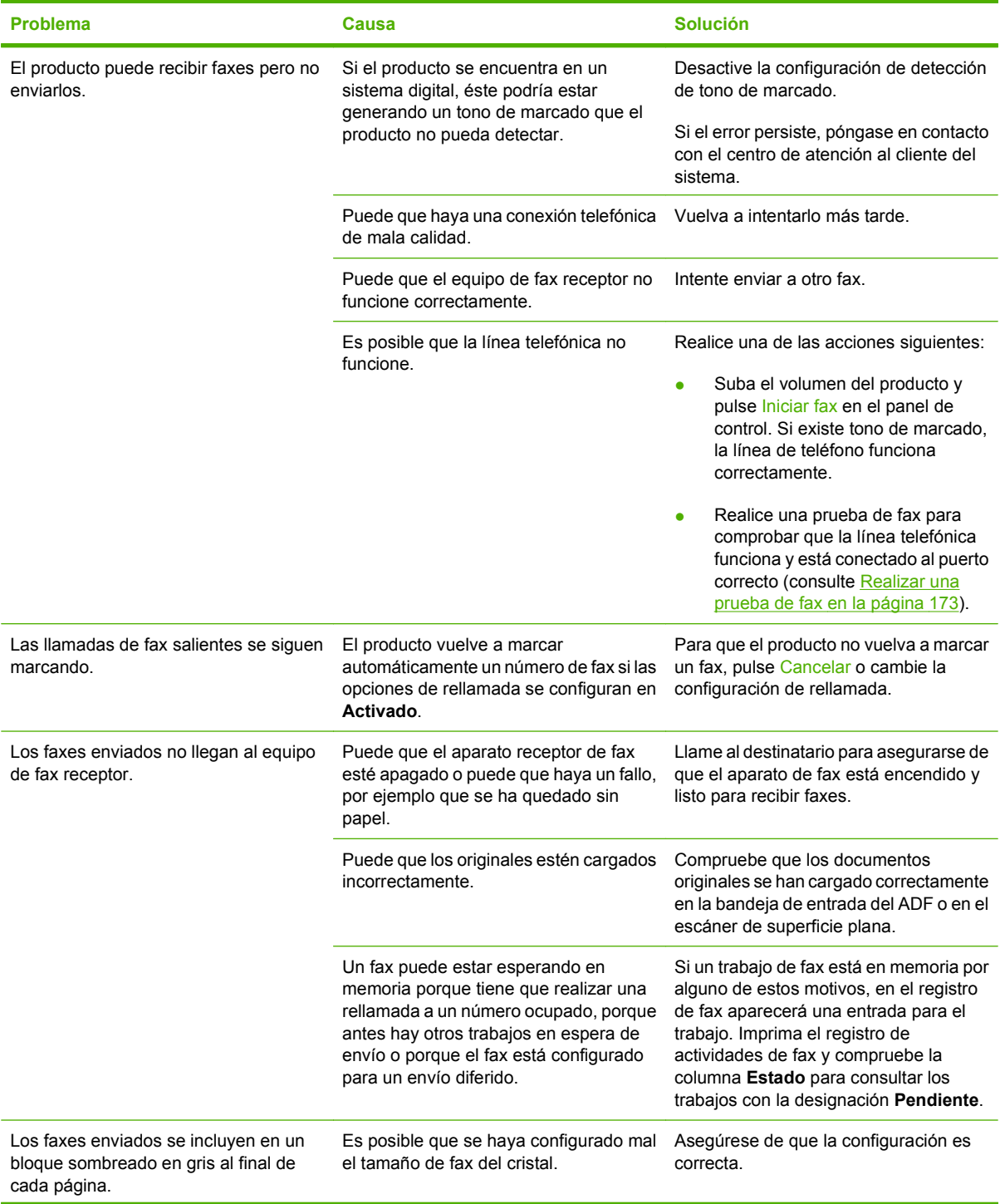

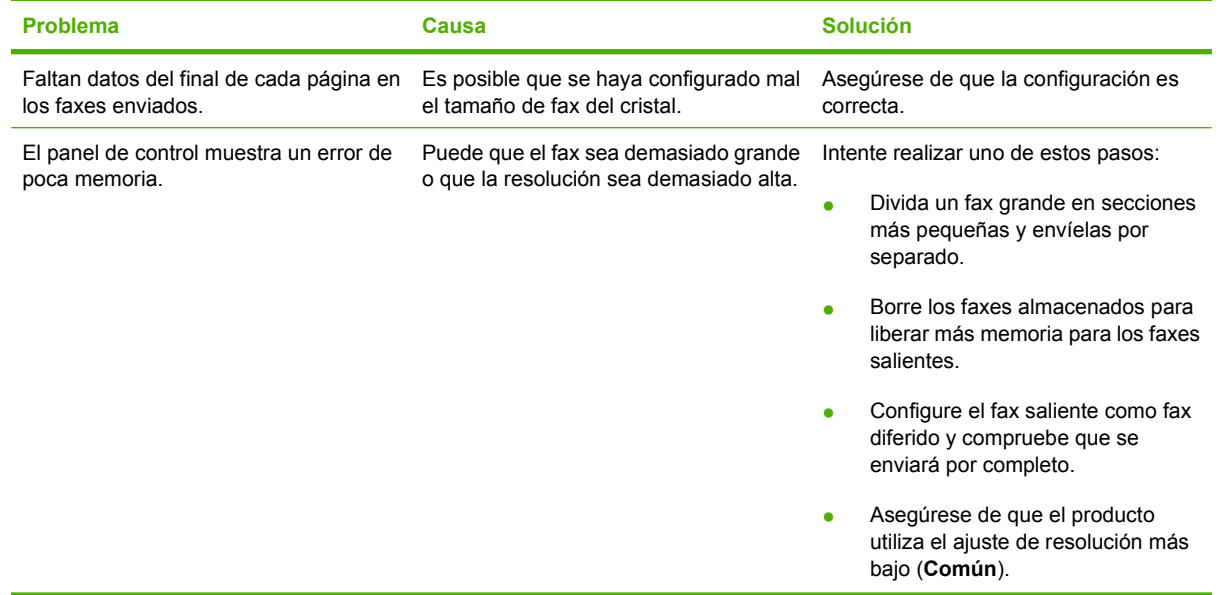

## **Problemas en la recepción de faxes**

Utilice la tabla de esta sección para solucionar problemas que pudieran ocurrir al recibir faxes.

**NOTA:** Debe utilizar el cable de fax incluido con el producto para garantizar que éste funciona correctamente.

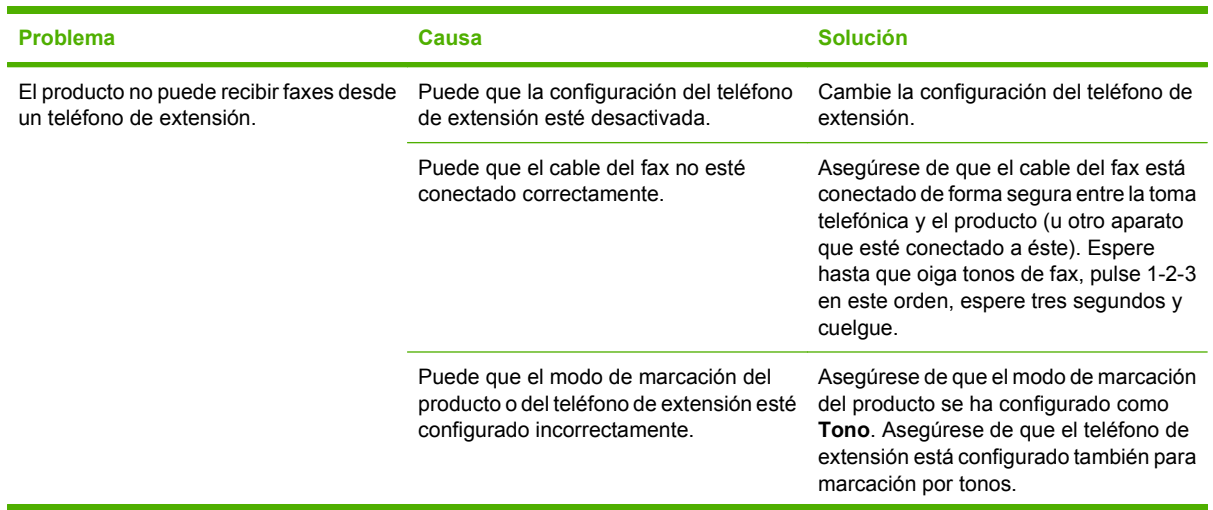

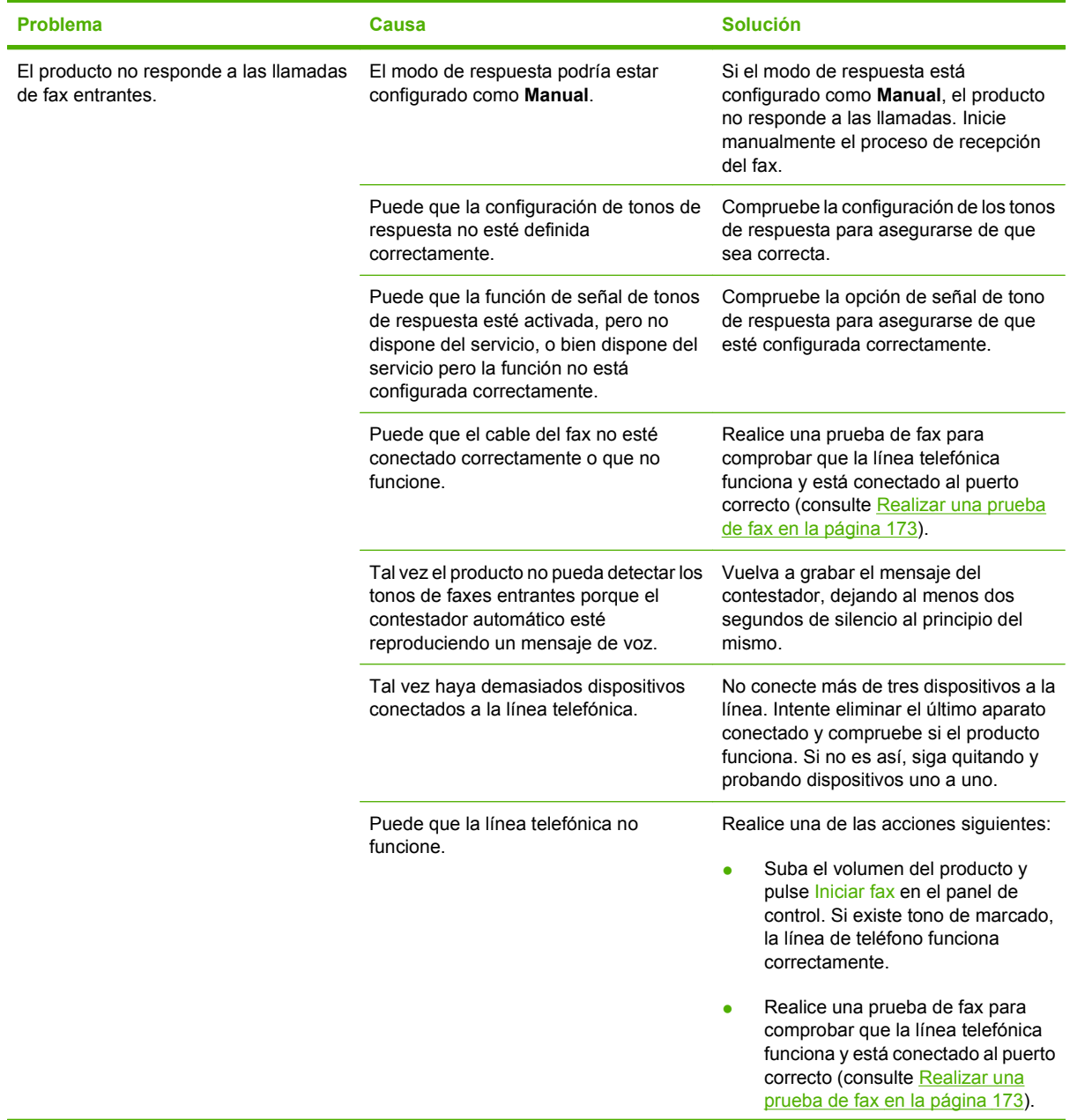

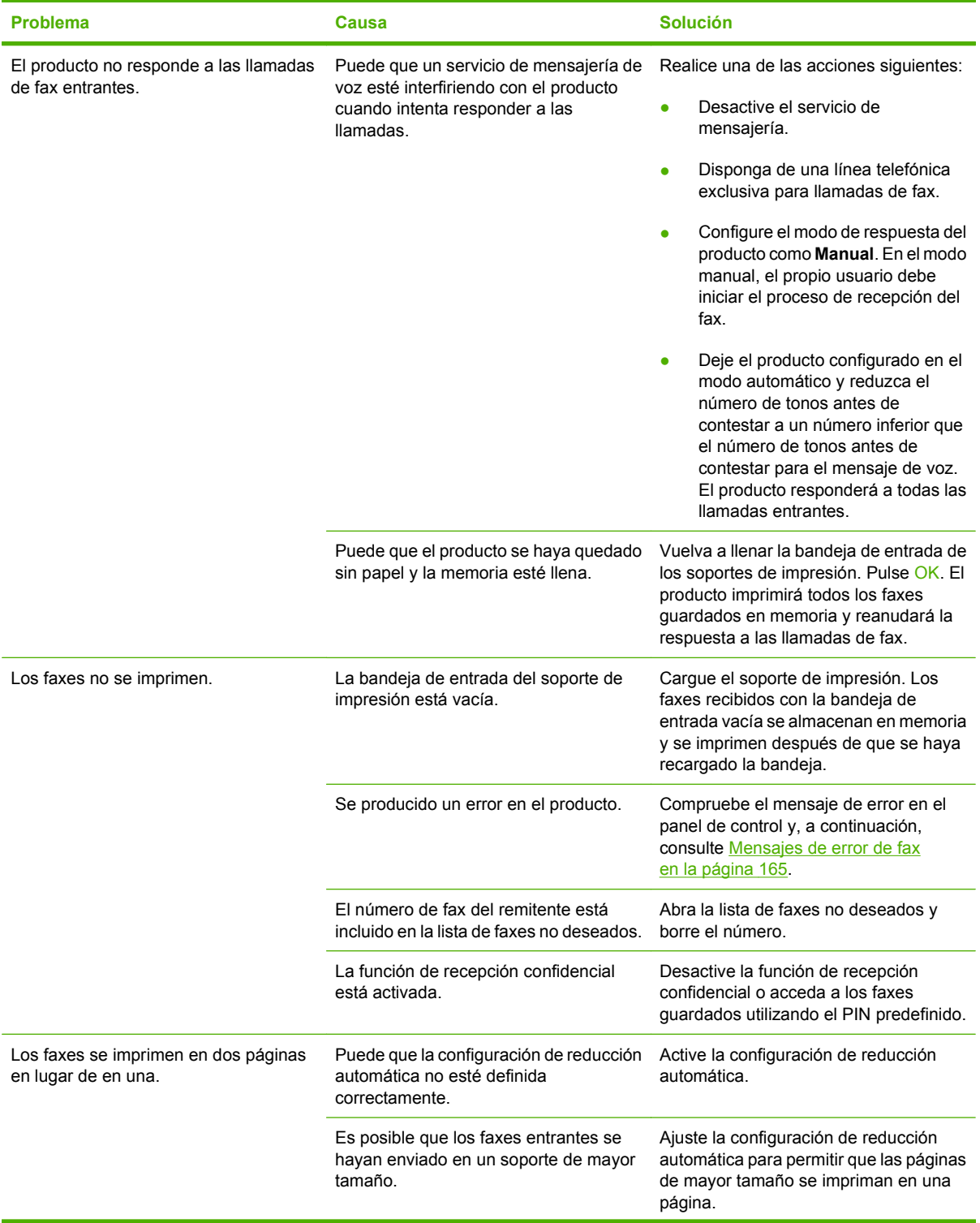

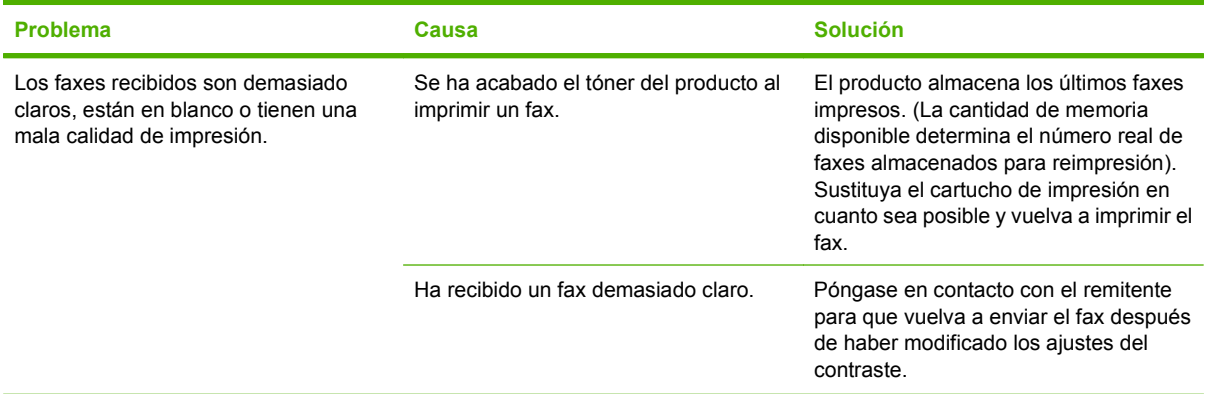

## **Problemas de rendimiento**

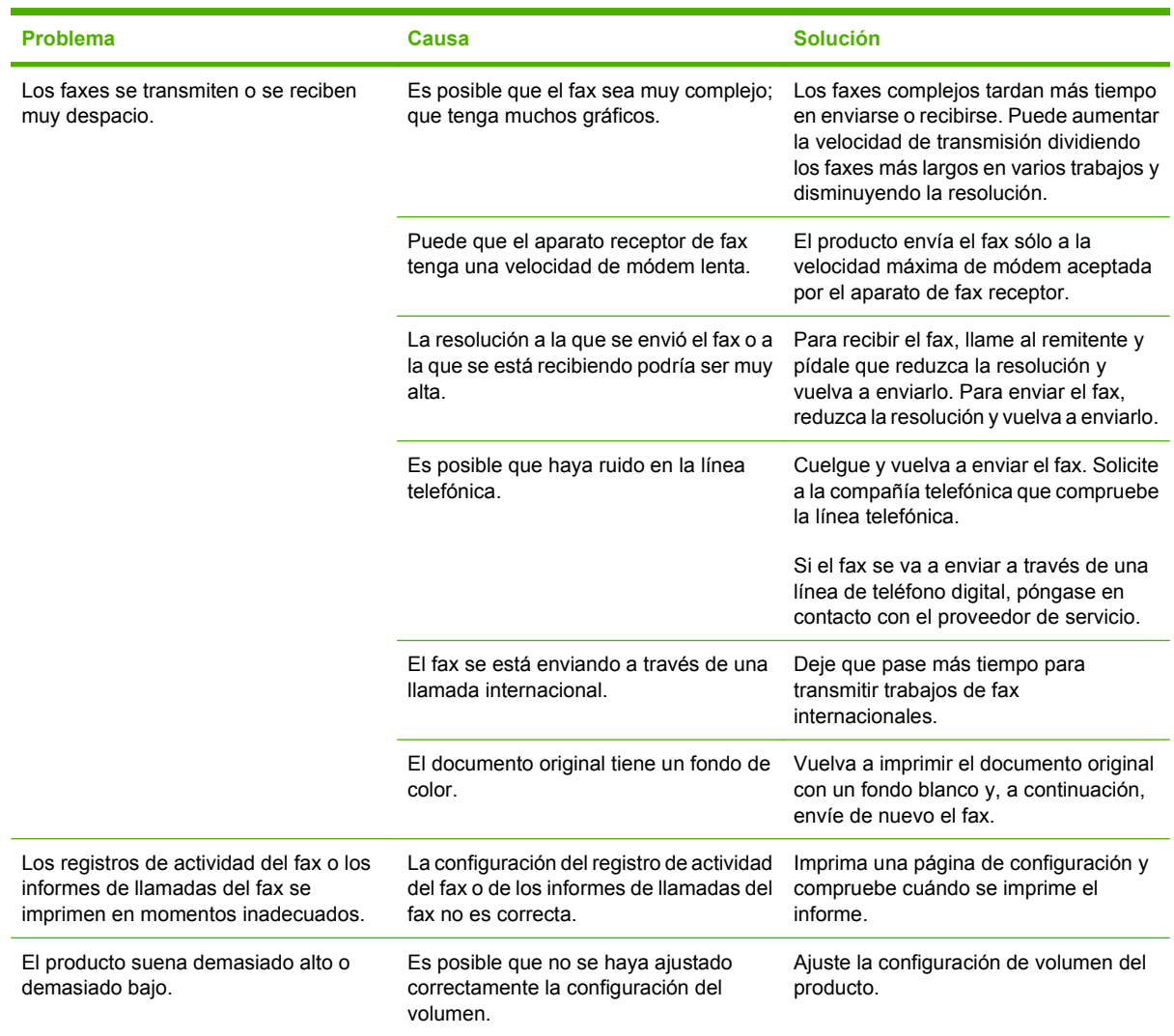

# **13 Fotografía**

**NOTA:** Esta sección sólo se aplica a modelos con tarjeta de memoria.

- [Inserción de una tarjeta de memoria](#page-195-0)
- [Cambio de la configuración predeterminada de la tarjeta de memoria](#page-198-0)
- [Impresión de fotografías directamente desde la tarjeta de memoria](#page-199-0)
- [Impresión de una hoja de miniaturas de una tarjeta de memoria](#page-201-0)
- [Impresión y escaneado de fotos de una hoja de prueba](#page-202-0)

# <span id="page-195-0"></span>**Inserción de una tarjeta de memoria**

El producto puede leer los siguientes tipos de tarjeta de memoria:

- CompactFlash (CF) tipo 1 y tipo 2
- **Memory Stick, Memory Stick PRO y Memory Stick Duo**
- MultiMedia Card (MMC)
- Secure Digital (SD)
- xD Picture Card

El lector de tarjetas de memoria sólo reconoce el formato .JPEG al imprimir desde el panel de control del producto. Para imprimir otros tipos de archivo, debe llevar a cabo una de las siguientes acciones:

- Utilice el software, como PhotoSmart Essential.
- Usuarios del sistema operativo Windows: Utilice el Explorador de Windows para mover otros tipos de archivo al equipo y después imprimir los archivos desde el equipo.

Utilice la ranura de tarjeta de memoria adecuada en el producto Modelo de tarjeta de memoria HP Color LaserJet CM2320 MFP. Para saber cuál es la ranura adecuada, consulte la ilustración que hay a continuación.

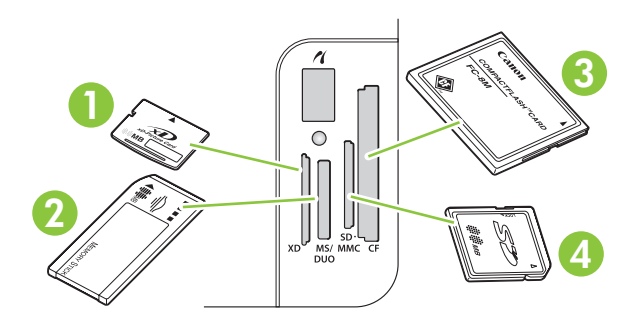

**1** Acepta tarjetas de memoria xD.

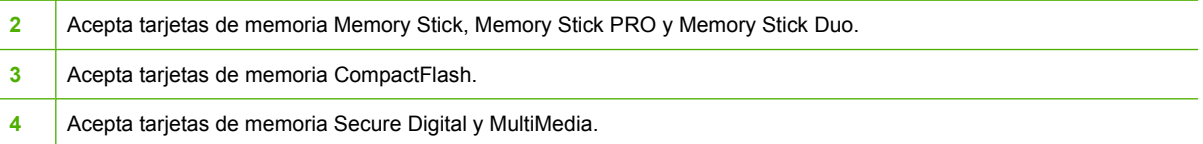

#### **Inserción y retirada de una tarjeta de memoria**

- **NOTA:** El producto reconoce tarjetas de memoria de hasta 2 GB.
	- **1.** Inserte la tarjeta de memoria en la ranura apropiada para colocarla.
	- **NOTA:** Puede utilizar sólo una tarjeta de memoria en el producto cada vez. Si se insertan dos o más, el producto muestra un mensaje de error.

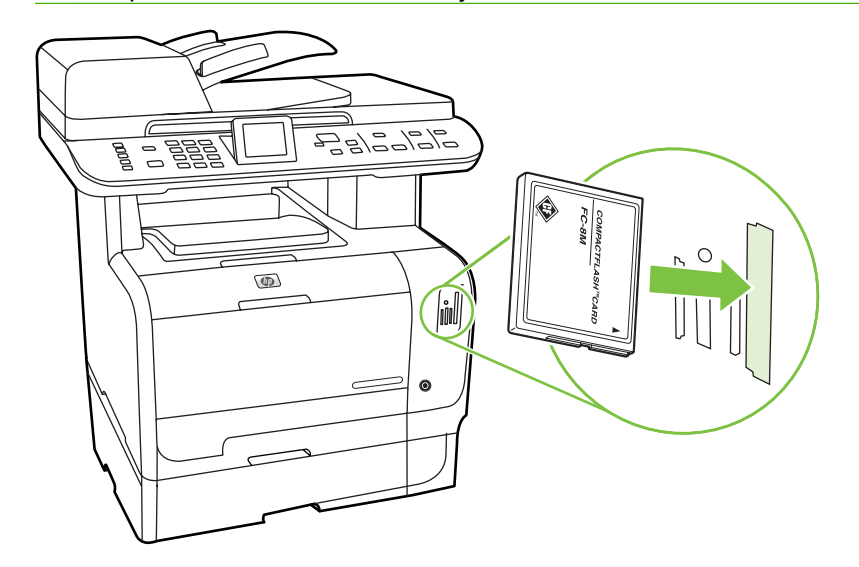

**2.** El producto lee la tarjeta y, a continuación, el panel de control del producto muestra **X fotos encontr. tarje.**, donde *X* es el número de archivos. JPEG reconocidos encontrados en la tarjeta de memoria.

Al cabo de unos segundos aparece el mensaje **Menú Foto** en la pantalla del panel de control. Ya puede utilizar el producto para imprimir fotos. Consulte [Impresión de fotografías directamente](#page-199-0) [desde la tarjeta de memoria en la página 188.](#page-199-0)

- **3.** Tome la tarjeta y extráigala suavemente y de forma recta de la ranura para retirarla.
	- **PRECAUCIÓN:** Para evitar que los archivos almacenados en la tarjeta se dañen, no retire la tarjeta mientras el producto accede a ellos. Espere a que el LED que hay junto a las ranuras de tarjetas de memoria deje de parpadear para retirar la tarjeta. Cuando el LED permanece iluminado, la tarjeta de memoria se puede retirar con seguridad.

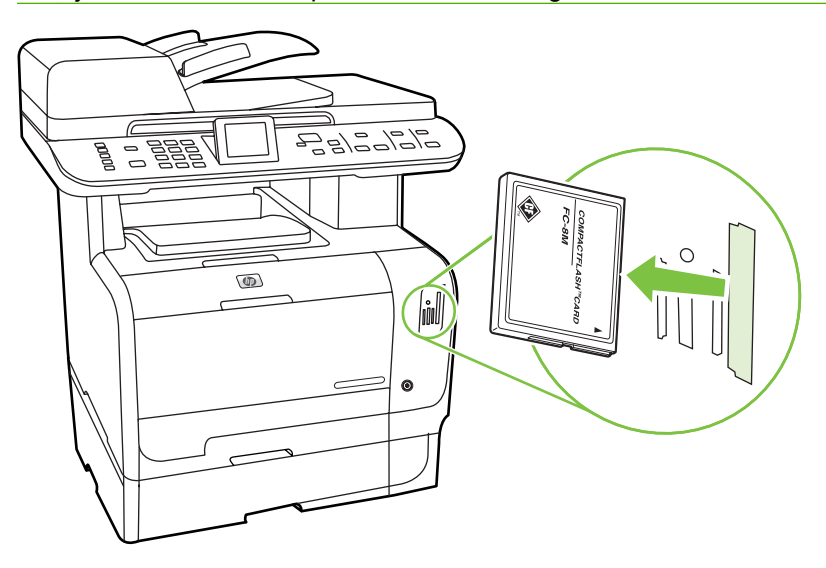

# <span id="page-198-0"></span>**Cambio de la configuración predeterminada de la tarjeta de memoria**

El producto se ofrece con una configuración predeterminada que se puede cambiar para la impresión de fotografías desde su panel de control.

- **NOTA:** La configuración predeterminada permanece seleccionada hasta que la vuelva a modificar y guardar. Si desea modificar la configuración de forma temporal para un trabajo de impresión de fotos en particular, consulte [Impresión de fotografías directamente desde la tarjeta de memoria](#page-199-0) [en la página 188](#page-199-0).
	- **1.** Presione Configuración.
	- **2.** Utilice los botones de flecha para seleccionar **Configurar foto** y, a continuación, pulse OK.
	- **3.** Utilice los botones de flecha para seleccionar una de las siguientes opciones de menú y, a continuación, pulse OK.
		- **Tamaño imagen pred.**: El tamaño de imagen predeterminado de las fotografías.
		- **Más claro/oscuro predet.**: cambie el valor de claro y oscuro para la imagen que está imprimiendo.
		- **Nº predet. de copias**: Cambie el número de copias que desee imprimir.
		- **Color salida pred.**: defina si desea imprimir en color o en blanco y negro.
		- **Rest. predet.**: todos los valores de fotografías se restablecen con los valores predeterminados de fábrica.
	- **4.** Utilice los botones de flecha para cambiar el valor y pulse OK para guardar el cambio o pulse X para salir del menú sin guardar los cambios.
	- **5.** Repita estos pasos para cada opción de menú que desee cambiar.

# <span id="page-199-0"></span>**Impresión de fotografías directamente desde la tarjeta de memoria**

Utilice el panel de control para imprimir directamente desde la tarjeta de memoria y cambiar la configuración de un trabajo de impresión.

#### **Impresión de fotografías individuales desde la tarjeta de memoria**

- **1.** Inserte la tarjeta de memoria en el producto. Aparece el **Menú Foto**.
- **2.** Utilice los botones de flecha para seleccionar **Impr. fácil** y, a continuación, pulse OK.
- **3.** Utilice los botones de flecha para seleccionar **Foto individual** y, a continuación, pulse OK.
- **4.** Utilice los botones de flecha o el teclado numérico para hacer selecciones de las siguientes opciones de menú y pulse OK.
	- **Introduzca número de foto**: seleccione una fotografía para imprimirla. Las fotografías están numeradas y empiezan por el número 1.
	- **Seleccione tamaño imagen**: establezca el tamaño de la imagen impresa.
	- **Seleccione tamaño papel**: seleccione el tamaño del soporte de impresión.
	- **Seleccione tipo papel**: seleccione el tipo de soporte de impresión.
	- **Número de copias**: establezca el número de copias que va a imprimir (de 1 a 99).
- **5.** Cuando aparezca el mensaje **[OK] para impr.** en la pantalla del panel de control, pulse OK. Pulse X para salir del menú sin imprimir.

### **Impresión de un intervalo de fotografías desde la tarjeta de memoria**

- **1.** Inserte la tarjeta de memoria en el producto. Aparece el **Menú Foto**.
- **2.** Utilice los botones de flecha para seleccionar **Impr. fácil** y, a continuación, pulse OK.
- **3.** Utilice los botones de flecha para seleccionar **Un rango de fotos** y, a continuación, pulse OK.
- **4.** Utilice los botones de flecha o el teclado numérico para hacer selecciones de las siguientes opciones de menú y pulse OK.
	- **Seleccione primera foto**: seleccione la primera fotografía en el intervalo de fotografías para imprimir. Las fotografías están numeradas y empiezan por el número 1.
	- Seleccione última foto: seleccione la última fotografía en el intervalo de fotografías para imprimir.
	- Seleccione tamaño imagen: establezca el tamaño de la imagen impresa.
	- Seleccione tamaño papel: seleccione el tamaño del soporte de impresión.
	- Seleccione tipo papel: seleccione el tipo de soporte de impresión.
	- **Número de copias**: establezca el número de copias que va a imprimir (de 1 a 99).
- **5.** Cuando aparezca el mensaje **[OK] para impr.** en la pantalla del panel de control, pulse OK. Pulse X para salir del menú sin imprimir.

#### **Impresión de todas las fotografías desde la tarjeta de memoria**

- **1.** Inserte la tarjeta de memoria en el producto. Aparece el **Menú Foto**.
- **2.** Utilice los botones de flecha para seleccionar **Impr. fácil** y, a continuación, pulse OK.
- **3.** Utilice los botones de flecha para seleccionar **Todas las fotos (# #)** y, a continuación, pulse OK.
- **4.** Utilice los botones de flecha para hacer selecciones de las siguientes opciones de menú y pulse OK.
	- **Seleccione tamaño imagen**: establezca el tamaño de la imagen impresa.
	- **Seleccione tamaño papel**: seleccione el tamaño del soporte de impresión.
	- **Seleccione tipo papel**: seleccione el tipo de soporte de impresión.
	- **Número de copias**: establezca el número de copias que va a imprimir (de 1 a 99).
- **5.** Cuando aparezca el mensaje **[OK] para impr.** en la pantalla del panel de control, pulse OK. Pulse X para salir del menú sin imprimir.

# <span id="page-201-0"></span>**Impresión de una hoja de miniaturas de una tarjeta de memoria**

Utilice el panel de control para imprimir una hoja de miniaturas de todas las fotografías de la tarjeta de memoria.

- **1.** Inserte la tarjeta de memoria en el producto. Consulte [Inserción de una tarjeta de memoria](#page-195-0) [en la página 184.](#page-195-0) Aparece el mensaje **Menú Foto**.
- **2.** Utilice los botones de flecha para seleccionar **Miniatura** y, a continuación, pulse OK.
- **3.** Utilice los botones de flecha para seleccionar **Rápida** u **Óptima** y, a continuación, pulse OK. Pulse X para salir del menú sin imprimir.

# <span id="page-202-0"></span>**Impresión y escaneado de fotos de una hoja de prueba**

Realice una vista previa de las imágenes e imprima las fotos de una hoja de prueba. Una hoja de prueba puede contener hasta 20 imágenes. Esta función se ha optimizado y probado para su utilización con suministros de tóner originales de HP.

- **1.** Inserte la tarjeta de memoria en el producto. Aparece el **Menú Foto**.
- **2.** Utilice los botones de flecha para seleccionar **Opciones** y, a continuación, pulse OK.
- **3.** Utilice los botones de flecha para seleccionar **Hoja de pruebas** y, a continuación, pulse OK.
- **4.** Utilice los botones de flecha para seleccionar **Imprimir hoja de pruebas** y, a continuación, pulse OK.
- **5.** Si la tarjeta de memoria contiene más de 20 archivos JPEG, utilice los botones de flecha para seleccionar una de las siguientes opciones del menú y, a continuación, pulse OK.
	- **Todas las fotos (#-#)**: "#" representa el número de archivos JPEG que el producto detecta en la tarjeta. Esta opción permite imprimir todos los archivos JPEG de la tarjeta de memoria. Vuelva a pulsar OK para confirmar el trabajo de impresión.
	- **20 últ. fotos**: imprime los últimos 20 archivos JPEG de la lista ordenada alfabéticamente en la tarjeta de memoria.
	- Personalizada: seleccione una o más fotos para imprimirlas presionando OK.
- **6.** Después de imprimir la hoja de prueba, coloree con un lápiz azul o negro la burbuja que aparece debajo de cada imagen que desee imprimir. Además, rellene las burbujas para indicar el diseño de la imagen y el tipo de soporte.
- **7.** Coloque la hoja de prueba boca abajo en el escáner de superficie plana con la esquina superior izquierda del documento en la esquina indicada por el icono en el escáner.
- **8.** En el panel de control, pulse Menú Foto.
- **9.** Utilice los botones de flecha para seleccionar **Opciones** y, a continuación, pulse OK.
- **10.** Utilice los botones de flecha para seleccionar **Hoja de pruebas** y, a continuación, pulse OK.
- **11.** Utilice los botones de flecha para seleccionar **Escanear hoja de pruebas** y, a continuación, pulse OK. El producto escanea la hoja de prueba e imprime las fotos marcadas. Repita los pasos del 7 al 11 para cada una de las hojas de prueba.
- **EX NOTA:** Las fotos que se imprimen utilizando una hoja de prueba sólo pueden imprimirse en color.

Los archivos JPEG de la tarjeta de memoria aparecen en orden alfabético. Si desconoce el orden de las fotos en la tarjeta de memoria, puede imprimir un índice.

Los fotos se imprimen en color aunque el copiado en color esté desactivado en el producto.

# **14 Gestión y mantenimiento del producto**

- [Páginas de información](#page-205-0)
- [HP ToolboxFX](#page-207-0)
- [Servidor Web incorporado](#page-219-0)
- [Usar el software HP Web Jetadmin](#page-220-0)
- [Funciones de seguridad](#page-221-0)
- **[Gestionar consumibles](#page-223-0)**

# <span id="page-205-0"></span>**Páginas de información**

Las páginas de información residen en la memoria del producto. Estas páginas resultan útiles para diagnosticar y solucionar problemas del producto.

**NOTA:** Si el idioma del producto no se estableció correctamente durante la instalación, podrá establecerlo manualmente para que las páginas de información se impriman en uno de los idiomas admitidos. Cambie el idioma en el menú **Config. sistema** del panel de control o mediante el servidor Web incorporado. Consulte [Panel de control en la página 7.](#page-18-0)

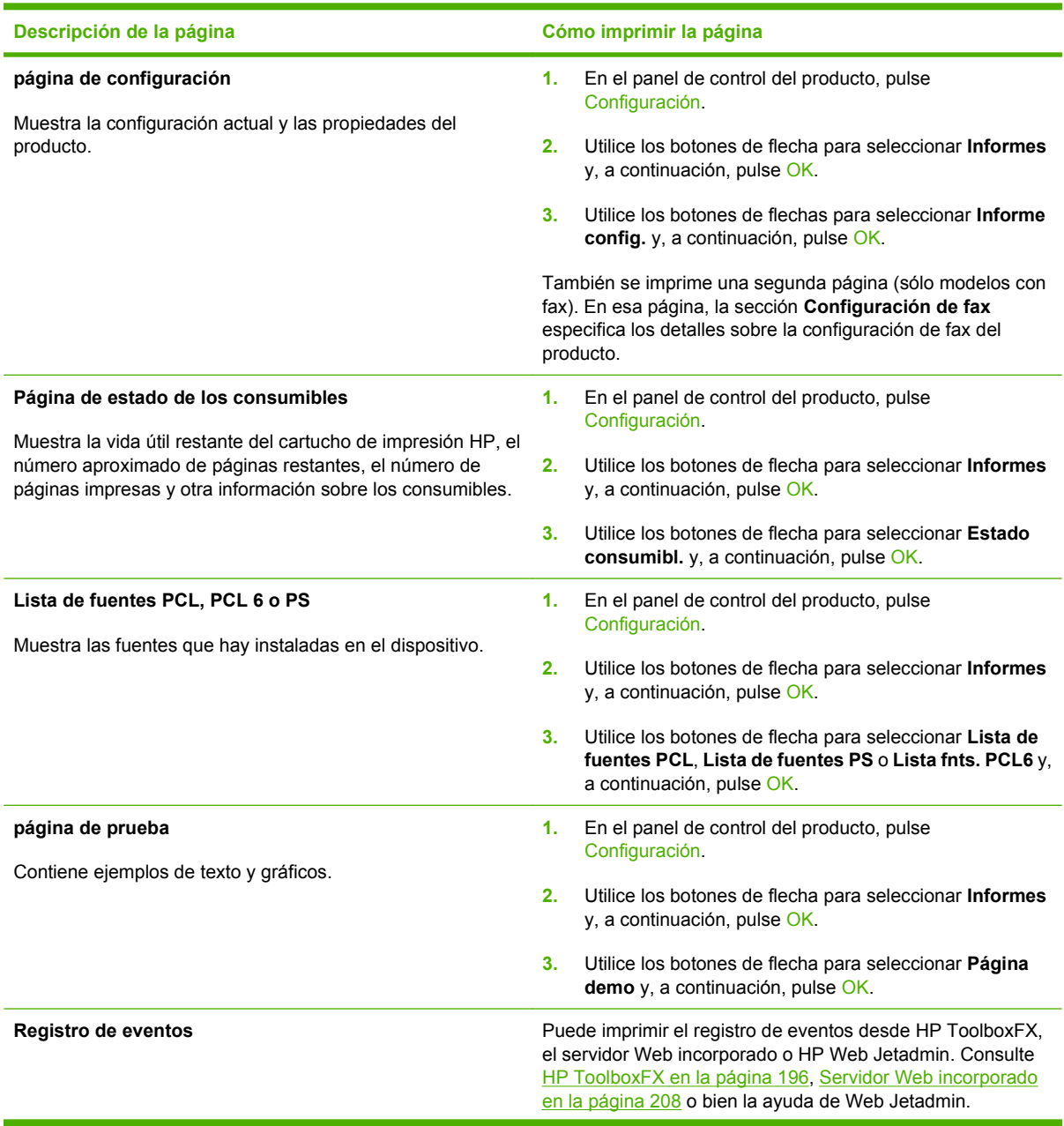

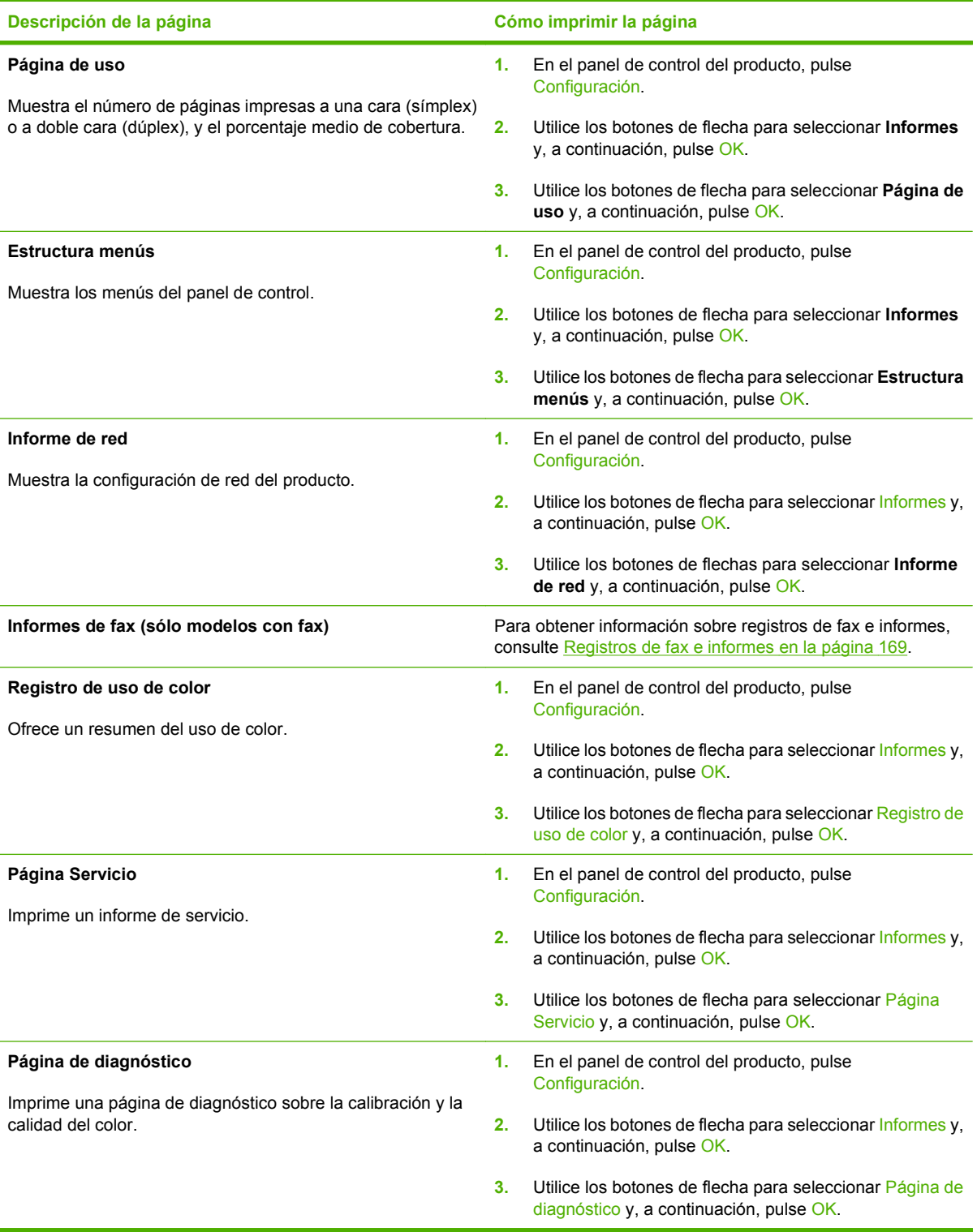

# <span id="page-207-0"></span>**HP ToolboxFX**

La aplicación de software HP ToolboxFX se puede utilizar para realizar las siguientes tareas:

- Comprobar el estado del producto.
- Configurar los valores del producto.
- Configurar mensajes de alerta emergentes.
- Ver información sobre solución de problemas
- Ver documentación en línea

HP ToolboxFX aparece cuando el producto está directamente conectado al equipo o a la red. Debe realizar una instalación recomendada del software para poder utilizar HP ToolboxFX.

**E** NOTA: HP ToolboxFX no es compatible con los sistemas operativos Windows Server 2003 o Macintosh. Para utilizar HP ToolboxFX, debe tener instalado el protocolo TCP/IP en el equipo.

No es necesario disponer de acceso a Internet para abrir y utilizar HP ToolboxFX.

### **Ver HP ToolboxFX**

Abra HP ToolboxFX mediante uno de los siguientes procedimientos:

- En la bandeja del sistema de Windows, haga doble clic en el icono de HP ToolboxFX ( $\Box$ ).
- En el menú **Inicio** de Windows, haga clic en **Programas** (o en **Todos los programas** en Windows XP y Vista), en **HP**, en **HP Color LaserJet CM2320 MFP Series** y, a continuación, en **HP ToolboxFX**.

### **Estado**

La carpeta **Estado** contiene enlaces a las siguientes páginas principales:

- **Estado dispositivo**. Esta página indica condiciones del producto, como atascos de papel o bandejas vacías. Una vez corregido el problema, haga clic en **Actualizar estado** para actualizar el estado del producto.
- **Estado consumibles**. Vea detalles, como el porcentaje aproximado de tóner que queda en el cartucho de impresión y el número de páginas impresas con el cartucho de impresión actual. Esta página tiene también enlaces para pedir consumibles y encontrar información sobre reciclaje.
- **Config. dispositivo**. Vea una descripción detallada de la configuración actual del producto, incluidos la cantidad de memoria y las bandejas opcionales instaladas.
- **Resumen de red**. Vea una descripción detallada de la configuración de red actual, incluidos el estado de red y la dirección IP.
- **Impr pág. info**. Imprima la página de configuración y otras páginas de información, como la página de estado de los consumibles. Consulte [Páginas de información en la página 194.](#page-205-0)
- **Registro de uso de color**. Vea información sobre el uso de color para el producto.
- **Registro de eventos**. Vea el historial de errores del producto. El error más reciente consta en primer lugar.

### **Registro de eventos**

El registro de eventos es una tabla de cuatro columnas en la que se registran los eventos del producto para consulta. El registro contiene códigos que corresponden a los mensajes de error que aparecen en la pantalla del panel de control del producto. El número de la columna Recuento de páginas especifica el número total de páginas impresas cuando se produjo el error. El registro de eventos también contiene una breve descripción del error. Para obtener más información sobre los mensajes de error, consulte [Mensajes del panel de control en la página 234](#page-245-0).

### **Alertas**

La ficha **Alertas** de HP ToolboxFX contiene enlaces a las siguientes páginas principales:

- **Configurar alertas de estado**. Configure el producto para que le envíe alertas emergentes para ciertos eventos, como niveles bajos de tóner.
- **Configurar alertas de correo electrónico**. Configure el producto para que le envíe mensajes de alerta por correo electrónico para ciertos eventos, como niveles bajos de tóner.

### **Configurar alertas de estado**

Utilice HP ToolboxFX para configurar el producto de manera que emita mensajes emergentes de alerta en el equipo cuando se produzcan ciertos eventos. Entre los eventos que producen una alerta se encuentran atascos de papel, niveles bajos de tóner en los cartuchos de HP, uso de cartuchos que no son de HP, bandejas de entrada vacías y mensajes de error específicos.

Seleccione el formato de mensaje emergente, el formato de icono de la bandeja o ambos formatos para las alertas. Las alertas emergentes sólo aparecen cuando el producto está imprimiendo desde el equipo en el cual configuró las alertas.

Cambie el ajuste **Umbral de cartucho bajo**, que define el nivel de tóner que activa una alerta de tóner bajo, en **Configurar sistema** de la ficha **Configuración del sistema**.

**NOTA:** Debe hacer clic en **Aplicar** para que se realicen los cambios.

### **Configuración de alertas de correo electrónico**

Utilice la ficha para configurar hasta dos direcciones de correo electrónico en las que desea recibir mensajes de alerta cuando se produzcan determinados eventos. Puede especificar eventos diferentes para cada dirección de correo electrónico. Utilice la información para el servidor de correo electrónico que enviará mensajes de alerta por correo electrónico para el producto.

**E** NOTA: Las alertas de correo electrónico sólo se pueden configurar para su envío desde un servidor que no requiera autentificación de usuario. Si su servidor de correo electrónico le exige iniciar sesión con un nombre de usuario y contraseña, no podrá activar alertas de correo electrónico.

**NOTA:** Debe hacer clic en **Aplicar** para que los cambios tengan efecto.

### **Información del producto**

La carpeta **Información del producto** contiene enlaces a la siguiente página:

● **Páginas de demostración**. Permite imprimir páginas que muestran la calidad posible de la impresión en color y características de impresión generales del producto.

**Fax**

Utilice la ficha **Fax** de HP ToolboxFX para realizar tareas de fax desde el equipo. La ficha **Fax** contiene enlaces a las siguientes páginas principales:

- **Recepción de faxes**. Define el modo de recepción de faxes.
- **Agenda telefónica de faxes**. Agrega, edita o elimina entradas en la agenda telefónica del producto.
- **Registro de envío de faxes**. Muestra los últimos faxes enviados desde el producto.
- **Registro de recepción de faxes**. Muestra los últimos faxes recibidos en el producto.
- **Faxes no deseados**. Agrega, elimina o visualiza números de fax que están bloqueados.
- **Propiedades de datos de fax**. Gestiona el espacio utilizado para almacenar faxes en el equipo. Sólo se aplican si ha seleccionado el envío o la recepción de faxes de forma remota en el equipo.

### **Recepción de faxes**

Las opciones siguientes están disponibles cuando se recibe un fax:

- Imprimir el fax. Puede también establecer que aparezca un mensaje en el equipo para avisarle de que se ha impreso el fax.
- Reenviar el fax a otro dispositivo de fax.

Para obtener más información acerca de las tareas de fax, consulte [Fax \(sólo modelos con fax\)](#page-138-0) [en la página 127](#page-138-0).

**EX NOTA:** Debe hacer clic en **Aplicar** para que se realicen los cambios.

### **Agenda telefónica de faxes**

Utilice la agenda telefónica de faxes de HP ToolboxFX para agregar o quitar personas o grupos de la lista de marcado rápido, importar agendas telefónicas de diversas fuentes y actualizar y mantener la lista de contactos.

- Para agregar un contacto a la lista de marcado rápido, seleccione la fila del número de marcado rápido que desea asignar. Escriba el nombre de contacto en la ventana **Nombre de contacto**. Escriba el número de fax en la ventana **Número de fax**. Haga clic en **Añadir**.
- Para agregar un grupo de contactos a la lista de marcado rápido, seleccione la fila del número de marcado rápido que desea asignar. Haga clic en **Agregar grupo**. Haga doble clic en un nombre de contacto de las lista situada a la izquierda para trasladarlo a la lista del grupo situada a la derecha, o seleccione un nombre de la columna izquierda y haga clic en la flecha correspondiente para incluirlo en la lista del grupo situada a la derecha. También puede utilizar estos dos métodos para mover nombres de la columna derecha a la izquierda. Una vez creado un grupo, escriba un nombre en la ventana **Nombre del grupo** y haga clic en **OK**.
- Para editar una entrada de marcado rápido de un contacto, haga clic en cualquier lugar de la fila que contenga el nombre del contacto para seleccionarlo y haga clic en **Actualizar**. Escriba los cambios en las ventanas pertinentes y haga clic en **OK**.
- Para editar una entrada de marcado rápido de un grupo, haga clic en cualquier lugar de la fila que contenga el nombre del grupo para seleccionarlo y haga clic en **Actualizar grupo**. Realice los cambios pertinentes y haga clic en **OK**.
- Para eliminar una entrada de la lista de marcado rápido, seleccione un elemento y haga clic en **Eliminar**.
- Para desplazar entradas de marcado rápido, seleccione la entrada y haga clic en Mover, o bien seleccione **Mover** y especifique la entrada en el cuadro de diálogo. Seleccione **Siguiente fila vacía** o especifique el número de la fila donde desea desplazar la entrada.
- **NOTA:** Si especifica una fila que está ocupada, la nueva entrada sobrescribirá la entrada existente.
- Para importar contactos desde una agenda telefónica de Lotus Notes, Outlook o Outlook Express, haga clic en **Importar/Exportar agenda telefónica**. Seleccione la opción **Importar** y haga clic en **Siguiente**. Seleccione el programa de software correspondiente, busque el archivo que desea importar y haga clic en **Finalizar**. Para exportar contactos desde una agenda telefónica, haga clic en **Importar/Exportar agenda telefónica**. Seleccione la opción **Exportar** y haga clic en **Siguiente**. Introduzca el nombre de archivo o busque el archivo y haga clic en **Finalizar**. También puede seleccionar entradas individuales de la agenda telefónica en lugar de importar toda la agenda.
- Para eliminar todas las entradas, haga clic en **Eliminar todo** y, a continuación, en **Sí**.

Además de los caracteres numéricos, también se pueden emplear los siguientes caracteres para los números de fax:

- $\overline{\phantom{a}}$
- $\lambda$
- $+$
- 
- -
- \*
- $#$
- R
- W
- .
- $\bullet$  ,
- <espacio>

*K* NOTA: Debe hacer clic en **Aplicar** para que se realicen los cambios.

Para obtener más información acerca de los faxes, consulte [Fax \(sólo modelos con fax\)](#page-138-0) [en la página 127](#page-138-0).

### **Registro de envío de faxes**

El registro de envío de faxes de HP ToolboxFX muestra todos los faxes enviados recientemente y toda la información concerniente a ellos, como la fecha y hora de envío, el número de trabajo, el número de fax, el recuento de páginas y los resultados.

Haga clic en cualquier cabecera de las columnas del registro de envío de faxes para ordenar la información de la columna seleccionada de manera ascendente o descendente.

La columna **Resultado** proporciona el estado del fax. Si no ha sido posible enviar el fax, esta columna describe la razón del error.

Para obtener más información acerca de los faxes, consulte [Fax \(sólo modelos con fax\)](#page-138-0) [en la página 127](#page-138-0).

### **Registro de recepción de faxes**

El registro de recepción de faxes de HP ToolboxFX muestra todos los faxes recibidos recientemente y toda la información concerniente a ellos, como la fecha y hora de recepción, el número de trabajo, el número de fax, el recuento de páginas, los resultados y una imagen abreviada del fax.

El registro de recepción de faxes puede utilizarse para bloquear los faxes futuros. Marque la casilla **Bloquear faxes** que hay junto a uno de los faxes recibidos enumerados en el registro.

Al recibir un fax desde un equipo conectado al producto, el fax contiene un enlace **Ver**. Al hacer clic en dicho enlace, se abre una nueva página que proporciona información sobre el fax.

Haga clic en cualquier cabecera de las columnas del registro de recepción de faxes para ordenar la información de la columna seleccionada de manera ascendente o descendente.

La columna **Resultado** proporciona el estado del fax. Si no ha sido posible recibir el fax, esta columna describe la razón del error.

*K* NOTA: Debe hacer clic en Aplicar para que se realicen los cambios.

Para obtener más información acerca de los faxes, consulte [Fax \(sólo modelos con fax\)](#page-138-0) [en la página 127](#page-138-0).

### **Faxes no deseados**

**Faxes no deseados** proporciona una lista de todos los números bloqueados. Agregue, modifique o elimine los faxes bloqueados en esta ficha.

### **Ayuda**

La carpeta **Ayuda** contiene enlaces a las siguientes páginas principales:

- **Solución de problemas**. Permite ver temas de ayuda sobre solución de problemas, imprimir páginas de solución de problemas y abrir la paleta Colores básicos de Microsoft Office. Para obtener más información sobre Colores básicos de Microsoft Office, consulte [Coincidencia de](#page-117-0) [colores en la página 106](#page-117-0).
- **Papel y soportes de impresión**. Permite imprimir información sobre cómo obtener resultados óptimos del producto utilizando varios tipos de papel y soportes de impresión.
- **Herramientas de impresión en color**. Abre la paleta Colores básicos de Microsoft Office o toda la paleta de colores con los valores RGB asociados. Para obtener más información sobre Colores básicos de Microsoft Office, consulte [Coincidencia de colores en la página 106.](#page-117-0) Utilice la coincidencia de color básico de HP para ajustar las tintas planas de la salida impresa.
- **Demostraciones animadas**. Vea demostraciones animadas de los procedimientos más habituales de resolución de problemas.
- **Guía del usuario**. Permite ver información sobre el uso del producto, garantía, especificaciones y asistencia. La guía del usuario se encuentra disponible en formato HTML y PDF.

### **Configuración del sistema**

La ficha **Configuración del sistema** de HP ToolboxFX contiene enlaces con las siguientes páginas principales:

- **Información del dispositivo**. Muestra información sobre el producto, como la descripción del producto y el nombre de una persona de contacto.
- **Manejo del papel**. Permite modificar la configuración de manejo de papel del producto, como el tipo y el tamaño de papel predeterminados.
- **Calidad de impresión**. Permite cambiar la configuración de la calidad de impresión del producto.
- **Densidad de impresión**. Cambie la configuración de densidad de impresión, como contraste, zonas luminosas, medios tonos y sombras.
- **Tipos de papel**. Cambie la configuración de modo para cada tipo de soporte, como papel con membrete, preperforado o satinado.
- **Config. sistema**. Cambie la configuración del sistema, como la recuperación de atascos y la continuación automática. Cambie la configuración de **Umbral de cartucho bajo**, que establece el nivel de tóner que desencadena una alerta emergente de tóner bajo.
- Servicio. Acceda a varios procedimientos necesarios para el mantenimiento del producto.
- **Sondeo del dispositivo**. Permite cambiar la configuración de sondeo del producto, que determina la frecuencia con la que HP ToolboxFX recopila datos del producto.
- **Guardar/restaurar configuración**. Guarda en el equipo un archivo con la configuración actual del producto. Utilice este archivo para cargar la misma configuración en otro producto o para restaurar la configuración de este mismo producto posteriormente.
- **Contraseña**. Permite definir, cambiar o borrar la contraseña de seguridad del producto (consulte [Activar la protección por contraseña desde el panel de control en la página 210\)](#page-221-0).

### **Información del dispositivo**

La página Información del dispositivo almacena datos sobre el producto para consultas posteriores. La información que escriba en los campos de esta página aparece en la página de configuración. Estos campos admiten cualquier carácter.

*K* NOTA: Debe hacer clic en Aplicar para que los cambios tengan efecto.

### **Manejo del papel**

Utilice estas opciones para configurar las opciones predeterminadas. Para obtener más información, consulte la sección [Utilizar los menús del panel de control en la página 10](#page-21-0).

Las siguientes opciones están disponibles para manejar trabajos de impresión cuando el producto se ha quedado sin soporte:

- Seleccione **Esperar que se cargue el papel**.
- Seleccione **Cancelar** en la lista desplegable **Si no hay papel** para cancelar el trabajo de impresión.
- Seleccione **Anular** en la lista desplegable **Si no hay papel** para enviar el trabajo de impresión a otra bandeja de papel.

El campo **Tiempo sin papel** especifica el tiempo que el producto espera antes de actuar según las instrucciones del usuario. Puede especificar un tiempo entre 0 y 3.600 segundos.

**EX NOTA:** Debe hacer clic en **Aplicar** para que los cambios tengan efecto.

### **Calidad de impresión**

Utilice estas opciones para mejorar el aspecto de los trabajos de impresión. Para obtener más información, consulte la sección [Panel de control en la página 7](#page-18-0).

#### **Calibración de color**

- **Calibración de encendido**. Especifique si el producto debe realizar una calibración al encenderse.
- **Tiempo de calibración**. Especifique con qué frecuencia debe realizar una calibración del producto.
- **Calibrar ahora**. El producto realiza un calibrado inmediatamente.
- **EX NOTA:** Debe hacer clic en **Aplicar** para que los cambios tengan efecto.

### **Densidad de impresión**

Utilice esta configuración para definir con detalle la cantidad de tóner de cada color que se utiliza para imprimir documentos.

- **Contrastes**. El contraste es el rango de diferencia entre los colores luminosos (Claros) y oscuros (Sombras). Para incrementar el rango total entre colores claros y oscuros, incremente el valor de **Contrastes**.
- **Claros**. Los colores claros son casi blancos. Para oscurecer los colores claros, incremente el valor **Claros**. Este ajuste no afecta a los medios tonos ni a los colores sombra.
- **Medios tonos**. Los tonos medios son colores que se encuentran a mitad de camino entre el blanco y la densidad sólida. Para oscurecer los medios tonos, incremente el valor de **Tonos medios**. Este ajuste no afecta a los colores claros y ni a las sombras.
- **Sombras**. Las sombras son colores con una densidad casi sólida. Para oscurecer los colores sombra incremente el valor **Sombras**. Este ajuste no afecta a las zonas luminosas ni a los medios tonos.

### **Tipos de papel**

Utilice estas opciones para configurar los modos de impresión correspondientes a los diferentes tipos de soportes de impresión. Para restaurar todos los modos a la configuración predeterminada de fábrica, seleccione **Restaurar modos**.
#### *K* NOTA: Debe hacer clic en Aplicar para que los cambios tengan efecto.

#### **Configuración del sistema**

Utilice las opciones de configuración del sistema de HP ToolboxFX para configurar las opciones globales de copia, fax, escaneado e impresión, como la recuperación de atascos y la continuación automática.

**EV NOTA:** Debe hacer clic en **Aplicar** para que se realicen los cambios.

#### **Servicio**

Durante el proceso de impresión, puede acumularse papel, tóner y partículas de polvo en el interior del producto. Con el tiempo, esta acumulación puede provocar problemas relacionados con la calidad de impresión, como manchas o restos de tóner. El programa HP ToolboxFX proporciona un método sencillo para limpiar la ruta del papel. Para obtener más información, consulte la sección [Limpieza del](#page-231-0) [producto en la página 220.](#page-231-0)

#### **Sondeo del dispositivo**

Puede desactivar el sondeo del dispositivo de HP ToolboxFX para reducir el tráfico de la red, pero con ello también desactivará ciertas funciones de HP ToolboxFX: alertas emergentes, actualizaciones del registro de fax, la capacidad de recibir faxes en ese equipo y el escaneado mediante el botón Escanear a.

**EX NOTA:** Debe hacer clic en **Aplicar** para que se realicen los cambios.

#### **Guardar/Restaurar**

Guarda en el equipo un archivo con la configuración de la impresora a modo de copia de seguridad.

#### **Contraseña**

Configure la contraseña del sistema.

### **Configuración de impresión**

La ficha **Configuración de impresión** de HP ToolboxFX contiene enlaces a las siguientes páginas principales:

- **Impresión**. Cambiar la configuración de impresión predeterminada del producto, como el número de copias y la orientación del papel.
- **PCL5**. Ver y cambiar la configuración de PCL5.
- PostScript. Visualice y cambie la configuración PS.
- **Foto**. Permite cambiar la configuración de las fotografías y activar/desactivar las ranuras para tarjetas de fotos (sólo modelos con tarjetas de fotos).

#### **Impresión**

Utilice estas opciones para configurar los valores de todas las funciones de impresión. Estas opciones son las mismas que se encuentran disponibles en el panel de control. Para obtener más información, consulte la sección [Utilizar los menús del panel de control en la página 10](#page-21-0).

*K* NOTA: Debe hacer clic en Aplicar para que los cambios tengan efecto.

#### **PCL5**

Utilice estas opciones para definir la configuración cuando utiliza el lenguaje de impresora PCL.

**EX NOTA:** Debe hacer clic en **Aplicar** para que los cambios tengan efecto.

#### **PostScript**

Utilice esta opción al utilizar el lenguaje PostScript de la impresora. Cuando la opción **Imprimir errores PostScript** está activada, la página de errores PostScript se imprime automáticamente tras producirse un error PostScript.

**NOTA:** Debe hacer clic en **Aplicar** para que los cambios tengan efecto.

# **Ajustes de red**

El administrador de red puede utilizar esta ficha para controlar la configuración de red del producto cuando está conectado a una red basada en IP.

# **Correo electrónico**

La ficha HP ToolboxFX Correo electrónico contiene enlaces a las siguientes páginas principales:

- **Configuración de correo electrónico**. Configurar ajustes de escaneado a correo electrónico
- **Contactos de correo electrónico**. Realiza cambios en la lista de contactos de correo electrónico asociada a la función de escaneado a correo electrónico.

#### **Configuración de correo electrónico**

Utilice la página de Configuración de correo electrónico para activar las funciones de escaneado a correo electrónico y especificar la pasarela SMTP, el puerto SMTP y otra información básica. La pasarela SMTP es un servidor que se utiliza para enviar correo electrónico; por ejemplo, "correo.suISP.com". El puerto SMTP es un número entre 0 y 65535. Pónganse en contacto con el administrador del sistema para obtener más información.

Utilice el botón **Probar ajustes** para probar los ajustes de escaneado a correo electrónico.

*K* NOTA: Debe hacer clic en Aplicar para que los cambios tengan efecto.

#### **Contactos de correo electrónico**

Utilice la página HP ToolboxFX Contactos de correo electrónico para agregar o eliminar personas de su lista de contactos de correo electrónico. La lista de contactos de correo electrónico puede tener hasta 50 entradas.

Para agregar un contacto a la lista de contactos de correo electrónico, escriba el nombre del contacto en la ventana **Nombre de contacto**. Escriba la dirección de correo electrónico asociada en la ventana **Dirección de correo electrónico**. Después, haga clic en **Agregar**. También puede agregar un contacto haciendo doble clic en una fila vacía de la lista de contactos de correo electrónico. A continuación, escriba la información del contacto en las ventanas adecuadas y haga clic en **Aceptar**. Si selecciona una fila que esté ocupada, la nueva entrada sobrescribirá la entrada existente.

Para editar una entrada de contacto ya existente, seleccione la fila que contenga el nombre del contacto y haga clic en **Actualizar**. Escriba los cambios en la ventana pertinente y haga clic en **Aceptar**.

Para eliminar una entrada de la lista de contactos de correo electrónico, seleccione el elemento y haga clic en **Eliminar**. Para eliminar todas las entradas, haga clic en **Eliminar todo** y después, haga clic en **Sí**.

**NOTA:** Debe hacer clic en **Aplicar** para que los cambios tengan efecto.

# **Servidor Web incorporado**

Este producto está equipado con un servidor Web incorporado (EWS), que proporciona acceso a información sobre las actividades del producto y de la red. Un servidor Web proporciona un entorno en el que se pueden ejecutar programas de red, de la misma forma que un sistema operativo como Windows proporciona un entorno para ejecutar programas en un equipo. Las imágenes de estos programas puede mostrarse mediante un navegador Web, como Microsoft Internet Explorer, Safari o Netscape Navigator.

El servidor Web "incorporado" reside en un dispositivo de hardware (como un producto HP LaserJet) o en firmware, en lugar de tratarse de un software cargado en un servidor de red.

La ventaja de un EWS es que proporciona una interfaz con el producto, que puede utilizar cualquiera con un producto y un equipo conectados a la red. No existe ningún software especial para instalar o configurar, pero debe disponer de un explorador Web compatible. Para obtener acceso al EWS, escriba la dirección IP del producto en la línea de dirección del explorador. (Para localizar la dirección IP, imprima una página de configuración. Para obtener más información sobre cómo imprimir una página de configuración, consulte [Páginas de información en la página 194](#page-205-0).)

**E NOTA:** Para los sistemas operativos Macintosh puede utilizar EWS a través de una conexión USB tras instalar el software para Macintosh incluido en el producto.

### **Funciones**

El EWS muestra el estado de la red y del producto y permite gestionar las funciones de impresión desde un equipo. Con el EWS, puede completar las siguientes tareas:

- Consultar la información de estado del producto
- Determinar la vida útil restante de todos los consumibles y solicitar otros nuevos
- Consultar y cambiar parte de la configuración del producto
- Ver e imprimir algunas páginas internas
- Seleccionar el idioma en el que se muestran las páginas de EWS y los mensajes del panel de control
- Consultar y modificar la configuración de red
- Permite definir, cambiar o borrar la contraseña de seguridad del producto (consulte [Activar la](#page-221-0) [protección por contraseña desde el panel de control en la página 210\)](#page-221-0).
- Activar/desactivar la ranura para tarjetas de fotos en el producto desde la ficha Imprimir
- Configurar los ajustes de recepción de fax y la agenda telefónica.
- Configurar los valores predeterminados de copia e impresión.
- **NOTA:** El cambio de la configuración de red en el EWS puede desactivar software o funciones del producto.

# **Usar el software HP Web Jetadmin**

HP Web Jetadmin es una solución de software basada en Web que le permite, de forma remota, instalar, supervisar y solucionar problemas de periféricos conectados a una red. La interfaz intuitiva de navegador simplifica la gestión entre plataformas de una gran variedad de dispositivos HP y no HP. Este tipo de gestión permite que los administradores de red se anticipen y resuelvan los problemas antes de que afecten a los usuarios. Puede descargar este software gratuito de gestión mejorada en [www.hp.com/go/webjetadmin\\_software](http://www.hp.com/go/webjetadmin_software).

Si desea obtener los complementos necesarios para utilizar HP Web Jetadmin, haga clic en **complementos** y, a continuación, haga clic en el enlace **descargar** junto al nombre del complemento deseado. El software HP Web Jetadmin puede notificarle automáticamente cuando haya complementos nuevos disponibles. En la página **Actualización de productos**, siga las direcciones para conectarse automáticamente al sitio Web de HP.

Si se instala en un servidor anfitrión, HP Web Jetadmin puede ser utilizado por cualquier cliente a través de un navegador Web admitido, como Microsoft Internet Explorer 6.0 para Windows o Netscape Navigator 7.1 para Linux. Vaya al sistema anfitrión de HP Web Jetadmin.

**The NOTA:** Los navegadores deben tener Java activado. No se permite navegar desde equipos Apple.

# <span id="page-221-0"></span>**Funciones de seguridad**

El producto incluye una característica de uso de contraseñas que restringe el acceso a las funciones de configuración al tiempo que se siguen ofreciendo las funciones básicas. Puede definirse una única contraseña del sistema desde el EWS o el panel de control.

Se puede utilizar la recepción confidencial para guardar faxes en el producto hasta que se encuentre al lado del mismo para imprimirlos.

### **Activar la protección mediante contraseña utilizando el servidor Web integrado**

Utilice el EWS para establecer la contraseña.

- **1.** Abra el EWS y haga clic en la ficha **Sistema**.
- **2.** Haga clic en **Contraseña**.
- **3.** En el recuadro de **Contraseña**, escriba la contraseña que desea establecer y, a continuación, en **Confirmar contraseña**, especifique la misma contraseña de nuevo para confirmar la elección.
- **4.** Haga clic en **Aplicar** para guardar la contraseña.

### **Activar la protección por contraseña desde el panel de control**

Para configurar la contraseña de seguridad del producto, siga estos pasos:

- **1.** En el panel de control, pulse Configuración.
- **2.** Utilice los botones de flecha para seleccionar **Config. sistema** y, a continuación, pulse OK.
- **3.** Utilice los botones de flecha para seleccionar **Seg. de producto** y, a continuación, pulse OK.
- **4.** Utilice los botones de flecha para seleccionar **Activado** y, a continuación, pulse OK.
- **5.** Utilice los botones alfanuméricos para introducir la contraseña del producto y, a continuación, pulse OK.
- **6.** Para confirmar la contraseña del producto, utilice los botones alfanuméricos para volver a indicarla y, a continuación, pulse OK.

### **Activar la función de recepción confidencial**

Para poder activar la función de recepción confidencial, se debe activar la protección mediante contraseña.

- **1.** En el panel de control, pulse Configuración.
- **2.** Utilice los botones de flecha para seleccionar **Configurar fax** y, a continuación, pulse OK.
- **3.** Utilice los botones de flecha para seleccionar **Config. avanzada** y, a continuación, pulse OK.
- **4.** Utilice los botones de flecha para seleccionar **Recep. confiden.** y, a continuación, pulse OK.
- **5.** Utilice los botones de flecha para seleccionar **Activado** y, a continuación, pulse OK.
- **6.** Utilice los botones alfanuméricos para introducir la contraseña de seguridad del producto y, a continuación, pulse OK.
- **7.** Para confirmar la contraseña de seguridad del producto, utilice los botones alfanuméricos para volver a indicarla y, a continuación, pulse OK.

# **Gestionar consumibles**

# **Comprobación y realización de pedidos de consumibles**

Puede comprobar el estado de los consumibles por medio del panel de control del producto, imprimiendo una página de estado de los consumibles o consultando HP ToolboxFX. Hewlett-Packard recomienda cursar un pedido de cartuchos de impresión de recambio en cuanto aparezca un mensaje para indicar que el nivel del cartucho de impresión está bajo. Utilice un cartucho de impresión nuevo y original de HP para obtener la siguiente información de los consumibles:

- Nivel restante del cartucho
- Número aproximado de páginas restantes
- Número de páginas impresas
- Otra información sobre los consumibles

**EX NOTA:** Si el producto está conectado a la red, puede establecer que HP ToolboxFX le avise por correo electrónico cuando el nivel del cartucho de impresión esté bajo. Si el producto está directamente conectado a un equipo, puede configurar HP ToolboxFX para que notifique cuando el nivel de los consumibles esté bajo.

#### **Comprobación del estado de los consumibles por medio del panel de control**

Realice una de las acciones siguientes:

- Compruebe el panel de control del producto, que indica si un cartucho de impresión está bajo o vacío. El panel de control también indica el momento en que se instala por primera vez un cartucho de impresión que no es HP.
- Imprima una página del estado de los consumibles y compruebe en ella los niveles de los consumibles.

Si los niveles de los consumibles son bajos, puede realizar un pedido de consumibles al distribuidor de HP local, por teléfono o en línea. Consulte la sección [Consumibles y accesorios en la página 281](#page-292-0) para obtener los números de referencia. Vaya a www.hp.com/go/lisupplies para realizar pedidos en línea.

#### **Comprobación del estado de los consumibles por medio de HP ToolboxFX**

Puede configurar HP ToolboxFX para que le notifique si los niveles de los consumibles están bajos. Elija si desea recibir las alertas por correo electrónico o como mensaje emergente o icono en la barra de tareas.

#### **Almacenamiento de consumibles**

Siga estas instrucciones para almacenar los cartuchos de impresión:

- No retire el embalaje del cartucho de impresión hasta que vaya a utilizarlo.
- **PRECAUCIÓN:** Para evitar daños, no exponga el cartucho de impresión a la luz más de unos minutos.
- Consulte la sección Especificaciones ambientales, en la página 293 para ver los rangos de temperatura de almacenamiento y en funcionamiento.
- Almacene el consumible en posición horizontal.
- Almacene el consumible en un lugar seco, oscuro y alejado de fuentes magnéticas y de calor.

#### **Disposiciones de HP sobre consumibles que no son HP**

Hewlett-Packard Company no puede recomendar el uso de consumibles, ya sean nuevos o reciclados, de otros fabricantes. Puesto que no son productos de HP, HP no puede influir en su diseño ni controlar su calidad. Cualquier reparación o servicio debido a la utilización de un consumible que no es HP **no** estará cubierto por la garantía.

#### **Línea especializada en fraudes de HP**

Llame a la línea especializada en fraudes de HP si el producto o HP ToolboxFX indican que el cartucho de impresión no es de HP y usted pensaba que sí lo era. De este modo, HP podrá ayudarle a determinar si el producto es original y le indicará los pasos que debe seguir para solucionar el problema.

Puede que el cartucho de impresión no sea uno original de HP si observa lo siguiente:

- Experimenta muchos problemas con el cartucho de impresión.
- El cartucho de impresión no tiene el aspecto habitual (por ejemplo, la lengüeta o la caja son distintas).

*En Estados Unidos*, llame al número gratuito: 1-877-219-3183.

*Fuera de Estados Unidos*, puede llamar a cobro revertido. Llame al operador y solicite realizar una llamada a cobro revertido a este número de teléfono: 1-770-263-4745. Si no habla inglés, le ayudará un representante de la línea especializada en fraudes de HP que hable su idioma. O bien, si no hay nadie que hable su idioma, un intérprete telefónico se conectará aproximadamente un minuto más tarde del comienzo de la llamada. El intérprete en línea de idioma es un servicio que hará la traducción entre usted y el representante de la línea especializada en fraudes de HP.

#### **Reciclaje de consumibles**

Para instalar un cartucho de impresión HP nuevo, siga las instrucciones facilitadas en la caja que contiene el consumible o vea la guía de instalación inicial.

Para reciclar los consumibles, coloque el consumible usado en la misma caja que traía el nuevo. Utilice la etiqueta de devolución adjunta para enviar el consumible usado a HP para reciclarlo. Para obtener información completa, consulte la guía de reciclado que se incluye junto con cada consumible HP nuevo. Consulte [Consumibles de impresión de HP LaserJet en la página 297](#page-308-0) si desea obtener más información sobre el programa de reciclaje de HP.

# **Sustit. consum.**

# **Cartucho de impresión**

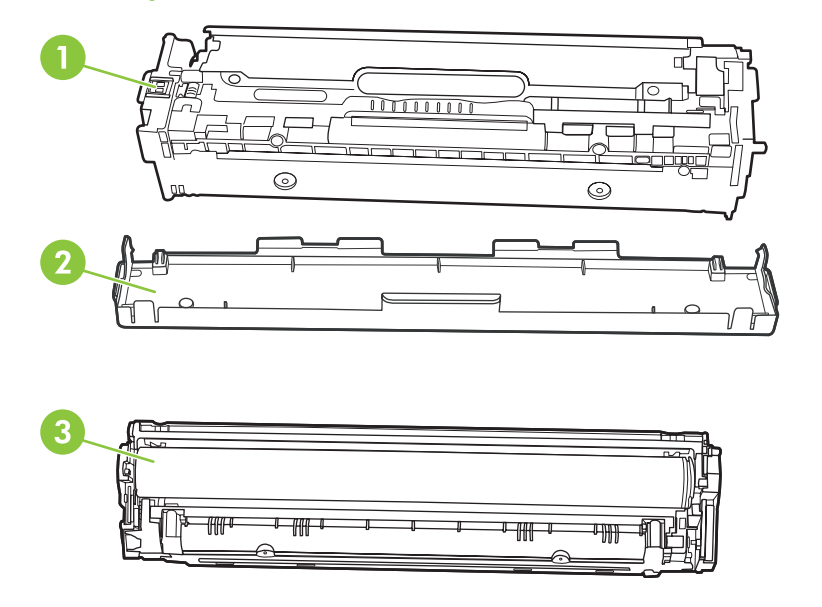

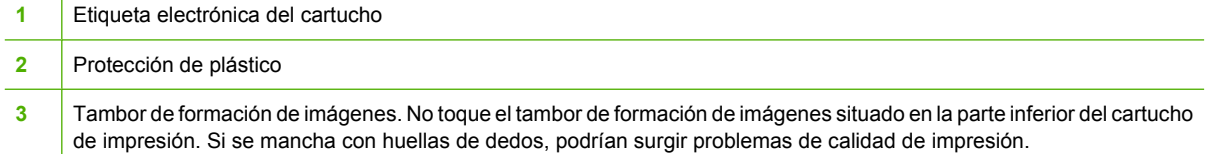

### **1.** Abra la puerta frontal.

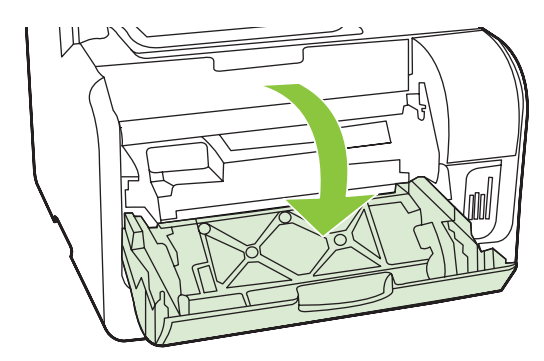

**2.** Extraiga el cajón del cartucho de impresión.

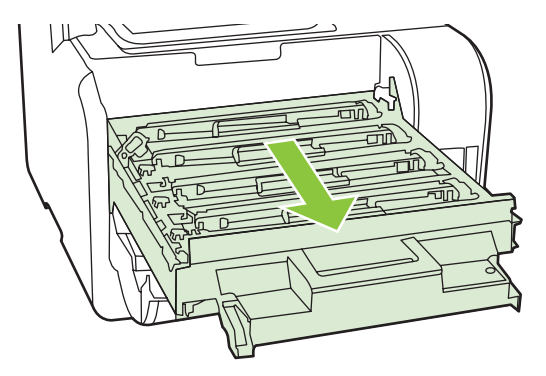

**3.** Sujete el asa del cartucho de impresión usado y tire de él hacia fuera.

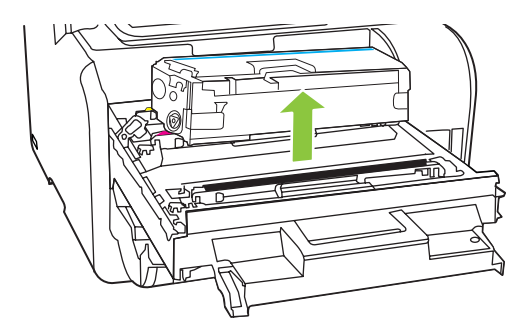

**4.** Extraiga el cartucho de impresión nuevo de su envoltorio.

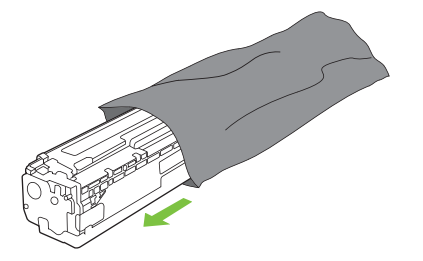

**5.** Retire el protector de plástico naranja de la parte inferior del nuevo cartucho de impresión.

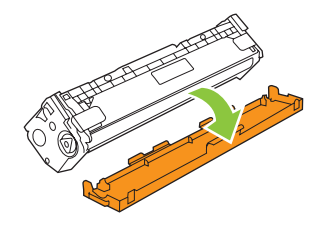

**PRECAUCIÓN:** No toque el tambor de formación de imágenes situado en la parte inferior del cartucho de impresión. Si se mancha con huellas de dedos, podrían surgir problemas de calidad de impresión.

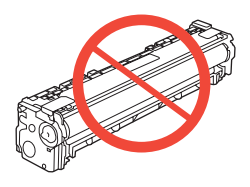

**6.** Inserte el nuevo cartucho de impresión en el producto.

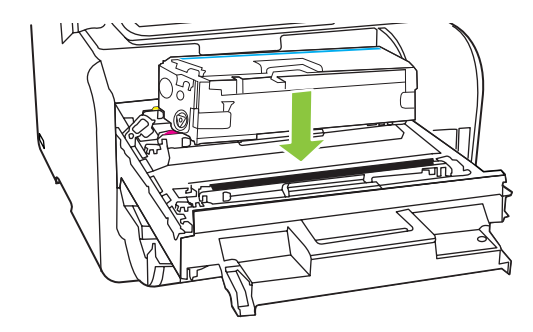

**7.** Tire hacia arriba de la lengüeta situada en el lateral izquierdo del cartucho de impresión para retirar por completo el precinto. Deseche el precinto.

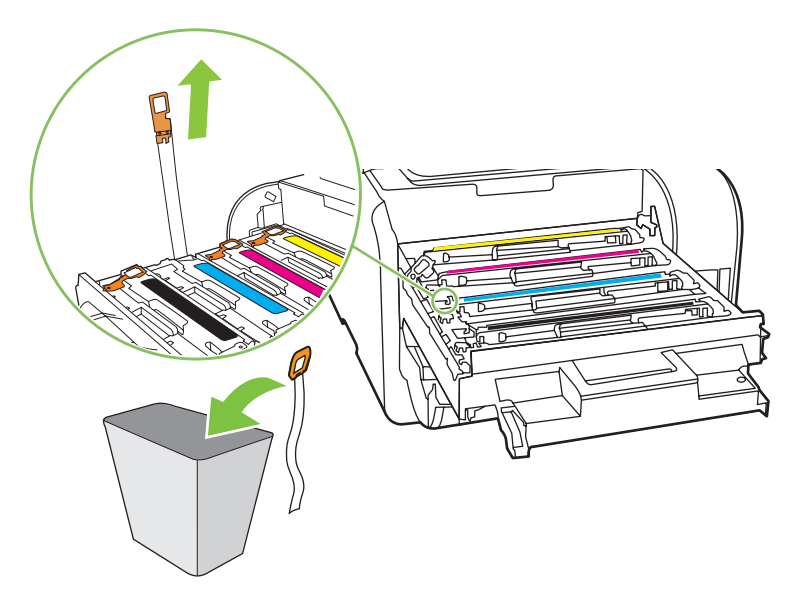

**8.** Cierre el cajón del cartucho de impresión.

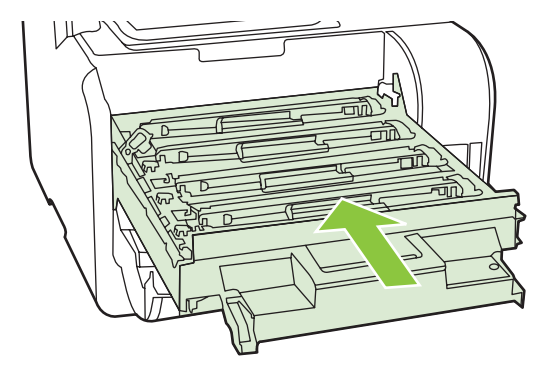

**9.** Cierre la puerta frontal.

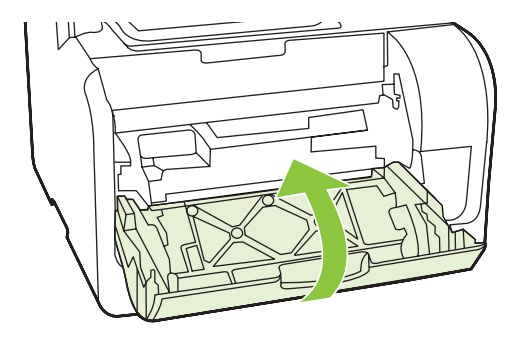

- **10.** Introduzca el cartucho de impresión usado en la caja del cartucho nuevo. Siga las instrucciones de reciclaje que se incluyen en la caja.
- **PRECAUCIÓN:** Si cae tóner en la ropa, límpielo con un paño seco y lave la ropa en agua fría. *El agua caliente fija el tóner en el tejido*.

#### **Módulos de memoria DIMM**

#### **Información**

El producto se ofrece con 160 MB de RAM. El producto también cuenta con una ranura de DIMM que puede utilizarse para agregar un módulo DIMM de 64 MB ó 128 MB. El producto puede utilizar parte de la memoria RAM disponible para completar trabajos.

#### **Instalación de un módulo de memoria DIMM**

- **PRECAUCIÓN:** Si manipula un módulo DIMM sin llevar un dispositivo antiestático con conexión a tierra, puede dañar el DIMM. Toque cualquier parte del producto u otro metal con conexión a tierra antes de tocar el módulo DIMM.
	- **1.** Utilice el interruptor de encendido para apagar el producto y desenchufe todos los cables que estén conectados al producto.

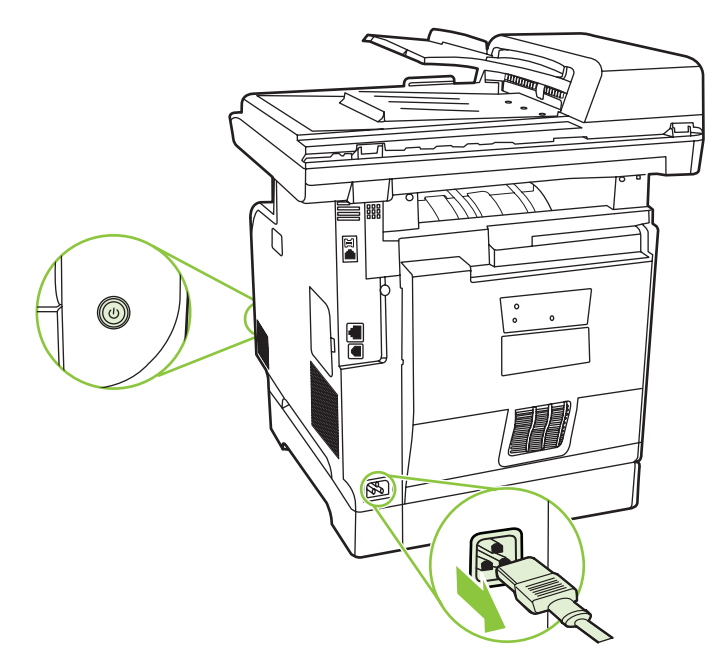

**2.** Abra la puerta del módulo DIMM.

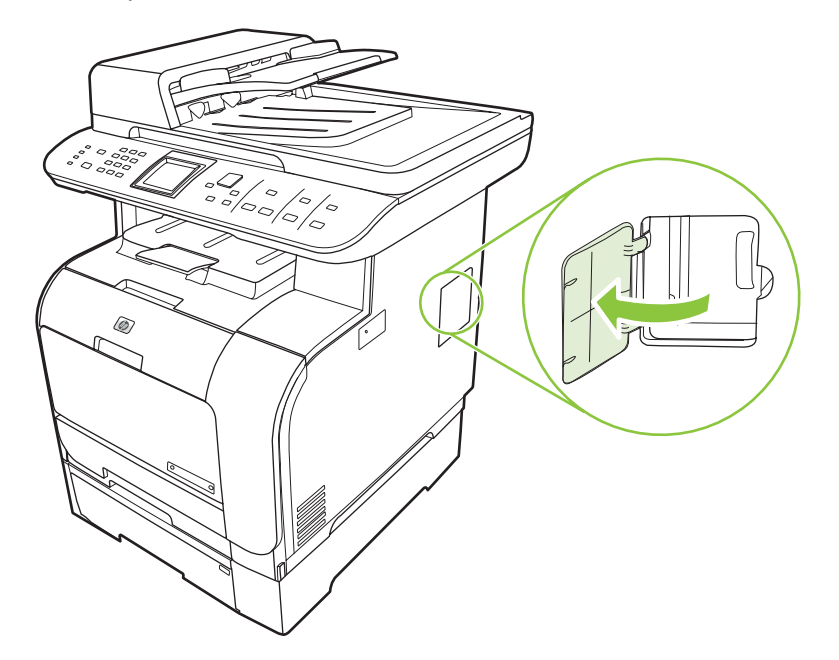

**3.** Extraiga el módulo DIMM de la bolsa antiestática en que se suministra y sujételo por el borde superior.

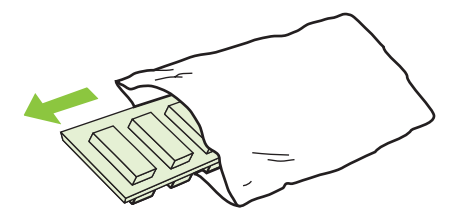

**4.** Inserte el módulo DIMM con los contactos metálicos hacia arriba, colóquelo en su lugar y presiónelo hasta que los pines sujetadores encajen.

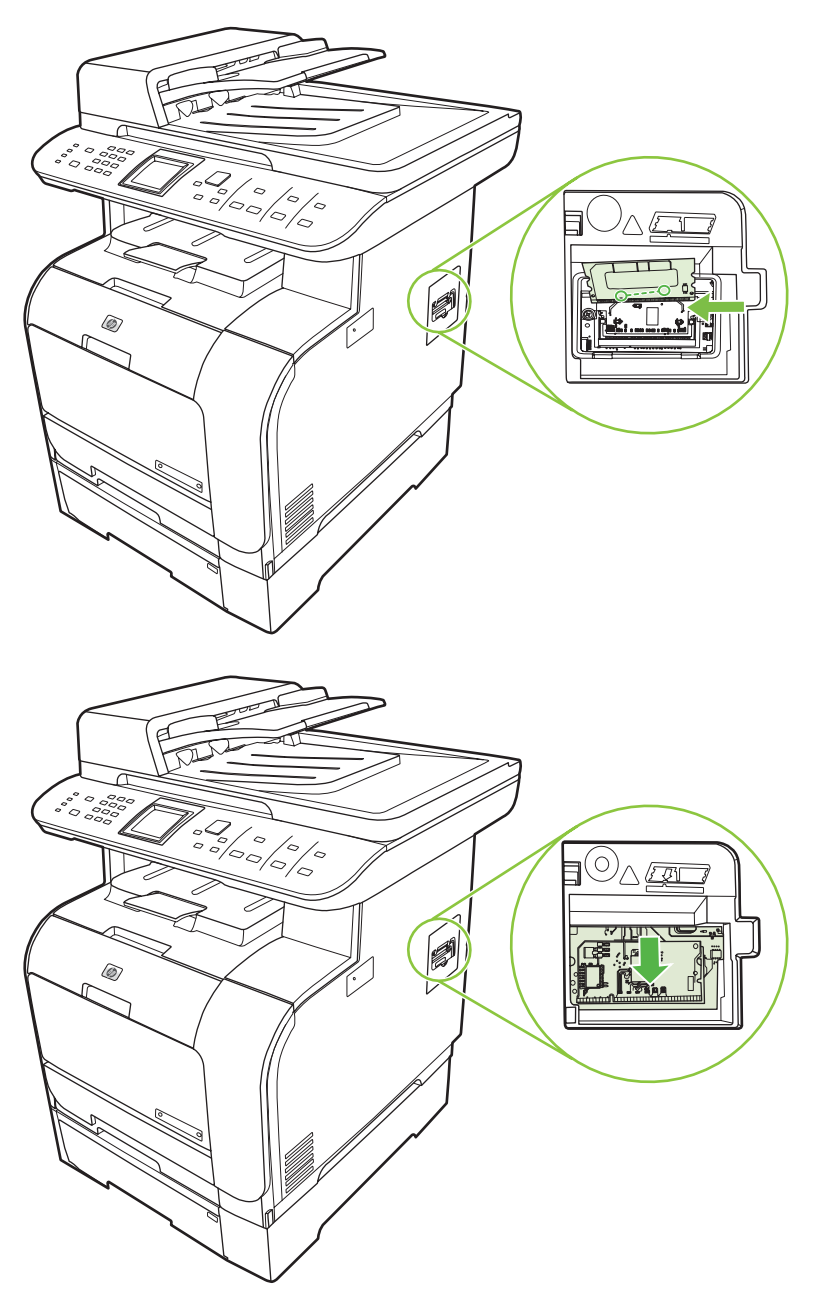

<span id="page-231-0"></span>**5.** Cierre la puerta del módulo DIMM.

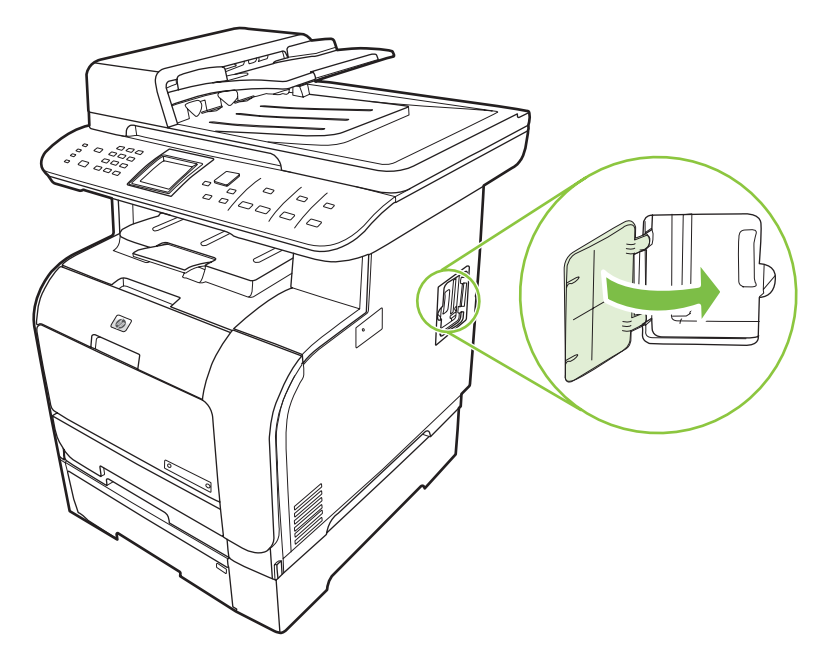

- **6.** Vuelva a conectar todos los cables del producto y utilice el interruptor de encendido para encender el producto.
- **7.** Imprima una página de configuración y verifique que la sección de memoria muestra la cantidad de memoria nueva. Consulte la sección [Páginas de información en la página 194](#page-205-0).

# **Limpieza del producto**

#### **Limpieza de la ruta del papel**

Durante el proceso de impresión, pueden acumularse partículas de papel, tóner y polvo en el interior del producto. Con el tiempo, esta acumulación puede provocar problemas relacionados con la calidad de impresión, como manchas o restos de tóner. Este producto cuenta con un modo de limpieza que permite corregir y prevenir este tipo de problemas.

Manchas salpicadas **Manchas de tóner** Manchas de tóner

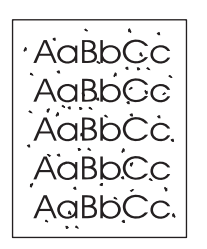

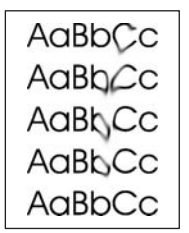

#### **Limpiar la ruta del papel desde HP ToolboxFX**

Utilice HP ToolboxFX para limpiar la ruta del papel. Éste es el método de limpieza recomendado. Si no tiene acceso a HP ToolboxFX, realice el proceso desde el panel de control.

- **1.** Asegúrese de que el producto está encendido, que aparece el mensaje Preparado y que hay soportes cargados en la bandeja 1 o en la bandeja 2.
- **2.** Abra HP ToolboxFX, haga clic en el producto y después en la ficha **Configuración del sistema**.
- **3.** Haga clic en la ficha **Servicio** y después en **Iniciar**.

La página pasa lentamente por el alimentador del producto. Deseche la página cuando finalice el proceso.

#### <span id="page-233-0"></span>**Limpieza de la ruta del papel desde el panel de control del producto**

Si no dispone de acceso a HP ToolboxFX, puede imprimir y utilizar una página de limpieza del panel de control del producto.

- **1.** Pulse Configuración.
- **2.** Utilice los botones de flecha para buscar el menú **Servicio** y, a continuación, pulse OK.
- **3.** Utilice los botones de flecha para localizar **Modo limpieza** y, a continuación, pulse OK.
- **4.** Cargue papel normal o A4 cuando así se le solicite.
- **5.** Pulse OK de nuevo para confirmar y comenzar con el proceso de limpieza.

La página pasa lentamente por el alimentador del producto. Deseche la página cuando finalice el proceso.

#### **Limpieza del conjunto del rodillo de recogida del alimentador automático de documentos (ADF)**

Si el ADF tiene problemas para la carga de documentos, limpie el rodillo de recogida.

**1.** Apague el producto y desenchufe el cable de alimentación.

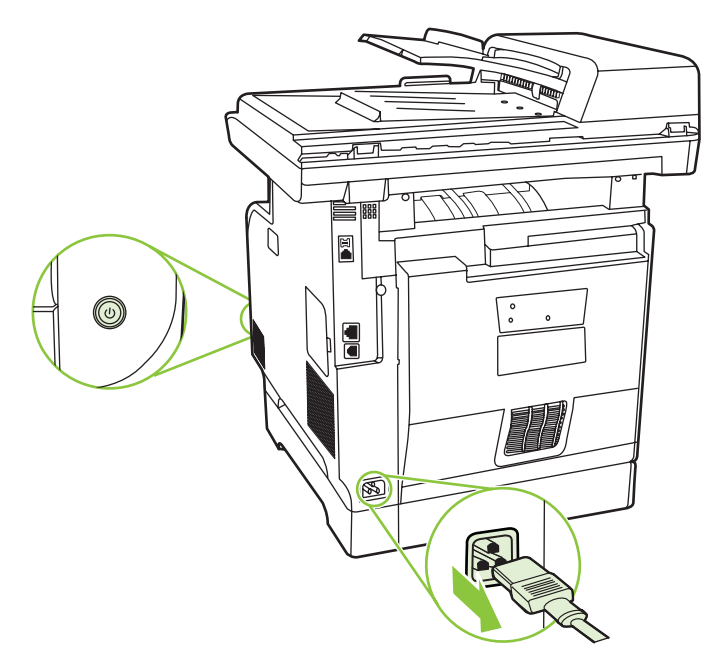

**2.** Abra la cubierta del ADF.

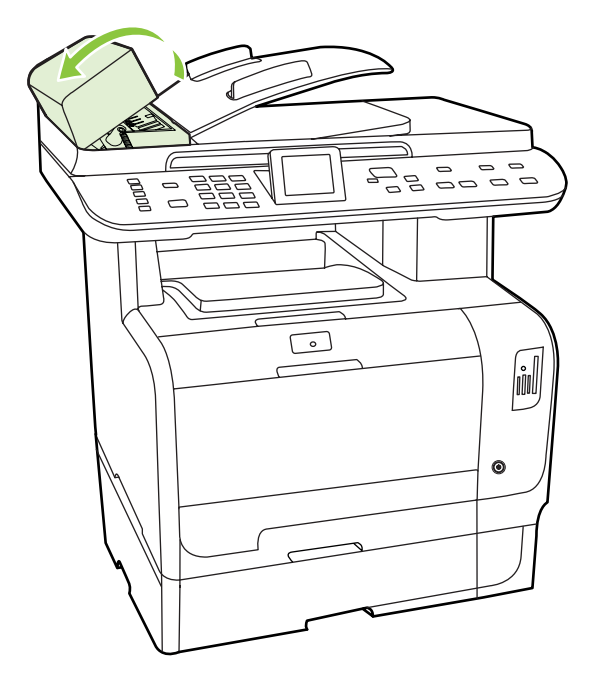

**3.** Gire el conjunto hacia arriba. Límpielo y gire los rodillos hasta que el conjunto esté limpio.

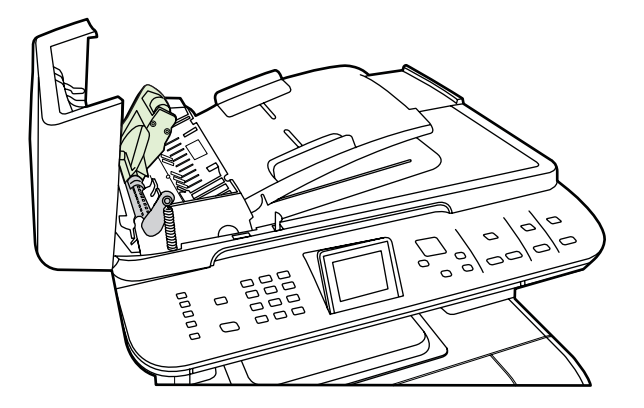

**4.** Baje el conjunto de la palanca verde y cierre la tapa del ADF.

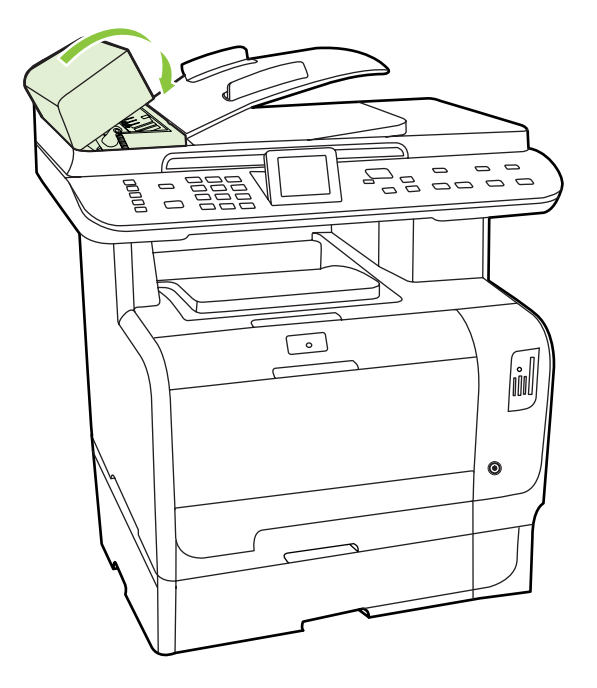

- **NOTA:** Si se producen atascos en el ADF, póngase en contacto con HP. Consulte la sección [www.hp.com/support/CM2320series](http://www.hp.com/support/CM2320series) o el folleto de asistencia técnica incluido en la caja del producto.
- **5.** Enchufe el producto y, a continuación, enciéndalo.

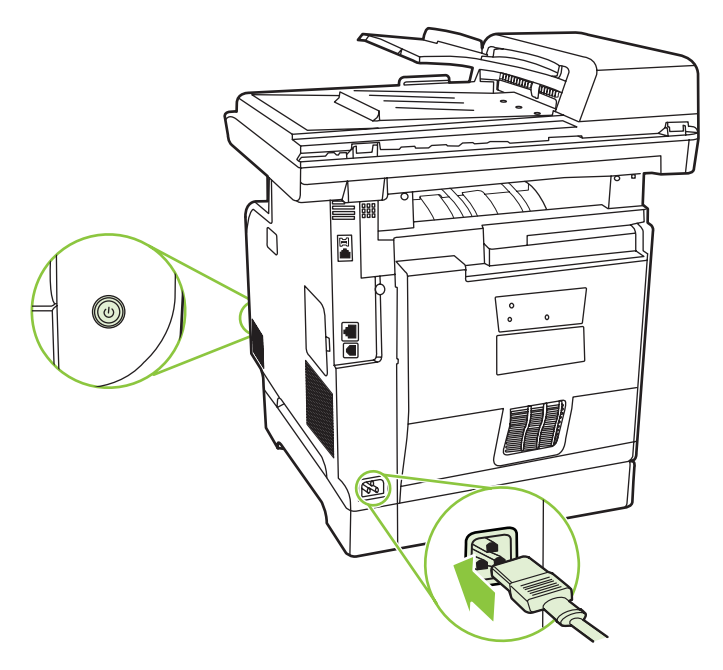

### **Limpieza de la superficie protectora de la tapa**

Se puede acumular algo de suciedad en la superficie protectora blanca de la tapa situada debajo de la tapa del producto.

**1.** Apague el producto, desenchufe el cable de alimentación y levante la tapa.

<span id="page-236-0"></span>**2.** Limpie la placa blanca del interior de la cubierta con un paño suave o una esponja humedecida en agua tibia jabonosa. Limpie el interior de la cubierta con cuidado para eliminar el polvo; no restriegue la placa.

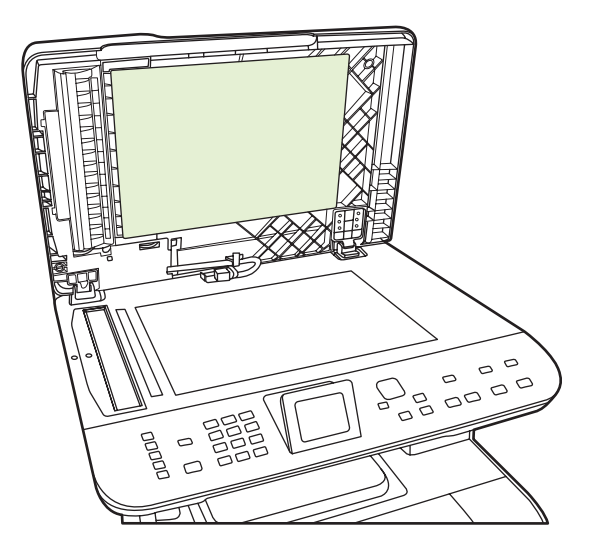

- **3.** Limpie, además, la banda del escáner que está junto al cristal del escáner del ADF.
- **4.** Seque el interior de la cubierta con una gamuza o un paño suave.
	- **PRECAUCIÓN:** No utilice paños con celulosa ya que pueden rayar la cubierta.
- **5.** Si esto no la dejara completamente limpia, repita los pasos anteriores usando alcohol isopropílico, para humedecer el paño o la esponja, y luego limpie la placa con un paño húmedo para eliminar los restos de alcohol.

#### **Limpieza del cristal del escáner**

Un cristal sucio debido a huellas de dedos, manchas, pelusa, etc. reduce el rendimiento y afecta a la precisión de las funciones especiales, como el ajuste a página y las copias.

- **Y NOTA:** Si sólo aparecen rayas u otros defectos en las copias realizadas mediante el alimentador automático de documentos (ADF), limpie la banda del escáner (paso 3). No es necesario limpiar el cristal del escáner.
	- **1.** Apague el producto, desenchufe el cable de alimentación eléctrica de la toma de corriente y levante la tapa.

**2.** Limpie el cristal con un paño suave que no deje pelusa o una esponja ligeramente humedecida con un producto limpiacristales no abrasivo.

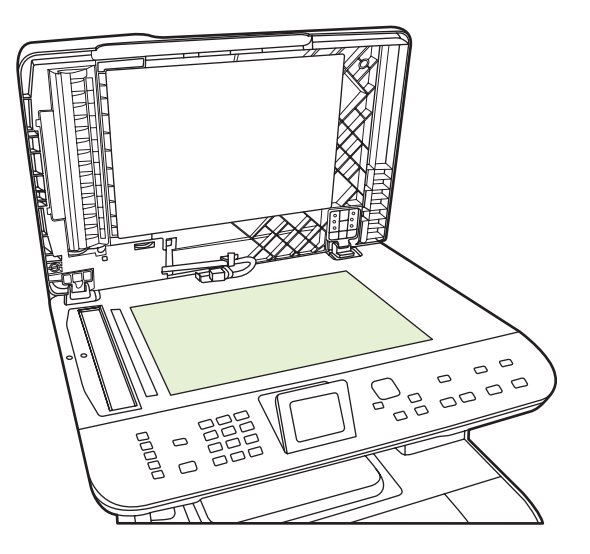

- **PRECAUCIÓN:** No utilice abrasivos, acetona, benceno, amoníaco, alcohol etílico ni tetracloruro de carbono en ninguna parte del producto, ya que pueden dañarlo. No derrame líquidos directamente sobre el cristal. Podrían filtrarse y causar daños al producto.
- **3.** Limpie la banda del escáner (sólo modelos con ADF) con un paño suave que no deje pelusa o una esponja ligeramente humedecida con un producto limpiacristales no abrasivo..

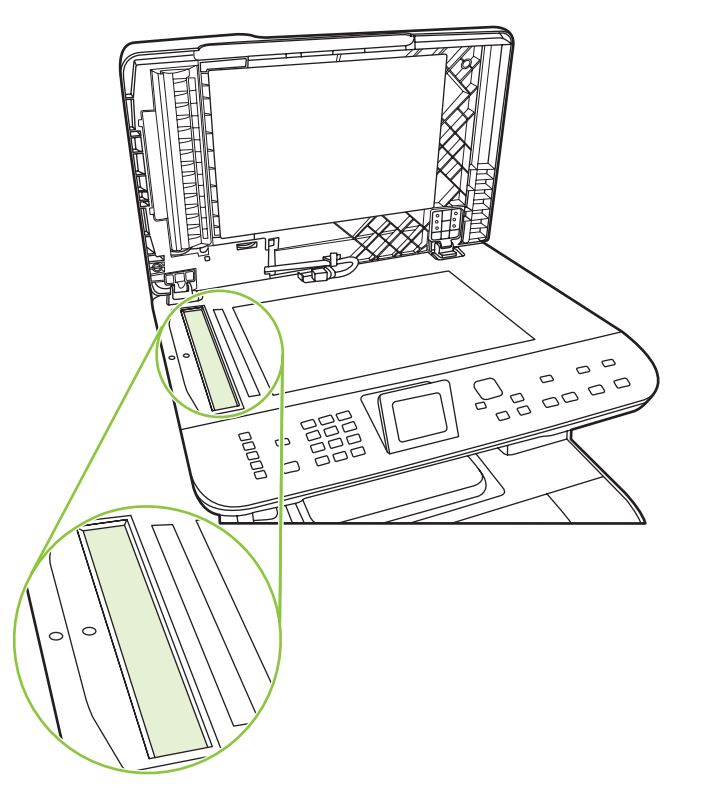

**4.** Para evitar que queden manchas, seque el cristal con una gamuza o una esponja de celulosa.

#### **Limpie el exterior.**

Utilice un paño suave, húmedo y que no deje pelusa para limpiar el polvo y las manchas del exterior del producto.

# **Actualizaciones del firmware**

Dispone de actualizaciones del firmware y de instrucciones de instalación para este producto en [www.hp.com/support/CM2320series.](http://www.hp.com/support/CM2320series) Haga clic en **Descargas y controladores**, pulse el sistema operativo y, a continuación, seleccione la descarga de firmware para el producto.

# **15 Solución de problemas**

- [Lista de comprobación de solución de problemas](#page-241-0)
- [Restauración de los valores predeterminados de fábrica](#page-244-0)
- [Mensajes del panel de control](#page-245-0)
- [Eliminación de atascos](#page-251-0)
- [Solución de problemas de calidad de imagen](#page-263-0)
- [Solución de problemas de conexión](#page-284-0)
- [Solución de problemas de software](#page-286-0)
- [Resolver problemas de escaneado a correo electrónico](#page-290-0)

# <span id="page-241-0"></span>**Lista de comprobación de solución de problemas**

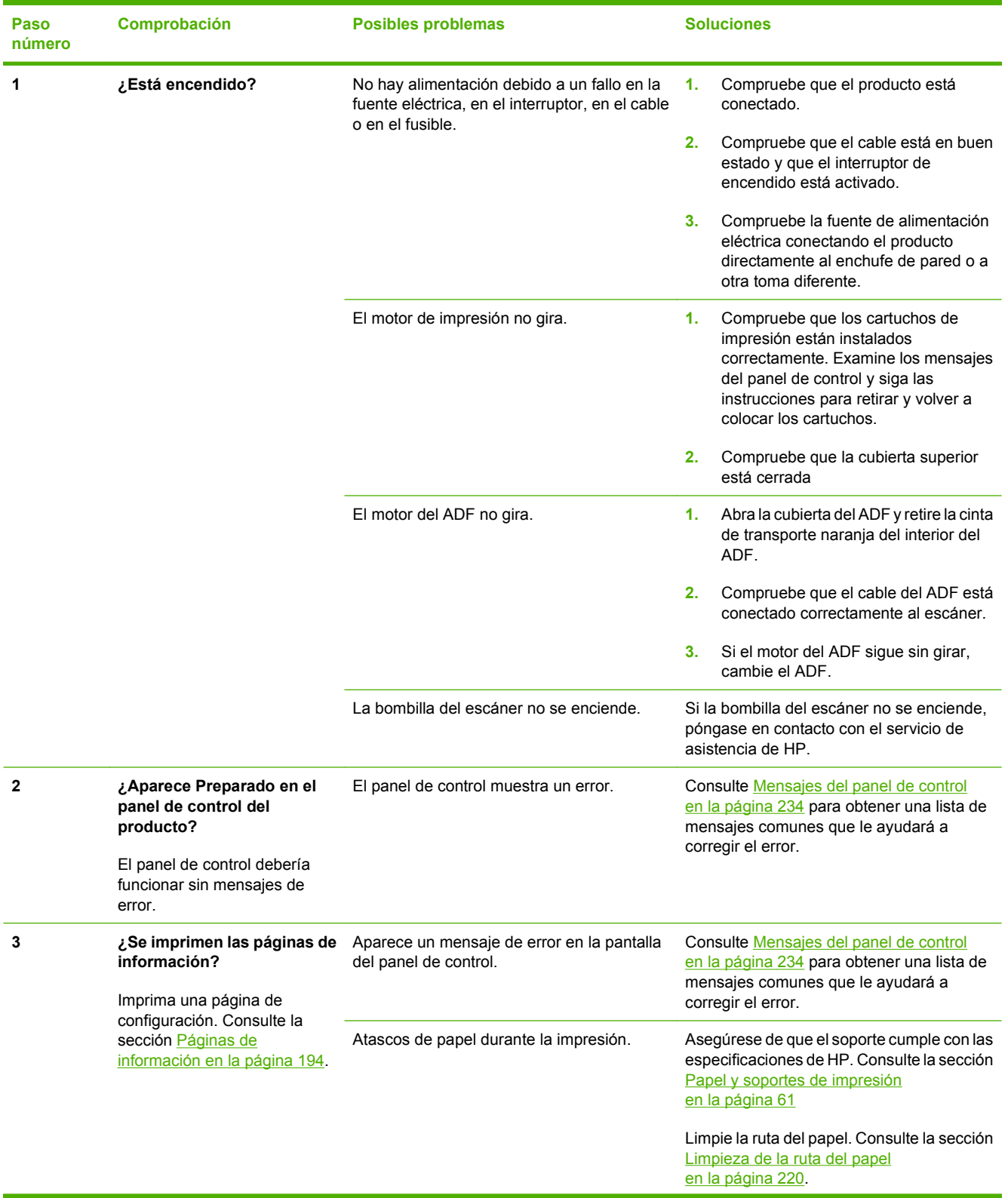

Siga los siguientes pasos para intentar solucionar los problemas con el producto.

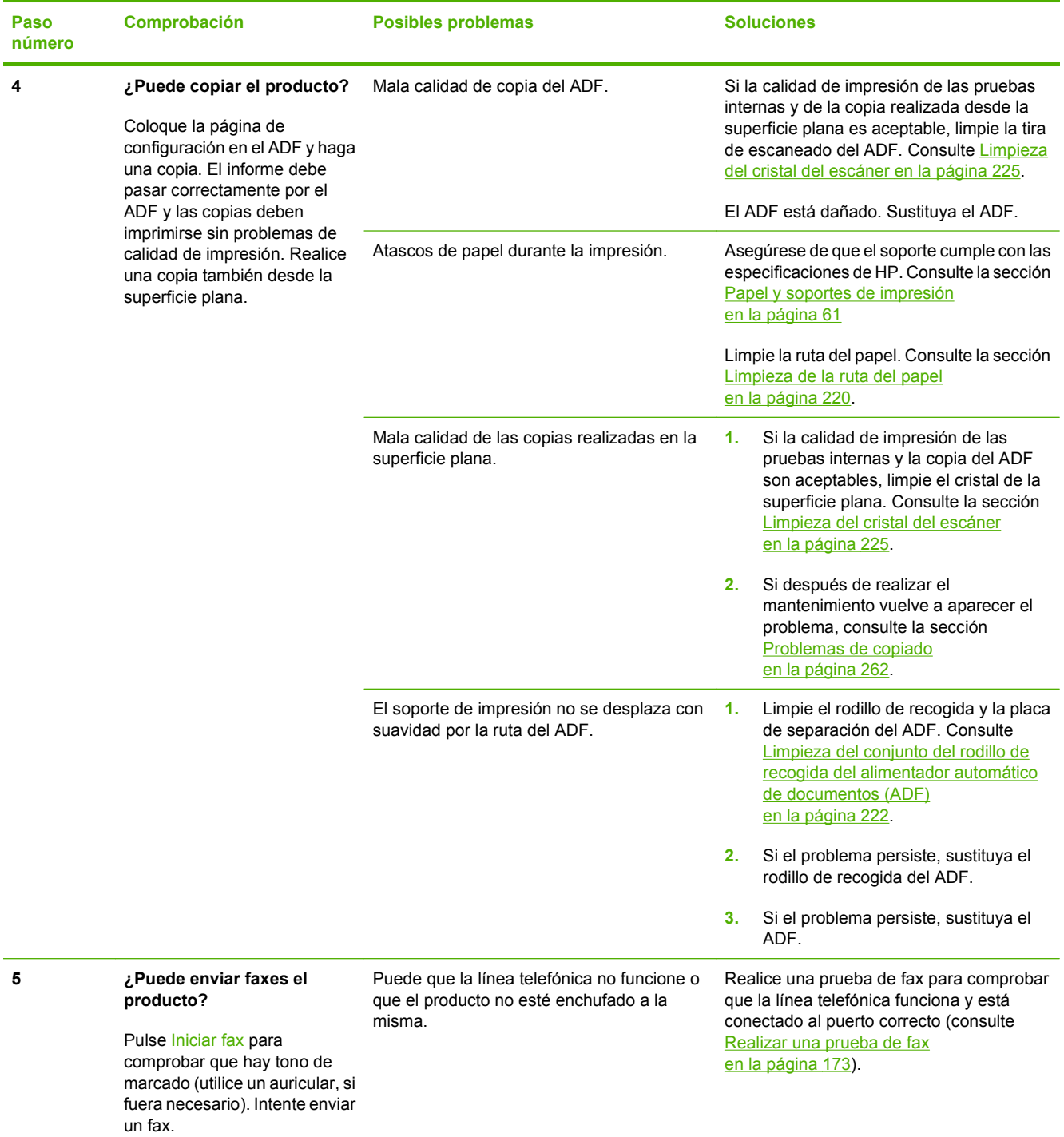

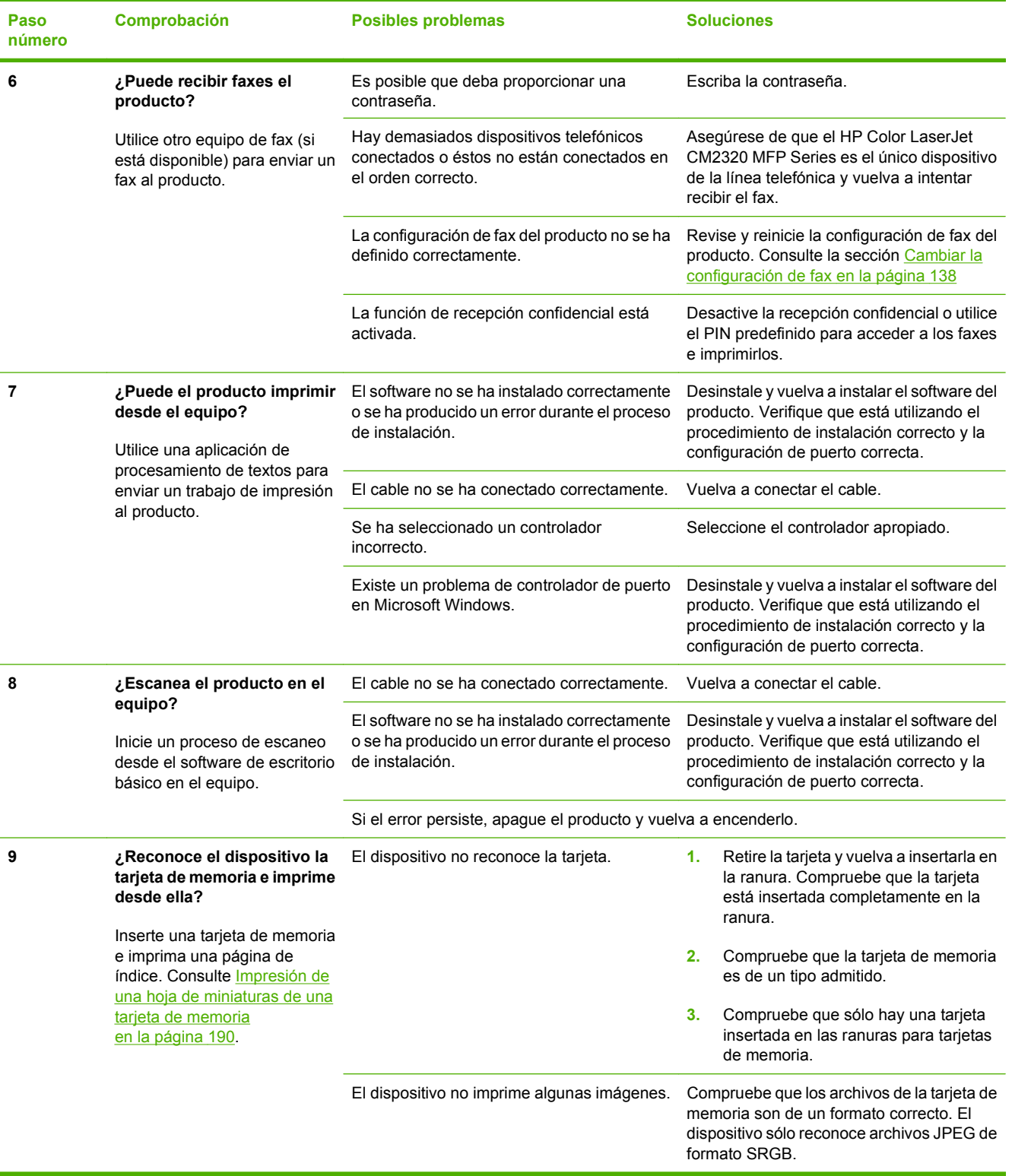

# <span id="page-244-0"></span>**Restauración de los valores predeterminados de fábrica**

Al restaurar los ajustes predeterminados de fábrica, se recuperan todos los valores predeterminados y se borran, además, el nombre de la cabecera de fax, el número de teléfono, las marcaciones rápidas y cualquier fax almacenado en la memoria del producto.

- **PRECAUCIÓN:** Este procedimiento también borra todos los nombres y números de fax asociados a las teclas de un toque y los códigos de marcado rápido, además de suprimir cualquier página almacenada en la memoria. A continuación, el procedimiento reinicia automáticamente el producto.
	- **1.** En el panel de control del producto, pulse Configuración.
	- **2.** Utilice los botones de flecha para seleccionar **Servicio** y, a continuación, pulse OK.
	- **3.** Utilice los botones de flecha para seleccionar **Rest. predet.** y, a continuación, pulse OK.

El producto se reinicia automáticamente.

# <span id="page-245-0"></span>**Mensajes del panel de control**

La mayoría de los mensajes del panel de control orientan al usuario sobre cómo debe ser un funcionamiento normal. Estos mensajes indican el estado de la operación actual e incluyen, si es preciso, un recuento de páginas. Cuando el producto recibe comandos de escaneo y datos de fax o de impresión, los mensajes del panel de control indican este estado. Además, los mensajes de alerta, de advertencia y de error grave indican situaciones que pueden requerir algún tipo de acción.

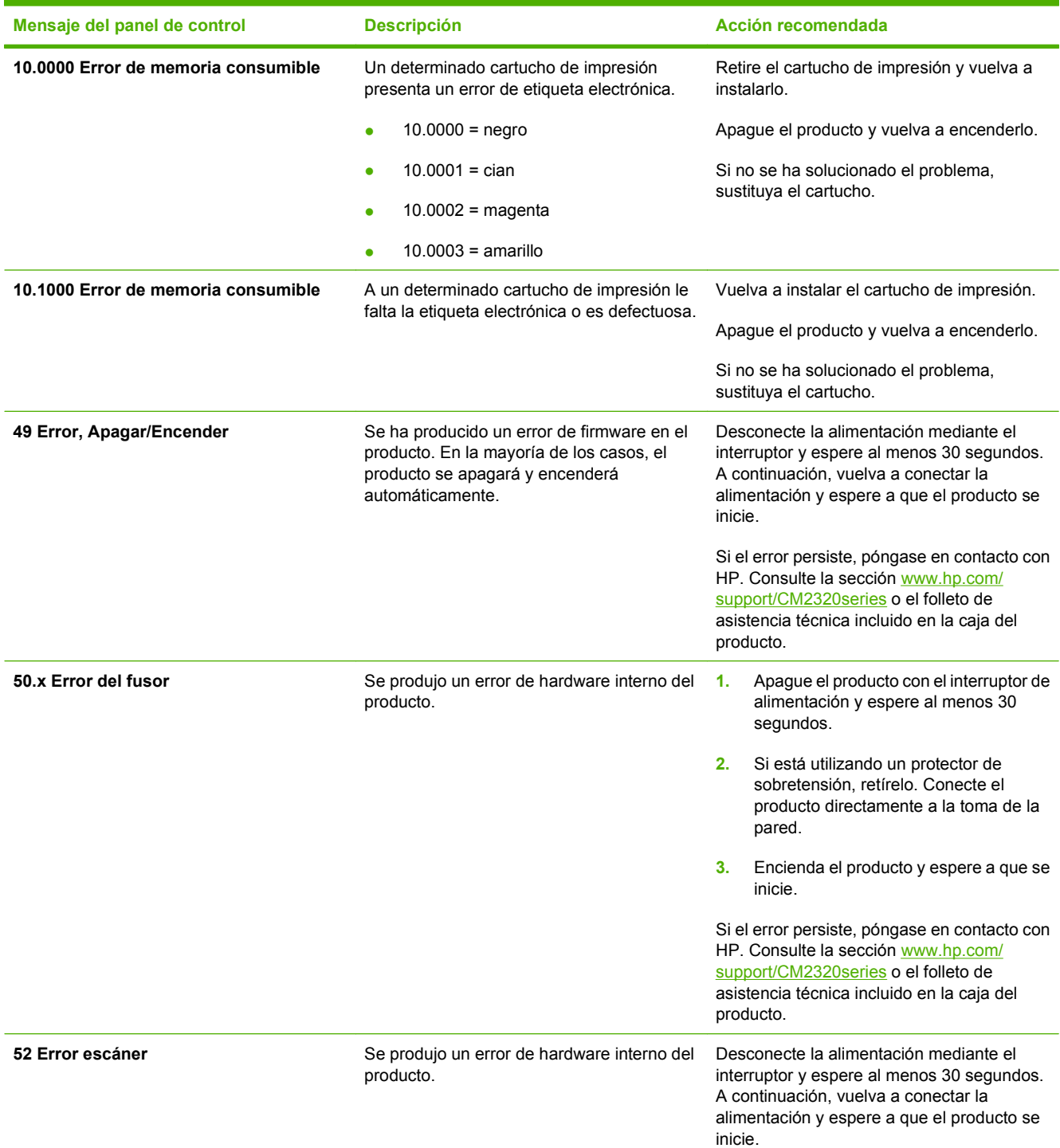

#### **Tabla 15-1 Mensajes del panel de control**

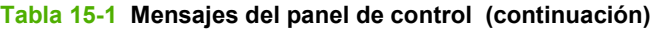

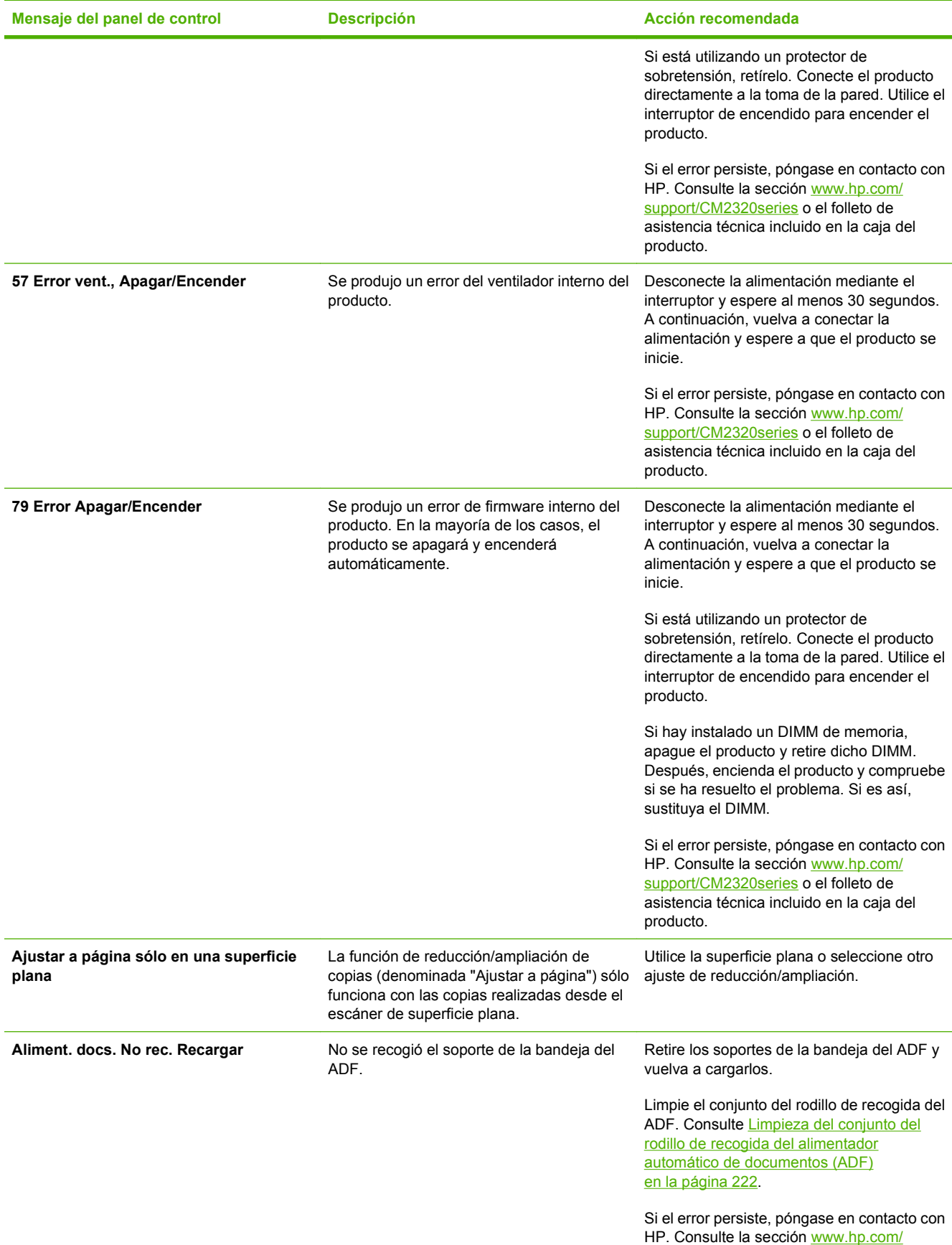

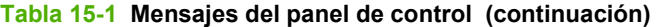

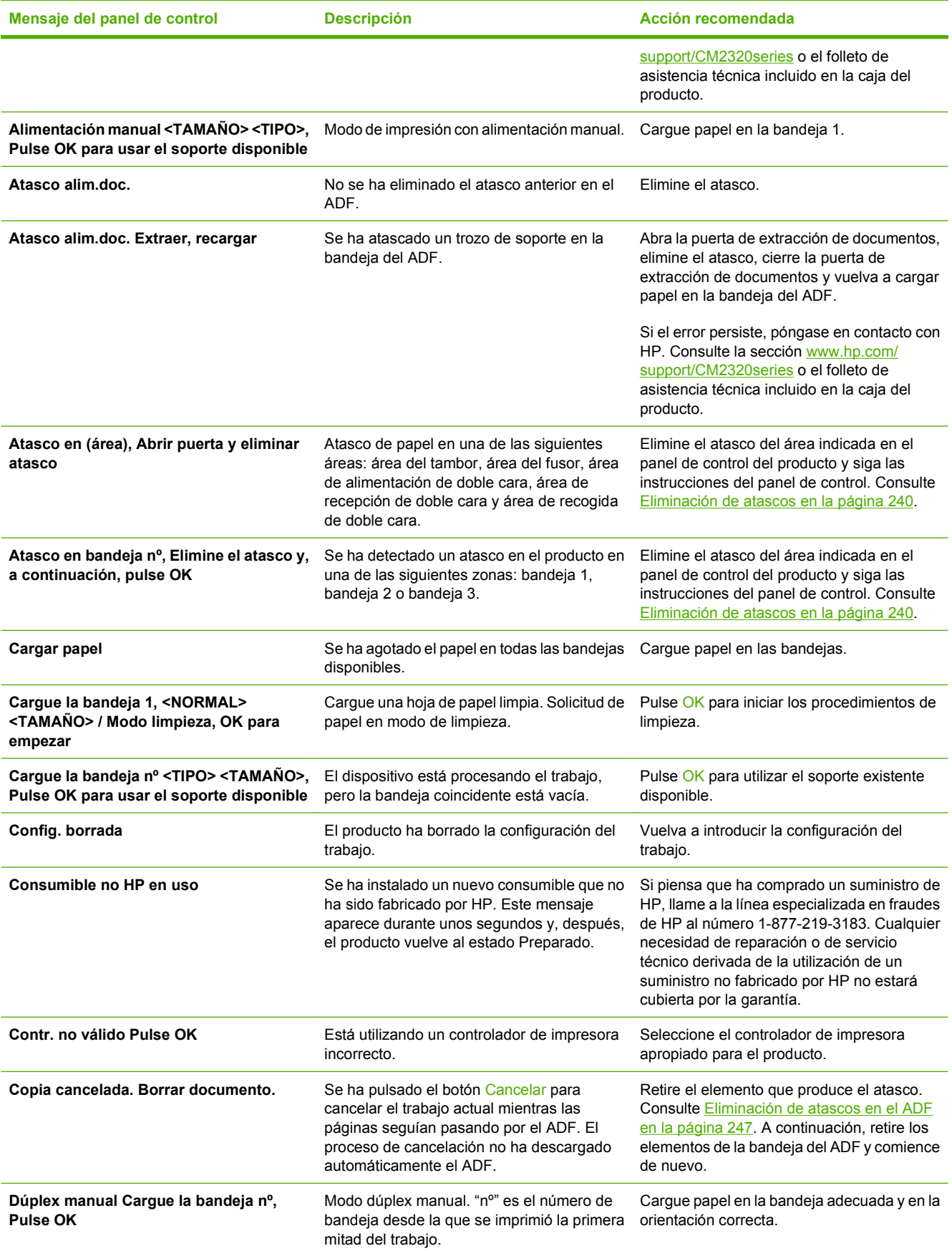

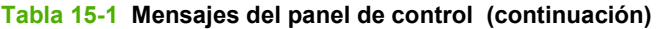

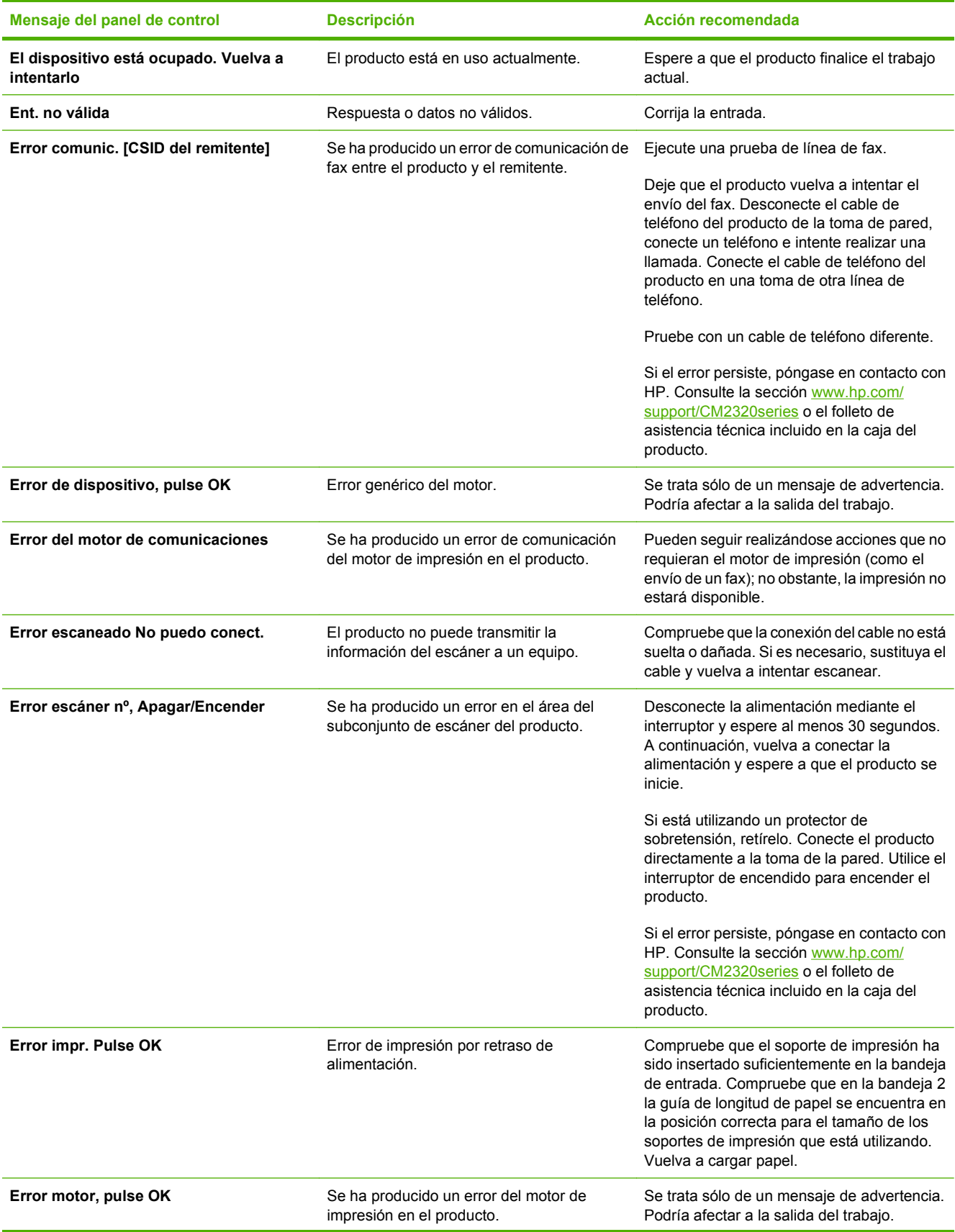

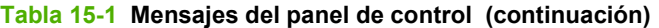

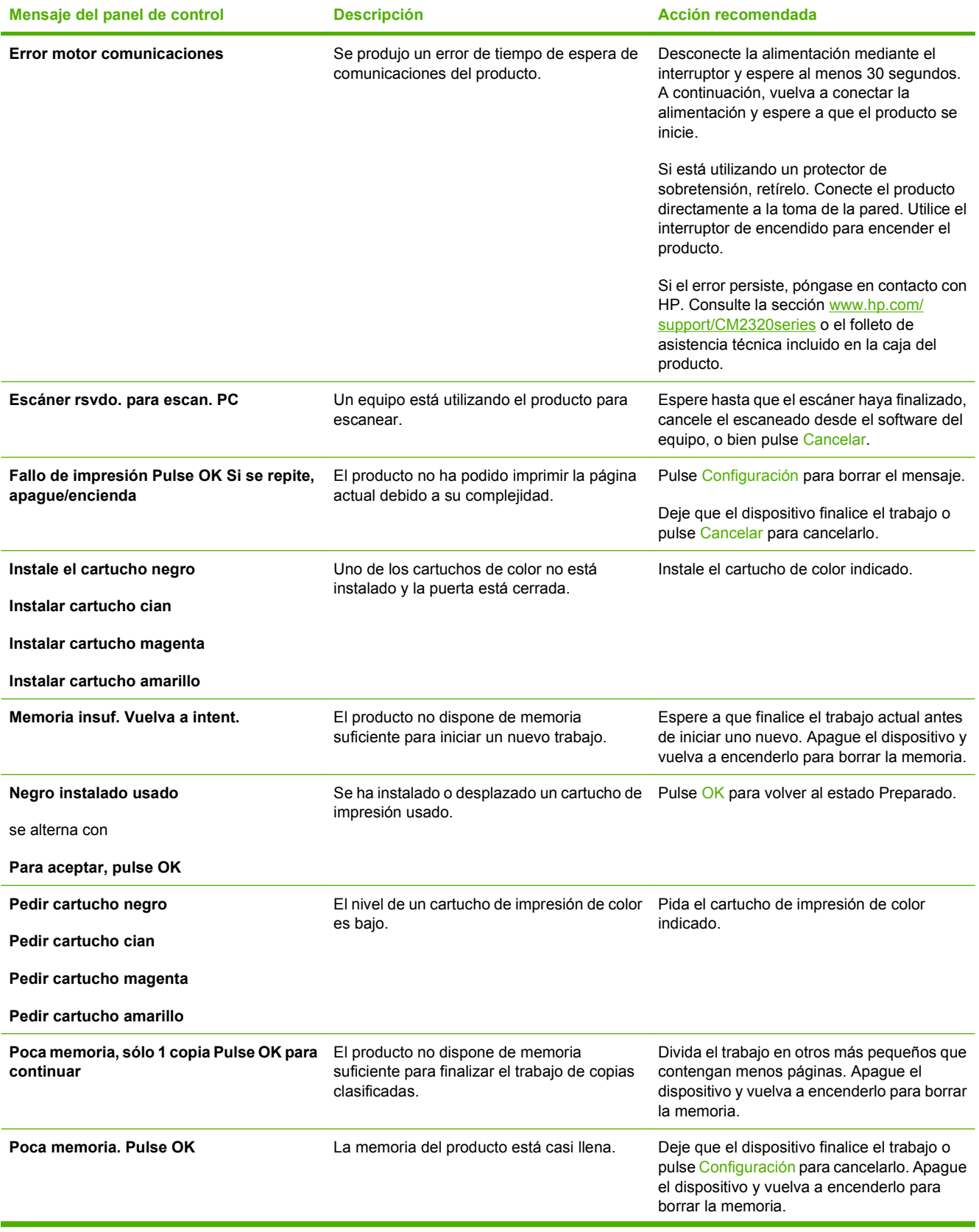

### **Tabla 15-1 Mensajes del panel de control (continuación)**

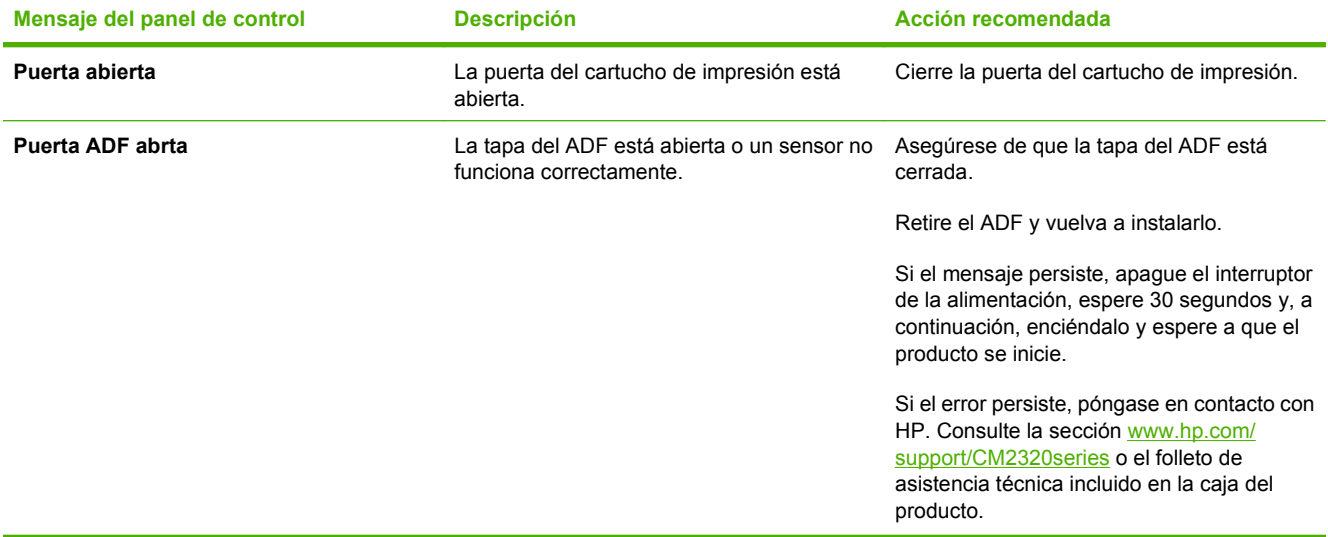

# <span id="page-251-0"></span>**Eliminación de atascos**

# **Causas de los atascos**

Algunas veces se puede atascar el papel, u otro soporte de impresión, durante un trabajo de impresión. Estas son algunas de causas posibles:

- Las bandejas de entrada no se han cargado de forma adecuada o están demasiado llenas, o bien las guías de los soportes de impresión no se han establecido correctamente.
- Durante el trabajo de impresión, se ha agregado o extraído papel de una bandeja de entrada o se ha extraído una bandeja de entrada del producto.
- Se ha abierto la puerta del cartucho durante un trabajo de impresión.
- Hay demasiadas hojas acumuladas o bloqueadas en un área de salida.
- El soporte de impresión utilizado no cumple las especificaciones de HP. Consulte la sección [Papel](#page-72-0) [y soportes de impresión en la página 61](#page-72-0).
- El soporte está dañado o tiene elementos extraños, como grapas o clips.
- El soporte de impresión ha estado almacenado en un entorno demasiado húmedo o seco. Consulte la sección [Papel y soportes de impresión en la página 61.](#page-72-0)
# **Ubicaciones típicas de los atascos**

Los atascos se pueden producir:

- En el alimentador automático de documentos (ADF)
- En las áreas de entrada
- En el duplexer automático (donde proceda)
- En las áreas de salida
- En la ruta del papel del producto

Localice y elimine el atasco siguiendo las instrucciones de las páginas siguientes. Si no se ve a primera vista la ubicación del atasco, busque primero dentro del producto.

Después de un atasco, pueden quedar restos de tóner dentro del producto. Este problema suele solucionarse después de imprimir algunas hojas.

### **Eliminar atascos en la bandeja 1**

**NOTA:** Si la hoja se rasga, asegúrese de que se retiran todos los fragmentos antes de reanudar la impresión.

Tire de la hoja atascada en la bandeja 1.

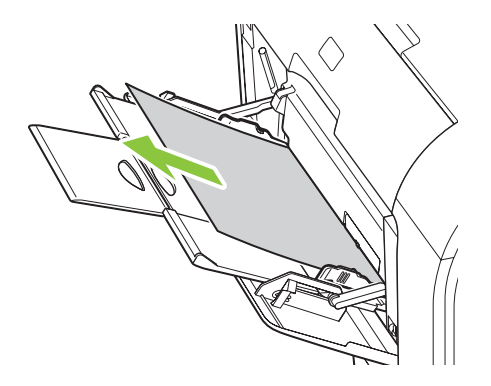

Si el papel se ha introducido demasiado en la bandeja 1, extraiga la bandeja 2, baje el plato de la bandeja 1 y retire el papel de la abertura.

### **Eliminar atascos en la bandeja 2**

**1.** Extraiga la bandeja 2 y colóquela sobre una superficie plana.

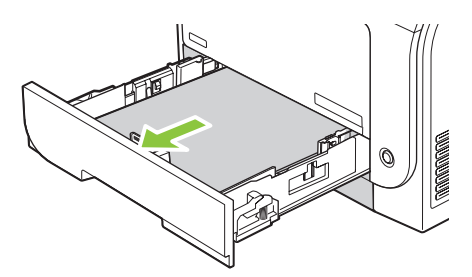

**2.** Baje la bandeja de acceso al atasco.

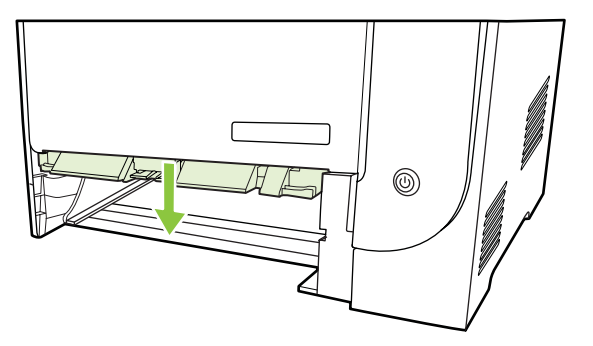

**3.** Retire la hoja atascada tirando de ella hacia fuera.

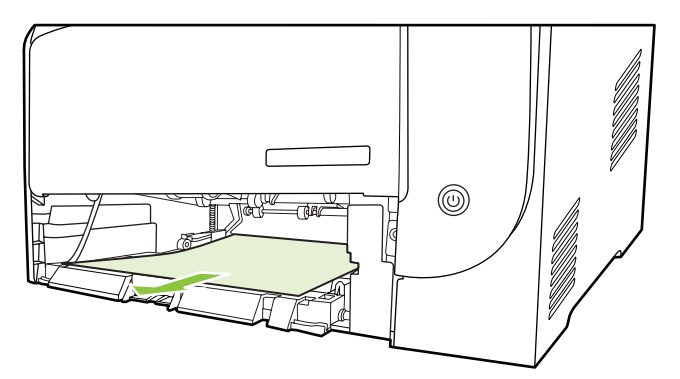

- **4.** Cierre la bandeja de acceso al atasco.
- **5.** Sustituya la bandeja 2.

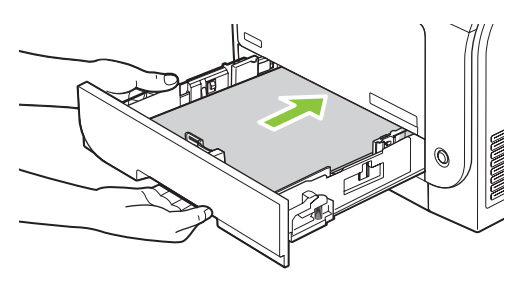

**6.** Pulse **OK** para continuar imprimiendo.

# **Eliminar atascos en la bandeja 3**

**1.** Extraiga la bandeja 3 y colóquela sobre una superficie plana.

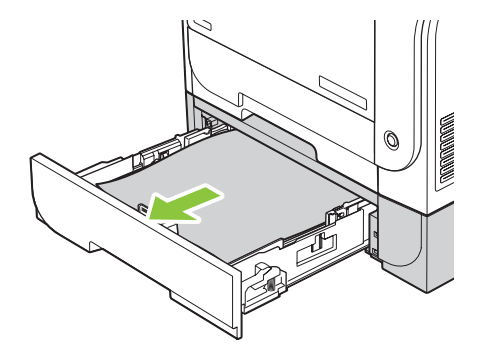

**2.** Retire la hoja atascada tirando de ella hacia fuera.

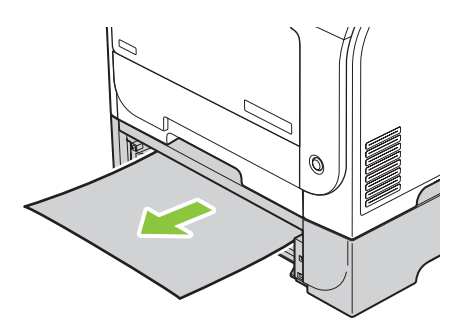

**3.** Sustituya la bandeja 3.

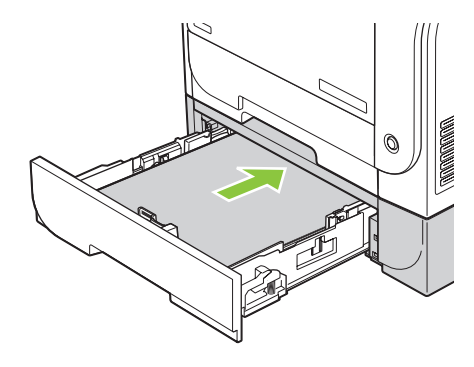

**4.** Pulse **OK** para continuar imprimiendo.

# **Eliminar atascos en el área del fusor**

**1.** Abra la puerta posterior.

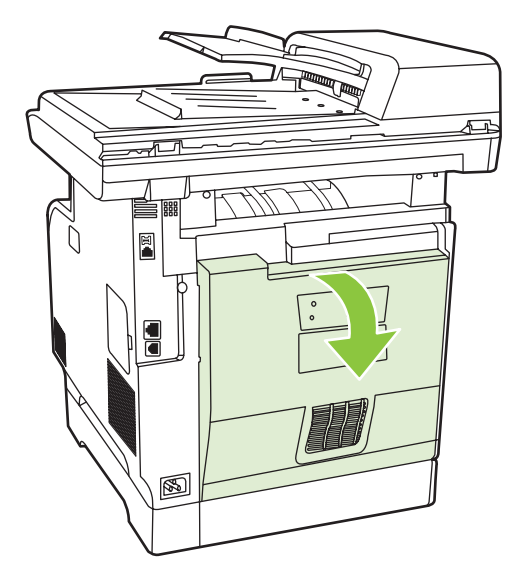

**2.** Si es necesario, presione la guía (nº 1) y retire cualquier papel visible (nº 2) de la parte inferior del área de salida.

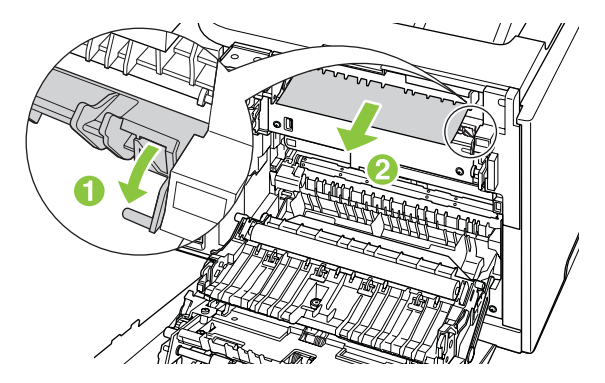

- **NOTA:** Si la hoja se rasga, asegúrese de que se retiran todos los fragmentos antes de reanudar la impresión. No utilice objetos afilados para retirar los fragmentos.
- **3.** Cierre la puerta posterior.

## **Eliminar atascos de la bandeja de salida**

**1.** Compruebe si ha quedado papel atascado en el área de la bandeja de salida.

**2.** Retire cualquier soporte visible. Con ambas manos, sujete el lado del soporte de impresión que sea más visible (incluido el centro) y tire de él con cuidado para sacarlo del producto.

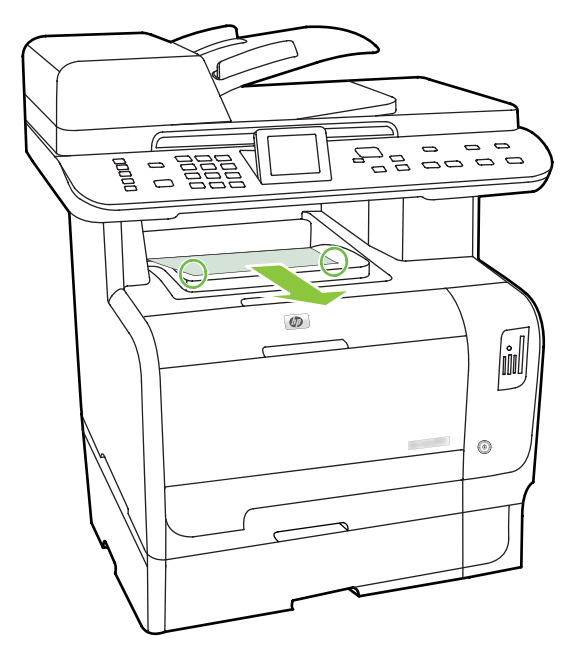

- **NOTA:** Si la hoja se rasga, asegúrese de que se retiran todos los fragmentos antes de reanudar la impresión.
- **3.** Abra y cierre la puerta posterior para eliminar el mensaje.

# **Eliminar atascos del duplexer (sólo modelos dúplex)**

**1.** Abra la puerta posterior.

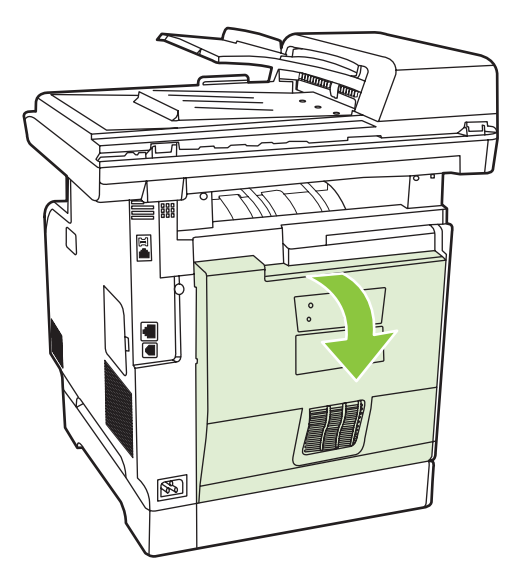

**2.** Si es necesario, tire de la guía (nº 1) y retire cualquier papel visible (nº 2) de la parte inferior del área de salida.

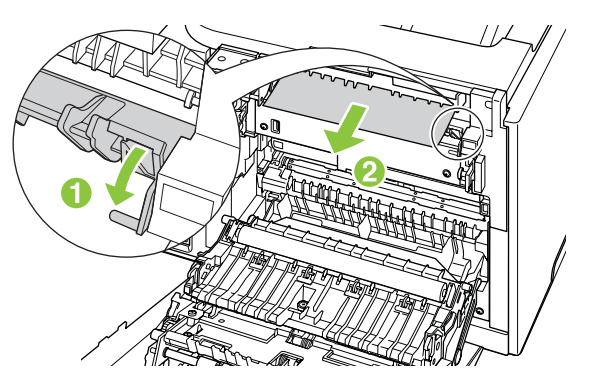

**3.** Si es necesario, retire cualquier papel visible del lado inferior de la unidad dúplex.

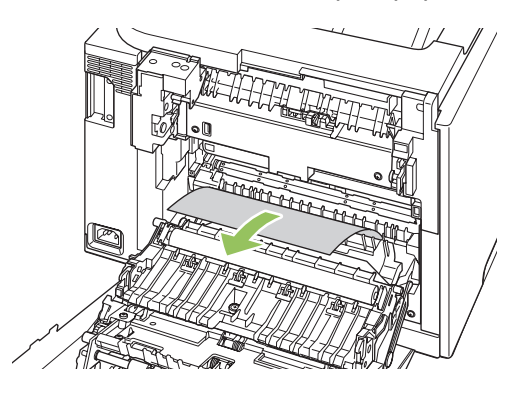

**4.** Si no puede ver ningún papel atascado, levante la unidad dúplex con la lengüeta situada en el lateral de la misma.

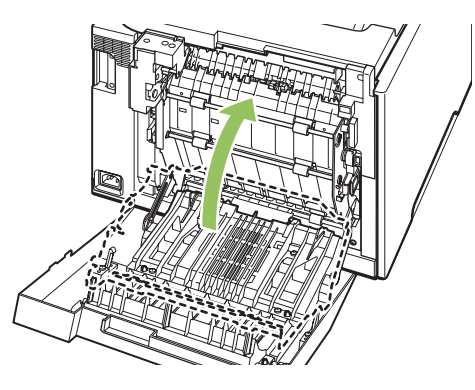

**5.** Si puede ver el borde de salida del papel, retire el papel del producto.

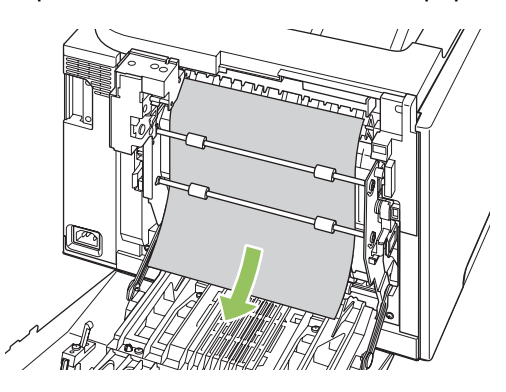

<span id="page-258-0"></span>**6.** Si puede ver el borde de entrada del papel, retire el papel del producto.

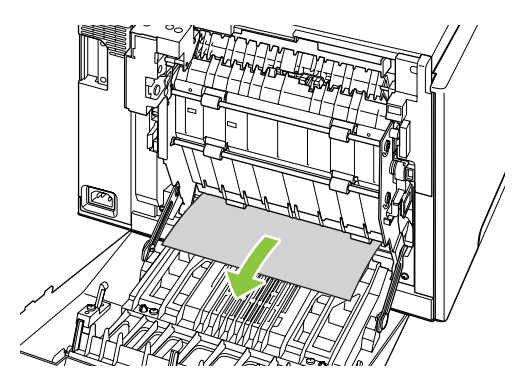

**7.** Cierre la puerta posterior.

### **Eliminación de atascos en el ADF**

En ocasiones, el soporte de impresión se puede atascar durante la realización de un trabajo de copia, escaneado o fax.

Al producirse un atasco del soporte, el mensaje **Atasco alim.doc. Extraer, recargar** aparece en la pantalla del panel de control del producto.

- La bandeja de entrada del ADF no se ha cargado correctamente o está demasiado llena. Si desea más información, consulte la sección [Carga de papel y soportes de impresión en la página 68.](#page-79-0)
- El soporte de impresión no cumple las especificaciones de HP, como las establecidas en relación al tipo y al tamaño. Si desea más información, consulte la sección [Papel y soportes de impresión](#page-72-0) [en la página 61](#page-72-0).
- **1.** Abra la cubierta del ADF.

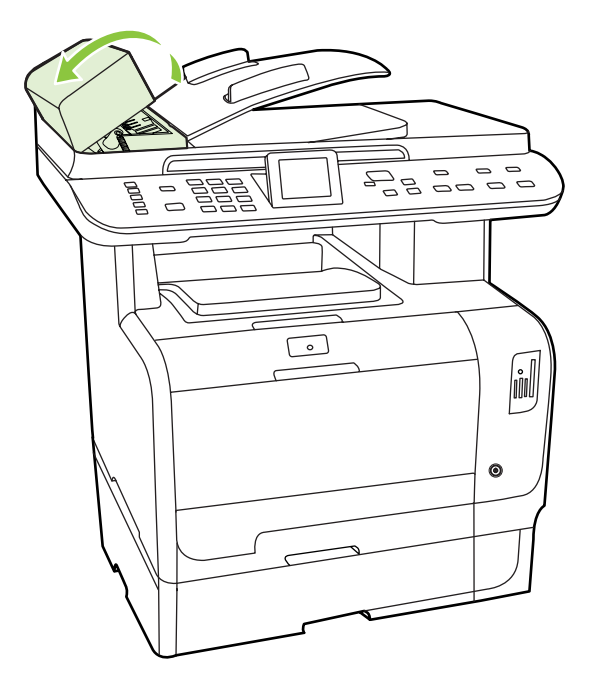

**NOTA:** Compruebe que se ha eliminado la cinta de embalaje del interior del ADF.

**2.** Levante la palanca verde y gire el mecanismo de captura hasta que se quede abierto.

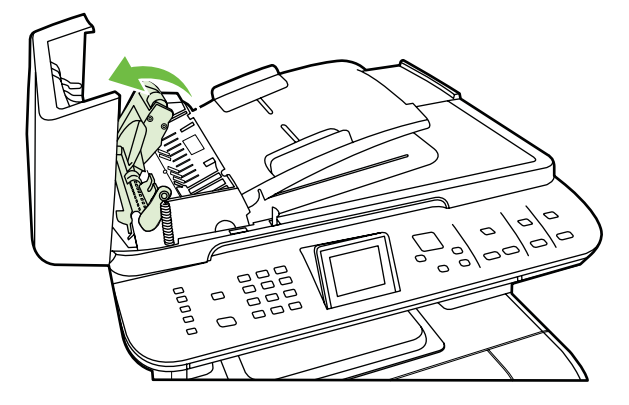

**3.** Extraiga con cuidado la página sin romperla. Si nota resistencia, vaya al siguiente paso.

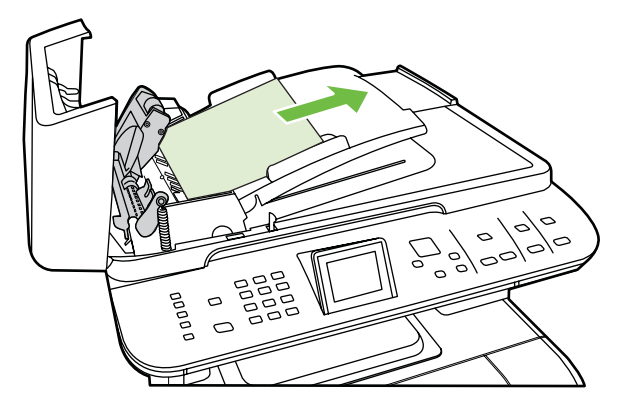

**4.** Abra la tapa del ADF y extraiga con cuidado el soporte de impresión con las dos manos.

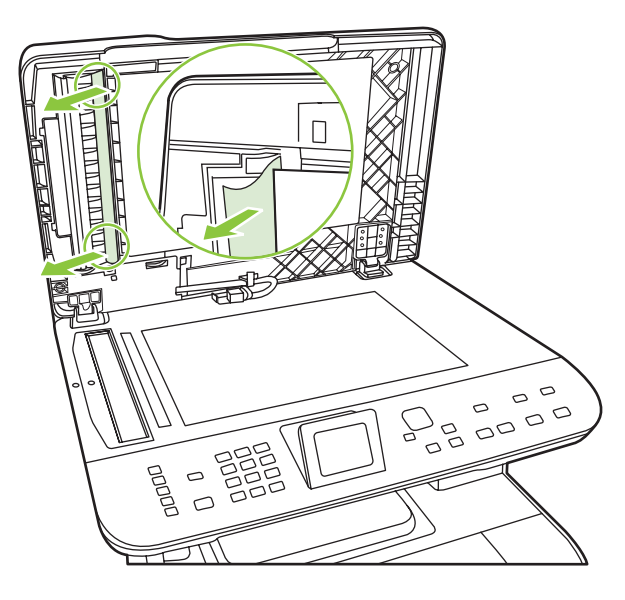

**5.** Cuando haya extraído el soporte, tire de él con cuidado en la dirección que se muestra en la ilustración.

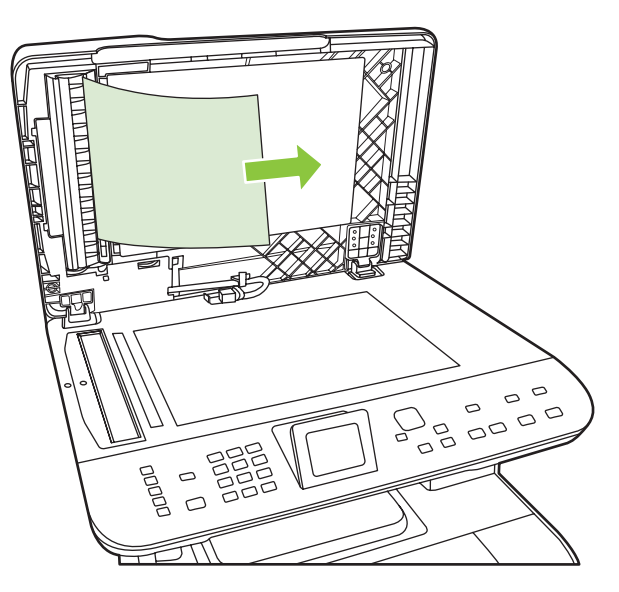

**6.** Cierre la tapa del escáner de superficie plana.

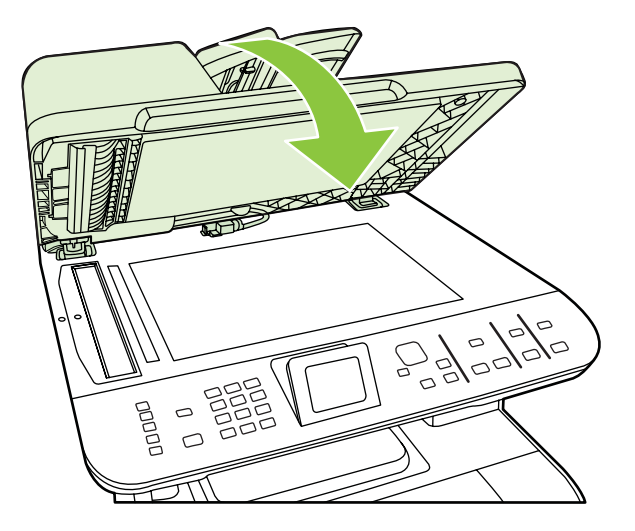

**7.** Baje la palanca verde.

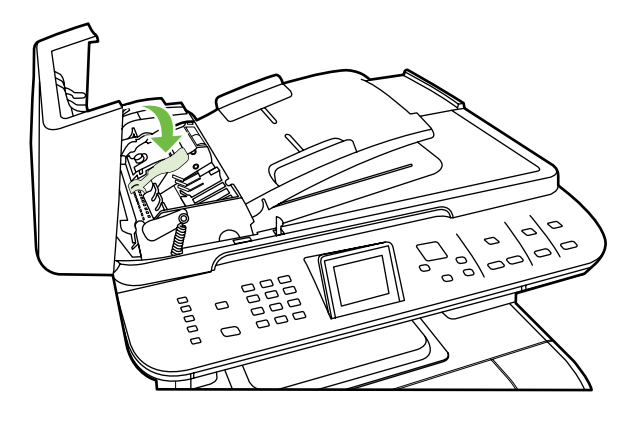

**8.** Vuelva a instalar la pieza de recuperación insertándola como se muestra. Empuje las dos pestañas hasta que la pieza encaje en su sitio. Instale correctamente la pieza de recuperación, ya que se pueden producir atascos en el futuro si no se coloca adecuadamente.

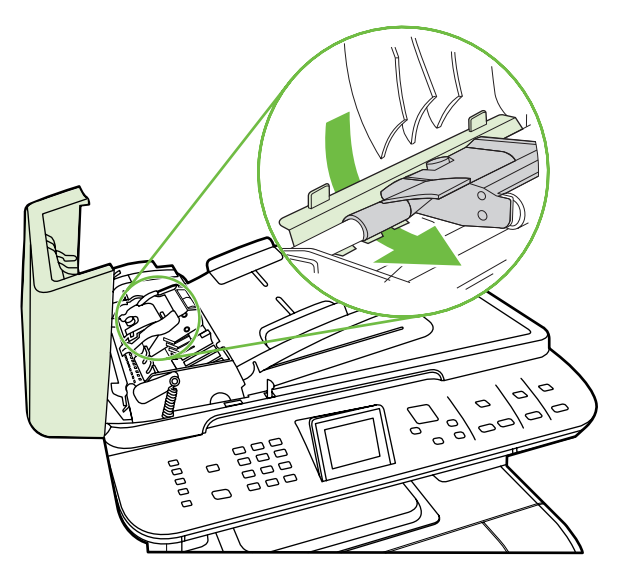

**9.** Cierre la tapa del ADF.

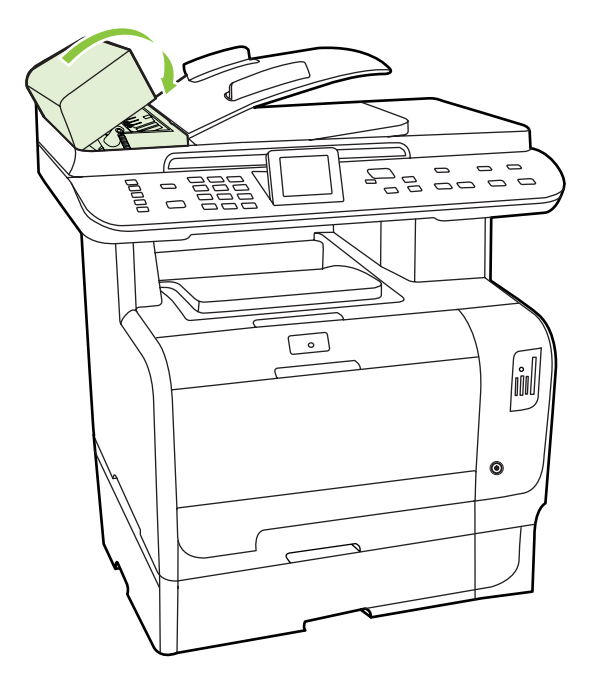

### **Evite los atascos frecuentes**

- Asegúrese de que la bandeja de entrada no está sobrecargada. La capacidad de la bandeja de entrada varía según el tipo de soporte de impresión que utilice.
- Compruebe que las guías de los soportes de impresión se han ajustado correctamente.
- Compruebe que la bandeja de entrada está colocada correctamente.
- No agregue soportes de impresión a la bandeja de entrada mientras el producto esté imprimiendo.
- Utilice sólo los tamaños y los tipos de soportes de impresión recomendados por HP. Consulte [Papel y soportes de impresión en la página 61](#page-72-0) para obtener más información sobre los tipos de soportes de impresión.
- No airee el soporte de impresión antes de cargarlo en la bandeja. Para soltar la resma, sujétela firmemente con ambas manos y retuerza el soporte girando las manos en dirección opuesta.
- No deje que los soportes de impresión se apilen en la bandeja de salida. El tipo de soporte de impresión y la cantidad de tóner utilizados influyen en la capacidad de la bandeja de salida.
- Compruebe la conexión eléctrica. Asegúrese de que el cable de alimentación está conectado correctamente al producto y a la fuente de alimentación eléctrica. Conecte el cable de alimentación a una toma con conexión de tierra.

# <span id="page-263-0"></span>**Solución de problemas de calidad de imagen**

# **Problemas de impresión**

### **Problemas de calidad de impresión**

En alguna ocasión, es posible que se encuentre con algún problema de calidad de impresión. La información que se especifica en las siguientes secciones, sirve de ayuda para identificar y solucionar esos problemas.

**NOTA:** Si surgen problemas al copiar, consulte [Problemas de copiado en la página 262.](#page-273-0)

#### **Problemas generales relacionados con la calidad de impresión**

Los ejemplos siguientes ilustran la impresión de un papel de tamaño carta que se ha introducido en el producto por el borde más corto. Estos ejemplos ilustran problemas que afectarían a todas las páginas impresas, ya se impriman en color o en blanco y negro. Los temas que siguen identifican la causa normal y la solución para cada uno de estos ejemplos.

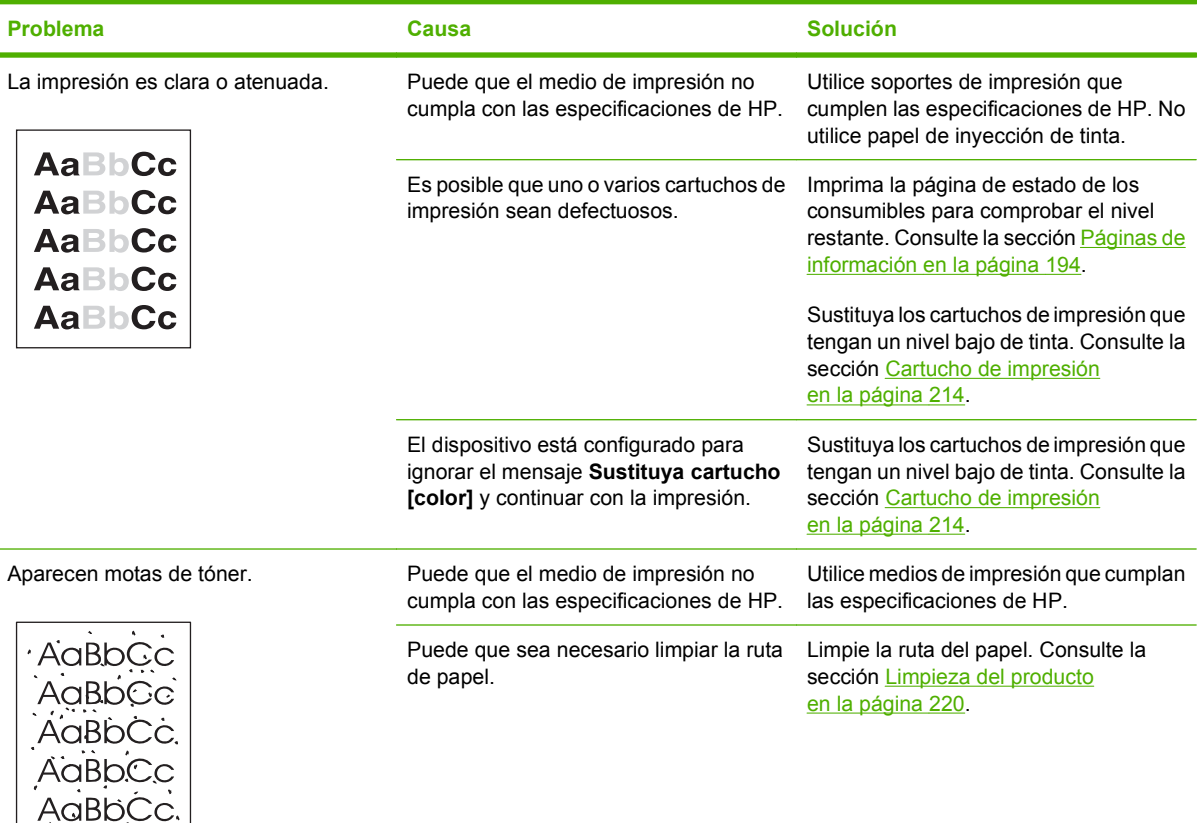

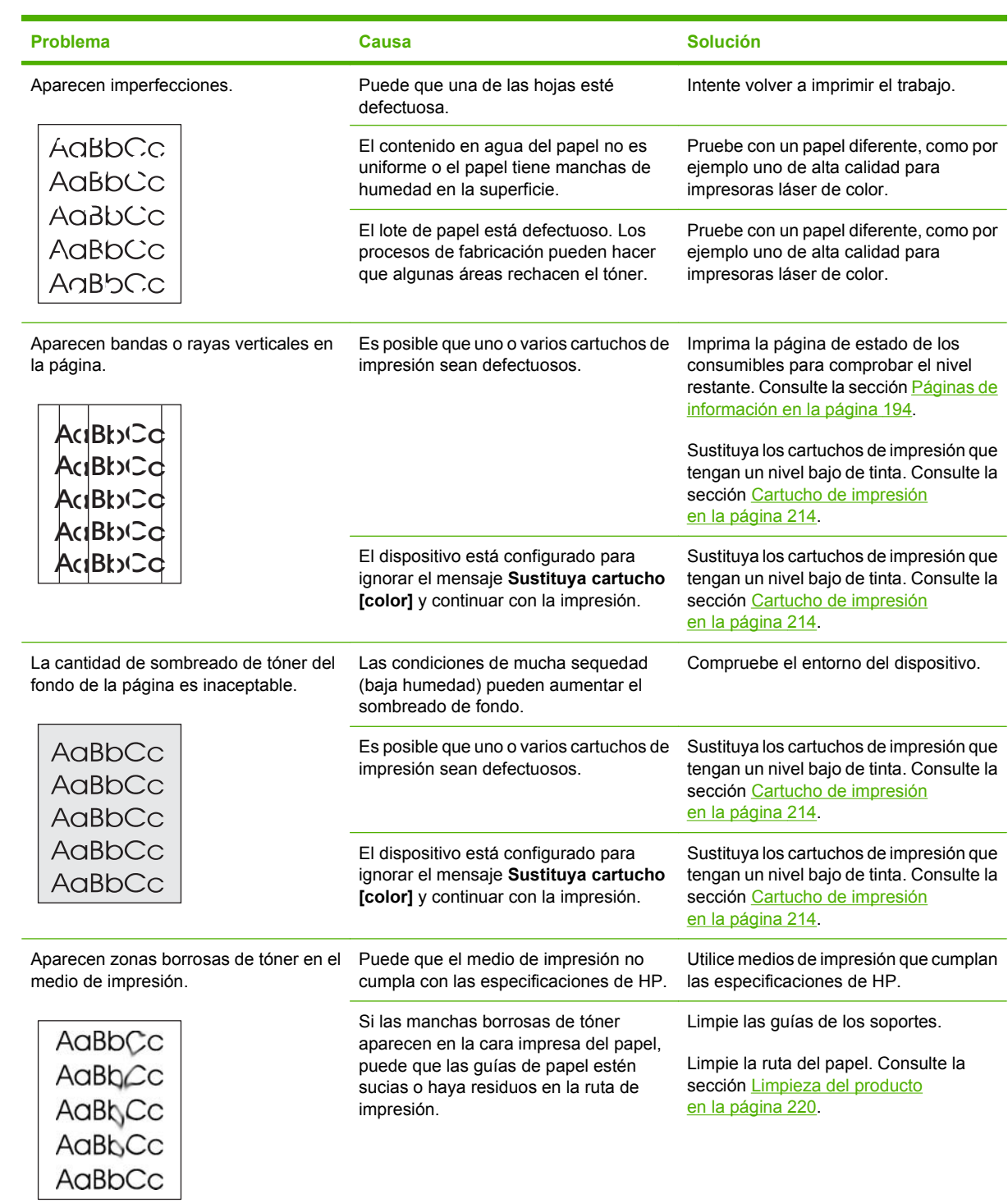

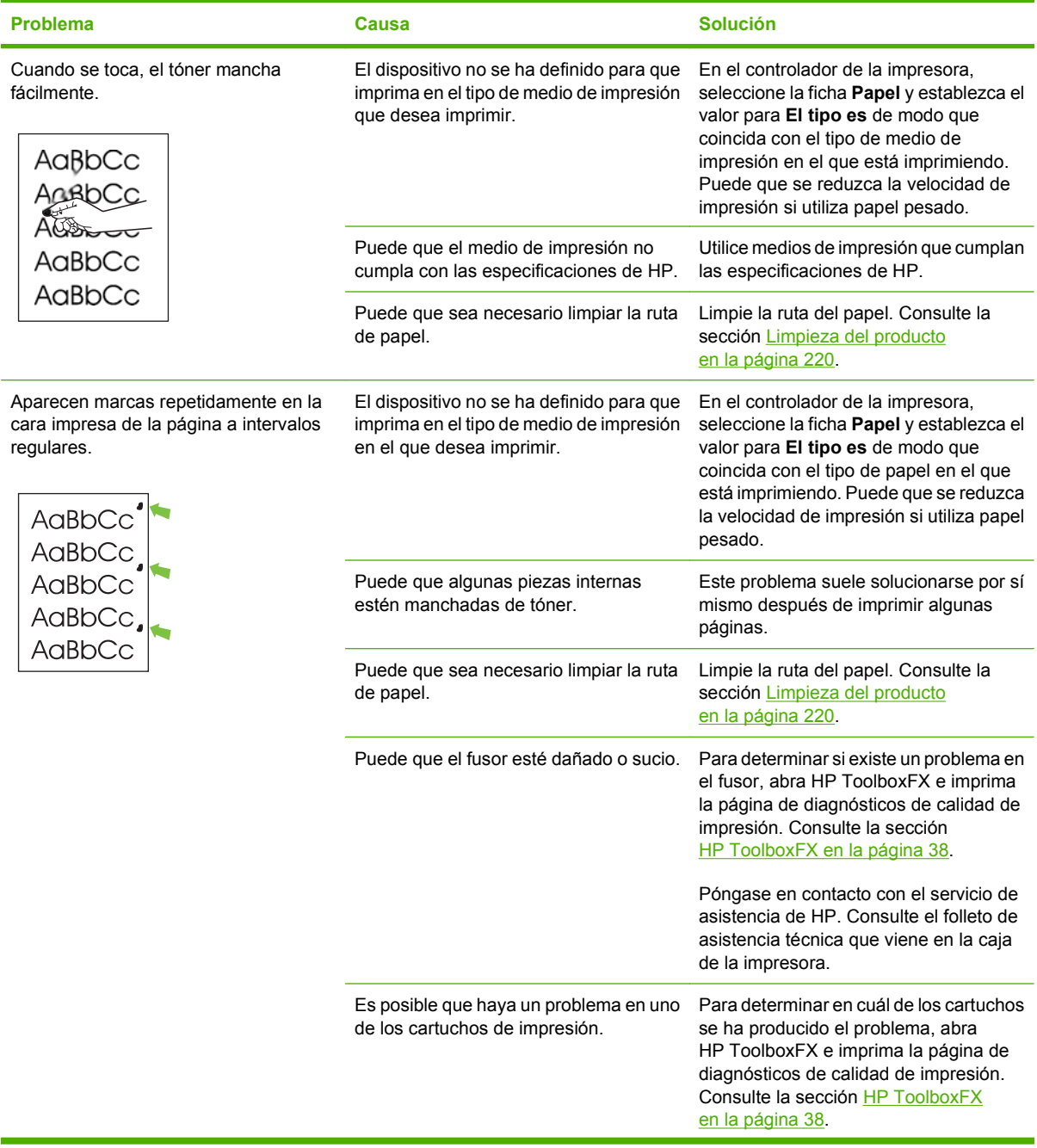

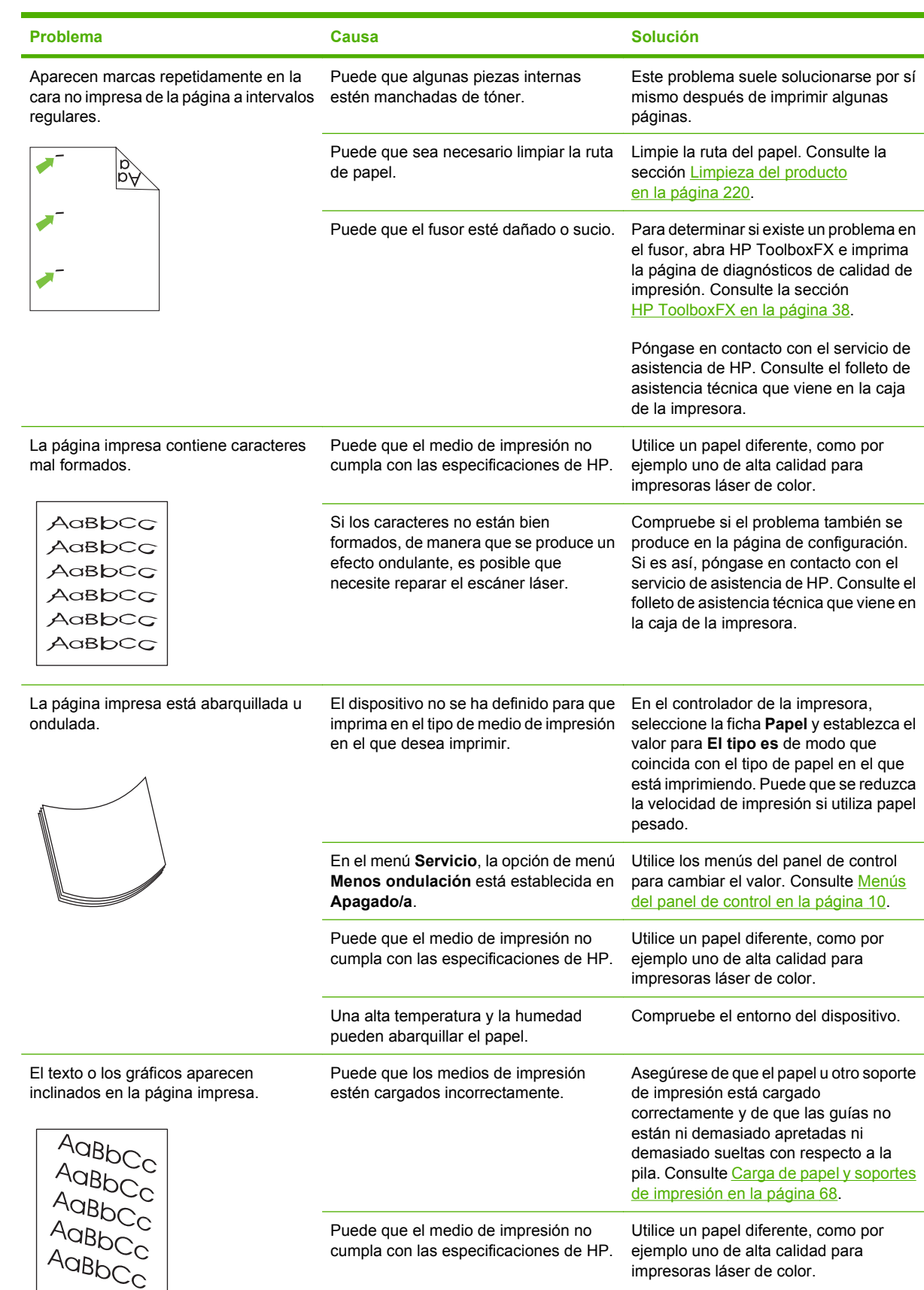

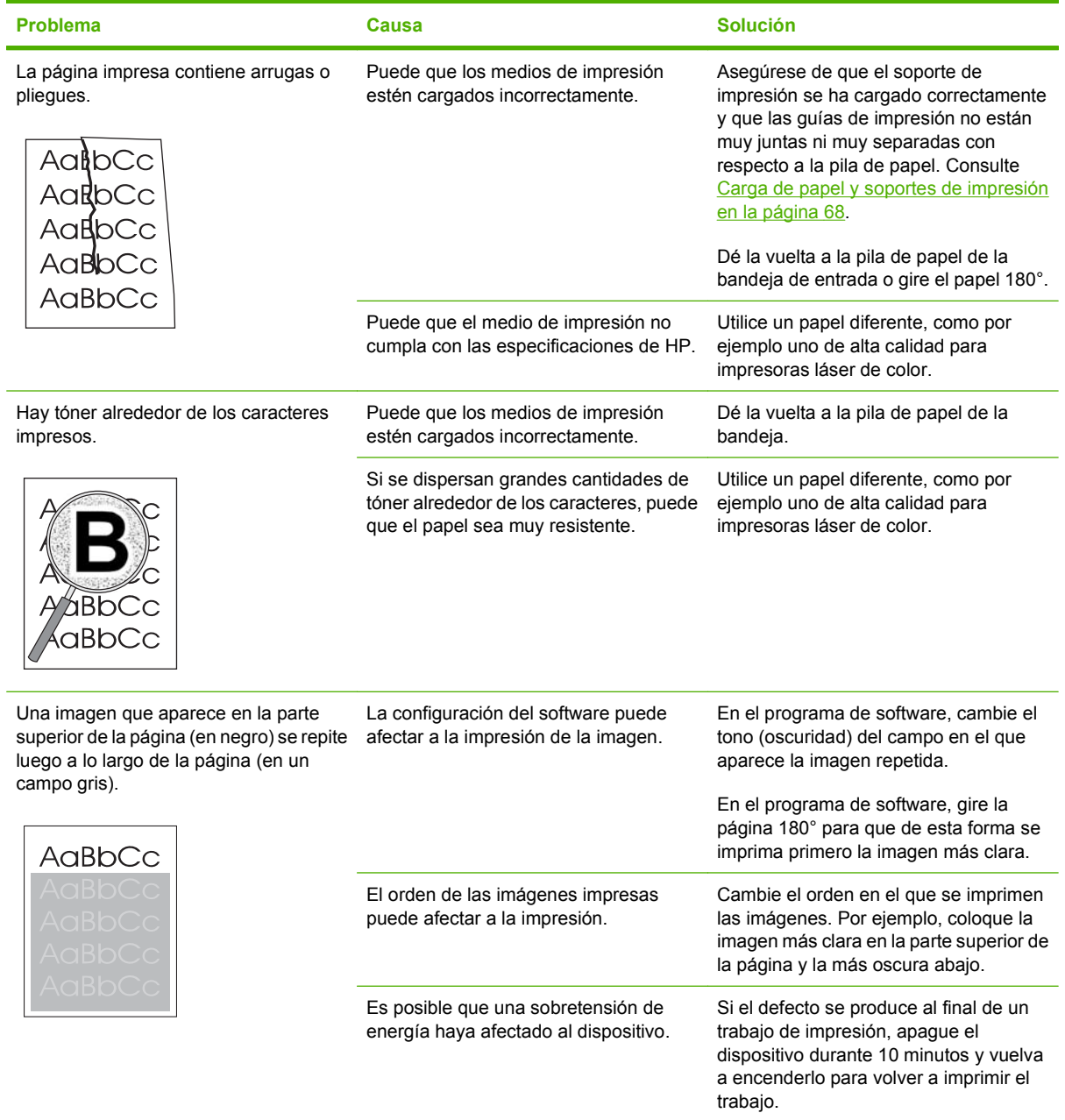

### **Solución de problemas con documentos en color**

Esta sección describe problemas que se pueden producir al imprimir en color.

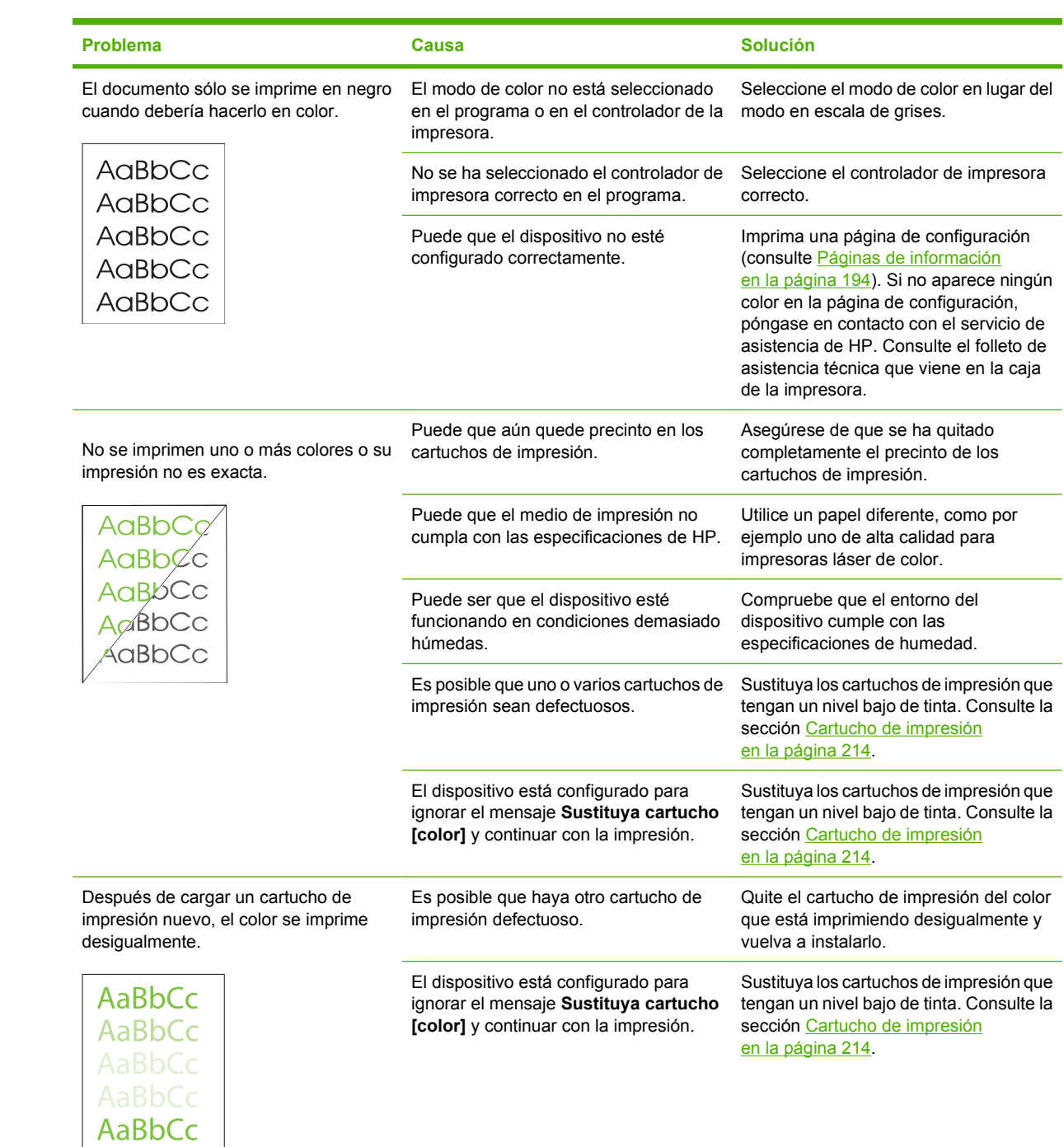

<span id="page-269-0"></span>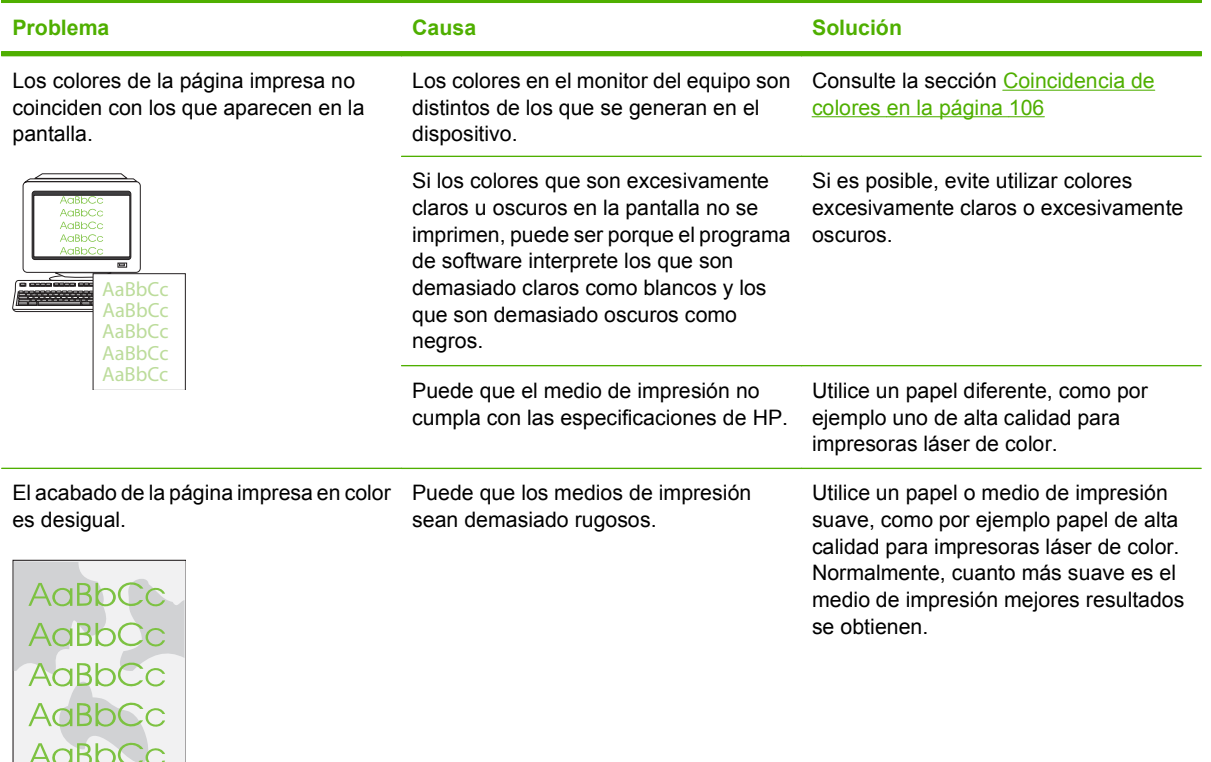

### **Problemas con el manejo de soportes de impresión**

Si el producto presenta problemas con el manejo del soporte de impresión, consulte la información de esta sección.

#### **Directrices de soportes de impresión**

- Para obtener unos resultados óptimos, asegúrese de que el soporte de impresión utilizado es de buena calidad, no está cortado, roto, desgarrado, con grapas, manchado o arrugado, no está cubierto de partículas o de polvo, no tiene orificios y sus bordes no están abarquillados ni doblados.
- Para obtener una mejor calidad de impresión, utilice un tipo de papel suave. Normalmente, cuanto más suave es el soporte mejores resultados se obtienen.
- Si no sabe a ciencia cierta qué tipo de papel está cargando en la impresora (por ejemplo, si se trata de bond o reciclado), fíjese en la etiqueta de la envoltura.
- No utilice soportes de impresión diseñados sólo para impresoras de inyección de tinta. Utilice un soporte de impresión que esté diseñado para impresoras láser.
- No utilice papel con membrete impreso con tintas de baja temperatura, como las que se utilizan para algunos tipos de termografía.
- No utilice membretes con relieve.

```
PRECAUCIÓN: Si no sigue estas instrucciones podrían producirse atascos o daños en el producto.
```
#### **Solución de problemas de los soportes de impresión**

Los problemas con el soporte de impresión que se detallan a continuación perjudican la calidad, provocan atascos e incluso producen daños en el producto.

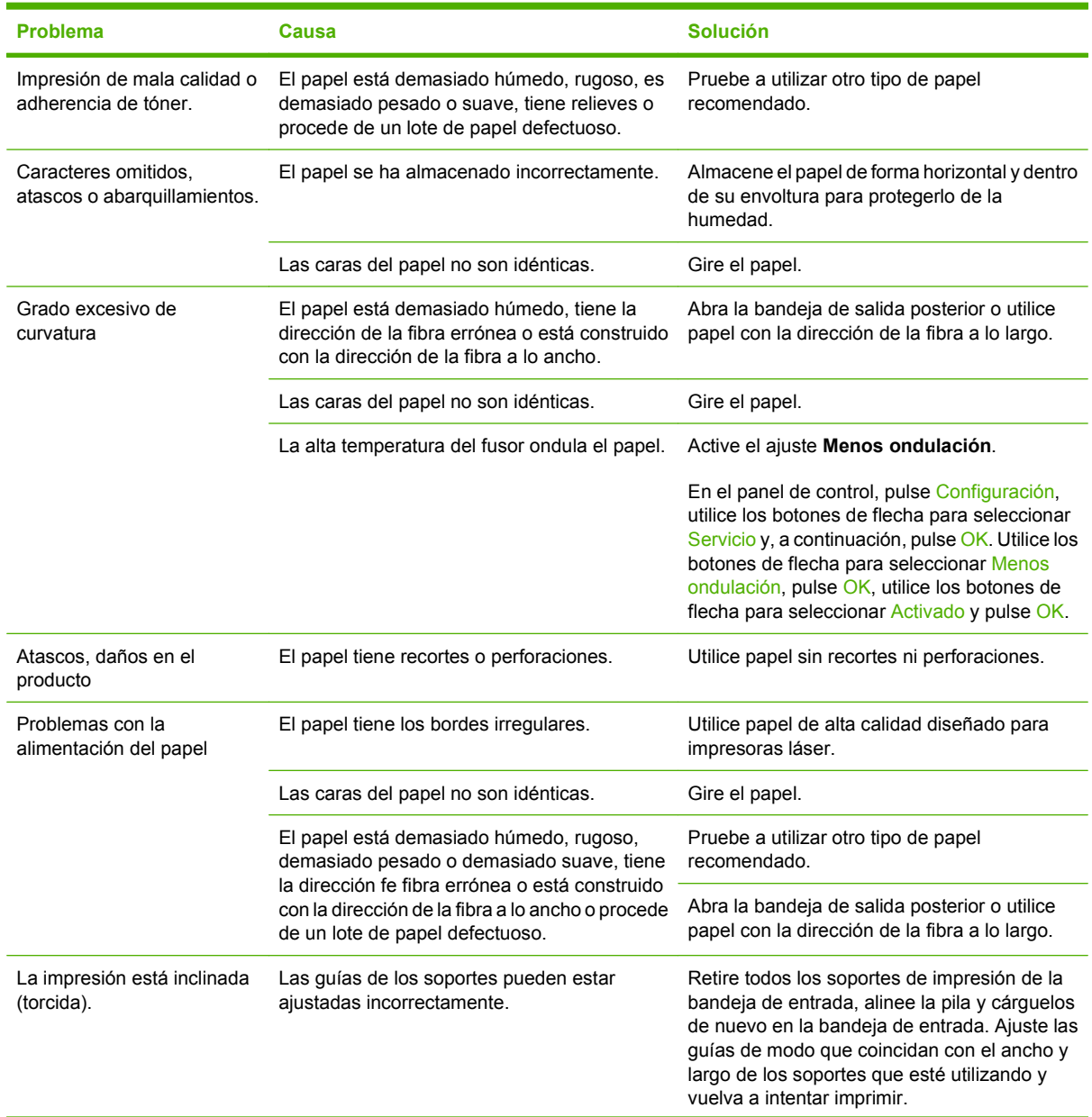

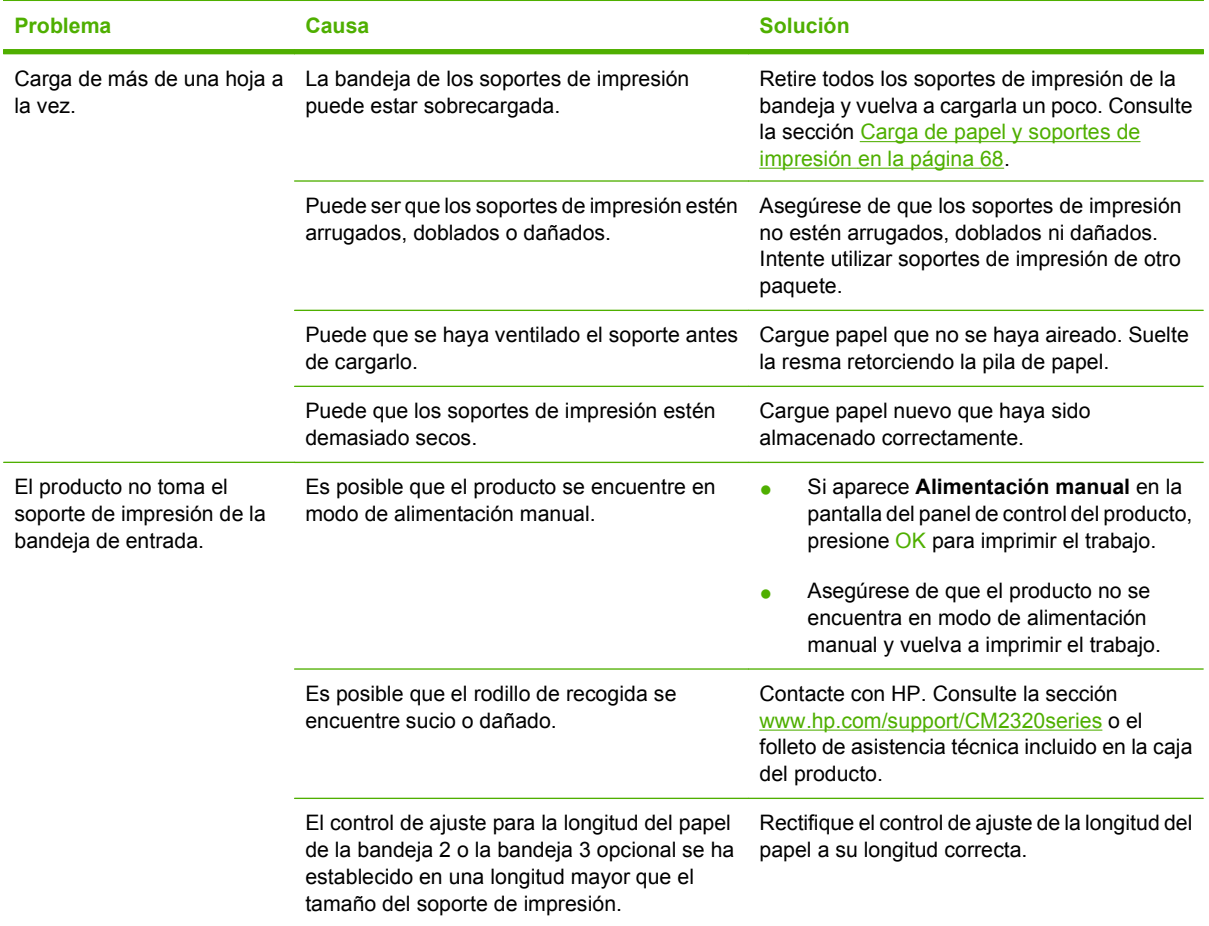

### **Problemas de rendimiento**

Siga los consejos de esta sección si el producto genera páginas sin nada impreso o si el producto no imprime ninguna página.

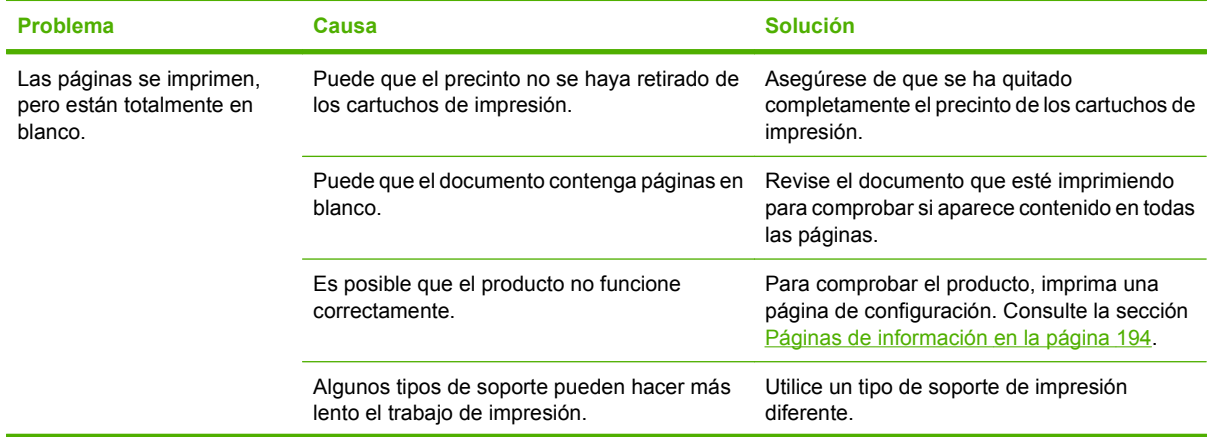

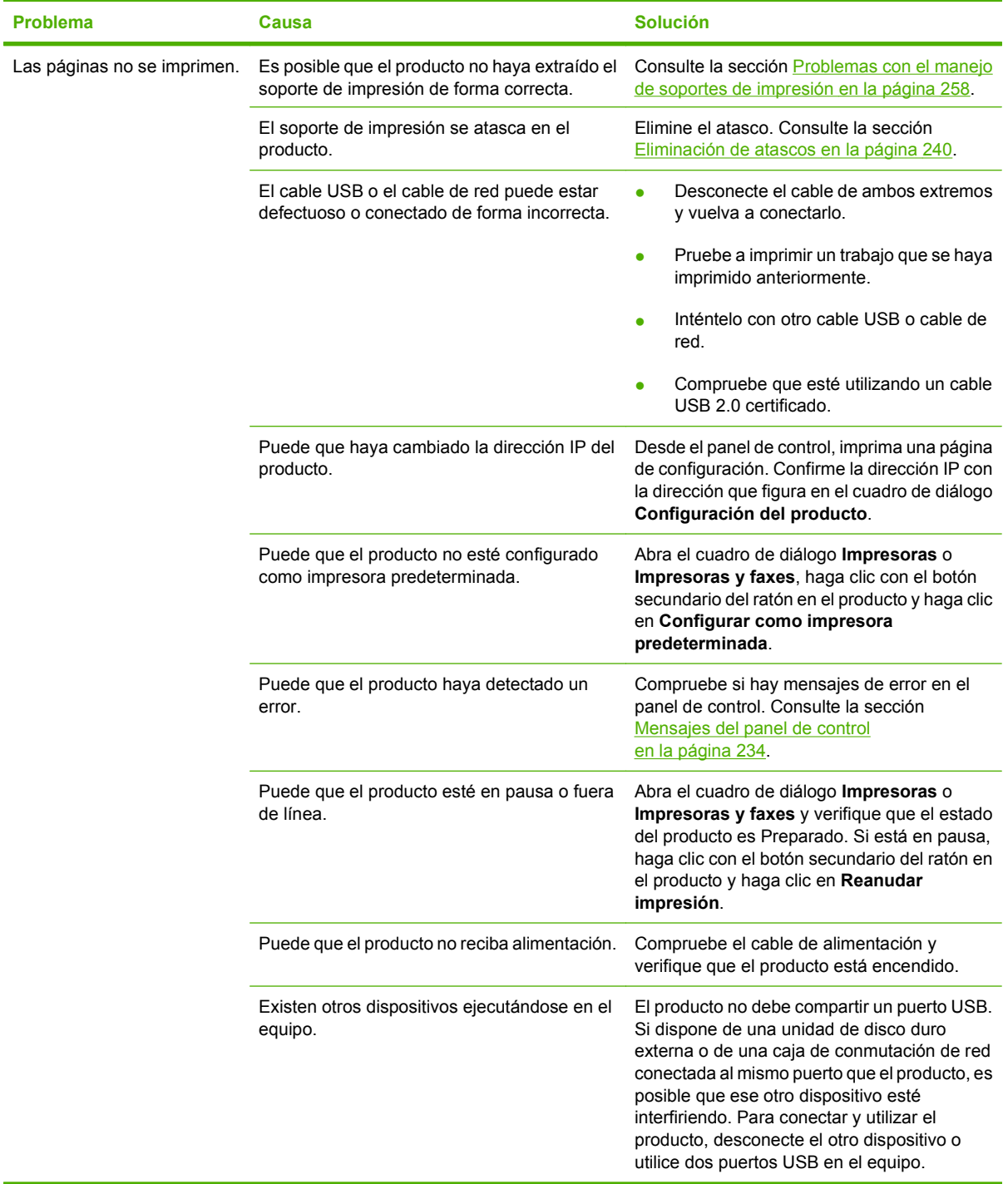

# <span id="page-273-0"></span>**Problemas de copiado**

### **Cómo evitar los problemas de copia**

A continuación se describen algunos pasos sencillos que puede realizar para mejorar la calidad de la copia:

- Copie desde el escáner de superficie plana. Esto producirá una copia de calidad superior que las copias realizadas desde el alimentador automático de documentos (ADF).
- Utilice originales de calidad.
- Cargue el soporte de impresión correctamente. Si el soporte de impresión no está cargado correctamente, se puede torcer, produciendo imágenes poco claras y problemas con el programa OCR. Consulte [Carga de papel y soportes de impresión en la página 68](#page-79-0) para obtener instrucciones.
- Ajuste la configuración del panel de control para el tipo de original si la configuración automática no produce el resultado deseado.
- **NOTA:** Compruebe que los soportes de impresión cumplen las especificaciones de HP. Si el soporte de impresión cumple con las especificaciones de HP, los problemas de alimentación recurrentes indican que el rodillo de recogida o la placa de separación están desgastados. Contacte con HP. Consulte la sección [www.hp.com/support/CM2320series](http://www.hp.com/support/CM2320series) o el folleto de asistencia técnica incluido en la caja del producto.

### **Problemas en la imagen**

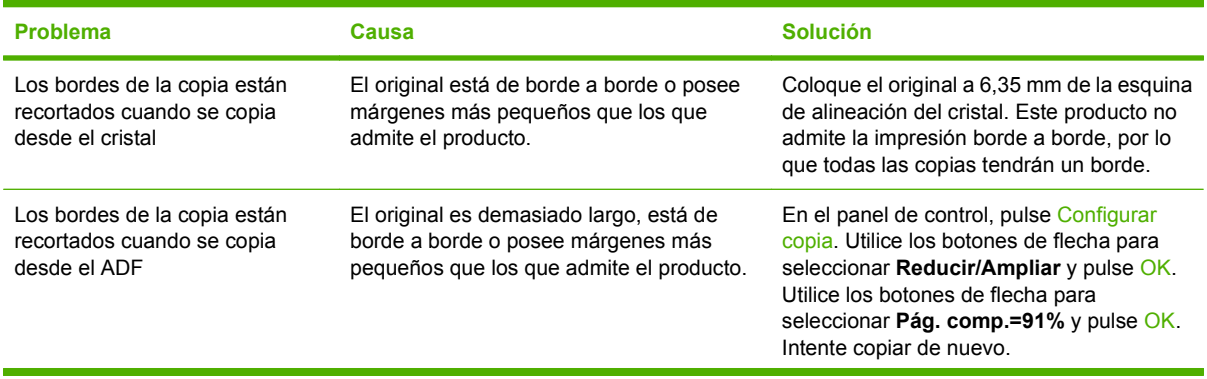

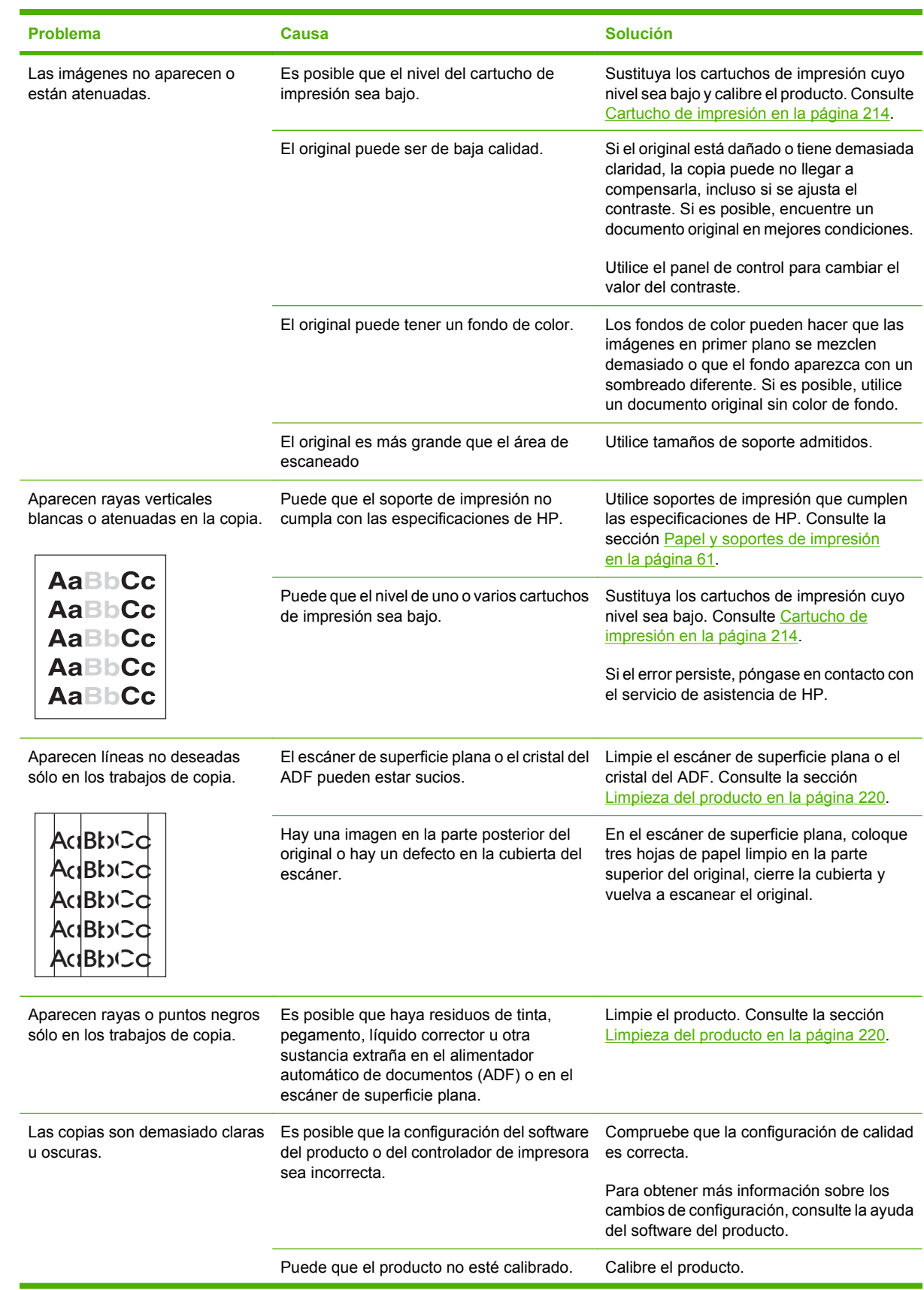

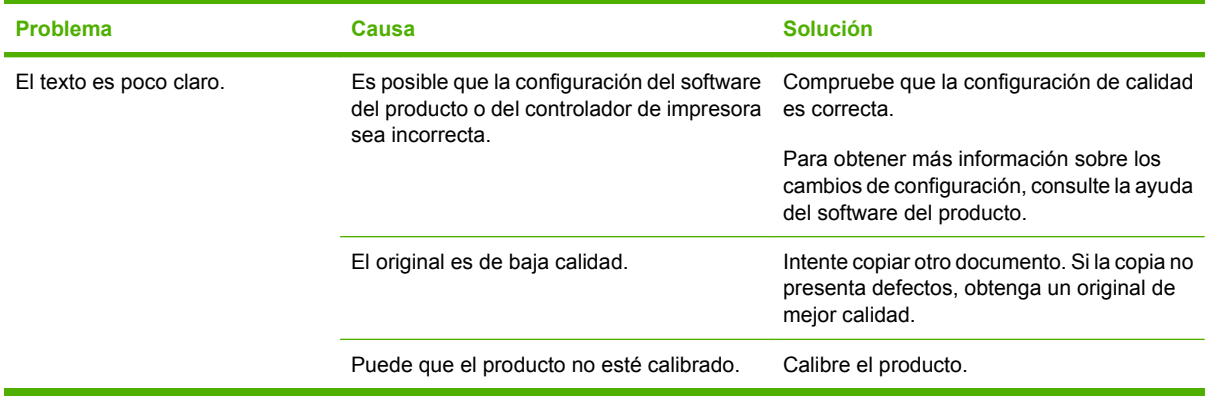

# **Problemas con el manejo de soportes de impresión**

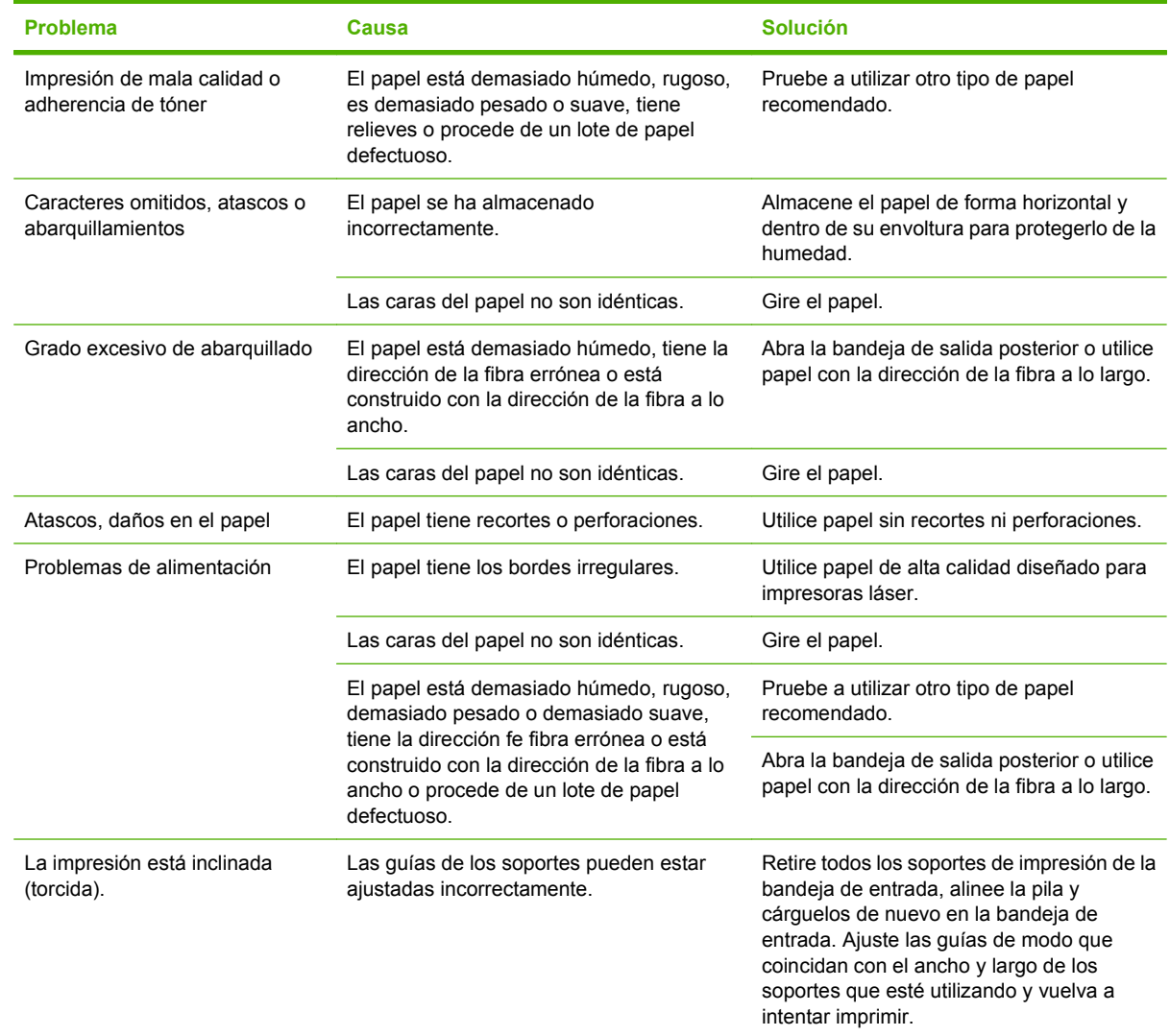

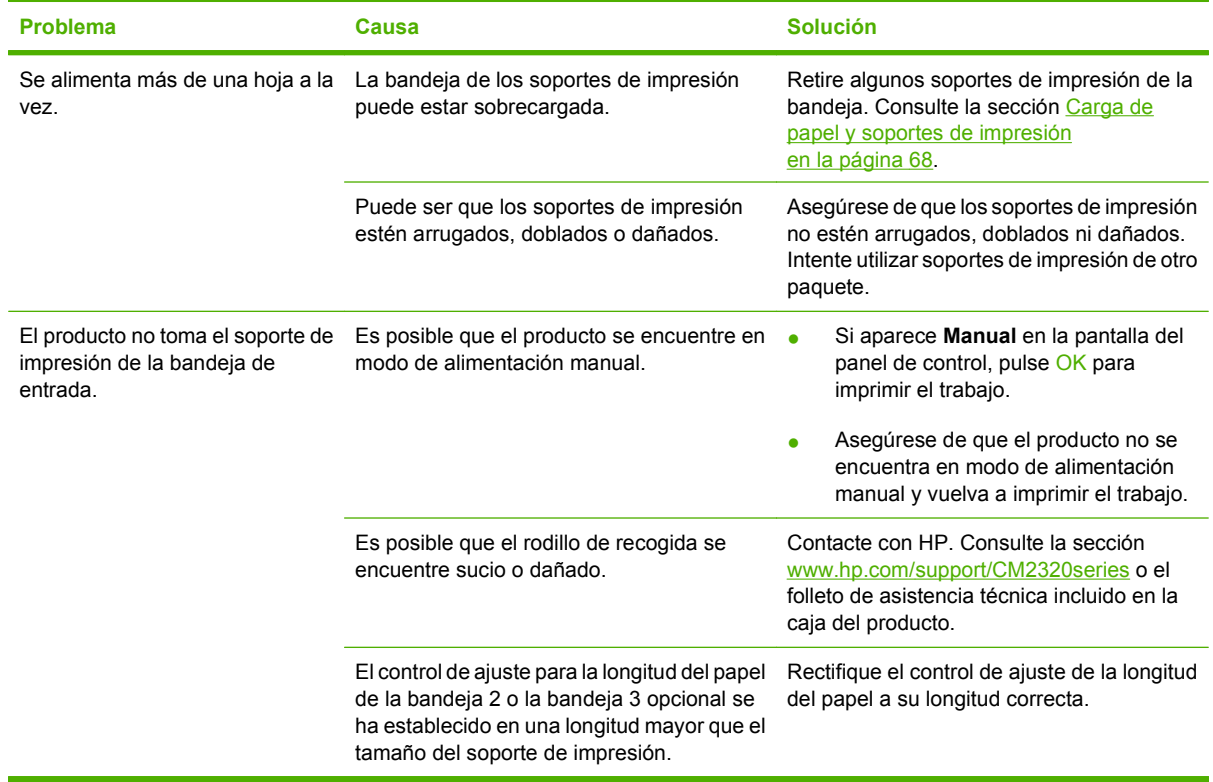

# **Problemas de rendimiento**

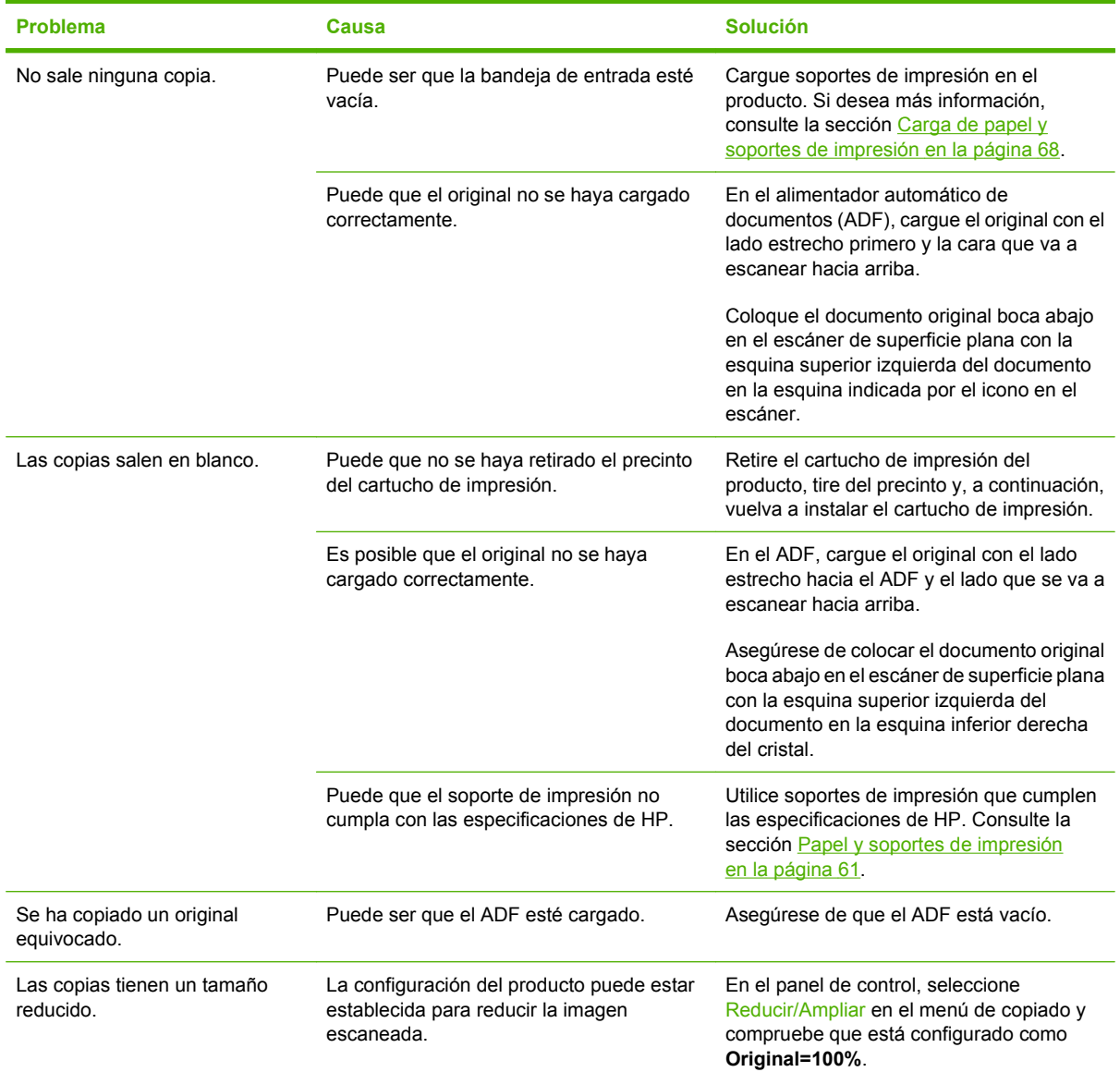

# **Problemas de escaneado**

### **Solución de problemas de imágenes escaneadas**

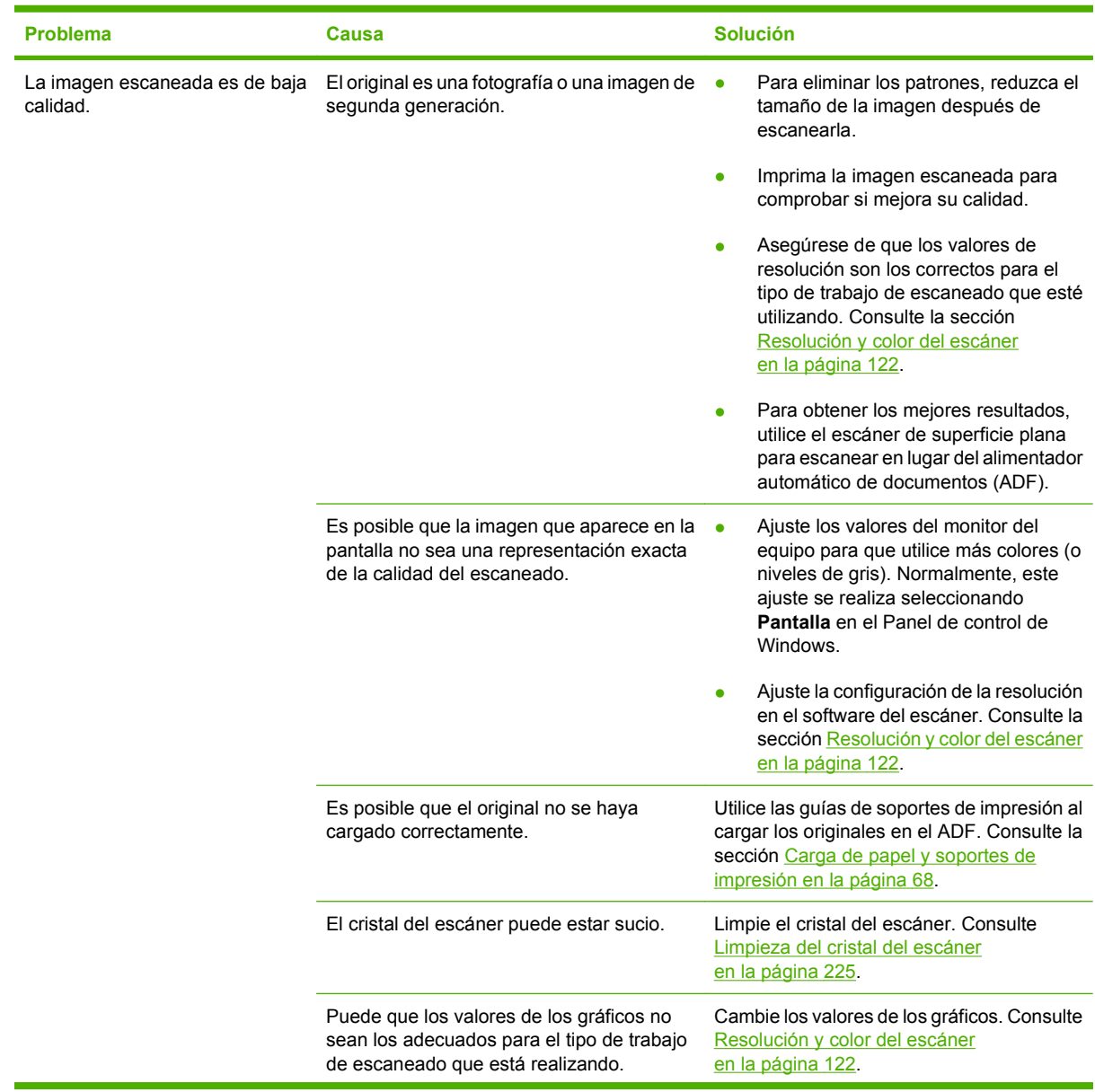

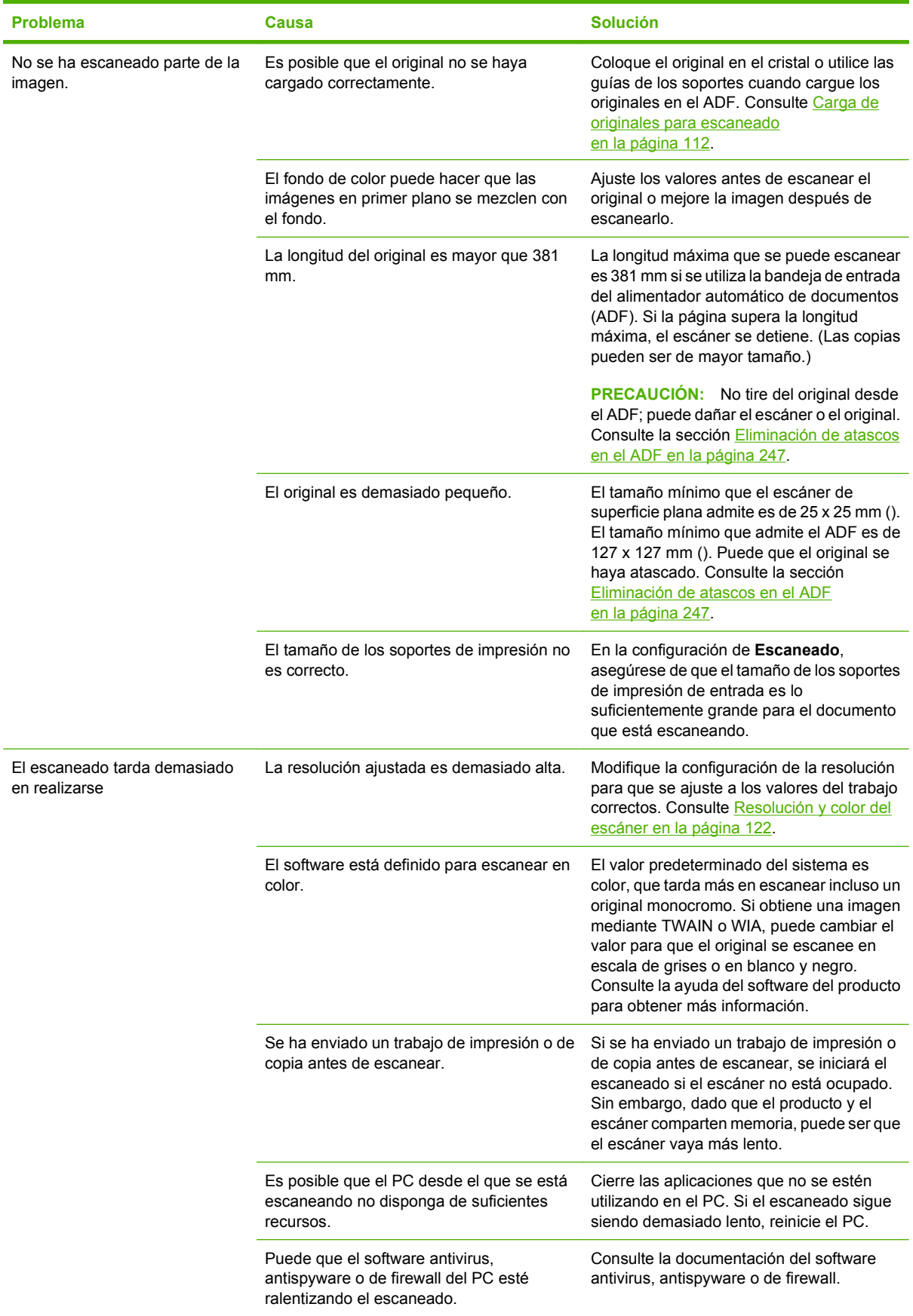

### **Problemas en la calidad de escaneado**

#### **Cómo evitar problemas de calidad de escaneado**

A continuación se describen algunos pasos sencillos que puede realizar para mejorar la calidad de la copia y del escaneado.

- Para escanear utilice el escáner de superficie plana en lugar de la bandeja de entrada del alimentador automático de documentos (ADF).
- Utilice originales de alta calidad.
- Cargue el soporte de impresión correctamente. Si no carga el soporte de impresión correctamente, se puede torcer y generar imágenes poco claras. Consulte [Carga de papel y soportes de impresión](#page-79-0) [en la página 68](#page-79-0) para obtener instrucciones.
- Ajuste los valores de software según cómo desee utilizar la página escaneada. Si desea más información, consulte la sección [Resolución y color del escáner en la página 122](#page-133-0).
- Si el producto recoge con frecuencia más de una página a la vez, deberá sustituir la placa de separación. Contacte con HP. Consulte la sección [www.hp.com/support/CM2320series](http://www.hp.com/support/CM2320series) o el folleto de asistencia técnica incluido en la caja del producto.

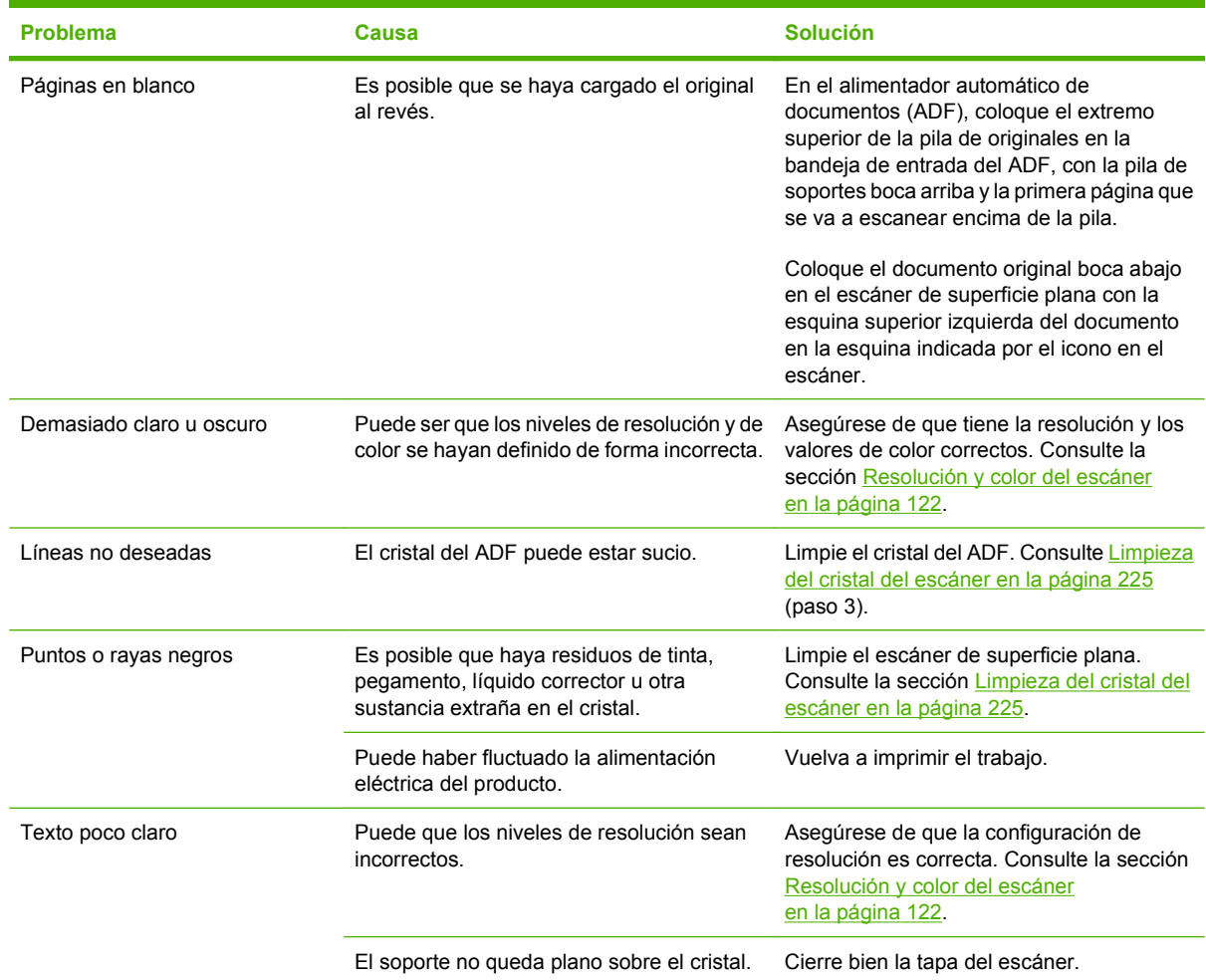

#### **Solución de problemas de la calidad de escaneado**

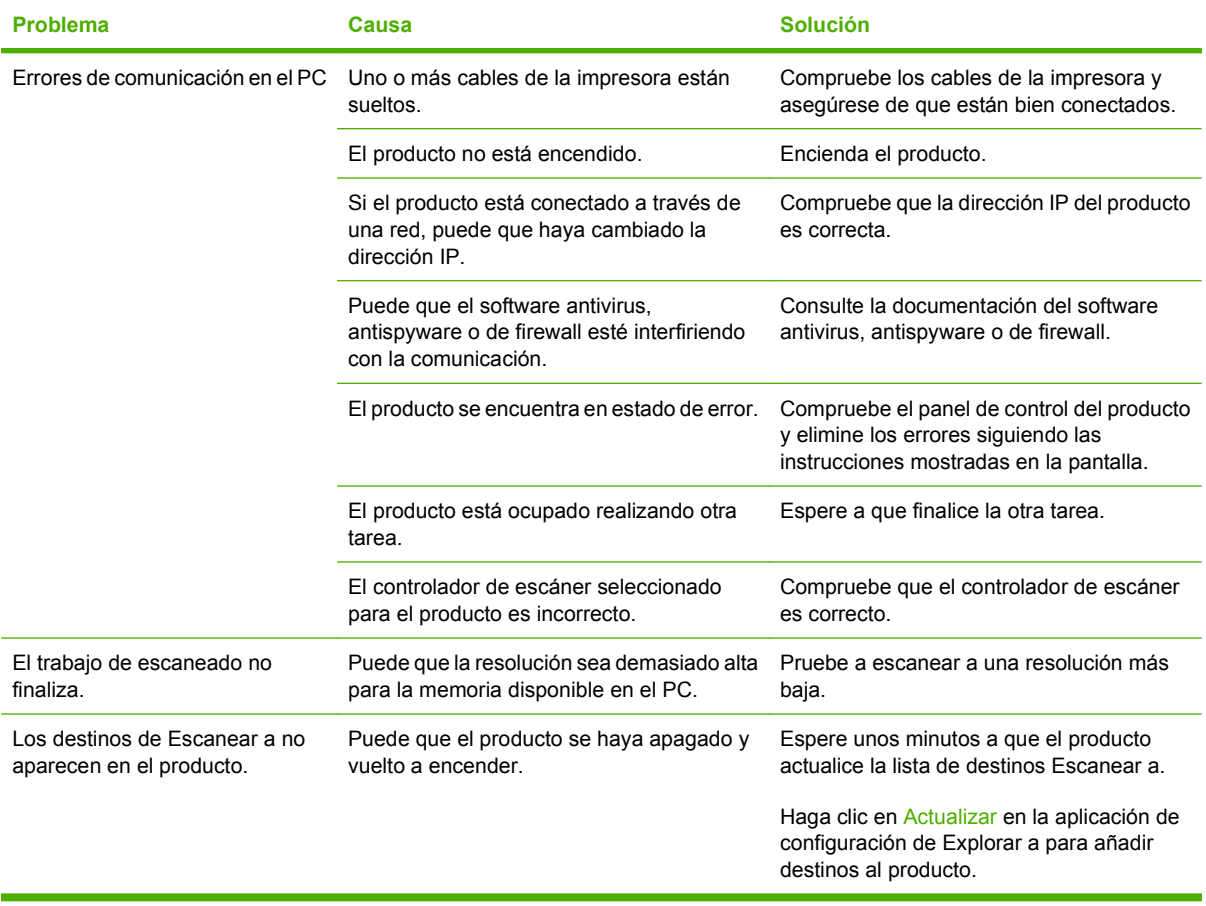

## **Problemas de fax**

Para solucionar problemas de fax, consulte [Resolver problemas de fax en la página 165](#page-176-0).

## **Optimización y mejora de la calidad de la imagen**

### **Lista de comprobación de calidad de impresión**

Los problemas de calidad de impresión generales se pueden solucionar con ayuda de esta lista de comprobación.

- **1.** Asegúrese de que el papel o el soporte de impresión utilizado cumple las especificaciones. Consulte [Papel y soportes de impresión en la página 61.](#page-72-0) Normalmente, cuanto más suave es el papel mejores resultados se obtienen.
- **2.** Si utiliza un soporte de impresión especial, como etiquetas, transparencias, papel satinado o papel con membrete, asegúrese de realizar la impresión según el tipo.
- **3.** Imprima una página de configuración y otra de estado de los consumibles desde el panel de control del producto. Consulte la sección [Páginas de información en la página 194](#page-205-0).
	- Consulte la página de estado de los consumibles para ver si faltan consumibles o su nivel es bajo. No se proporciona información para los cartuchos de impresión que no son HP.
	- Si las páginas no se imprimen correctamente, el problema está relacionado con el hardware. Contacte con HP. Consulte la sección [www.hp.com/support/CM2320series](http://www.hp.com/support/CM2320series) o el folleto de asistencia técnica incluido en la caja del producto.
- **4.** Imprima una página de demostración desde HP ToolboxFX. Si la página se imprime, el problema está relacionado con el controlador de la impresora. Intente imprimir desde otro controlador de impresora. Por ejemplo, si utiliza el controlador de impresora PCL 6, imprima desde el controlador de impresora PS.
	- Utilice el Asistente para agregar impresoras del cuadro de diálogo **Impresoras** (o **Impresoras y faxes** en Windows XP) para instalar el controlador PS.
- **5.** Intente imprimir desde otro programa. Si la página se imprime correctamente, el problema tiene su origen en el programa desde el que estaba imprimiendo.
- **6.** Reinicie el equipo y el producto e intente imprimir de nuevo. Si no se soluciona el problema, consulte [Problemas generales relacionados con la calidad de impresión en la página 252.](#page-263-0)

### **Gestión y configuración de controladores de impresión**

La configuración de la calidad de impresión afecta a la claridad u oscuridad de la impresión en la página y al estilo en el que se imprimen los gráficos. También puede utilizar la configuración de la calidad de impresión con el fin de optimizar la calidad de impresión para un tipo de soporte específico.

Puede cambiar los valores de las propiedades del producto para que se adapten a los tipos de trabajos que se van a imprimir. Están disponibles los siguientes valores, según el controlador de impresora que esté utilizando:

- **600 ppp**
- Personalizado: Este valor consigue la misma resolución que el de la configuración predeterminada, pero se pueden cambiar los patrones de escala.

#### **E** NOTA: Si cambia la resolución, se cambiará el formato del texto.

#### **Cambio temporal de la configuración de calidad de impresión**

Si desea cambiar la configuración de la calidad de impresión únicamente para el programa de software actual, abra las propiedades en el menú **Configuración de impresión** del programa que esté utilizando para imprimir.

#### **Cambiar los valores de la calidad de impresión para todos los trabajos futuros**

**E NOTA:** Para ver las instrucciones para Macintosh, consulte [Cambio de configuración de los](#page-54-0) [controladores de impresora para Macintosh en la página 43](#page-54-0).

Para Windows 2000:

- **1.** En la bandeja del sistema de Windows, haga clic en **Inicio**, seleccione **Configuración** y, a continuación, **Impresoras**.
- **2.** Haga clic con el botón secundario del ratón en el icono del producto.
- **3.** Haga clic en **Propiedades** o en **Preferencias de impresión**.
- **4.** Cambie los valores y haga clic en **Aceptar**.

Para Windows XP:

- **1.** En la bandeja del sistema Windows, haga clic en **Inicio**, después en **Panel de control** y, a continuación, en **Impresoras y faxes**.
- **2.** Haga clic con el botón secundario del ratón en el icono del producto.
- **3.** Haga clic en **Propiedades** o en **Preferencias de impresión**.
- **4.** Cambie los valores y haga clic en **Aceptar**.

Para Windows Vista:

- **1.** En la bandeja del sistema Windows, haga clic en **Inicio**, después en **Panel de control** y, a continuación, en **Hardware y sonido**, haga clic en **Impresora**.
- **2.** Haga clic con el botón secundario del ratón en el icono del producto.
- **3.** Haga clic en **Propiedades** o en **Preferencias de impresión**.
- **4.** Cambie los valores y haga clic en **Aceptar**.

# **Solución de problemas de conexión**

# **Solución de problemas de conexión directa**

Si el producto tiene problemas de conexión cuando está directamente conectado a un equipo, lleve a cabo los siguientes pasos:

- **1.** Asegúrese de que el cable USB no es superior a 2 metros (6 pies).
- **2.** Asegúrese de que ambos extremos del cable USB están conectados
- **3.** Asegúrese de que se trata de un cable USB 2.0 de alta velocidad certificado.
- **4.** Si el error persiste, utilice un cable USB diferente.

### **Problemas de red**

### **Comprobación de que la impresora está encendida y en línea**

Verifique los siguientes puntos para asegurarse de que el producto está preparado para imprimir.

**1.** ¿El producto está conectado y encendido?

Asegúrese de que el producto está conectado y encendido. Si el problema persiste, puede ser que el cable, la fuente de alimentación o el producto tengan algún defecto.

**2.** ¿Está encendida la luz Preparado del producto?

Si la luz parpadea, espere hasta que acabe el trabajo actual.

- **3.** ¿La pantalla del panel de control del producto está en blanco?
	- Asegúrese de que el producto está encendido.
	- Asegúrese de que el producto está instalado correctamente.
- **4.** ¿Aparece algún mensaje en la pantalla del panel de control del producto que no sea **Preparado**?
	- Consulte la documentación del producto para obtener una lista completa de los mensajes del panel de control y de la forma de corregirlos.

### **Solución de problemas de comunicación con la red**

Compruebe los siguientes elementos para asegurarse de que el producto tiene comunicación con la red. Esta información presupone que ya ha impreso una página de configuración de red (consulte [Páginas de información en la página 194](#page-205-0)).

**1.** ¿Existen problemas en la conexión física entre la estación de trabajo o el servidor de archivos y el producto?

Compruebe que el cableado de la red, las conexiones y las configuraciones del direccionador son correctas. Verifique que las longitudes de los cables de red cumplen las especificaciones de la red.

**2.** ¿Están conectados correctamente los cables de la red?

Asegúrese de que el producto está conectado a la red y usa el puerto y el cable apropiados. Verifique todas las conexiones de cables para asegurarse de que son firmes y de que están en la posición correcta. Si el problema persiste, pruebe un cable o puerto diferente en el concentrador o en el transmisor. La luz de actividad ámbar y la de estado de transferencia verde que están próximas a la conexión del puerto en la parte posterior del producto se deberían encender.

**3.** ¿Están bien configuradas la velocidad de transferencia y la de transferencia dúplex del producto?

Hewlett-Packard recomienda que esta configuración se deje en modo automático (configuración predeterminada).

**4.** ¿Funciona el comando "ping" con la dirección IP del producto?

Envíe un "ping" al producto desde la línea de comandos del equipo. Por ejemplo:

ping 192.168.45.39

Verifique los tiempos de ida y vuelta de "ping".

Si el comando "ping" funciona con el producto, verifique si la dirección IP del producto configurada en el equipo es correcta. Si es correcta, elimine el producto y agréguelo otra vez.

Si el comando ping falló, asegúrese de que los concentradores de red están encendidos y de que la configuración de red, el producto y el equipo estén configurados para la misma red.

**5.** ¿Se han añadido programas de software a la red?

Asegúrese de que son compatibles y de que están instaladas correctamente con los controladores de impresora apropiados.

**6.** ¿Pueden imprimir otros usuarios?

Puede que el problema se limite exclusivamente a la estación de trabajo. Compruebe los controladores de red de la estación de trabajo, los controladores de la impresora y la redirección.

**7.** Si otros usuarios pueden imprimir, ¿están utilizando el mismo sistema operativo de red?

Compruebe que la configuración de la red en el sistema operativo es correcta.

**8.** ¿Está activado su protocolo?

Compruebe el estado del protocolo en la página de configuración de la red. Consulte la sección [Páginas de información en la página 194](#page-205-0). También puede utilizar el servidor Web incorporado o [HP ToolboxFX](#page-207-0) para comprobar el estado de otros protocolos Consulte la sección HP ToolboxFX [en la página 196.](#page-207-0)

# **Solución de problemas de software**

### **Solución de problemas comunes de Windows**

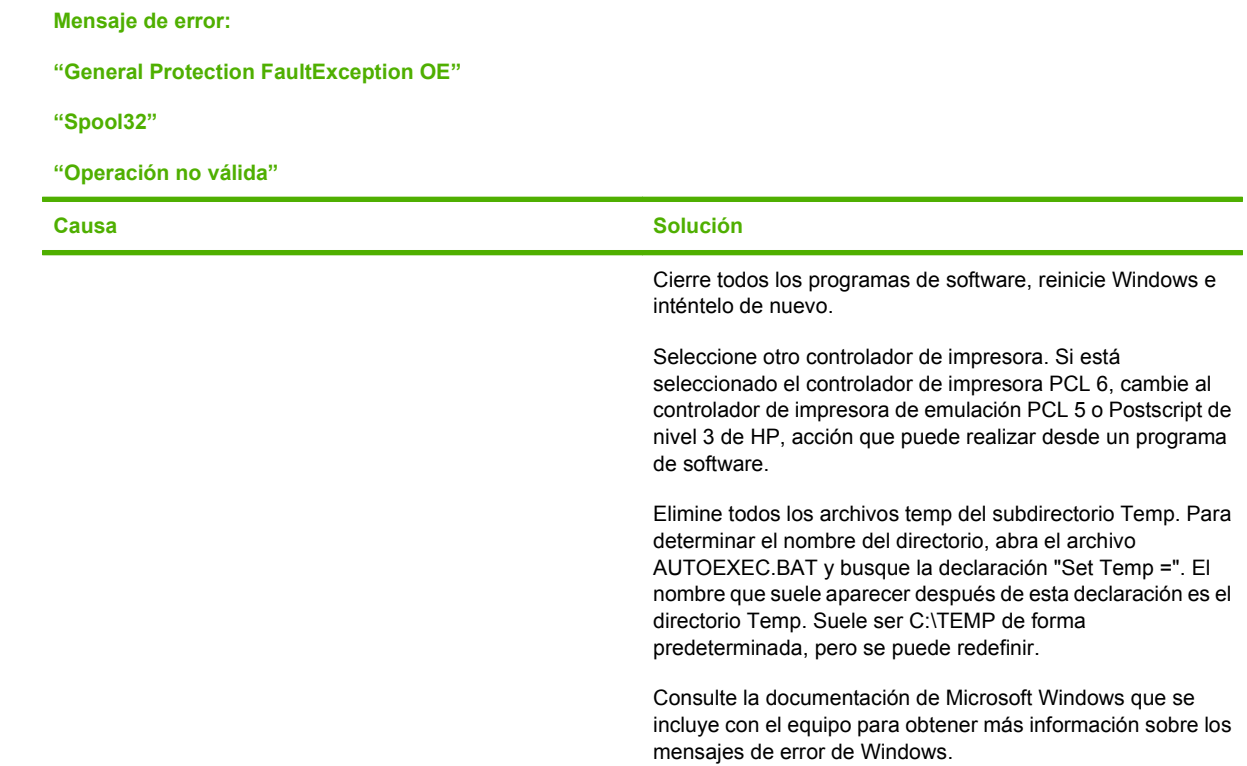

# **Solución de problemas comunes de Macintosh**

#### **Tabla 15-2 Problemas con Mac OS X v10.3 y Mac OS X v10.4**

**El controlador de impresora no consta en Utilidad de configuración de impresoras.**

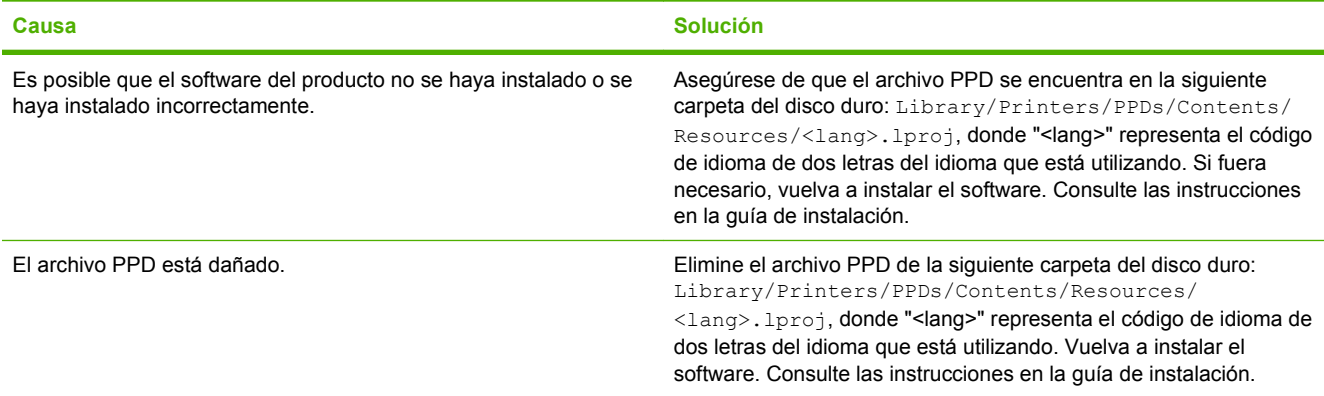

### **Tabla 15-2 Problemas con Mac OS X v10.3 y Mac OS X v10.4 (continuación)**

**El nombre del producto, la dirección IP o el nombre de host "Bonjour" no aparece en el cuadro de lista de impresoras en Utilidad de configuración de impresoras.**

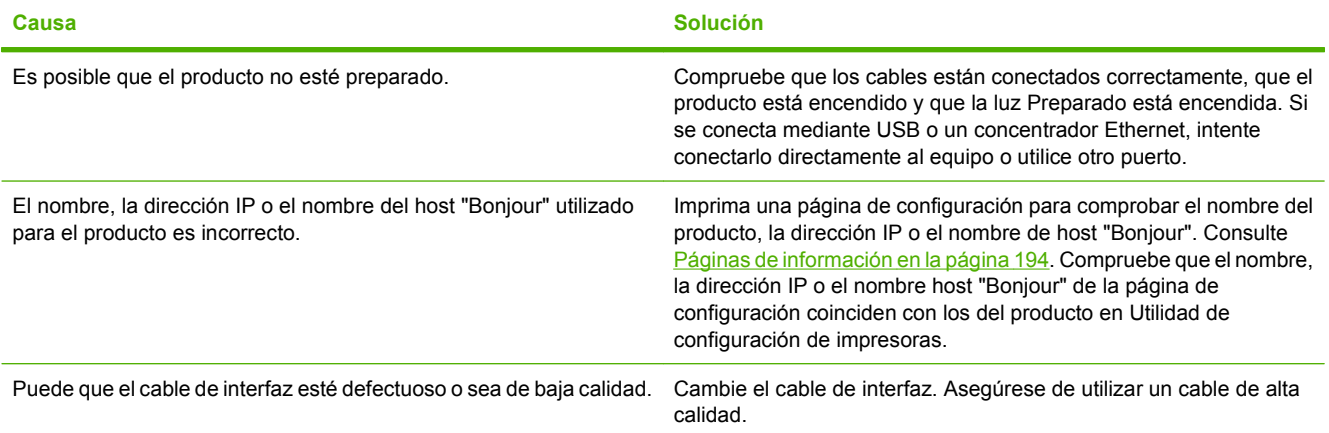

#### **Un trabajo de impresión no se envió al producto que deseaba.**

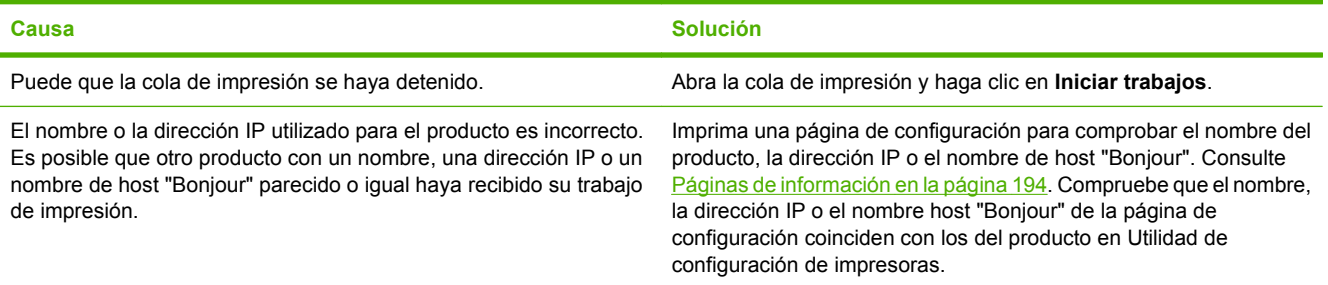

#### **Un archivo PostScript (EPS) encapsulado no se imprime con las fuentes correctas.**

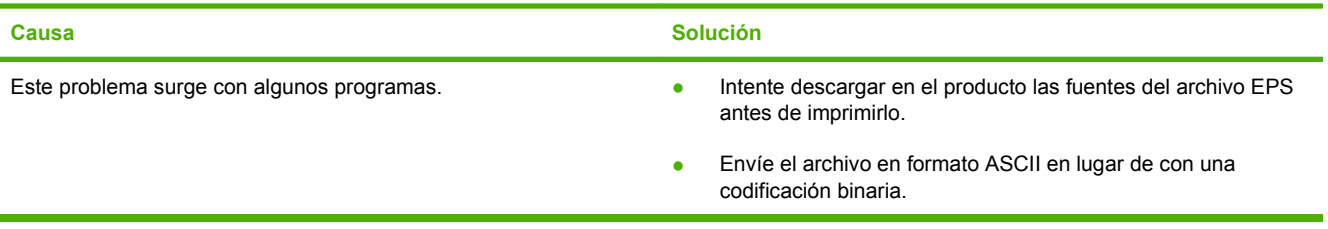

#### **No puede imprimir desde una tarjeta USB de otros proveedores.**

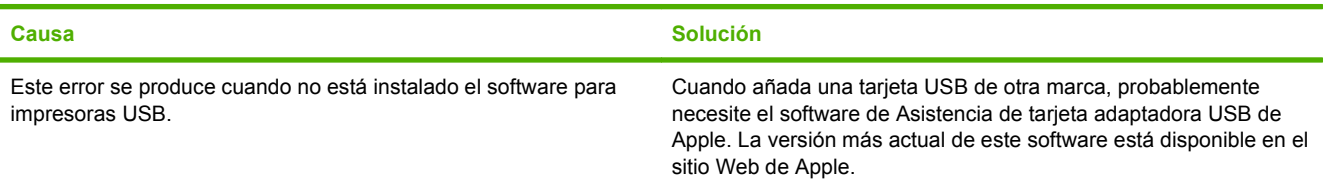
#### <span id="page-288-0"></span>**Tabla 15-2 Problemas con Mac OS X v10.3 y Mac OS X v10.4 (continuación)**

**Si se conecta mediante un cable USB, el producto no aparece en Utilidad de configuración de impresoras de Macintosh tras seleccionar el controlador.**

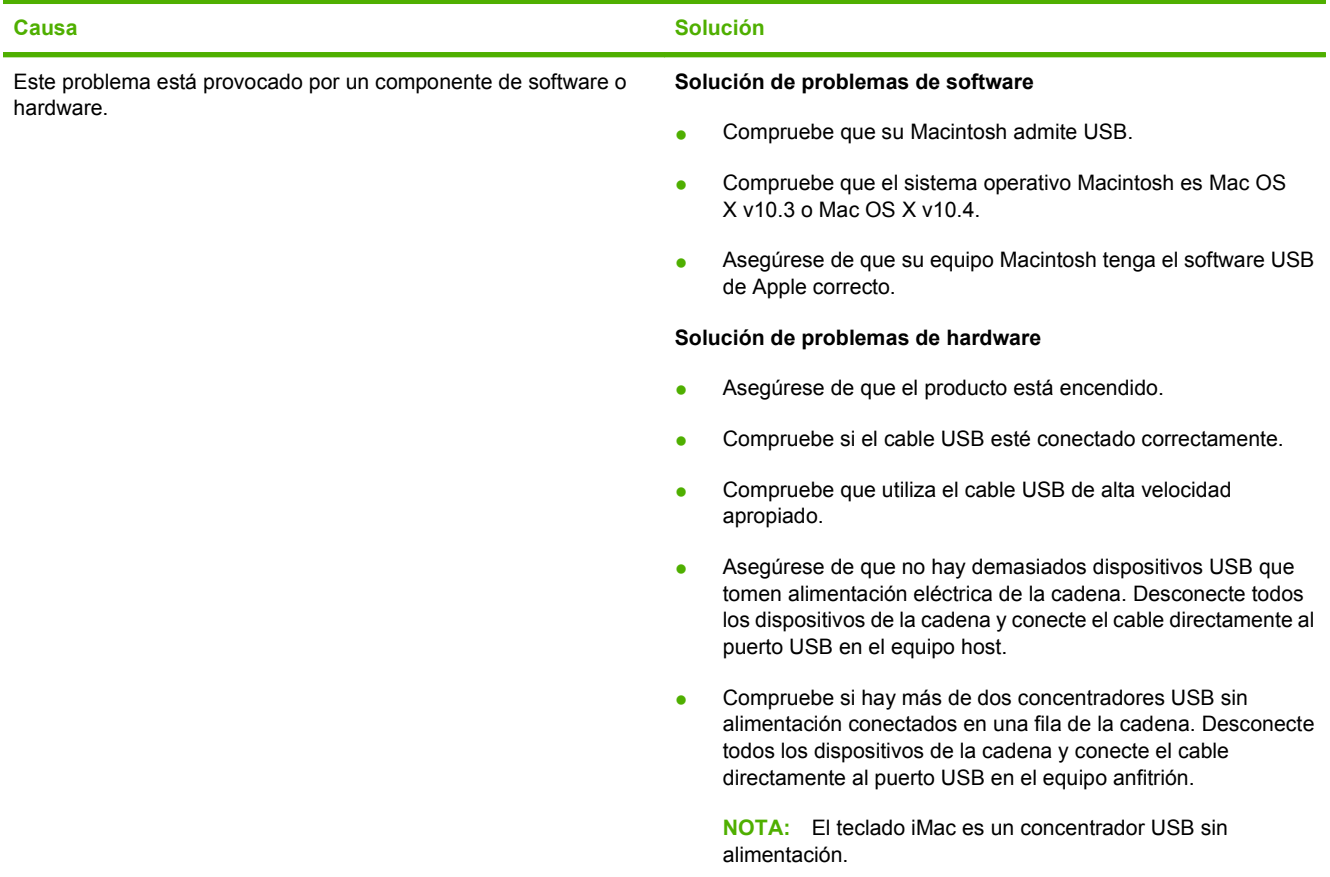

## **Solución de problemas de PostScript (PS)**

Las siguientes situaciones son específicas del lenguaje PS y pueden surgir cuando se utilizan varios lenguajes de producto.

**NOTA:** Para recibir un mensaje impreso o verlo en pantalla cuando se producen errores de PS, abra el cuadro de diálogo **Opciones de impresión** y haga clic en la selección junto a la sección Errores PS. También puede utilizar el servidor Web incorporado.

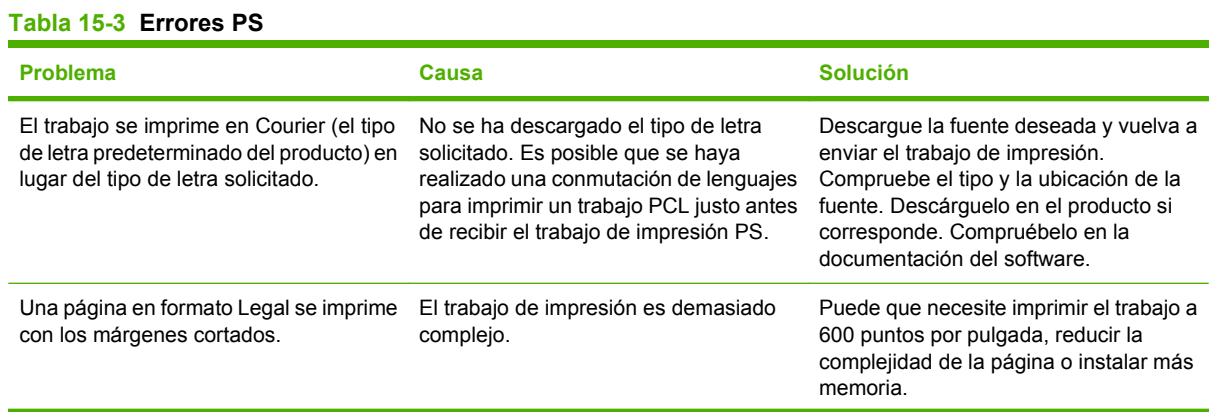

#### **Tabla 15-3 Errores PS (continuación)**

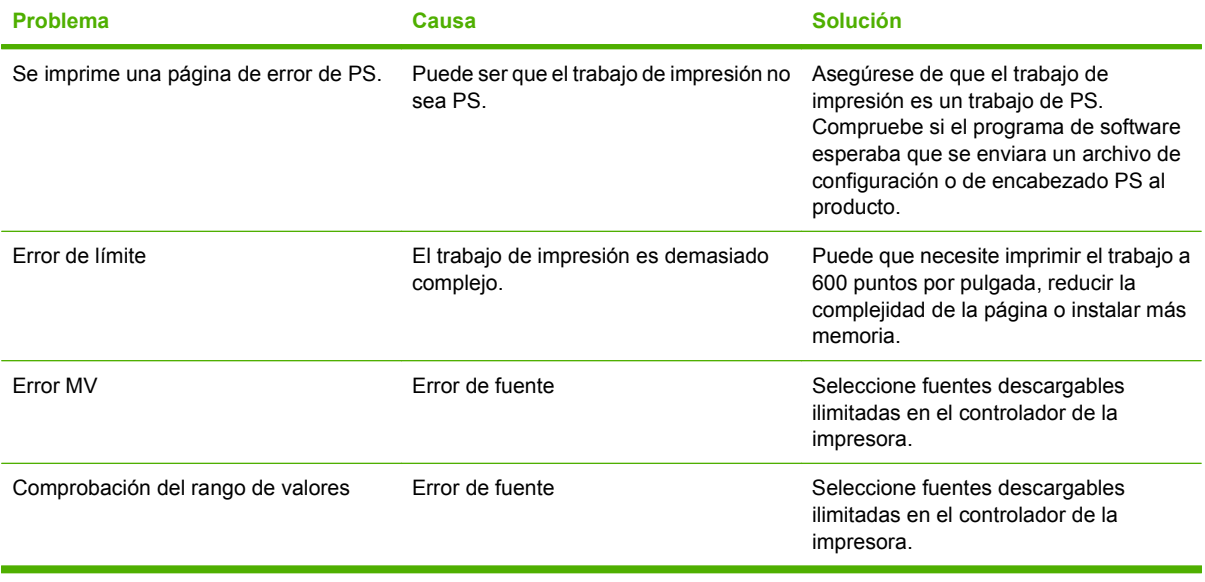

# **Resolver problemas de escaneado a correo electrónico**

**La dirección IP no se encuentra o no se puede resolver la pasarela.**

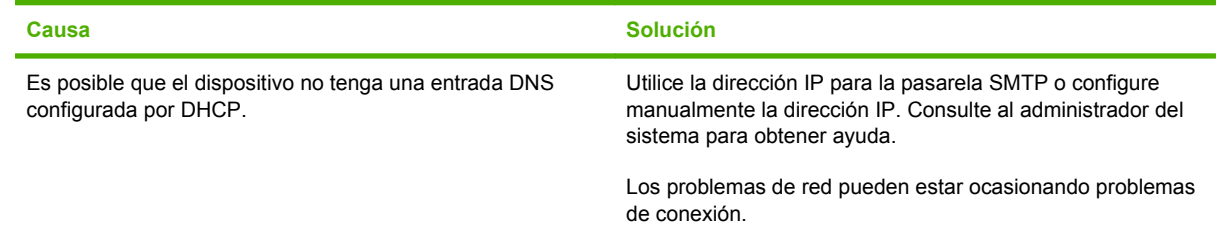

#### **Pasarela SMTP no válida. Introduzca una pasarela válida.**

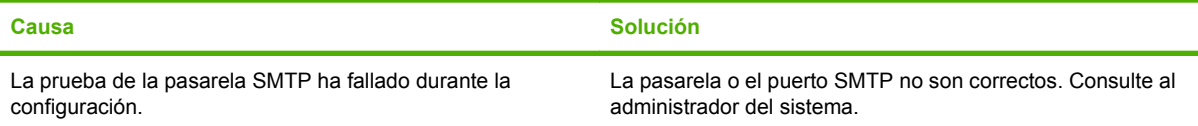

#### **No se puede conectar al servidor SMTP.**

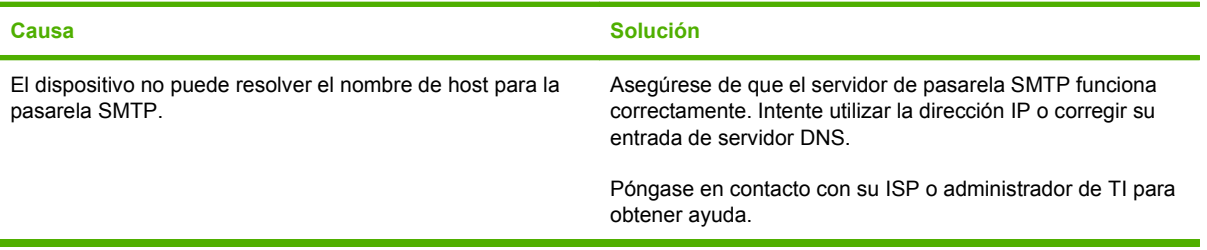

#### **La conexión con el servidor SMTP se ha perdido.**

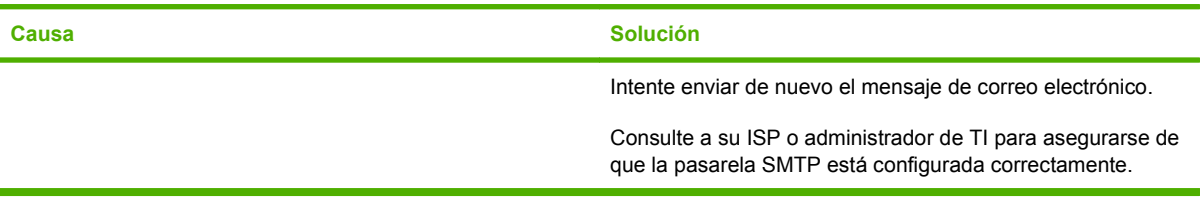

#### **El servidor SMTP requiere autenticación, la cual no es admitida por este dispositivo.**

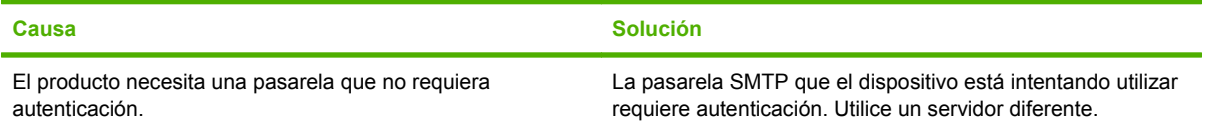

**El mensaje no se enviará.**

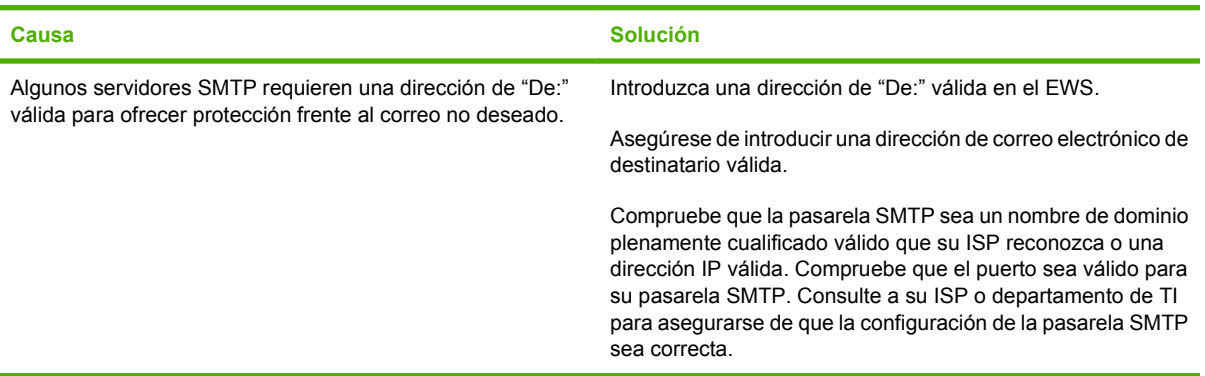

**Dirección de correo electrónico no válida. Introduzca una dirección válida.**

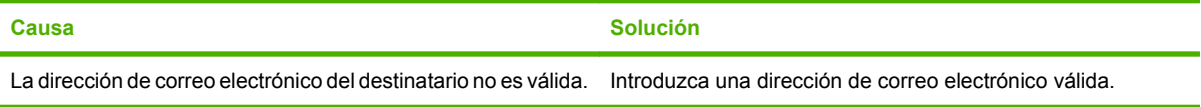

**Un mensaje indica que se ha producido un error al enviar el mensaje de correo electrónico y que intente enviarlo de nuevo.**

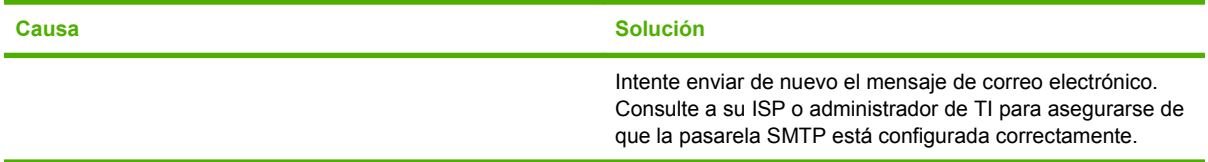

**Un adjunto de correo electrónico no se imprime con la claridad deseada.**

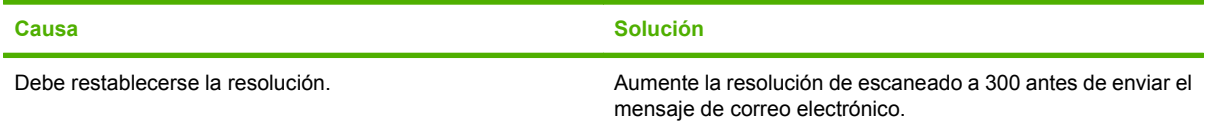

#### **Tamaño de correo electrónico demasiado grande. Algunas páginas no se han enviado.**

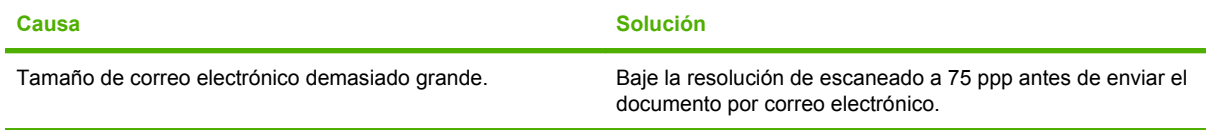

#### **La imagen aparece truncada (cortada).**

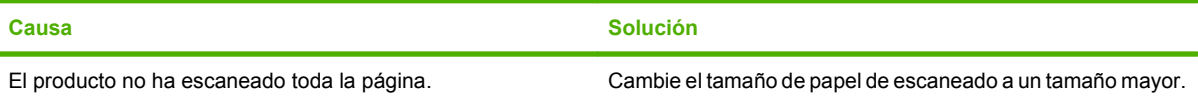

# <span id="page-292-0"></span>**A Consumibles y accesorios**

# <span id="page-293-0"></span>**Realizar pedidos de piezas, accesorios y suministros**

Dispone de varios métodos para solicitar piezas, consumibles y accesorios.

### **Realizar un pedido directamente a HP**

Puede obtener los siguientes elementos directamente de HP:

- **Piezas de repuesto:** Para pedir piezas de repuesto en EE.UU., vaya a [www.hp.com/go/hpparts.](http://www.hp.com/go/hpparts) Para pedir piezas de repuesto en el resto de países, póngase en contacto con su centro de servicio HP local autorizado.
- **Consumibles y accesorios:** Para solicitar consumibles en Estados Unidos, vaya a [www.hp.com/](http://www.hp.com/support/CM2320series) support/CM2320series</u>. Para realizar pedidos de consumibles en cualquier parte del mundo, vaya a [www.hp.com/support/CM2320series](http://www.hp.com/support/CM2320series). Para solicitar accesorios vaya a [www.hp.com/support/](http://www.hp.com/support/CM2320series) [CM2320series](http://www.hp.com/support/CM2320series).

### **Realizar un pedido a través de proveedores de servicios y asistencia**

Para pedir piezas o accesorios, póngase en contacto con un proveedor de servicios o asistencia autorizado por HP.

## **Realización de pedidos directamente desde el software HP ToolboxFX**

El software HP ToolboxFX es una herramienta de gestión del producto diseñada para que la configuración, el control, la solicitud de consumibles, la resolución de problemas y la actualización resulten tan fáciles y eficaces como sea posible. Para obtener más información acerca del software HP ToolboxFX, consulte [HP ToolboxFX en la página 38.](#page-49-0)

# **Números de referencia**

## **Consumibles**

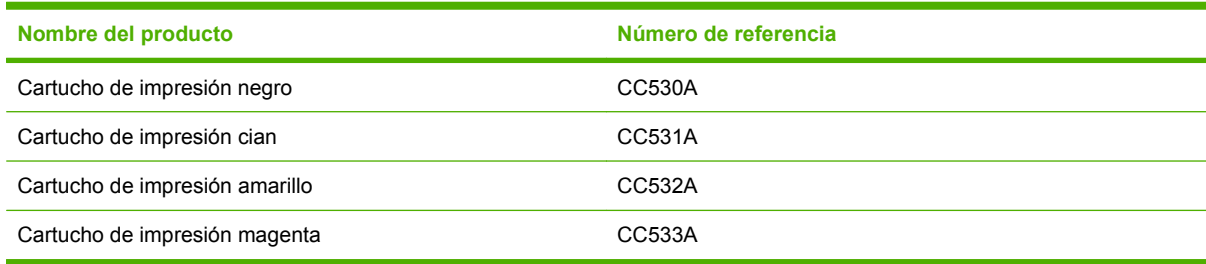

**NOTA:** Para obtener información acerca del rendimiento de los cartuchos, [www.hp.com/go/](http://www.hp.com/go/pageyield) [pageyield.](http://www.hp.com/go/pageyield) El rendimiento real depende del uso que se le dé.

### **Memoria**

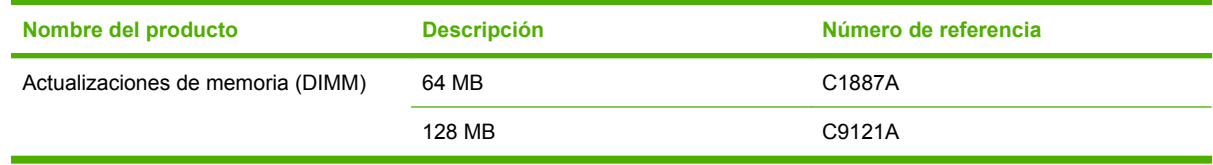

<span id="page-294-0"></span>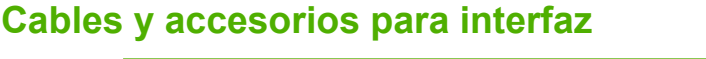

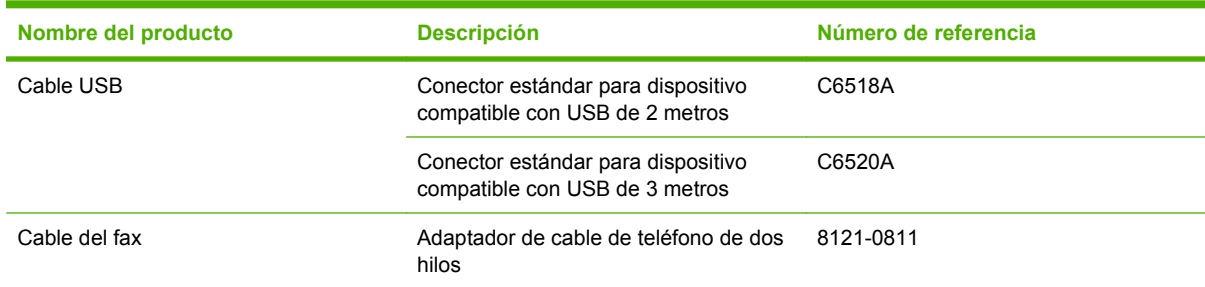

# **Accesorios para manejo del papel**

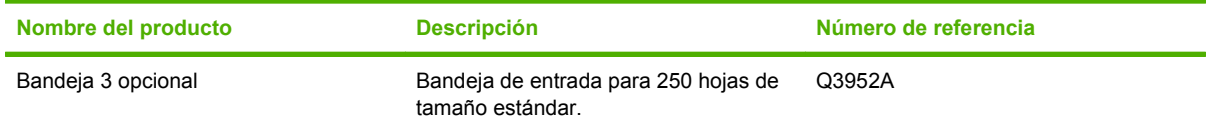

# **Piezas sustituibles por el usuario**

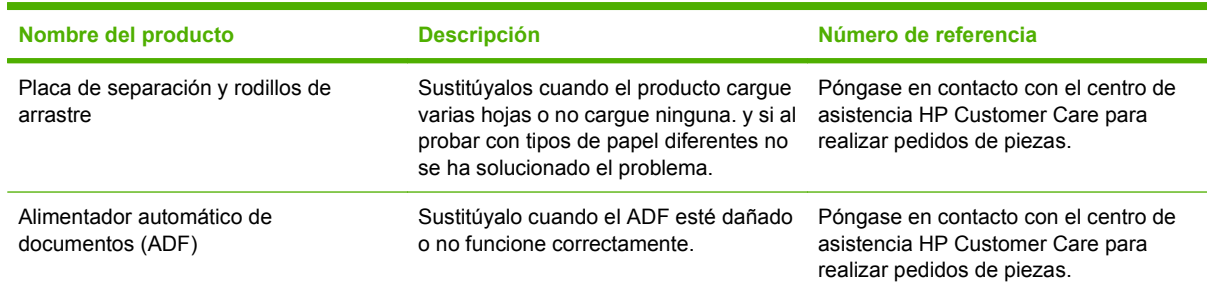

# **B Servicio de atención al cliente y asistencia técnica**

# **Declaración de garantía limitada de Hewlett-Packard**

HP Color LaserJet CM2320, CM2320nf y CM2320fxi Garantía limitada de un año

PRODUCTO HP DURACIÓN DE LA GARANTÍA LIMITADA

A partir de la fecha de compra, HP garantiza al cliente, usuario final, que sus productos de hardware y accesorios no presentarán ningún tipo de defecto de materiales o de fabricación durante el período anteriormente indicado. Si se notifican a HP defectos de dicho tipo durante el período de garantía, HP procederá, según sea pertinente, a reparar o reemplazar los productos que demuestren ser defectuosos. Los productos de reemplazo pueden ser nuevos o de rendimiento similar al de los nuevos.

HP garantiza que el software de HP no dejará de ejecutar sus instrucciones de programación después de la fecha de compra, durante el período especificado anteriormente, debido a defectos en el material y la mano de obra cuando se instale y utilice correctamente. Si se notifica a HP la existencia de tales defectos durante el período de garantía, HP reemplazará los soportes en los que se almacena el software que no ejecuta sus instrucciones de programación debido a dichos defectos.

HP no garantiza que el funcionamiento de los productos HP será ininterrumpido o estará libre de errores. Si, tras un período de tiempo razonable, HP no puede reparar o reemplazar el producto como se garantiza, se reembolsará al cliente el importe de la compra previa devolución del producto.

Los productos de HP pueden contener componentes reprocesados equivalentes en rendimiento a un componente nuevo o componentes que hayan sido utilizados alguna vez.

La garantía no se aplica a defectos derivados de (a) mantenimiento o calibración incorrectos o inadecuados, (b) software, interfaces, piezas o consumibles no suministrados por HP, (c) modificaciones no autorizadas o uso incorrecto, (d) funcionamiento fuera de las especificaciones ambientales indicadas para el producto o (e) preparación o mantenimiento incorrectos.

EN LA MEDIDA EN QUE LO PERMITA LA LEGISLACIÓN LOCAL, LAS GARANTÍAS MENCIONADAS ANTERIORMENTE SON EXCLUSIVAS Y NO SE HA OFRECIDO NI ESPECIFICADO NINGÚN OTRO TIPO DE GARANTÍA O CONDICIÓN, ESCRITA NI ORAL, Y HP RECHAZA ESPECÍFICAMENTE CUALQUIER GARANTÍA O CONDICIÓN IMPLÍCITA DE COMERCIABILIDAD, CALIDAD SATISFACTORIA O IDONEIDAD PARA UNA FINALIDAD DETERMINADA. Algunos países/regiones, estados o provincias no permiten limitaciones en la duración de una garantía implícita, por lo que la limitación o exclusión anterior puede no ser aplicable en su caso. Esta garantía limitada le otorga derechos legales específicos y puede que disponga de otros derechos que varían de un estado a otro, de una provincia a otra o de un/a país/región a otro/a. La garantía limitada de HP es válida en cualquier país/región o localidad en los que HP ofrezca un servicio de asistencia para este producto y donde haya comercializado este producto. El nivel del servicio de garantía que recibe puede variar según los estándares

locales. HP no modificará el modelo, el montaje ni las funciones del producto para hacer que funcione en un país/ una región en el que nunca iba a utilizarse por cuestiones legales o reglamentarias.

EN LA MEDIDA EN QUE LO PERMITA LA LEGISLACIÓN LOCAL, LOS RECURSOS INDICADOS EN ESTA DECLARACIÓN DE GARANTÍA SON LOS RECURSOS ÚNICOS Y EXCLUSIVOS A LOS QUE PUEDE OPTAR EL CLIENTE. EXCEPTO EN LOS CASOS QUE SE INDICAN ANTERIORMENTE, BAJO NINGÚN CONCEPTO SERÁN HP O SUS PROVEEDORES RESPONSABLES DE PÉRDIDAS DE DATOS NI POR DAÑOS DIRECTOS, ESPECIALES, INCIDENTALES, CONSECUENCIALES (INCLUIDO LUCRO CESANTE O PÉRDIDA DE DATOS) NI POR DAÑOS DE OTROS TIPOS, AUNQUE SE BASEN EN CONTRATOS, RECLAMACIONES U OTRA CAUSA. Algunos países/regiones, estados o provincias no permiten la exclusión ni limitación de daños incidentales ni consecuenciales, por lo que la limitación o exclusión anterior puede no ser aplicable en su caso.

LOS TÉRMINOS DE GARANTÍA QUE CONTIENE ESTA DECLARACIÓN, EN LA MEDIDA EN QUE LO PERMITA LA LEGISLACIÓN, NO EXCLUYEN, LIMITAN NI MODIFICAN, SINO QUE SE SUMAN A LOS DERECHOS LEGALES OBLIGATORIOS APLICABLES A LA VENTA DE ESTE PRODUCTO.

# **Servicio de garantía de auto reparación del cliente**

Los productos HP están diseñados con varias piezas de auto reparación del cliente (ARC) para minimizar el tiempo de reparación y permitir una mayor flexibilidad al realizar la sustitución de las piezas defectuosas. Si durante el período de diagnóstico, HP identifica que la reparación se debe llevar a cabo mediante la utilización de una pieza ARC, HP enviará directamente esa pieza para sustituirla. Existen dos categorías de piezas ARC: 1) Piezas para las que la auto reparación del cliente es obligatoria. Si solicita a HP que sustituya esas piezas, se le cobrarán los gastos de envío y mano de obra por este servicio. 2) Piezas para las que la auto reparación del cliente es opcional. Estas piezas están diseñadas también para utilizar la auto reparación del cliente. No obstante, si solicita a HP que las sustituya, no se le cobrará ningún coste adicional de acuerdo con el tipo del servicio de garantía diseñado para el producto.

Según la disponibilidad y si la distancia geográfica lo permite, las piezas ARC se entregarán al siguiente día laborable. Se ofrece la posibilidad de entregar las piezas el mismo día o en cuatro horas, si la distancia geográfica lo permite, con un cargo adicional. Si se necesita obtener ayuda, puede llamar al centro de soporte técnico de HP y un técnico le ayudará por teléfono. HP especifica en los materiales enviados con una pieza ARC de sustitución que si una pieza está defectuosa se debe devolver a HP. En los casos en los que se necesite devolver una pieza defectuosa a HP, debe enviarla a HP en un período de tiempo determinado, normalmente (5) días laborables. La pieza defectuosa se debe devolver con la documentación relacionada con el material enviado proporcionado. En caso de no devolver la pieza defectuosa, HP le facturará el importe de dicha sustitución. Con una auto reparación del cliente, HP abonará todos los gastos de envío y devolución de las piezas y determinará el servicio de mensajería o empresa de transportes que se utilizará.

# <span id="page-299-0"></span>**Declaración de garantía limitada para el cartucho de impresión**

Este producto HP está garantizado contra defectos en los materiales y la mano de obra.

Esta garantía no se aplica a aquellos productos (a) rellenados, restaurados, reprocesados o manipulados de alguna forma, (b) que presenten problemas producidos por el uso indebido, almacenamiento incorrecto o funcionamiento sin atenerse a las especificaciones medioambientales publicadas para el producto o (c) que muestren desgaste por el uso habitual.

Para obtener la asistencia técnica de la garantía, devuelva el producto al establecimiento de compra (con una descripción por escrito del problema y muestras de impresión) o póngase en contacto con el Servicio de atención al cliente de HP. Se sustituirá todo producto que se demuestre que esté defectuoso o se devolverá la cantidad equivalente al precio de compra, a discreción de HP.

HASTA EL PUNTO PERMITIDO POR LA LEGISLACIÓN LOCAL, LA ANTERIOR GARANTÍA EXCLUYE TODA GARANTÍA O CONDICIÓN, TANTO ESCRITA COMO VERBAL, EXPRESA O IMPLÍCITA. HEWLETT-PACKARD RECHAZA ESPECÍFICAMENTE CUALQUIER OTRA GARANTÍA O CONDICIÓN IMPLÍCITA DE COMERCIABILIDAD, CALIDAD SATISFACTORIA E IDONEIDAD PARA UN FIN DETERMINADO.

HASTA EL PUNTO PERMITIDO POR LA LEGISLACIÓN LOCAL, EN NINGÚN CASO SERÁ HEWLETT-PACKARD O SUS PROVEEDORES RESPONSABLE DE DAÑOS DIRECTOS, ESPECIALES, INCIDENTALES, CONSECUENCIALES (INCLUIDA LA PÉRDIDA DE BENEFICIOS O DATOS) O DE CUALQUIER OTRO TIPO, TANTO SI SON CONTRACTUALES, EXTRACONTRACTUALES O DE CUALQUIER OTRO TIPO.

LAS CLAÚSULAS DE LA PRESENTE GARANTÍA MENCIONADAS EN ESTA DECLARACIÓN, EXCEPTO HASTA DONDE LO PERMITE LA LEY, NO EXCLUYEN, RESTRINGEN O MODIFICAN, SINO QUE SE CONSIDERAN ADICIONALES A LOS DERECHOS LEGALES RECONOCIDOS POR LA LEY APLICABLES A LA VENTA DE ESTE PRODUCTO A USTED.

# <span id="page-300-0"></span>**Asistencia al cliente**

Obtener asistencia telefónica gratuita durante el periodo de garantía para su país/región

Tenga preparados el nombre, el número de serie y la fecha de compra del producto, además de una descripción del problema.

Los números de teléfono de su país/región aparecen en el folleto incluido en la caja del producto, o en [www.hp.com/](http://www.hp.com/support/) [support/.](http://www.hp.com/support/)

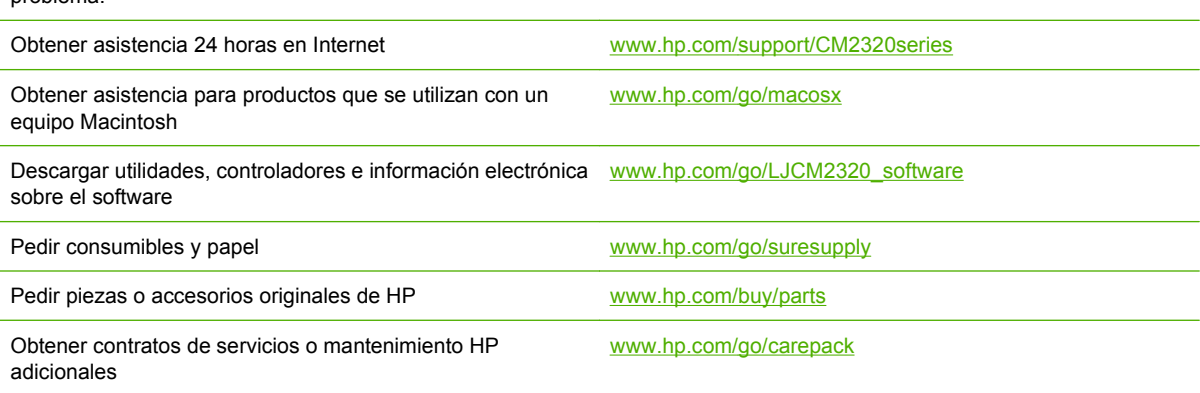

# **C Especificaciones**

En esta sección se incluye la siguiente información sobre el producto:

- [Especificaciones físicas](#page-303-0)
- [Especificaciones eléctricas](#page-303-0)
- [Consumo de energía y emisiones acústicas \(HP Color LaserJet CM2320, Modelo de fax HP Color](#page-304-0) [LaserJet CM2320 MFP, Modelo de tarjeta de memoria HP Color LaserJet CM2320 MFP\)](#page-304-0)
- **•** [Especificaciones ambientales.](#page-304-0)
- [Especificaciones de papel y soportes de impresión](#page-305-0)

# <span id="page-303-0"></span>**Especificaciones físicas**

#### **Tabla C-1 Especificaciones físicas**

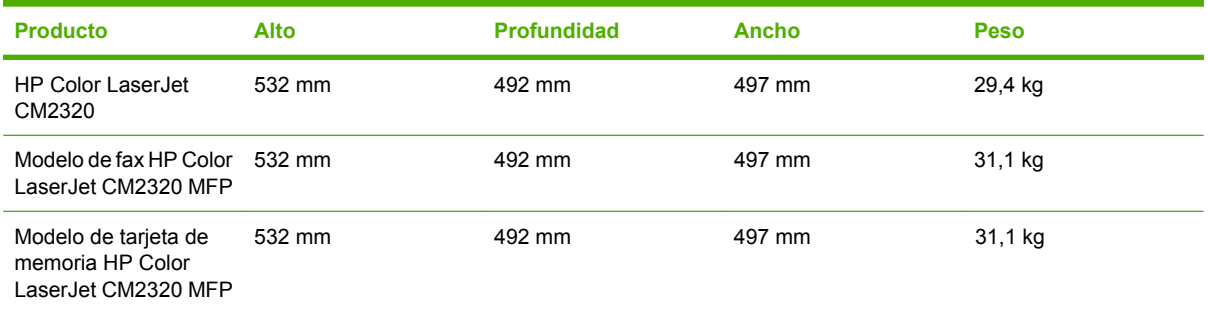

# **Especificaciones eléctricas**

**PRECAUCIÓN:** Los requisitos de alimentación de energía son diferentes según el país/la región de venta del producto. No convierta los voltajes operativos: dañará el producto e invalidará la garantía de éste.

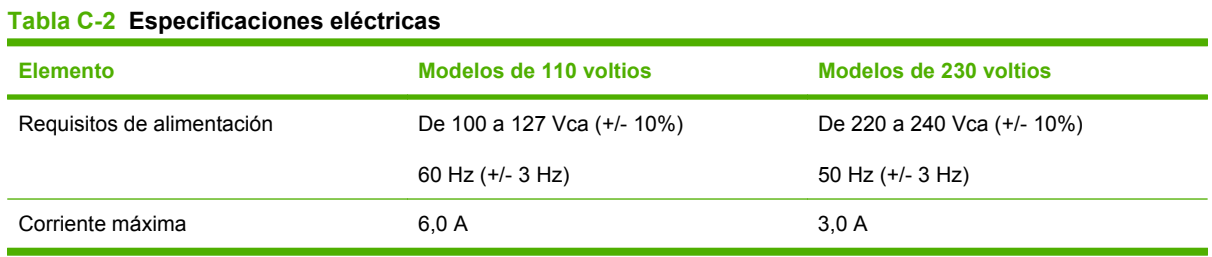

# <span id="page-304-0"></span>**Consumo de energía y emisiones acústicas (HP Color LaserJet CM2320, Modelo de fax HP Color LaserJet CM2320 MFP, Modelo de tarjeta de memoria HP Color LaserJet CM2320 MFP)**

Consulte [www.hp.com/go/cljcm2320mfp/regulatory](http://www.hp.com/go/cljcm2320mfp/regulatory) para obtener información actualizada.

# **Especificaciones ambientales.**

#### **Tabla C-3 Especificaciones ambientales1**

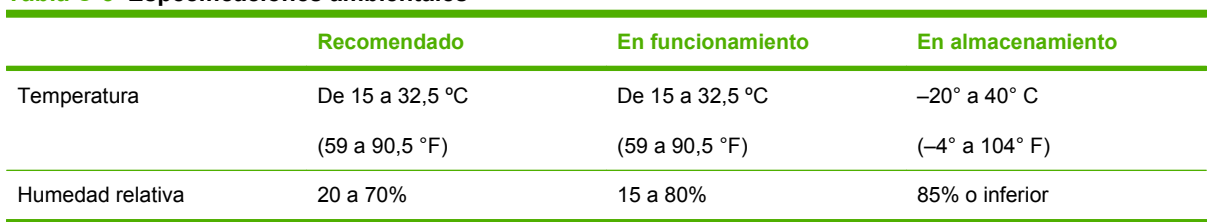

<sup>1</sup> Los valores están sujetos a cambios.

# <span id="page-305-0"></span>**Especificaciones de papel y soportes de impresión**

Para obtener información acerca del papel y soportes de impresión admitidos, consulte [Tamaños de](#page-74-0) [los papeles y soportes de impresión admitidos en la página 63](#page-74-0).

# **D Información sobre normativas**

Esta sección contiene la siguiente información sobre normativas:

- [Normas de la FCC](#page-307-0)
- [Programa de apoyo a productos que respetan el medio ambiente](#page-307-0)
- **•** [Declaraciones adicionales para productos de telecomunicaciones \(fax\)](#page-311-0)
- [Declaración de conformidad](#page-314-0)
- [Declaraciones específicas de determinados países y regiones](#page-316-0)

# <span id="page-307-0"></span>**Normas de la FCC**

Este equipo fue probado y cumple todas las limitaciones de los dispositivos de Clase B, de acuerdo con el Apartado 15 de la normativa de la FCC. Estos límites están diseñados para proporcionar una protección razonable contra interferencias cuando se utiliza el equipo en una instalación residencial. Este equipo genera, emplea y puede irradiar energía de frecuencia de radio. Si este equipo no se instala y utiliza de acuerdo con las instrucciones, puede provocar interferencias en las comunicaciones por radio. En cualquier caso, no hay garantía alguna de que no se puedan producir interferencias en una instalación específica. Si este equipo ocasiona interferencias dañinas para la recepción de radio o televisión, lo que puede determinarse apagando y volviendo a encender el equipo, se recomienda al usuario que intente corregir las interferencias tomando una o más de las siguientes medidas:

- reoriente o reubique la antena receptora;
- aumente la separación entre el equipo y el receptor;
- conecte el equipo a una toma de corriente que esté en un circuito distinto al circuito en el que esté ubicado el receptor;
- consulte con su distribuidor o con un técnico experto en radio y televisión.

**NOTA:** Cualquier cambio o modificación en la impresora que no esté expresamente aprobado por HP podrá anular la autoridad del usuario para utilizar este equipo.

El uso de un cable de interfaz blindado es un requisito imprescindible para la conformidad con los límites establecidos para los dispositivos de Clase B en el Apartado 15 de las normas de la FCC.

# **Programa de apoyo a productos que respetan el medio ambiente**

### **Protección del medio ambiente**

Hewlett-Packard Company se compromete a proporcionar productos de calidad que respeten el medio ambiente. Este producto está diseñado con varios atributos que reducen al mínimo el impacto en el medio ambiente.

## **Generación de ozono**

Este producto no genera cantidades apreciables de ozono  $(O_3)$ .

### **Consumo de energía**

El consumo de energía disminuye notablemente cuando la impresora se encuentra en modo preparada/ de reposo, lo que ahorra recursos naturales y dinero sin afectar al buen funcionamiento del producto. Para determinar el estado de cualificación de ENERGY STAR® para este producto, consulte la Hoja de datos del producto o la Hoja de especificaciones. Los productos cualificados también figuran en:

<http://www.hp.com/hpinfo/globalcitizenship/environment/productdesign/ecolabels.html>

#### **Consumo de papel**

La característica de impresión manual/opcional a doble cara automática (impresión a doble cara) y la capacidad de impresión de n páginas en una (varias páginas en una) reducen el uso de papel y, en consecuencia, la demanda de recursos naturales.

## <span id="page-308-0"></span>**Plásticos**

Los componentes de plástico de más de 25 gramos llevan estampada una marca de identificación del material, de acuerdo con las normativas internacionales al respecto, para que los distintos tipos de plástico se puedan identificar más fácilmente para su reciclaje al final de la vida útil del producto.

### **Consumibles de impresión de HP LaserJet**

La devolución y el reciclado de los cartuchos de impresión de HP LaserJet son muy sencillos y totalmente gratuitos con HP Planet Partners. En cada nuevo cartucho de impresión y paquete de suministros de la impresora HP LaserJet se incluyen instrucciones e información del programa en varios idiomas. Puede ayudar a reducir el impacto medioambiental aún más si devuelve varios cartuchos juntos en lugar de por separado.

HP se compromete a ofrecer productos y servicios innovadores, de alta calidad y respetuosos con el medio ambiente, desde el proceso de diseño y fabricación del producto hasta la distribución, la utilización de los clientes y el reciclado. Si participa en el programa HP Planet Partners, nos aseguramos de que sus cartuchos de impresión de HP LaserJet se reciclan como es debido. Para ello, los procesamos para recuperar los plásticos y metales y reutilizarlos en nuevos productos, con lo que se evita que millones de toneladas de desechos acaben en los basureros. Puesto que estos cartuchos se reciclan y se emplean en la elaboración de nuevos materiales, no será posible devolvérselos. Gracias por ser respetuoso con el medio ambiente.

**NOTA:** Utilice la etiqueta de devolución únicamente para devolver cartuchos de impresión originales de HP LaserJet. No la utilice para cartuchos de inyección de tinta de HP, ni para cartuchos que no sean de HP, cartuchos recargados o remanufacturados o devoluciones de garantía. Si desea más información sobre cómo reciclar sus cartuchos de impresión de HP, visite [http://www.hp.com/recycle.](http://www.hp.com/recycle)

## **Instrucciones de devolución y reciclado**

#### **Estados Unidos y Puerto Rico**

La etiqueta que se adjunta en el embalaje del cartucho de HP LaserJet se emplea para la devolución y el reciclado de uno o más cartuchos de impresión de HP LaserJet ya utilizados. Siga las instrucciones correspondientes que se incluyen a continuación.

#### **Varias devoluciones (de dos a ocho cartuchos)**

- **1.** Guarde cada cartucho de impresión de HP LaserJet en su embalaje y envase originales.
- **2.** Una hasta ocho embalajes individuales con cinta para atar o embalar (hasta un máximo de 31,8 kg).
- **3.** Utilice una etiqueta para envíos individual franqueada.

**Ó**

- **1.** Utilice su propio embalaje, siempre y cuando sea adecuado, o solicite un embalaje gratuito de recopilación de grandes volúmenes en<http://www.hp.com/recycle>o llamando al 1-800-340-2445 (admite hasta ocho cartuchos de impresión de HP LaserJet).
- **2.** Utilice una etiqueta para envíos individual franqueada.

#### <span id="page-309-0"></span>**Devoluciones individuales**

- **1.** Guarde el cartucho de impresión de HP LaserJet en su embalaje y envase originales.
- **2.** Coloque la etiqueta para envíos en la parte delantera del embalaje.

#### **Envío**

Cuando vaya a devolver cartuchos de impresión de HP LaserJet para su reciclado, entregue el embalaje a UPS durante la siguiente recogida o entrega, o bien llévelo a un centro autorizado de entrega de UPS. Si desea saber la ubicación de su centro de entrega local de UPS, llame al 1-800-PICKUPS o visite <http://www.ups.com>. Si está realizando la devolución mediante la etiqueta USPS, entregue el embalaje a un transportista de U.S.Portal Service o déjelo en una oficina de U.S. Postal Service. Si desea obtener más información o pedir más etiquetas para devoluciones de gran volumen, visite [http://www.hp.com/](http://www.hp.com/recycle) [recycle](http://www.hp.com/recycle) o llame al 1-800-340-2445. Las recogidas de UPS solicitadas se cobrarán de acuerdo con las tarifas de recogida habituales. Esta información está sujeta a cambios sin previo aviso.

#### **Devoluciones fuera de Estados Unidos**

Para participar en el programa de devolución y reciclado de productos de HP Planet Partners, sólo tiene que seguir las sencillas directrices de la guía de reciclado (que podrá encontrar dentro del embalaje de su nuevo consumible de impresora) o visitar [http://www.hp.com/recycle.](http://www.hp.com/recycle) Seleccione su país/región para obtener más información sobre cómo devolver sus suministros de impresión de HP LaserJet.

#### **Papel**

Este producto puede utilizarse con papel reciclado siempre que éste cumpla los requisitos especificados en la *HP LaserJet Printer Family Print Media Guide* (Guía de soportes de impresión de la familia de impresoras HP LaserJet). Este producto es compatible con el uso de papel reciclado según el estándar EN12281:2002.

#### **Restricciones de materiales**

Este producto HP no contiene mercurio añadido.

Este producto HP contiene una batería que puede que requiera un tratamiento especial al final de su vida útil. Las baterías contenidas en este producto o suministradas por Hewlett-Packard para el mismo incluyen lo siguiente:

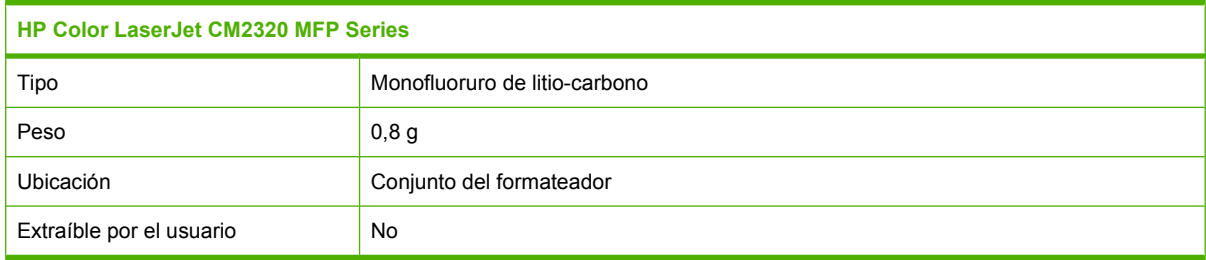

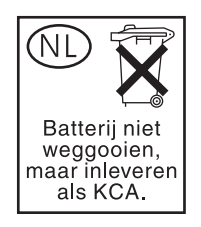

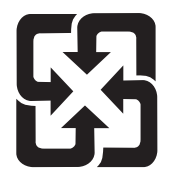

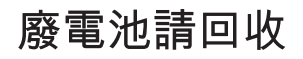

Para obtener información sobre el reciclado, puede visitar [www.hp.com/recycle](http://www.hp.com/recycle) o ponerse en contacto con las autoridades locales o con Electronics Industries Alliance: [www.eiae.org.](http://www.eiae.org)

### **Equipo de eliminación de residuos en los hogares para usuarios de la Unión Europea**

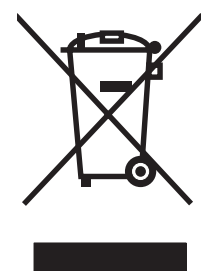

Este símbolo, situado en el producto o en el embalaje, indica que este producto no puede desecharse junto con el resto de sus residuos domésticos. Por contra, tiene la responsabilidad de desecharse de las piezas del producto entregándolas en un punto de recogida adecuado para el reciclaje de equipos eléctricos y electrónicos usados. Al entregar su equipo usado para su recogida y reciclaje estará contribuyendo a conservar recursos naturales y garantizar que se recicle de un modo seguro para la salud humana y el medio ambiente. Para obtener más información acerca de los puntos en donde puede entregar los productos usados para su reciclaje, póngase en contacto con el ayuntamiento o el servicio de recogida de basuras de su localidad o con la tienda en la que adquirió el producto.

# **Hoja de datos sobre seguridad de los materiales (MSDS)**

La hoja de datos sobre seguridad de materiales (MSDS) para suministros que contienen sustancias químicas (por ejemplo tóner), se puede obtener en el sitio web de HP en [www.hp.com/go/msds](http://www.hp.com/go/msds) o [www.hp.com/hpinfo/globalcitizenship/environment](http://www.hp.com/hpinfo/globalcitizenship/environment/index.html).

## **Información adicional**

Para obtener información sobre estos temas medioambientales consulte:

- La hoja de perfil medioambiental para éste y algunos productos relacionados con HP.
- El compromiso de HP de respetar el medio ambiente.
- El sistema de gestión medioambiental de HP.
- El programa de devolución y reciclaje de productos de HP al final de su vida útil.
- Las hojas de datos sobre seguridad de los materiales.

Visite [www.hp.com/go/environment](http://www.hp.com/go/environment) o [www.hp.com/hpinfo/globalcitizenship/environment.](http://www.hp.com/hpinfo/globalcitizenship/environment)

# <span id="page-311-0"></span>**Declaraciones adicionales para productos de telecomunicaciones (fax)**

## **Declaración de la U.E. para operaciones de telecomunicaciones**

Este producto debe conectarse a la Red de telefonía conmutada pública (PSTN) analógica de los países/regiones del Área económica europea (EEA). Cumple con los requisitos de la Directiva EU R&TTE 1999/5/EC (Anexo II) y lleva la marca de conformidad con la CE correspondiente. Para obtener más detalles, consulte la Declaración de conformidad que proporciona el fabricante en otra sección de este manual. Sin embargo, debido a las diferencias entre cada una de las PSTN nacionales, el producto no garantiza un funcionamiento correcto en cada punto de terminación de la PSTN. La compatibilidad de red depende de la configuración correcta que seleccione el cliente al preparar la conexión a PSTN. Siga las instrucciones que proporciona la guía del usuario. Si se presentan asuntos de compatibilidad de red, póngase en contacto con el proveedor del equipo o solicite ayuda de Hewlett-Packard en el país/la región donde se encuentre en funcionamiento dicho equipo. La conexión a un punto de terminación de PSTN puede ser un requisito adicional establecido por la operadora PSTN local.

## <span id="page-312-0"></span>**Declaración de telecomunicaciones de Nueva Zelanda**

La concesión de un Telepermit para cualquier elemento del equipo terminal indica sólo que Telecom ha aceptado que dicho elemento cumple con las condiciones mínimas de conexión a su red. Esto indica que Telecom no se hace responsable del producto ni ofrece ningún tipo de garantía. Además, no asegura que cualquiera de los elementos funcione correctamente en todos los aspectos con otro elemento del equipo de Telepermit perteneciente a otro modelo, ni implica que el producto sea compatible con todos los servicios de red de Telecom.

Puede que este equipo no realice una entrega efectiva de una llamada a otro dispositivo conectado a la misma línea.

Este equipo no está configurado para realizar llamadas automáticas al servicio de emergencia "111" de Telecom.

Este producto no se ha probado para garantizar la compatibilidad con el servicio de timbre distintivo FaxAbility para Nueva Zelanda.

#### **Telephone Consumer Protection Act (Ley de protección al consumidor de servicios telefónicos, EE.UU.)**

La Ley de protección al consumidor de servicios telefónicos de 1991 determina que es ilegal que una persona utilice un equipo u otro dispositivo electrónico, incluido el fax, para enviar cualquier tipo de mensaje, a menos que éste contenga de forma clara, en uno de los márgenes de la parte superior o inferior de cada una de las páginas transmitidas o en la primera página de la transmisión, la fecha y la hora a la que se ha enviado y la identificación del negocio, otra entidad o individuo que envía el mensaje y el número de teléfono del aparato que lo envía o del negocio, otra entidad o individuo. (El número de teléfono proporcionado no puede ser un 900 ni cualquier otro número que el cargo por la llamada exceda el coste de una llamada local o de larga distancia.)

### **Requisitos de IC CS-03**

**Aviso:** La etiqueta Industry Canada identifica la certificación del equipo. Esta certificación garantiza que el equipo cumple con los requisitos de protección de redes de telecomunicación, de funcionamiento y seguridad de acuerdo con lo descrito en la correspondiente documentación sobre el equipo terminal y los requisitos técnicos. El Departamento no garantiza que el funcionamiento del equipo sea de la satisfacción del usuario. Antes de instalar este equipo, los usuarios deben asegurarse de que esté permitido que dicho equipo pueda conectarse a las instalaciones de la compañía local de telecomunicaciones. Además, el equipo debe instalarse utilizando un método de conexión aceptable. El cliente debe ser consciente de que el cumplimiento de las condiciones especificadas anteriormente no tienen por qué evitar una reducción del servicio en algunas situaciones. Las reparaciones de los equipos con certificación deben coordinarlas un representante del servicio técnico que designe el proveedor. Cualquier reparación o modificación realizada por el usuario en este equipo o cualquier funcionamiento incorrecto, puede ser motivo para que la compañía de telecomunicaciones solicite al usuario la desconexión de dicho equipo. Los usuarios deben estar protegidos en todo momento y asegurarse de que las conexiones de la utilidad, las líneas de teléfono y las tuberías metálicas de agua internas, si las hay, se encuentran todas conectadas a tierra. Esta precaución puede ser especialmente importante en áreas rurales.

△ **PRECAUCIÓN:** Los usuarios no deben intentar realizar las conexiones ellos mismos, sino que deben ponerse en contacto con la autoridad de inspección eléctrica apropiada, o con un electricista, según sea el caso. El número de equivalencia de llamada (REN) de este dispositivo es 0.0.

**Aviso:** El número de equivalencia de llamada (REN) asignado a cada dispositivo de terminal especifica un número máximo de terminales permitidos para conectarse a una interfaz de teléfono. La terminación

en un interfaz puede constar de cualquier combinación de dispositivos con el requisito de que la suma del número de equivalencia de llamada de todos los dispositivos no exceda del cinco (5.0). El código de disposición de conexión estándar (tipo de clavija telefónica) del equipo con conexiones directas a la red telefónica es CA11A.

# <span id="page-314-0"></span>**Declaración de conformidad**

# **HP Color LaserJet CM2320 MFP**

#### **Declaración de conformidad** de acuerdo con ISO/IEC 17050-1 y EN 17050-1 **Nombre del fabricante:** Hewlett-Packard Company DoC#: BOISB-0701-01-rel.1.0 **Dirección del fabricante:** 11311 Chinden Boulevard, Boise, Idaho 83714-1021, Estados Unidos **declara que el producto Nombre del producto:** HP Color LaserJet CM2320 MFP Número de modelo reglamentario<sup>2)</sup> BOISB-0701-01 **Opciones del producto:** TODAS **Cartuchos de impresión:** CC530A, CC531A, CC532A, CC533A **Cumple con las siguientes especificaciones de producto:** SEGURIDAD: IEC 60950-1:2001 / EN60950-1: 2001 +A11 IEC 60825-1:1993 +A1 +A2/EN 60825-1:1994 +A1 +A2 (Clase 1 para Producto LED/Láser) GB4943-2001 EMC: CISPR22:2005 / EN55022:2006 - Clase B1) EN 61000-3-2:2000 +A2 EN 61000-3-3:1995 +A1 EN 55024:1998 +A1 +A2 FCC Título 47 CFR, Apartado 15 Clase B / ICES-003, Número 4 GB9254-1998, GB17625.1-2003

#### **Información adicional:**

Este producto cumple con los requisitos de la Directiva sobre compatibilidad electromagnética 2004/108/EC y la Directiva sobre bajo voltaje

2006/95/EC y exhibe la correspondiente marca CE  $\textsf{C}\epsilon$ 

Este dispositivo cumple con la Parte 15 de la normativa de la FCC. Su utilización está sujeta a las dos condiciones siguientes: (1) este dispositivo no puede causar interferencias perjudiciales y (2) debe aceptar cualquier interferencia recibida, incluida la que pueda causar un funcionamiento no deseado.

1) El producto fue sometido a pruebas en una configuración típica con Sistemas informáticos personales de Hewlett-Packard.

2) Con una finalidad reglamentaria, este producto tiene asignado un número de modelo reglamentario. No debe confundirse con el nombre o número(s) del producto.

Boise, Idaho , Estados Unidos

#### **Enero de 2008**

#### **Para temas de normativa únicamente:**

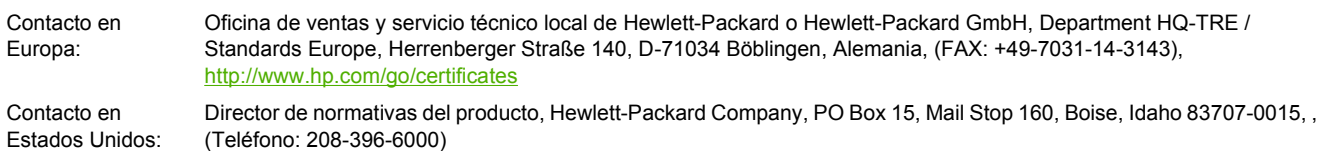

# **Modelo de fax HP LaserJet CM2320/modelo de tarjeta de memoria CM2320**

#### **Declaración de Conformidad**

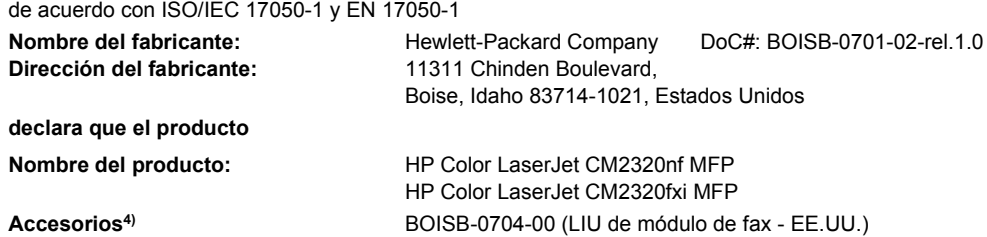

#### **Declaración de Conformidad**

de acuerdo con ISO/IEC 17050-1 y EN 17050-1

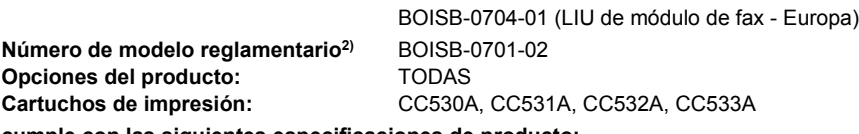

**cumple con las siguientes especificaciones de producto:**

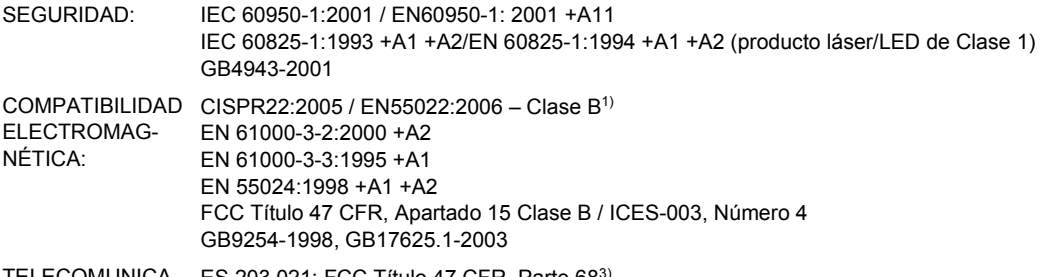

TELECOMUNICA-ES 203 021; FCC Título 47 CFR, Parte 683) CIONES:

#### **Información adicional:**

Este producto cumple con los requisitos de la Directiva sobre compatibilidad electromagnética 2004/108/EC, la Directiva sobre bajo voltaje

2006/95/EC y la Directiva sobre R&TTE 1999/5/EC (Anexo II) y exhibe la correspondiente marca CE  $\textsf{\textsf{C}} \epsilon$ 

Este dispositivo cumple con lo establecido en la Parte 15 de la normativa de la FCC. Su utilización está sujeta a las dos condiciones siguientes: (1) este dispositivo no puede causar interferencias perjudiciales y (2) debe aceptar cualquier interferencia recibida, incluida la que pueda causar un funcionamiento no deseado.

1) El producto se sometió a pruebas en una configuración típica con sistemas informáticos personales de Hewlett-Packard.

2) Con fines reglamentarios, este producto tiene asignado un número de modelo reglamentario. No debe confundirse con el nombre o el número del producto.

3) Se han aplicado las aprobaciones y normativas en materia de telecomunicaciones correspondientes a los países/regiones donde se venderá el producto, además de las indicadas anteriormente.

4.) Este producto utiliza un módulo accesorio de fax analógico cuyos números de modelo reglamentarios son: BOISB-0704-00 (LIU-EE.UU.) o BOISB-0704-01 (LIU-Europa), que son necesarios para cumplir con los requisitos reglamentarios técnicos de los países/regiones en los que se venderá este producto.

Boise, Idaho , Estados Unidos

#### **Enero de 2008**

#### **Para temas relacionados con normativas únicamente:**

Contacto en Europa: Oficina de ventas y servicio técnico local de Hewlett-Packard o Hewlett-Packard GmbH, Department HQ-TRE / Standards Europe,, Herrenberger Straße 140, D-71034 Böblingen, Alemania, (FAX: +49-7031-14-3143), <http://www.hp.com/go/certificates>

Contacto en Estados Unidos: Director de normativas de productos, Hewlett-Packard Company, PO Box 15, Mail Stop 160, Boise, ID 83707-0015, , (Teléfono: 208-396-6000)

# <span id="page-316-0"></span>**Declaraciones específicas de determinados países y regiones**

### **Seguridad láser**

El Centro CDRH (Center for Devices and Radiological Health) del departamento Food and Drug Administration de EE.UU. implementó reglamentaciones para los productos láser fabricados a partir del 1 de agosto de 1976, de cumplimiento obligatorio para los productos comercializados en Estados Unidos. El dispositivo está certificado como producto láser de "Clase 1" según lo estipulado en la Norma de rendimiento de radiaciones del U.S. Department of Health and Human Services (Departamento de sanidad y servicios sociales de EE.UU.), de acuerdo con la ley Radiation Control for Health and Safety Act (Ley de Control de la radiación para la salud y la seguridad) de 1968. La radiación emitida dentro del dispositivo está completamente confinada dentro de las cubiertas externas y la carcasa protectora, por lo que los rayos láser no pueden escapar durante ninguna fase del funcionamiento normal del aparato.

**¡ADVERTENCIA!** El uso de controles, ajustes o procedimientos que no sean los que se especifican en la presente guía podrían dejar al usuario expuesto a radiaciones peligrosas.

### **Normas DOC de Canadá**

Complies with Canadian EMC Class B requirements.

« Conforme à la classe B des normes canadiennes de compatibilité électromagnétiques. « CEM ». »

## **Declaración VCCI (Japón)**

この装置は、情報処理装置等電波障害自主規制協議会(VCCI)の基準 に基づくクラスB情報技術装置です。この装置は、家庭環境で使用すること を目的としていますが、この装置がラジオやテレビジョン受信機に近接して 使用されると、受信障害を引き起こすことがあります。 取扱説明書に従って正しい取り扱いをして下さい。

## **Declaración EMI (Corea)**

B급 기기 (가정용 정보통신기기)

이 기기는 가정용으로 전자파적합등록을 한 기기로서 주거지역에서는 물론 모든지역에서 사용할 수 있습니다.

## **Declaración de láser de Finlandia**

#### **Luokan 1 laserlaite**

Klass 1 Laser Apparat

HP Color LaserJet CM2320, CM2320nf, CM2320fxi, laserkirjoitin on käyttäjän kannalta turvallinen luokan 1 laserlaite. Normaalissa käytössä kirjoittimen suojakotelointi estää lasersäteen pääsyn laitteen ulkopuolelle. Laitteen turvallisuusluokka on määritetty standardin EN 60825-1 (1994) mukaisesti.

#### **VAROITUS !**

<span id="page-317-0"></span>Laitteen käyttäminen muulla kuin käyttöohjeessa mainitulla tavalla saattaa altistaa käyttäjän turvallisuusluokan 1 ylittävälle näkymättömälle lasersäteilylle.

#### **VARNING !**

Om apparaten används på annat sätt än i bruksanvisning specificerats, kan användaren utsättas för osynlig laserstrålning, som överskrider gränsen för laserklass 1.

#### **HUOLTO**

HP Color LaserJet CM2320, CM2320nf, CM2320fxi - kirjoittimen sisällä ei ole käyttäjän huollettavissa olevia kohteita. Laitteen saa avata ja huoltaa ainoastaan sen huoltamiseen koulutettu henkilö. Tällaiseksi huoltotoimenpiteeksi ei katsota väriainekasetin vaihtamista, paperiradan puhdistusta tai muita käyttäjän käsikirjassa lueteltuja, käyttäjän tehtäväksi tarkoitettuja ylläpitotoimia, jotka voidaan suorittaa ilman erikoistyökaluja.

#### **VARO !**

Mikäli kirjoittimen suojakotelo avataan, olet alttiina näkymättömällelasersäteilylle laitteen ollessa toiminnassa. Älä katso säteeseen.

#### **VARNING !**

Om laserprinterns skyddshölje öppnas då apparaten är i funktion, utsättas användaren för osynlig laserstrålning. Betrakta ej strålen. Tiedot laitteessa käytettävän laserdiodin säteilyominaisuuksista: Aallonpituus 775-795 nm Teho 5 m W Luokan 3B laser.

## **Declaración EMI (Taiwán)**

警告使用者:

這是甲類的資訊產品,在居住的環境中使用時,可能會造成射頻 干擾,在這種情況下,使用者會被要求採取某些適當的對策。

# **Tabla de sustancias (China)**

根据中国电子信息产品污染控制管理办法的要求而出台

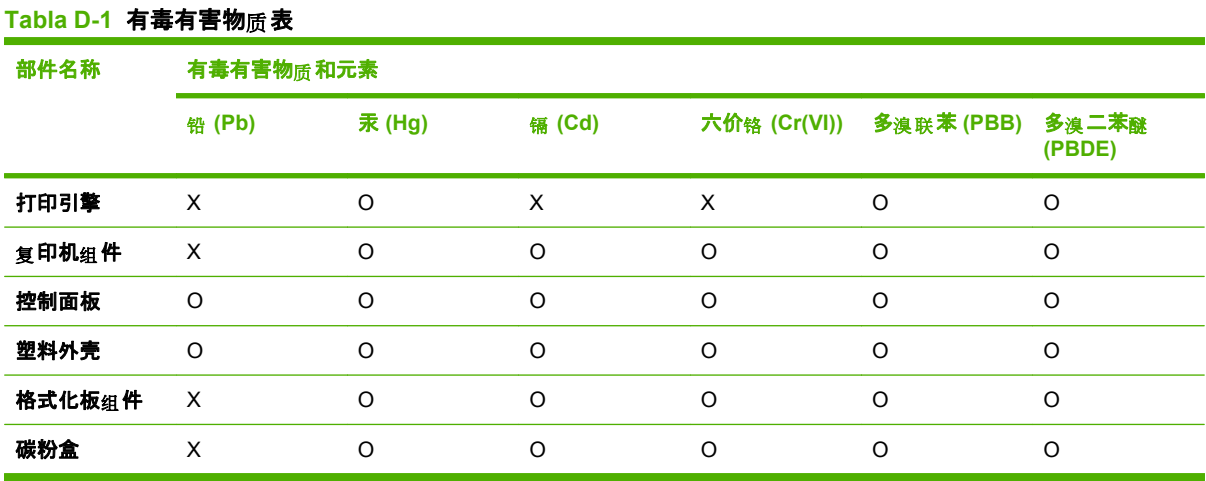

O:表示在此部件所用的所有同类材料中, 所含的此有毒或有害物质均低于 SJ/T11363-2006 的限制要 求。

X:表示在此部件所用的所有同类材料中, 至少一种所含的此有毒或有害物<sub>质</sub> 高于 SJ/T11363-2006 的限 制要求。

 $\overline{B}$  NOTA: 引用的"环保使用期限"是根据在正常温度和湿度条件下操作使用产品而确定的。

# **Índice**

#### **A**

abarquillado, medio de impresión [255](#page-266-0) accesorios números de referencia [282](#page-293-0) pedido [281,](#page-292-0) [282](#page-293-0) actualizaciones del firmware [227](#page-238-0) ADF atascos [247](#page-258-0) número de referencia [283](#page-294-0) tamaños de página admitidos [176](#page-187-0) ubicación [4](#page-15-0) agenda telefónica, fax agregar entradas [157](#page-168-0) eliminar todas las entradas [134](#page-145-0) ficha HP ToolboxFX [200](#page-211-0) importación [133](#page-144-0) agregar destinos de escaneado (Windows) [115](#page-126-0) ajustar documentos Windows [80](#page-91-0) ajustar escala de documentos Macintosh [45](#page-56-0) alertas, configuración [197](#page-208-0) alertas de correo electrónico, configuración [197](#page-208-0) alimentación requisitos [292](#page-303-0) alimentador automático de documentos carga para escanear [112](#page-123-0) alimentador automático de documentos (ADF) atascos [247](#page-258-0) capacidad [86](#page-97-0) cargar para copia [86](#page-97-0)

número de referencia [283](#page-294-0) tamaños de página admitidos [176](#page-187-0) ubicación [4](#page-15-0) almacenamiento cartuchos de impresión [213](#page-224-0) especificaciones ambientales [293](#page-304-0) ambas caras, imprimir en Windows [80](#page-91-0) ampliación de documentos copia [89](#page-100-0) aparatos de identificación de llamada, conexión [130](#page-141-0) archivo, escaneado a Macintosh [48](#page-59-0) archivos EPS, solución de problemas [276](#page-287-0) arrugas, solución de problemas [256](#page-267-0) asistencia en línea [81,](#page-92-0) [289](#page-300-0) asistencia en línea [289](#page-300-0) atajos [79](#page-90-0) atascos ADF, eliminación [247](#page-258-0) bandeja de salida, eliminación [244](#page-255-0) causas de [240](#page-251-0) cómo evitar [250](#page-261-0) fax, eliminación [247](#page-258-0) ruta del papel, eliminación [244](#page-255-0) ubicación [241](#page-252-0) Ayuda, ficha, HP ToolboxFX [202](#page-213-0)

#### **B**

bandas, solución de problemas [253](#page-264-0)

bandeja capacidad [65](#page-76-0) gramaje de soporte [65](#page-76-0) tipos de soporte compatibles [65](#page-76-0) bandeja, salida atascos, eliminación [244](#page-255-0) bandeja 1 atascos, eliminación [241](#page-252-0) carga [68](#page-79-0) ubicación [4](#page-15-0) bandeja 2 atascos, eliminación [241](#page-252-0) carga [69](#page-80-0) ubicación [4](#page-15-0) bandeja 3 atascos, eliminación [243](#page-254-0) carga [69](#page-80-0) número de referencia [283](#page-294-0) ubicación [4](#page-15-0) bandeja de entrada carga de soportes [69](#page-80-0) bandejas atascos, eliminación [241,](#page-252-0) [243](#page-254-0) configuración [203](#page-214-0) impresión a doble cara [47](#page-58-0) números de referencia [283](#page-294-0) problemas de carga, solución de problemas [260](#page-271-0) tamaño predeterminado de los soportes [71](#page-82-0) ubicación [4](#page-15-0) bandejas, salida ubicación [4](#page-15-0) bandejas de entrada de papel problemas de carga, solución de problemas [260](#page-271-0)

bandejas de salida ubicación [4](#page-15-0) baterías incluidas [298](#page-309-0) blanco y negro, impresión solución de problemas [257](#page-268-0) bloqueo de faxes [147](#page-158-0)

#### **C**

cables números de referencia [283](#page-294-0) USB, solución de problemas [261](#page-272-0) Caja de herramientas. *Consulte* HP ToolboxFX calibración de color [204](#page-215-0) calidad configuración de copia [91](#page-102-0) configuración de HP ToolboxFX [204](#page-215-0) configuración de impresión (Macintosh) [44](#page-55-0) configuración de impresión (Windows) [272](#page-283-0) copia, solución de problemas [262](#page-273-0) escaneado, solución de problemas [267](#page-278-0) escaneados, solución de problemas [269](#page-280-0) HP ImageREt 3600 [108](#page-119-0) imprimir, solución de problemas [252](#page-263-0), [271](#page-282-0) calidad de imagen configuración de HP ToolboxFX [204](#page-215-0) copia, solución de problemas [262](#page-273-0) escaneado, solución de problemas [267](#page-278-0) escaneados, solución de problemas [269](#page-280-0) HP ImageREt 3600 [108](#page-119-0) imprimir, solución de problemas [252](#page-263-0), [271](#page-282-0) calidad de impresión configuración de HP ToolboxFX [204](#page-215-0) HP ImageREt 3600 [108](#page-119-0) solución de problemas [252,](#page-263-0) [271](#page-282-0)

calidad de salida copia, solución de problemas [262](#page-273-0) escaneado, solución de problemas [267](#page-278-0) escaneados, solución de problemas [269](#page-280-0) HP ImageREt 3600 [108](#page-119-0) imprimir, solución de problemas [252](#page-263-0), [271](#page-282-0) cambiar tamaño de documentos Macintosh [45](#page-56-0) Windows [80](#page-91-0) Cambio de la configuración predeterminada de la tarjeta de memoria [187](#page-198-0) cambio del tamaño de documentos copia [89](#page-100-0) Canadá, normas DOC [305](#page-316-0) cancelación faxes [149](#page-160-0) cancelar trabajo de impresión [78](#page-89-0) trabajos de copia [88](#page-99-0) trabajos de escaneado [121](#page-132-0) captura [105](#page-116-0) caracteres, solución de problemas [255](#page-266-0) características producto [3](#page-14-0) características de accesibilidad [3](#page-14-0) carga de los soportes de impresión bandeja 1 [68](#page-79-0) carga de soportes bandeja 2 [69](#page-80-0) bandeja 3 opcional [69](#page-80-0) carpeta, escanear a [116](#page-127-0) Cartucho de impresión números de referencia [282](#page-293-0) cartuchos almacenamiento [213](#page-224-0) estado, comprobación [212](#page-223-0) estado, visualización con HP Toolbox FX [197](#page-208-0) garantía [288](#page-299-0) línea especializada en fraudes de HP [213](#page-224-0) números de referencia [282](#page-293-0) reciclado [297](#page-308-0)

reciclaje [213](#page-224-0) sustitución [214](#page-225-0) cartuchos, impresión estado Macintosh [47](#page-58-0) cartuchos de impresión almacenamiento [213](#page-224-0) enganche de la tapa, ubicación [4](#page-15-0) estado, comprobación [212](#page-223-0) estado, visualización con HP Toolbox FX [197](#page-208-0) estado Macintosh [47](#page-58-0) garantía [288](#page-299-0) línea especializada en fraudes de HP [213](#page-224-0) reciclaje [213](#page-224-0) sustitución [214](#page-225-0) cartuchos de tóner. *Consulte* cartuchos de impresión Centro de atención al cliente de HP [289](#page-300-0) claridad contraste de copia [92](#page-103-0) contraste del fax [140](#page-151-0) solución de problemas de impresión clara [252](#page-263-0) clasificación de copias [90](#page-101-0) cliente, asistencia en línea [289](#page-300-0) códigos de facturación, fax utilizar [142](#page-153-0) coincidencia de colores [106](#page-117-0) color ajustar [104](#page-115-0) calibración [204](#page-215-0) coincidencia [106](#page-117-0) configuración de escaneado [123](#page-134-0) Control de bordes [105](#page-116-0) gestionar [104](#page-115-0) Grises neutros [105](#page-116-0) HP ImageREt 3600 [108](#page-119-0) impresión en escala de grises [104](#page-115-0) impreso frente a monitor [106](#page-117-0) opciones de medios tonos [104](#page-115-0) paleta Colores básicos de Microsoft Office [106](#page-117-0)

solución de problemas [256](#page-267-0) sRGB [105](#page-116-0), [108](#page-119-0) color, configuración de escaneado [122](#page-133-0) comparación, modelos de producto [1](#page-12-0) configuración color [108](#page-119-0) controladores [35,](#page-46-0) [43](#page-54-0) HP ToolboxFX [203](#page-214-0) impresión en red [56](#page-67-0) página de configuración [57](#page-68-0) página de configuración de red [57](#page-68-0) preajustes del controlador (Macintosh) [44](#page-55-0) prioridad [34](#page-45-0), [42](#page-53-0) valores predeterminados de fábrica, restauración [233](#page-244-0) configuración, página [57](#page-68-0) configuración avanzada fax [16](#page-27-0) configuración de Ajustar a página, fax [146](#page-157-0) configuración de corrección de errores, fax [174](#page-185-0) configuración de densidad [204](#page-215-0) configuración de densidad de impresión [204](#page-215-0) configuración de la detección de tono de marcado [139](#page-150-0) configuración del contraste copia [92](#page-103-0) fax [140](#page-151-0) configuración del controlador de Macintosh ficha Servicios [47](#page-58-0) papel tamaño personalizado [45](#page-56-0) Configuración del controlador de Macintosh filigranas [45](#page-56-0) configuración del papel de tamaño personalizado Macintosh [45](#page-56-0) configuración del protocolo, fax [175](#page-186-0) configuración del tamaño de cristal [142](#page-153-0)

Configuración de PCL, HP ToolboxFX [206](#page-217-0) configuración de reducción automática, fax [146](#page-157-0) configuración de timbres distintivos [145](#page-156-0) configuración de tonos de respuesta [143](#page-154-0) Configuración de V.34 [175](#page-186-0) configuración de velocidad de transferencia [59](#page-70-0) configuración PostScript, HP ToolboxFX [206](#page-217-0) configuración predeterminada cambio, tarjeta de memoria [187](#page-198-0) Configuración rápida [79](#page-90-0) Configuración RGB [105](#page-116-0), [108](#page-119-0) configuración sRGB [105,](#page-116-0) [108](#page-119-0) conmutador de alimentación, ubicación [4](#page-15-0) conmutador de encendido/ apagado, ubicación [4](#page-15-0) consumibles almacenamiento [213](#page-224-0) estado, comprobación [212](#page-223-0) estado, visualización con HP Toolbox FX [197](#page-208-0) línea especializada en fraudes de HP [213](#page-224-0) página de estado, impresión [194](#page-205-0) pedido [281](#page-292-0) reciclado [297](#page-308-0) reciclaje [213](#page-224-0) sustitución de los cartuchos de impresión [214](#page-225-0) contestadores automáticos, conexión configuración de fax [143](#page-154-0) contraste densidad de impresión [204](#page-215-0) controlador de impresora universal [32](#page-43-0) Controlador de impresora universal HP [32](#page-43-0) controladores atajos (Windows) [79](#page-90-0) compatibles [31](#page-42-0) configuración [34,](#page-45-0) [35](#page-46-0), [42,](#page-53-0) [43](#page-54-0)

configuración de Macintosh [44](#page-55-0) especificaciones [3](#page-14-0) Macintosh, solución de problemas [275](#page-286-0) preajustes (Macintosh) [44](#page-55-0) universal [32](#page-43-0) Windows, abrir [79](#page-90-0) controladores de emulación PS [31](#page-42-0) controladores de impresora especificaciones [3](#page-14-0) Macintosh, solución de problemas [275](#page-286-0) controladores PCL universal [32](#page-43-0) Control de bordes [105](#page-116-0) copia a doble cara [99](#page-110-0) ampliar [89](#page-100-0) calidad, ajuste [91](#page-102-0) cambio del número predeterminado [88](#page-99-0) cancelar [88](#page-99-0) carga del ADF [86](#page-97-0) carga del escáner de superficie plana [87](#page-98-0) clasificación [90](#page-101-0) configuración de claro/ oscuro [92](#page-103-0) configuración de los soportes [93](#page-104-0) contraste, ajuste [92](#page-103-0) de borde a borde [93](#page-104-0) de dos caras, manual [101](#page-112-0) de dos caras a dos caras [100](#page-111-0) de una cara a dos caras [99](#page-110-0) fotografías [97](#page-108-0) libros [95](#page-106-0) originales de varios tamaños [98](#page-109-0) reducir [89](#page-100-0) restaurar la configuración predeterminada [95](#page-106-0) soportes de impresión, solución de problemas [264](#page-275-0) tamaños de los soportes [93](#page-104-0) tipos de soportes [93](#page-104-0) un toque [88](#page-99-0)

valor de dos caras, cambio [100](#page-111-0) varias copias [88](#page-99-0) copia de doble cara [99](#page-110-0) copiar calidad, solución de problemas [262](#page-273-0) menú de configuración [10](#page-21-0) solución de problemas [266](#page-277-0) tamaño, solución de problemas [266](#page-277-0) copias, número de Windows [81](#page-92-0) copias claras [263](#page-274-0) copias de tamaño personalizado [89](#page-100-0) copias en blanco, solución de problemas [266](#page-277-0) copias oscuras [263](#page-274-0) Corea, Declaración EMI [305](#page-316-0) correo electrónico configuración de alertas en HP ToolboxFX [198](#page-209-0) correo electrónico, escaneado a Windows [116](#page-127-0) correo electrónico, escanear a configuración de resolución [123](#page-134-0) Macintosh [48](#page-59-0) cristal, limpieza [123](#page-134-0), [227](#page-238-0)

#### **D**

Declaración de la U.E. para operaciones de telecomunicaciones [300](#page-311-0) Declaración de telecomunicaciones de Nueva Zelanda [301](#page-312-0) Declaración EMI de Taiwán [306](#page-317-0) declaración VCCI de Japón [305](#page-316-0) defectos persistentes, solución de problemas [256](#page-267-0) desbloqueo de números de fax [147](#page-158-0) desecho, final de vida útil [298](#page-309-0) desinstalación de software en Macintosh [44](#page-55-0) desprendimiento de tóner, solución de problemas [254](#page-265-0) destinos, agregar de escaneado Windows [115](#page-126-0)

destinos de Escanear a, configuración [115](#page-126-0) detección de dispositivos a través de la red [54](#page-65-0) diagrama de menús impresión [195](#page-206-0) dicha Servicio configuración de HP ToolboxFX [205](#page-216-0) dimensiones soportes [63](#page-74-0) DIMM agregar [218](#page-229-0) números de referencia [282](#page-293-0) dirección IP configuración automática [58](#page-69-0) configuración manual [58](#page-69-0) Macintosh, solución de problemas [276](#page-287-0) protocolos admitidos [54](#page-65-0) dispersión, solución de problemas [256](#page-267-0) dispositivo, sondeo [205](#page-216-0) doble cara, impresión a Windows [80](#page-91-0)

### **E**

eliminación de faxes de la memoria [150](#page-161-0) eliminación de software en Macintosh [44](#page-55-0) encabezado del fax, configuración usar panel de control [131](#page-142-0) enganche de la tapa del cartucho, ubicación [4](#page-15-0) entorno de funcionamiento, especificaciones [293](#page-304-0) entradas de marcado de grupo crear [136](#page-147-0) editar [136](#page-147-0) envío de faxes a [157](#page-168-0) entradas de marcado rápido eliminar [136](#page-147-0) eliminar todas [134](#page-145-0) envío de faxes cancelación [149](#page-160-0) códigos de facturación [142](#page-153-0) desde el software [159](#page-170-0) desde teléfono principal [161](#page-172-0) diferidos [162](#page-173-0)

entradas de marcado de grupo [157](#page-168-0) entradas de marcado rápido [157](#page-168-0) grupos temporales [155](#page-166-0) informe de errores, impresión [171](#page-182-0) marcado manual [154](#page-165-0) registro, HP ToolboxFX [201](#page-212-0) solución de problemas [176](#page-187-0) envío diferido de faxes [162](#page-173-0) errores, PostScript [277](#page-288-0) errores Operación no válida [275](#page-286-0) errores Spool32 [275](#page-286-0) escala de grises solución de problemas [257](#page-268-0) escalado de los documentos copia [89](#page-100-0) escaneado a archivo (Macintosh) [48](#page-59-0) a archivo (Windows) [116](#page-127-0) a carpeta (Windows) [116](#page-127-0) a correo electrónico (Macintosh) [48](#page-59-0) a correo electrónico (Windows) [116](#page-127-0) a programa (Windows) [116](#page-127-0) calidad, solución de problemas [267](#page-278-0) cancelar [121](#page-132-0) color [122](#page-133-0) desde el equipo [114](#page-125-0) HP Director (Macintosh) [47](#page-58-0) métodos [114](#page-125-0) página por página (Macintosh) [48](#page-59-0) resolución [122](#page-133-0) escaneado página por página (Macintosh) [48](#page-59-0) escaneados en blanco, solución de problemas [269](#page-280-0) escanear blanco y negro [123](#page-134-0) calidad, solución de problemas [269](#page-280-0) carga del ADF [112](#page-123-0) carga del escáner de superficie plana [113](#page-124-0) desde el panel de control [114](#page-125-0) escala de grises [123](#page-134-0)
formatos de archivo [122](#page-133-0) fotografías [126](#page-137-0) libros [124](#page-135-0) páginas en blanco, solución de problemas [269](#page-280-0) velocidad, solución de problemas [268](#page-279-0) escanear en blanco y negro [123](#page-134-0) escanear en escala de grises [123](#page-134-0) escáner banda, limpieza [226](#page-237-0) carga para escanear [113](#page-124-0) cargar para copia [87](#page-98-0) cristal, limpieza [92](#page-103-0), [225](#page-236-0) limpieza de cristal [123](#page-134-0) escáner de superficie plana tamaño de cristal predeterminado, configuración [142](#page-153-0) especificaciones ambientales [293](#page-304-0) características del producto [3](#page-14-0) eléctricas [292](#page-303-0) físicas [292](#page-303-0) especificaciones ambientales [293](#page-304-0) especificaciones de humedad entorno [293](#page-304-0) especificaciones de temperatura entorno [293](#page-304-0) especificaciones eléctricas [292](#page-303-0) especificaciones físicas [292](#page-303-0) estado alertas, HP Toolbox FX [197](#page-208-0) consumibles, comprobación [212](#page-223-0) ficha servicios de Macintosh [47](#page-58-0) estado del consumible, ficha Servicios Windows [81](#page-92-0) estado del consumible, ficha Servicios de Macintosh [47](#page-58-0) estado del dispositivo ficha Servicios de Macintosh [47](#page-58-0)

#### **F** fax

ajustes de volumen [138](#page-149-0) atascos, solución de problemas [240](#page-251-0) bloqueo [147](#page-158-0) cancelación [149](#page-160-0) códigos de facturación [142](#page-153-0) configuración de detección del tono de marcado [139](#page-150-0) configuración del contraste [140](#page-151-0) configuración de rellamada [139](#page-150-0) configuración de tamaño de cristal [142](#page-153-0) configuración V.34 [175](#page-186-0) corrección de errores [174](#page-185-0) eliminación de la memoria [150](#page-161-0) entradas de marcado de grupo [157](#page-168-0) entradas de marcado rápido [157](#page-168-0) envío desde el software [159](#page-170-0) envío desde un teléfono [161](#page-172-0) envío diferido [162](#page-173-0) envío utilizando una entrada de marcado rápido [157](#page-168-0) grupos temporales [155](#page-166-0) informe de errores, impresión [171](#page-182-0) informes [25](#page-36-0) informes, imprimir todos [169](#page-180-0) informes, solución de problemas [181](#page-192-0) marcación, tonos o pulsos [142](#page-153-0) marcado manual [154](#page-165-0) marcar recibidos [147](#page-158-0) mensajes de error [167](#page-178-0) modo de respuesta [15,](#page-26-0) [144](#page-155-0) patrones de timbre [145](#page-156-0) pausas, insertar [135](#page-146-0) prefijos de marcado [138](#page-149-0) recepción al escuchar los tonos de fax [164](#page-175-0) recepción en teléfono de extensión [148](#page-159-0) reducción automática [146](#page-157-0)

reenvío [145](#page-156-0) registro de envíos [201](#page-212-0) registro de recepción [202](#page-213-0) rellamada manual [156](#page-167-0) resolución [141](#page-152-0) seguridad, protección mediante contraseña [210](#page-221-0) seguridad, recepción confidencial [210](#page-221-0) solución de problemas, envío [176](#page-187-0) solución de problemas, recepción [178](#page-189-0) sondear [137](#page-148-0) tipo de tono [15](#page-26-0) tonos de respuesta [143](#page-154-0) valores predeterminados de fábrica, restauración [233](#page-244-0) volver a imprimir desde la memoria [163](#page-174-0) faxes electrónicos envío [159](#page-170-0) fecha del fax, configuración usar panel de control [131](#page-142-0) ficha Configuración de impresión, HP ToolboxFX [205](#page-216-0) ficha Configuración del sistema, [203](#page-214-0) Ficha Configuración de red, HP ToolboxFX [206](#page-217-0) ficha Contraseña, HP ToolboxFX [205](#page-216-0) ficha Fax, HP ToolboxFX [200](#page-211-0) ficha Guardar/Restaurar, HP ToolboxFX [205](#page-216-0) ficha Información del producto, HP ToolboxFX [199](#page-210-0) ficha Servicios Macintosh [47](#page-58-0) filigranas Windows [80](#page-91-0) final de vida útil, desecho [298](#page-309-0) Finlandia, declaración de seguridad láser [305](#page-316-0) fondo gris [253](#page-264-0) fondo gris, solución de problemas [253](#page-264-0) fotografía [183](#page-194-0) fotografías copia [97](#page-108-0)

escanear [126](#page-137-0) tarjetas de memoria, insertar [184](#page-195-0) fotos escanear, solución de problemas [267](#page-278-0) impresión de una hoja de miniaturas [190](#page-201-0) impresión directa desde la tarjeta de memoria [188](#page-199-0) fuentes impresión de listas de fuentes [194](#page-205-0) seleccionar [75](#page-86-0) fusor atascos, eliminación [244](#page-255-0) error [234](#page-245-0)

# **G**

garantía Auto reparación del cliente [287](#page-298-0) cartuchos de impresión [288](#page-299-0) producto [285](#page-296-0) General Protection FaultException OE (Excepción OE de error de protección general) [275](#page-286-0) grapadora ubicación [4](#page-15-0) Grises neutros [105](#page-116-0) grupos temporales, envío de faxes a [155](#page-166-0)

# **H**

Hoja de datos sobre seguridad de los materiales (MSDS) [299](#page-310-0) hora del fax, configuración usar panel de control [131](#page-142-0) horizontal, orientación configuración, Windows [80](#page-91-0) HP Director escaneado desde (Macintosh) [47](#page-58-0) HP ImageREt 3600 [108](#page-119-0) HP ToolboxFX abrir [196](#page-207-0) Ayuda, ficha [202](#page-213-0) configuración de densidad [204](#page-215-0)

estado de consumibles, comprobación desde [212](#page-223-0) ficha Configuración de impresión [205](#page-216-0) ficha Configuración del sistema [203](#page-214-0) ficha Configuración de red [206](#page-217-0) ficha Contraseña [205](#page-216-0) ficha Fax [200](#page-211-0) ficha Guardar/Restaurar [205](#page-216-0) ficha Información del producto [199](#page-210-0) Paleta Colores básicos de Microsoft Office, impresión [106](#page-117-0) HP Toolbox FX Ficha de estado [197](#page-208-0) HP Web Jetadmin [38,](#page-49-0) [209](#page-220-0)

**I**

ImageREt 3600 [108](#page-119-0) impresión a doble cara (dúplex), Macintosh [46](#page-57-0) conectar a una red [56](#page-67-0) de borde a borde [93](#page-104-0) diagrama de menús [195](#page-206-0) fotos, desde la tarjeta de memoria [188](#page-199-0) fotos, miniaturas de [190](#page-201-0) informe de red [195](#page-206-0) listas de fuentes [194](#page-205-0) Macintosh [44](#page-55-0) página de configuración [194](#page-205-0) página de estado de consumibles [194](#page-205-0) página de uso [195](#page-206-0) impresión, cartuchos reciclado [297](#page-308-0) impresión a doble cara [47](#page-58-0) impresión atenuada [252](#page-263-0) impresión clara, solución de problemas [252](#page-263-0) impresión de borde a borde [93](#page-104-0) impresión de fotografías [183](#page-194-0) impresión del índice [183](#page-194-0) impresión dúplex Windows [80](#page-91-0)

impresión en escala de grises [104](#page-115-0) imprimir página de demostración [194](#page-205-0) solución de problemas [261](#page-272-0) inclinadas, páginas [255](#page-266-0) índice de fotografías [183](#page-194-0) informe de errores, fax impresión [171](#page-182-0) informe de llamada, fax solución de problemas [181](#page-192-0) informe de red, impresión [195](#page-206-0) informes configuración, página [12](#page-23-0) diagrama de menús [12,](#page-23-0) [195](#page-206-0) fax [25](#page-36-0) informe de red [13,](#page-24-0) [195](#page-206-0) Lista de fuentes PCL [13](#page-24-0) Lista de fuentes PS [13](#page-24-0) Lista fnts. PCL6 [13](#page-24-0) página de configuración [194](#page-205-0) página de demostración [12,](#page-23-0) [194](#page-205-0) página de estado de consumibles [12,](#page-23-0) [194](#page-205-0) página de servicio [13](#page-24-0) página de uso [13](#page-24-0), [195](#page-206-0) informes, fax error [171](#page-182-0) imprimir todos [169](#page-180-0) solución de problemas [181](#page-192-0) informes, producto página de configuración [57](#page-68-0) página de configuración de red [57](#page-68-0) informes de fax, impresión [25](#page-36-0) inserción de tarjetas de memoria [183](#page-194-0) instalación software de Macintosh para conexiones directas [43](#page-54-0) software de Windows [36](#page-47-0) software Macintosh en redes [43](#page-54-0) instalación, software tipos (Windows) [36](#page-47-0) **J**

Jetadmin, HP Web [38,](#page-49-0) [209](#page-220-0)

**L**

láser, declaraciones de seguridad [305](#page-316-0) libros copia [95](#page-106-0) escanear [124](#page-135-0) limpieza alimentador automático de documentos [222](#page-233-0) banda del escáner [225](#page-236-0), [226](#page-237-0) cristal [123,](#page-134-0) [227](#page-238-0) cristal del escáner [92,](#page-103-0) [225](#page-236-0) exterior [227](#page-238-0) ruta del papel [220](#page-231-0) superficie protectora de la tapa [224](#page-235-0) línea especializada en fraudes [213](#page-224-0) línea especializada en fraudes de HP [213](#page-224-0) líneas, solución de problemas copias [263](#page-274-0) escaneados [269](#page-280-0) páginas impresas [253](#page-264-0) líneas externas pausas, insertar [135](#page-146-0) prefijos de marcado [138](#page-149-0) líneas verticales, solución de problemas [253](#page-264-0) Linux [39](#page-50-0)

# **M**

Macintosh asistencia [289](#page-300-0) cambiar tamaño de documentos [45](#page-56-0) configuración de impresión [43](#page-54-0) configuración del controlador [44](#page-55-0) configuración de los controladores [43](#page-54-0) controladores, solución de problemas [275](#page-286-0) desinstalación de software [44](#page-55-0) envío de faxes desde [159](#page-170-0) escaneado a archivo [48](#page-59-0) escaneado página por página [48](#page-59-0) escanear a correo electrónico [48](#page-59-0)

escanear desde HP Director [47](#page-58-0) instalación de sistema de impresión para conexiones directas [43](#page-54-0) instalación de sistemas de impresión para redes [43](#page-54-0) problemas, solución [275](#page-286-0) sistemas operativos compatibles [42](#page-53-0) tarjeta USB, resolución de problemas [276](#page-287-0) uso del fax [48](#page-59-0) manchas, solución de problemas [252](#page-263-0) marcación configuración de tonos o pulsos [142](#page-153-0) marcación por pulsos [142](#page-153-0) marcación por tonos [142](#page-153-0) marcado desde un teléfono [161](#page-172-0) manual [154](#page-165-0) pausas, insertar [135](#page-146-0) prefijos, insertar [138](#page-149-0) rellamada automática, configuración [139](#page-150-0) rellamada manual [156](#page-167-0) solución de problemas [177](#page-188-0) marcado internacional [154](#page-165-0) marcado manual [154](#page-165-0) materiales, restricciones [298](#page-309-0) medios de impresión abarquillado, solución de problemas [255](#page-266-0) arrugado [256](#page-267-0) medios especiales directrices [66](#page-77-0) memoria eliminación de faxes [150](#page-161-0) instalación [218](#page-229-0) mensajes de error [238](#page-249-0) números de referencia [282](#page-293-0) volver a imprimir faxes [163](#page-174-0) mensajes panel de control [234](#page-245-0) mensajes de error panel de control [234](#page-245-0) mensajes de error, fax [165](#page-176-0)

menú Config. red [21](#page-32-0) Config. sistema [18](#page-29-0) configuración de copia [10](#page-21-0) Configurar fax [13](#page-24-0) Configurar foto [13](#page-24-0) copia [26](#page-37-0) fax [23](#page-34-0) foto [26](#page-37-0) Informes [12](#page-23-0) panel de control, acceso [10](#page-21-0) Servicio [20](#page-31-0) Menú Config. red [21](#page-32-0) Menú Configuración del sistema [18](#page-29-0) Menú Configurar foto [13](#page-24-0) menú de copiado [26](#page-37-0) menú de fax [23](#page-34-0) menú fotográfico [26](#page-37-0) mercurio, producto sin [298](#page-309-0) Microsoft Word, uso del fax desde [160](#page-171-0) miniaturas, fotos [190](#page-201-0) modelos comparación [1](#page-12-0) módems, conexión [129](#page-140-0) modo alternación de membrete [81](#page-92-0) modo de respuesta, configuración [144](#page-155-0) motas, solución de problemas [252](#page-263-0)

# **N**

n páginas por hoja Windows [80](#page-91-0) número de copias, cambio [88](#page-99-0) números de marcado rápido crear [135](#page-146-0) editar [135](#page-146-0) programación [157](#page-168-0) números de referencia bandejas [283](#page-294-0) cables [283](#page-294-0) consumibles [282](#page-293-0) memoria [282](#page-293-0) piezas sustituibles por el usuario [283](#page-294-0)

números de teléfono línea especializada en fraudes de HP [213](#page-224-0)

### **O**

opciones de impresión avanzadas Windows [81](#page-92-0) orden de páginas, cambiar [81](#page-92-0) orientación configuración, Windows [80](#page-91-0) oscuridad, configuración del contraste copia [92](#page-103-0) fax [140](#page-151-0)

### **P**

página de configuración impresión [194](#page-205-0) página de configuración de red [57](#page-68-0) página de demostración, imprimir [194](#page-205-0) página de uso, impresión [195](#page-206-0) páginas en blanco [260](#page-271-0) error de alimentación [259](#page-270-0) exceso de ondulación [259](#page-270-0) inclinadas [255](#page-266-0), [259](#page-270-0) no se imprimen [261](#page-272-0) páginas de información configuración [57](#page-68-0) configuración de red [57](#page-68-0) páginas en blanco solución de problemas [260](#page-271-0) páginas inclinadas [259](#page-270-0) páginas por hoja Windows [80](#page-91-0) páginas torcidas [259](#page-270-0) Paleta Colores básicos de Microsoft Office, impresión [106](#page-117-0) panel de control configuración [34,](#page-45-0) [42](#page-53-0) configuración del sistema de HP ToolboxFX [205](#page-216-0) mensajes, solución de problemas [234](#page-245-0) menús [10](#page-21-0) página de limpieza, impresión [220](#page-231-0)

panel de controlestado de consumibles , comprobación desde [212](#page-223-0) papel ADF, tamaños admitidos [176](#page-187-0) arrugado [256](#page-267-0) atascos [240](#page-251-0) configuración de copia [93](#page-104-0) configuración de HP ToolboxFX [204](#page-215-0) configuración de reducción automática del fax [146](#page-157-0) configuración predeterminada [203](#page-214-0) páginas por hoja [45](#page-56-0) portadas, utilizar papel diferente [79](#page-90-0) primera página [45](#page-56-0) primera y última página, utilizar papel diferente [79](#page-90-0) solución de problemas [258](#page-269-0) solución de problemas de papel abarquillado [255](#page-266-0) tamaño, cambiar [94](#page-105-0) tamaño, seleccionar [79](#page-90-0) tamaño personalizado, configuración de Macintosh [45](#page-56-0) tamaño personalizado, seleccionar [79](#page-90-0) tamaños admitidos [63](#page-74-0) tipo, cambiar [95](#page-106-0) tipo, seleccionar [79](#page-90-0) papel con membrete, cargar [81](#page-92-0) papel especial directrices [66](#page-77-0) papel ondulado, solución de problemas [255](#page-266-0) patrones de timbre [145](#page-156-0) pausas, insertar [135](#page-146-0) PCL, controladores [31](#page-42-0) pedido suministros y accesorios [282](#page-293-0) pedido de consumibles sitios Web [281](#page-292-0) pedidos de consumibles y accesorios [282](#page-293-0) peso [292](#page-303-0) piezas, sustituibles por el usuario [283](#page-294-0)

piezas de reemplazo y consumibles [282](#page-293-0) piezas sustituibles por el usuario [283](#page-294-0) píxeles por pulgada (ppi), resolución de escaneado [122](#page-133-0) placa de separación, pedidos [283](#page-294-0) pliegues, solución de problemas [256](#page-267-0) portadas [45](#page-56-0), [79](#page-90-0) PostScript, errores [277](#page-288-0) PPD, Macintosh [275](#page-286-0) ppi (píxeles por pulgada), resolución de escaneado [122](#page-133-0) ppp (puntos por pulgada) escanear [122](#page-133-0) especificaciones [3](#page-14-0) fax [141](#page-152-0) HP ImageREt 3600 [108](#page-119-0) uso del fax [16](#page-27-0) preajustes (Macintosh) [44](#page-55-0) prefijos, marcado [138](#page-149-0) primera página uso de un papel diferente [45](#page-56-0) prioridad, configuración [42](#page-53-0) prioridad de configuración [34](#page-45-0) problemas de carga, solución de problemas [260](#page-271-0) producto comparación de modelos [1](#page-12-0) programa de administración ambiental [296](#page-307-0) protección mediante contraseña [210](#page-221-0) protocolos, redes [54](#page-65-0) puerto de red configuración [56](#page-67-0) ubicación [6](#page-17-0) puertos cables, pedidos [283](#page-294-0) resolución de problemas de Macintosh [276](#page-287-0) tipos incluidos [3](#page-14-0) ubicación [6](#page-17-0) puertos de fax, ubicación [6](#page-17-0) puertos de interfaz cables, pedidos [283](#page-294-0) tipos incluidos [3](#page-14-0) ubicación [6](#page-17-0)

puerto USB instalación de Macintosh [43](#page-54-0) resolución de problemas de Macintosh [276](#page-287-0) solución de problemas [261](#page-272-0) tipo incluido [3](#page-14-0) puntos, solución de problemas [252](#page-263-0) puntos por pulgada (ppp) especificaciones [3](#page-14-0) fax [141](#page-152-0) HP ImageREt 3600 [108](#page-119-0)

### **R**

rayas, solución de problemas [253](#page-264-0) rayas blancas o atenuadas, solución de problemas [263](#page-274-0) rayas verticales blancas o atenuadas [263](#page-274-0) recambio, piezas [282](#page-293-0) recepción confidencial [210](#page-221-0) recepción de faxes al escuchar los tonos de fax [164](#page-175-0) bloqueo [147](#page-158-0) configuración de reducción automática [146](#page-157-0) configuración de tonos de respuesta [143](#page-154-0) configuración marca de recepción [147](#page-158-0) desde teléfono de extensión [148](#page-159-0) informe de errores, impresión [171](#page-182-0) modo de respuesta, configuración [144](#page-155-0) patrones de timbre, configuración [145](#page-156-0) registro, HP ToolboxFX [202](#page-213-0) solución de problemas [178](#page-189-0) sondear [137](#page-148-0) volver a imprimir [163](#page-174-0) reciclado programa medioambiental y de devolución de suministros de impresión de HP [297](#page-308-0) reciclaje de consumibles [213](#page-224-0)

# red

configuración [51](#page-62-0) configuración de dirección IP [58](#page-69-0) configuración de velocidad de transferencia [59](#page-70-0) configurar [21](#page-32-0) detección de productos [54](#page-65-0) protocolos admitidos [54](#page-65-0) sistemas operativos admitidos [52](#page-63-0) solución de problemas [273](#page-284-0) sondeo del dispositivo [205](#page-216-0) redes HP Web Jetadmin [209](#page-220-0) instalación de Macintosh [43](#page-54-0) reducción de documentos copia [89](#page-100-0) reenvío de faxes reenvío [145](#page-156-0) registro de actividad, fax solución de problemas [181](#page-192-0) registro de eventos [197](#page-208-0) registros, fax error [171](#page-182-0) imprimir todos [169](#page-180-0) solución de problemas [181](#page-192-0) rellamada automática, configuración [139](#page-150-0) manual [156](#page-167-0) rellamada manual [156](#page-167-0) requisitos de IC CS-03 [301](#page-312-0) requisitos de tensión [292](#page-303-0) resolución escaneado [122](#page-133-0) especificaciones [3](#page-14-0) fax [141](#page-152-0) HP ImageREt 3600 [108](#page-119-0) restauración de valores predeterminados de fábrica [233](#page-244-0) rodillos, pedidos [283](#page-294-0) rodillos de arrastre, pedidos [283](#page-294-0) ruta del papel atascos, eliminación [244](#page-255-0)

### **S**

salida, bandeja atascos, eliminación [244](#page-255-0) seguridad, declaraciones [305](#page-316-0) señales de número ocupado, opciones de rellamada [139](#page-150-0) Servicio, menú [20](#page-31-0) servicio técnico números de referencia [282](#page-293-0) servidor Web incorporado [38,](#page-49-0) [44](#page-55-0) servidor Web incorporado (EWS) características [208](#page-219-0) sistemas operativos, redes [52](#page-63-0) sistemas operativos compatibles [30,](#page-41-0) [42](#page-53-0) sitios Web asistencia al cliente [289](#page-300-0) asistencia al cliente Macintosh [289](#page-300-0) controlador de impresora universal [32](#page-43-0) pedido de consumibles [281](#page-292-0) pedido de suministros [282](#page-293-0) Sitios web [39](#page-50-0) software componentes para Windows [29](#page-40-0) configuración [34,](#page-45-0) [42](#page-53-0) desinstalación en Macintosh [44](#page-55-0) envío de faxes [159](#page-170-0) HP ToolboxFX [38](#page-49-0), [196](#page-207-0) HP Web Jetadmin [38](#page-49-0) instalación de conexión directa, Macintosh [43](#page-54-0) instalación de red, Macintosh [43](#page-54-0) Linux [39](#page-50-0) servidor Web incorporado [38,](#page-49-0) [44](#page-55-0) sistemas operativos compatibles [30,](#page-41-0) [42](#page-53-0) Solaris [39](#page-50-0) UNIX [39](#page-50-0) Windows [38](#page-49-0) Software de HP-UX [39](#page-50-0) Software de Linux [39](#page-50-0) Software de Solaris [39](#page-50-0) Software de UNIX [39](#page-50-0) solucion de problemas redes [273](#page-284-0) solución de problemas archivos EPS [276](#page-287-0) arrugas [256](#page-267-0)

atascos [240](#page-251-0) cables USB [261](#page-272-0) calidad de copia [262](#page-273-0) calidad de escaneado [267,](#page-278-0) [269](#page-280-0) calidad de impresión [252](#page-263-0) color [256](#page-267-0) configuración de corrección de errores de fax [174](#page-185-0) copiar [266](#page-277-0) defectos persistentes [256](#page-267-0) desprendimiento de tóner [254](#page-265-0) de Windows [275](#page-286-0) dispersión de tóner [256](#page-267-0) envío de faxes [176](#page-187-0) errores de PostScript [277](#page-288-0) escaneados en blanco [269](#page-280-0) impresión atenuada [252](#page-263-0) inclinadas, páginas [255](#page-266-0) informes de fax [181](#page-192-0) líneas, copias [263](#page-274-0) líneas, escaneados [269](#page-280-0) lista de comprobación [230](#page-241-0) marcado [177](#page-188-0) medio de impresión abarquillado [255](#page-266-0) mensajes del panel de control [234](#page-245-0) motas de tóner [252](#page-263-0) página de configuración, impresión [57](#page-68-0) página de configuración de red, impresión [57](#page-68-0) páginas, no se imprimen [261](#page-272-0) páginas demasiado claras [263](#page-274-0) páginas demasiado oscuras [263](#page-274-0) páginas en blanco [260](#page-271-0) páginas impresas con líneas [253](#page-264-0) páginas inclinadas [259](#page-270-0) papel [258](#page-269-0) problemas de carga [260](#page-271-0) problemas en Macintosh [275](#page-286-0) recepción de faxes [178](#page-189-0) tamaño de copia [266](#page-277-0) texto [255](#page-266-0) velocidad, enviar fax [181](#page-192-0) zona borrosa de tóner [253](#page-264-0)

sondeo de faxes [137](#page-148-0) sondeo del dispositivo [205](#page-216-0) soporte configuración de reducción automática del fax [146](#page-157-0) soportes ADF, tamaños admitidos [176](#page-187-0) atascos [240](#page-251-0) configuración de copia [93](#page-104-0) configuración predeterminada [203](#page-214-0) páginas por hoja [45](#page-56-0) primera página [45](#page-56-0) tamaño, cambiar [94](#page-105-0) tamaño personalizado, configuración de Macintosh [45](#page-56-0) tamaño predeterminado para bandeja [71](#page-82-0) tamaños admitidos [63](#page-74-0) tipo, cambiar [95](#page-106-0) soportes admitidos [63](#page-74-0) soportes de impresión admitidos [63](#page-74-0) solución de problemas [258](#page-269-0) Status (Estado), ficha; HP Toolbox FX [197](#page-208-0) suministros pedido [282](#page-293-0) sustitución de cartuchos de impresión [214](#page-225-0)

# **T**

tamaño [292](#page-303-0) tamaño, copia reducir o ampliar [89](#page-100-0) solución de problemas [266](#page-277-0) tamaños, soporte configuración de Ajustar a página, uso del fax [146](#page-157-0) tapa, limpieza [224](#page-235-0) tarjetas de llamada [154](#page-165-0) tarjetas de memoria, fotografía insertar [184](#page-195-0) TCP/IP protocolos admitidos [54](#page-65-0) sistemas operativos admitidos [52](#page-63-0) técnica, asistencia en línea [289](#page-300-0)

teléfonos recepción de faxes desde [148,](#page-159-0) [164](#page-175-0) teléfonos, conexión adicional [130](#page-141-0) teléfonos, principales envío de faxes desde [161](#page-172-0) teléfonos de extensión envío de faxes desde [161](#page-172-0) recepción de faxes desde [148](#page-159-0) Telephone Consumer Protection Act (Ley de protección al consumidor de servicios telefónicos) [301](#page-312-0) temas de color [105](#page-116-0) texto, solución de problemas caracteres malformados [255](#page-266-0) texto en color imprimir en negro [81](#page-92-0) tipos, soportes configuración de HP ToolboxFX [204](#page-215-0) tóner dispersión, solución de problemas [256](#page-267-0) solución de problemas de desprendimiento [254](#page-265-0) solución de problemas de motas [252](#page-263-0) zonas borrosas, solución de problemas [253](#page-264-0) tonos de timbre distintivos [145](#page-156-0) torcidas, páginas [255](#page-266-0) trabajo de impresión cancelar [78](#page-89-0)

# **U**

Unión Europea, eliminación de residuos [299](#page-310-0) UNIX [39](#page-50-0) USB, puerto ubicación [6](#page-17-0) uso del fax desde un equipo (Macintosh) [48](#page-59-0)

# **V**

valores predeterminados, restauración [233](#page-244-0)

valores predeterminados de fábrica, restauración [233](#page-244-0) varias páginas por hoja Windows [80](#page-91-0) velocidad escanear, solución de problemas [268](#page-279-0) fax, solución de problemas [181](#page-192-0) velocidad lenta, solución de problemas enviar fax [181](#page-192-0) escanear [268](#page-279-0) vertical, orientación configuración, Windows [80](#page-91-0) visualización del estado con HP Toolbox FX [197](#page-208-0) volumen configuración [19](#page-30-0) volumen, ajustar [138](#page-149-0) volver a imprimir faxes [163](#page-174-0)

### **W**

Web, sitios Hoja de datos sobre seguridad de los materiales (MSDS) [299](#page-310-0) HP Web Jetadmin, descarga [209](#page-220-0) Windows agregar destinos de escaneado [115](#page-126-0) componentes de software [29,](#page-40-0) [38](#page-49-0) configuración del controlador [35](#page-46-0) controlador de impresora universal [32](#page-43-0) controladores compatibles [31](#page-42-0) envío de faxes desde [159](#page-170-0) escaneado a correo electrónico [116](#page-127-0) sistemas operativos compatibles [30](#page-41-0) solución de problemas de [275](#page-286-0) Word, uso del fax desde [160](#page-171-0)

### **Z**

zonas borrosas de tóner, solución de problemas [253](#page-264-0)

© 2008 Hewlett-Packard Development Company, L.P.

www.hp.com

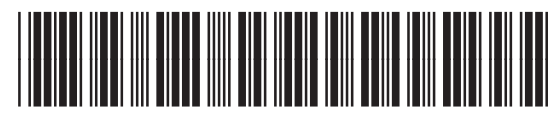

CC434-90908

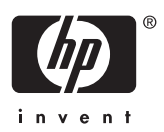